**VIKING®** 

# **Gebruikershandleiding** Designer Epic" 3

**KEEPING THE WORLD SEWING™**

# BELANGRIJKE VEILIGHEIDSINSTRUCTIES

Lees alle instructies door voordat u deze naaimachine in gebruik neemt.

Wanneer u een elektrisch apparaat gebruikt, moet u altijd de elementaire veiligheidsvoorschriften in acht nemen, inclusief het volgende:

Bewaar de instructies op een geschikte plaats, dicht bij de naaimachine. Lever de instructies bij de naaimachine als deze van eigenaar verwisselt.

Dit apparaat is bedoeld voor gebruik door volwassenen. Het apparaat mag onder toezicht van een volwassene worden gebruikt door (i) kinderen van 8 tot 12 jaar en (ii) door personen met verminderde fysieke, zintuiglijke of mentale capaciteiten of met een gebrek aan ervaring en kennis als ze toezicht of instructies hebben gekregen om het apparaat op een veilige manier te kunnen gebruiken en als ze begrijpen welke gevaren eraan verbonden zijn. Reiniging en gebruikersonderhoud mogen niet zonder supervisie door kinderen worden uitgevoerd. Het is niemand toegestaan om met de machine te spelen. Kinderen tot 8 jaar mogen de machine niet gebruiken.

# GEVAAR - U BEPERKT ALS VOLGT HET RISICO VAN EEN ELEKTRISCHE SCHOK:

• Naaimachines mogen nooit onbewaakt blijven wanneer de stekker in het stopcontact zit. Het stopcontact waar de machine mee is verbonden, moet makkelijk toegangbaar zijn. Haal de stekker van deze naaimachine altijd meteen uit het stopcontact na het gebruik en voordat u de machine gaat reinigen, afdekpanelen ervan verwijdert, voordat u de machine smeert of wanneer u andere onderhoudswerkzaamheden uitvoert die in de gebruiksaanwijzing staan.

# WAARSCHUWING - U BEPERKT ALS VOLGT HET RISICO VAN BRANDWONDEN, BRAND, EEN ELEKTRISCHE SCHOKOF LICHAMELIJK LETSEL:

- Laat kinderen niet spelen met de naaimachine. Let goed op wanneer deze naaimachine wordt gebruikt door of in de buurt van kinderen.
- Gebruik de naaimachine alleen voor de werkzaamheden waarvoor deze bedoeld is, zoals beschreven in deze handleiding. Gebruik alleen hulpstukken die door de producent zijn aanbevolen, zoals in deze handleiding wordt beschreven.
- Gebruik deze naaimachine nooit wanneer het netsnoer of de stekker beschadigd is, als de naaimachine niet goed werkt, als de naaimachine gevallen of beschadigd is of in het water heeft gelegen. Breng de naaimachine in dat geval naar de dichtstbijzijnde bevoegde dealer of een onderhoudscentrum voor onderzoek, reparatie en elektrische of mechanische bijstelling.
- Gebruik de naaimachine nooit wanneer de ventilatieopeningen geblokkeerd zijn. Houd de ventilatieopeningen van de naaimachine en het voetpedaal vrij van opgehoopt stof, pluisjes en loshangende lappen stof.
- Houd uw vingers uit de buurt van alle bewegende delen. Wees vooral voorzichtig in de buurt van de naaimachinenaald.
- Gebruik altijd de juiste steekplaat. Wanneer u de verkeerde steekplaat gebruikt, kan de naald breken.
- Gebruik geen kromme naalden.
- Trek of duw tijdens het naaien niet aan de stof. Hierdoor kunt u namelijk de naald buigen, waardoor deze kan breken.
- Draag een veiligheidsbril.
- Schakel de machine uit als u aanpassingen in het naaigebied uitvoert zoals het inrijgen van de naald, het verwisselen van de naald, het inrijgen van de spoel of het verwisselen van de naaivoet enz.
- Laat geen voorwerpen in een opening vallen en steek geen voorwerpen in openingen van de naaimachine.
- Gebruik de naaimachine niet buiten.
- Gebruik de naaimachine niet in een omgeving waar spuitbussen worden gebruikt of waar zuurstof wordt toegediend.
- Schakel de machine uit voordat u de stekker uit het stopcontact haalt.
- Trek de stekker niet aan het netsnoer uit het stopcontact. Pak de stekker vast, niet het snoer.
- Het voetpedaal wordt gebruikt om de naaimachine te bedienen. Plaats nooit andere voorwerpen op het voetpedaal.
- Gebruik de machine niet als hij nat is.
- Als het LED-lampje beschadigd of kapot is, moet het worden vervangen door de fabrikant of diens service-agent of een persoon met dezelfde kwalificaties, om gevaar te voorkomen.
- Gebruik alleen de voedingseenheid en het snoer die bij uw machine worden geleverd. Er mag geen ander snoer worden gebruikt. Als het snoer beschadigd of kwijt is, zorg er dan voor dat u het vervangt door hetzelfde type snoer, dat verkrijgbaar is bij een geautoriseerde HUSQVARNA® VIKING® dealer.
- Als het snoer van het voetpedaal is beschadigd, moet het worden vervangen door de fabrikant of diens service-agent of een persoon met dezelfde kwalificaties om gevaar te voorkomen.

#### *Alleen voor overlockmachines:*

• Werk nooit als er geen mesbedekking of goed bevestigde deksteektafel zijn geïnstalleerd.

# BEWAAR DEZE INSTRUCTIES

# FCC-Interferentieverklaring

**Voor de VS en Canada**

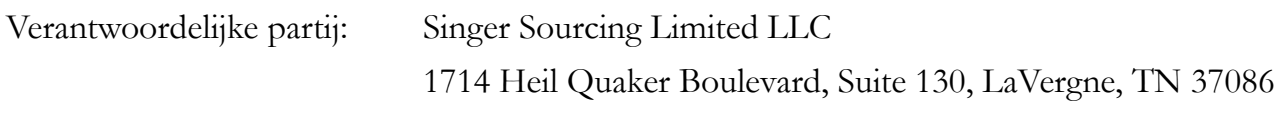

Productnaam: HUSQVARNA® VIKING® DESIGNER EPIC™ 3naaimachine

Dit apparaat is in overeenstemming met Deel 15 van de FCC-regels. Het gebruik is onderworpen aan de volgende twee voorwaarden: (1) Dit apparaat mag geen schadelijke interferentie veroorzaken, en (2) dit apparaat moet elke ontvangen interferentie accepteren, inclusief interferentie die een ongewenste werking kan veroorzaken.

Om te voldoen aan de eisen voor blootstelling aan radiofrequenties moet tijdens het gebruik van het apparaat een afstand van 20 cm (8") of meer tussen dit apparaat en personen worden aangehouden. Om compliance te garanderen, raden wij niet aan om te werken bij een kleinere afstand. De ingebouwde antenne die voor deze zender wordt gebruikt, mag niet worden geplaatst bij of worden gebruikt met een andere antenne of zender.

Deze apparatuur is getest en voldoet aan de limieten voor digitale apparaten van klasse B, overeenkomstig deel 15 van de FCC-voorschriften. Deze limieten zijn ontwikkeld om een redelijke bescherming te bieden tegen schadelijke interferentie bij installatie in een woonomgeving. Deze apparatuur genereert en gebruikt radiofrequentie-energie en kan die ook uitstralen. Indien niet geïnstalleerd en gebruikt volgens de instructies, kan deze apparatuur schadelijke interferentie veroorzaken in radiocommunicatie. Er is echter geen garantie dat er geen interferentie optreedt in een bepaalde installatie. Als deze apparatuur schadelijke interferentie veroorzaakt aan radio- of televisieontvangst, wat kan worden bepaald door de apparatuur uit en weer aan te zetten, kan de gebruiker proberen de interferentie te corrigeren met een van de volgende maatregelen:

- Richt de ontvangstantenne anders of verplaats de antenne.
- Vergroot de afstand tussen de apparatuur en de ontvanger.
- Sluit de apparatuur aan op een stopcontact dat op een andere groep is aangesloten dan dat van de ontvanger.
- Raadpleeg de erkende HUSQVARNA® VIKING® dealer of een ervaren radio/tv-technicus.

De bijgeleverde interfacekabel moet worden gebruikt om overeenstemming met de limieten voor een digitaal apparaat van klasse B te garanderen.

*Veranderingen of aanpassingen aan dit apparaat die niet uitdrukkelijk zijn goedgekeurd door de partij die ervoor verantwoordelijk is dat het apparaat aan de normen voldoet, kunnen de gebruiker het recht ontnemen deze apparatuur te gebruiken.*

# CE-verklaring van overeenstemming

VSM Group AB Soldattorpsgatan 3, SE-554 74 Jonkoping, Zweden verklaart dat het product:

Huishoudnaaimachine HUSQVARNA® VIKING® DESIGNER EPIC™ 3 volledig voldoet aan de volgende EU-richtlijnen:

• 2014/53/EU RED-richtlijn

en dat de relevante geharmoniseerde normen worden toegepast zoals vermeld:

- EN 60335-1:2012, A13:2017, A1:2019, A2:2019, A14:2019, A15:2021
- EN 60335-2-28:2003, A1:2008, A11:2018
- EN 62233:2008
- EN 50014-1:2021
- EN 55014-2:2021
- EN 61000-3-2:2019, A1:2021
- EN 61000-3-3:2019, A1:2019
- EN 63000
- EN 301 489-17 V3.2.0
- EN 301 489-1 V3.2.3
- EN 300 328 V2.2.2

Jönköping, januari 2023

Carsten Raunsgaard

Manager Naleving van regelgeving

# INHOUDSOPGAVE

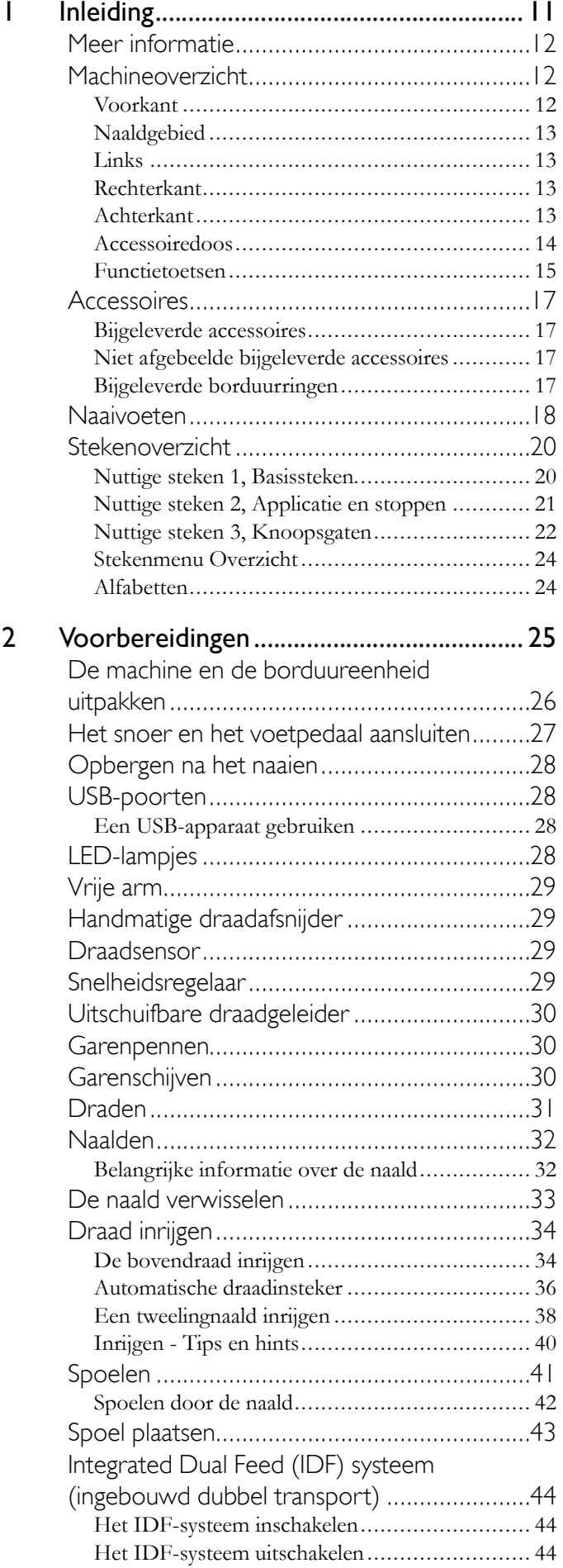

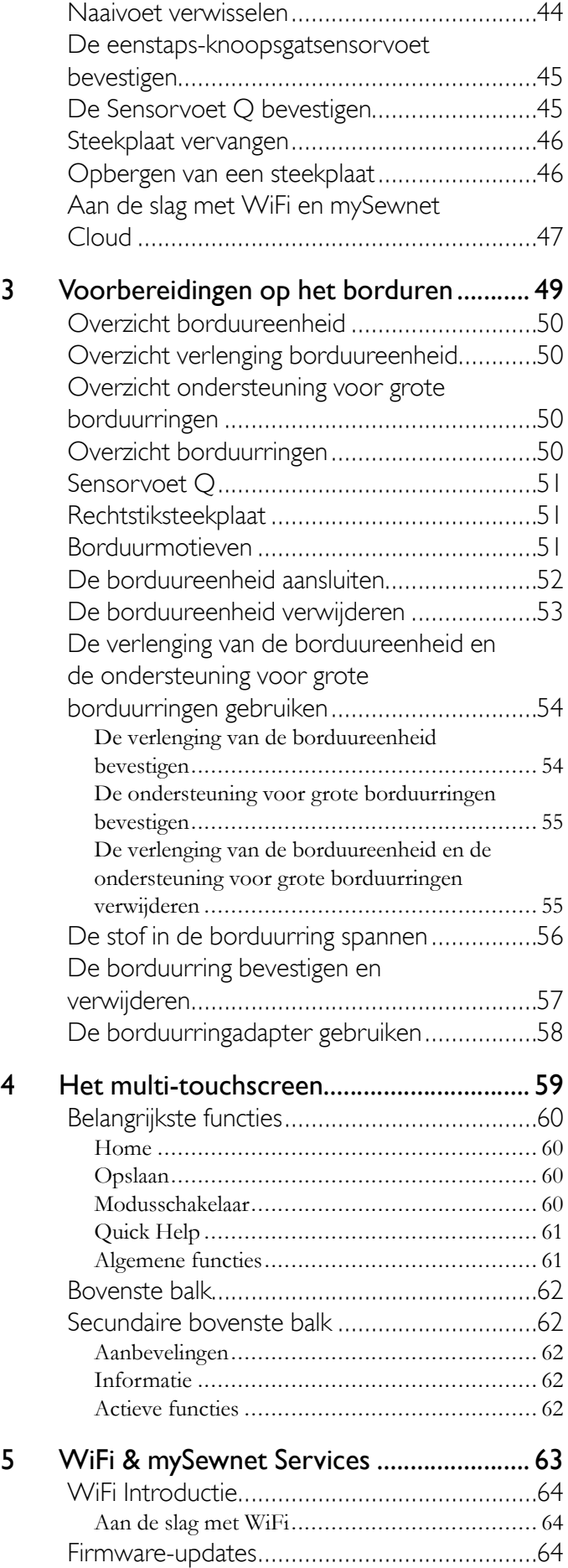

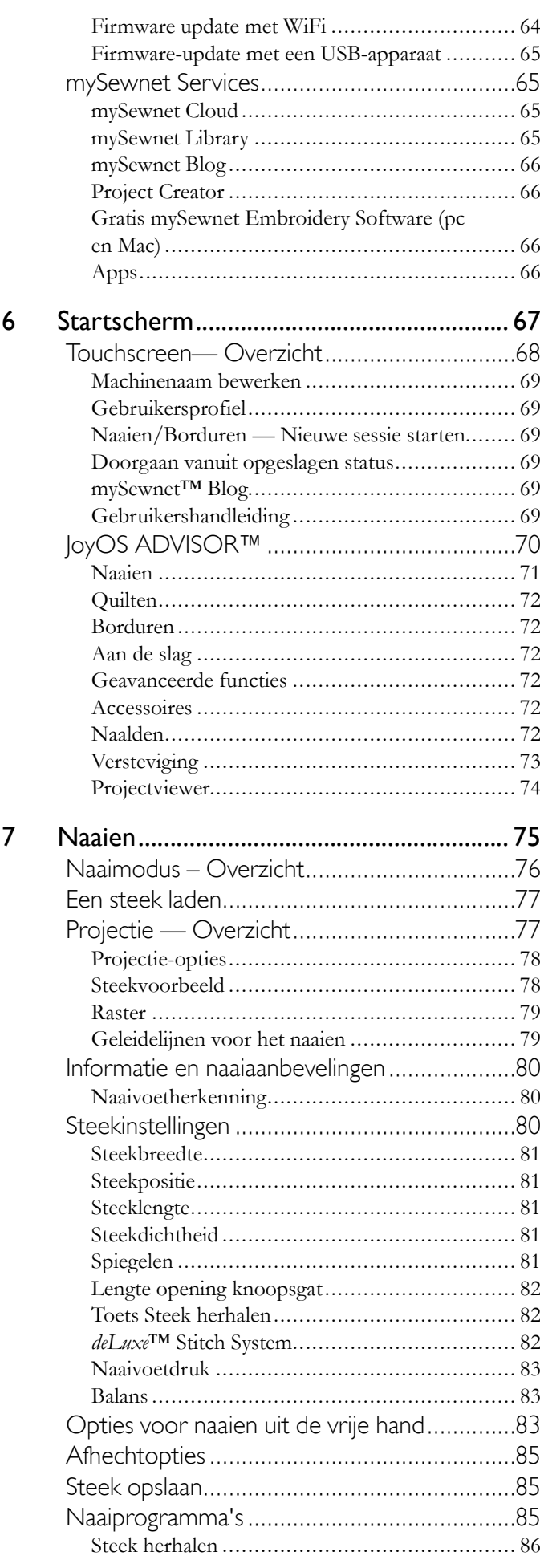

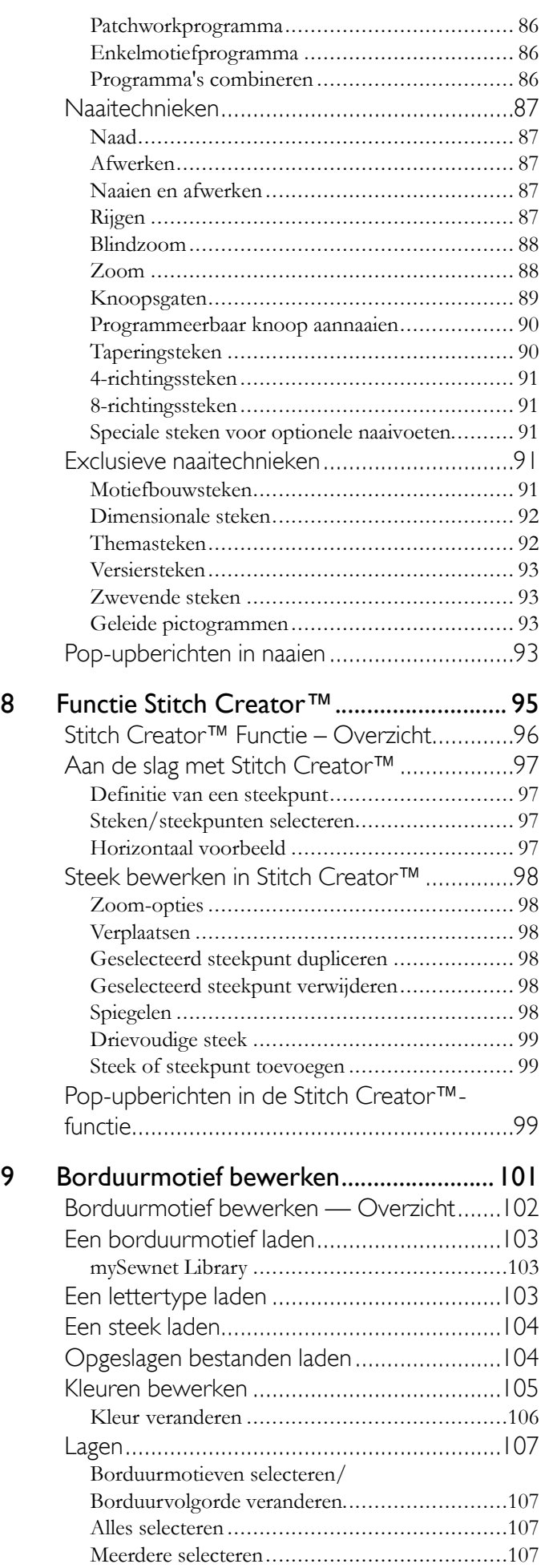

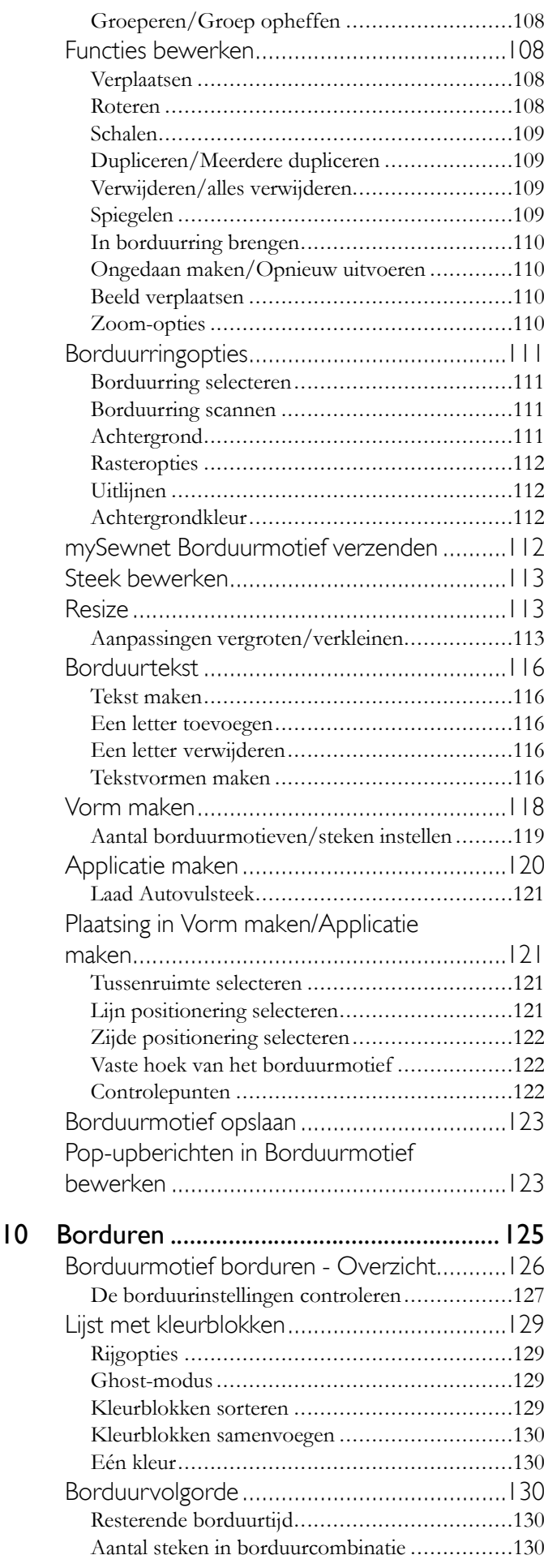

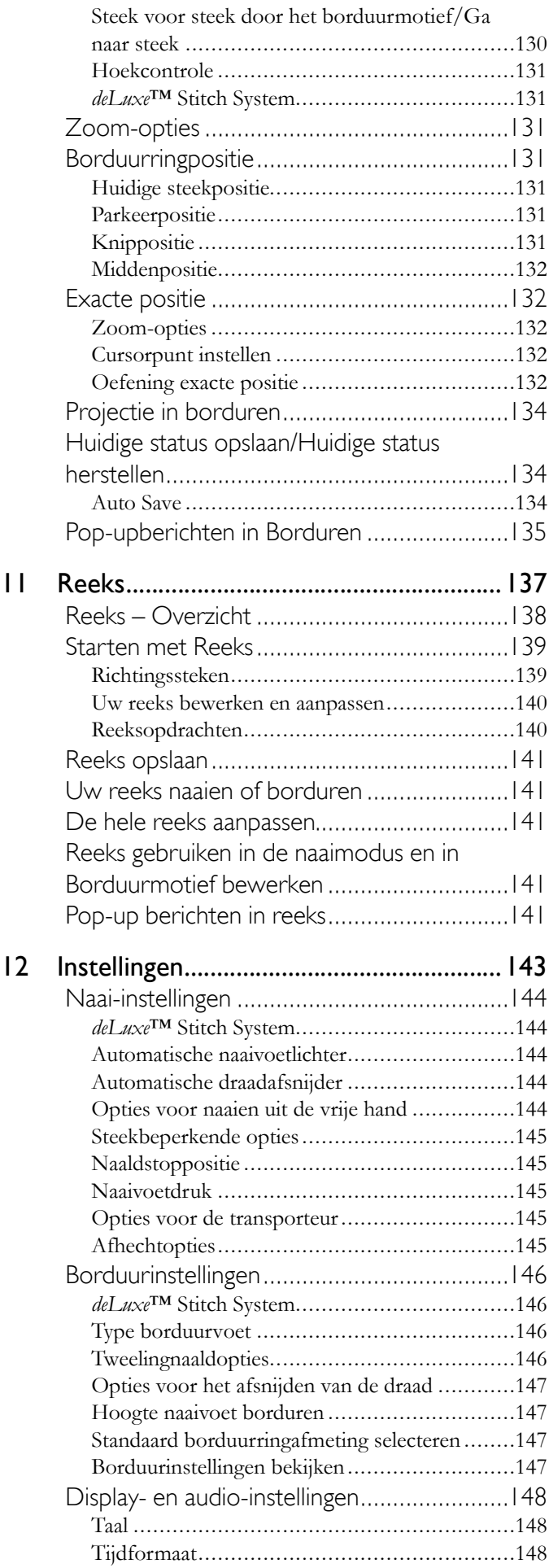

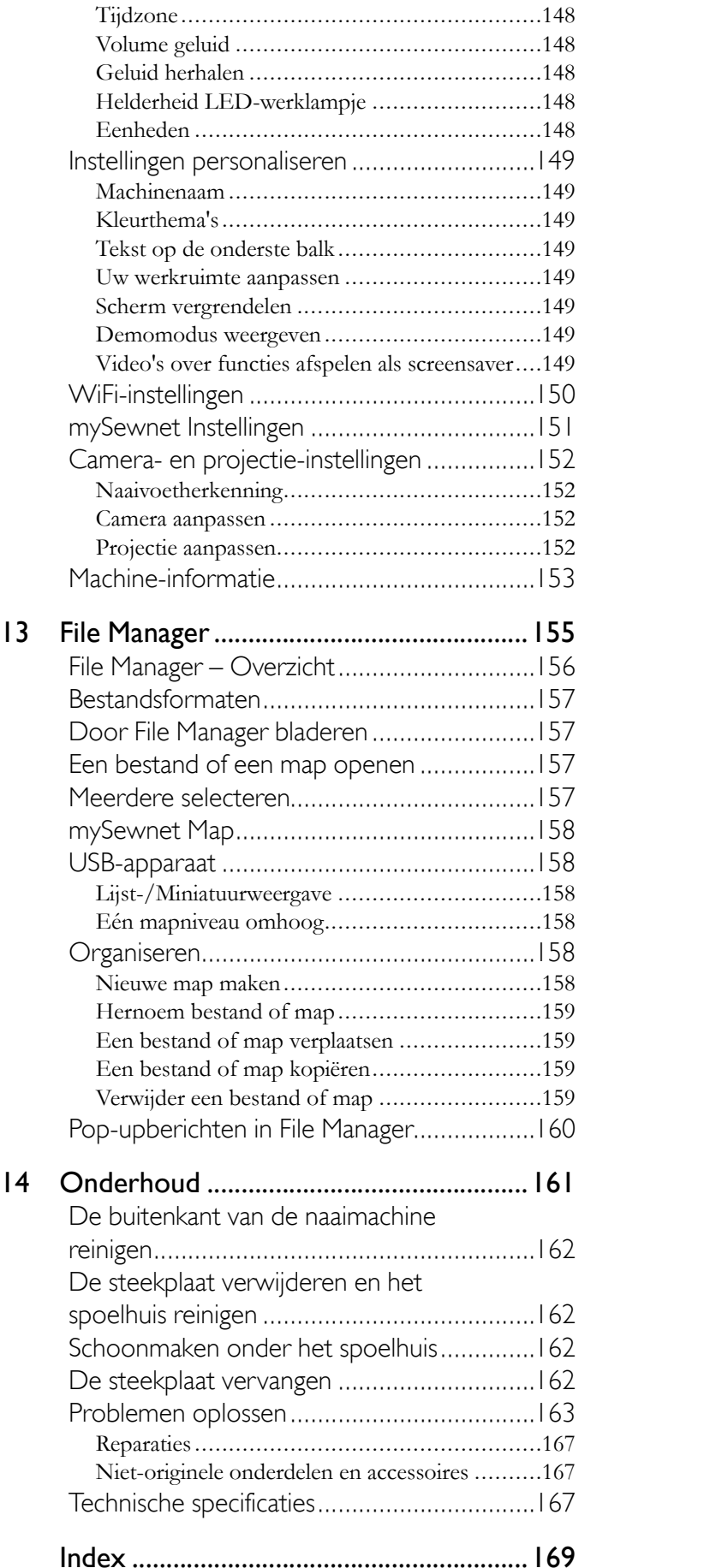

# <span id="page-10-0"></span>1 Inleiding

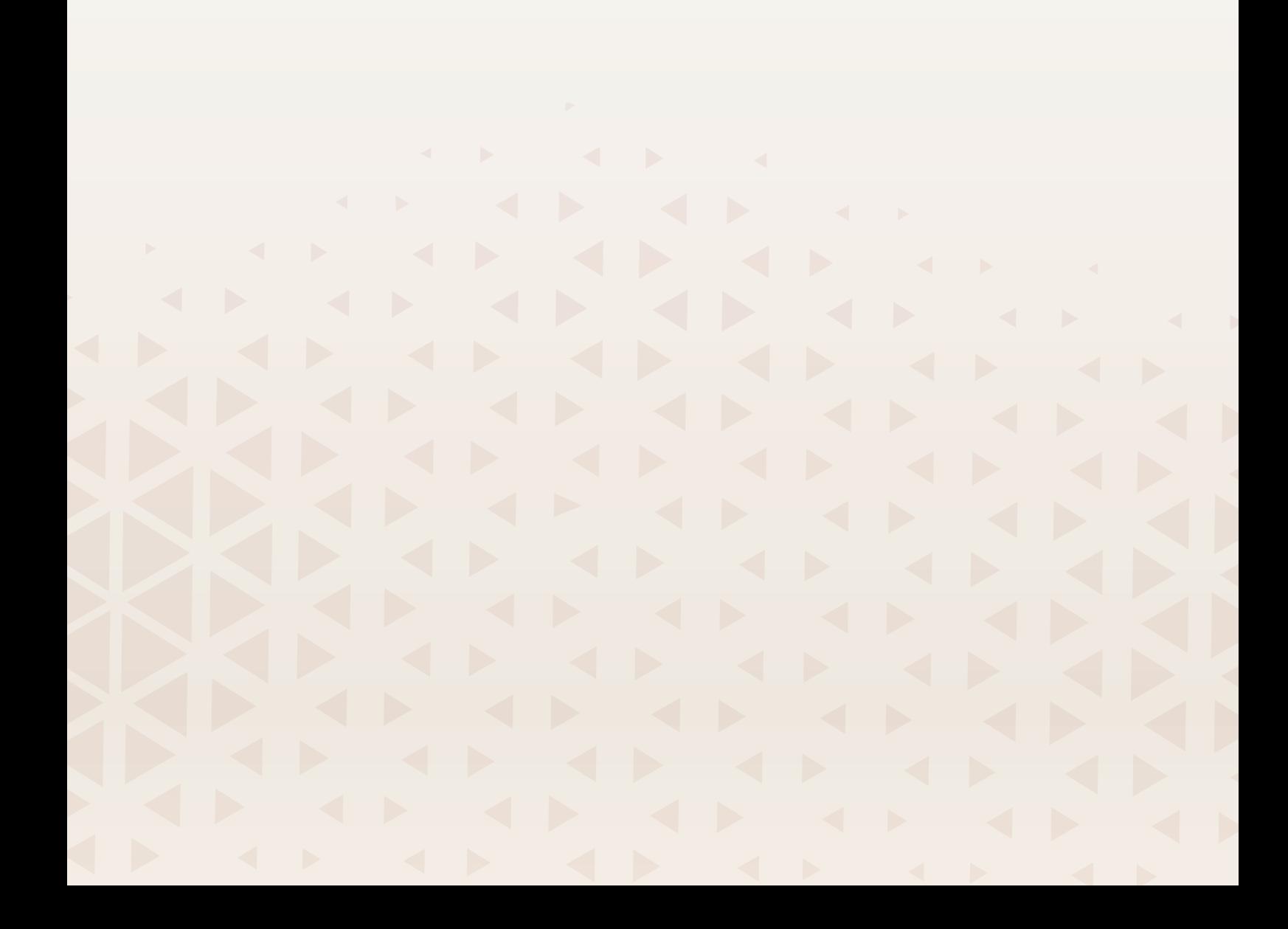

# <span id="page-11-0"></span>Meer informatie

Dit is een verkorte versie van de gebruikershandleiding van de machine. Hier vindt u informatie over de machineonderdelen en -accessoires. U leert ook hoe u uw machine instelt voor naaien en borduren en hoe u uw machine moet onderhouden en verzorgen. Een uitgebreidere en meer gedetailleerde gebruikershandleiding is ingebouwd in uw machine, maar is ook te vinden als pdf-bestand in het gedeelte DESIGNER EPIC™ 3 bij www.husqvarnaviking.com.

Naast de ingebouwde gebruikershandleiding is er JoyOS Advisor, een uniek ingebouwd helpsysteem, met tutorials op het scherm, stap-voor-stap instructies, handleidingen voor naalden en versteviging en nog veel meer. Voor directe hulp is er een quick help– functie beschikbaar. Druk op "?" op het scherm en vervolgens op het gedeelte waar u meer over wilt weten.

Om u op weg te helpen en om alles correct in te stellen, is er een Set-Up Wizard die u stap-voor-stap begeleidt!

# <span id="page-11-1"></span>Machineoverzicht

#### <span id="page-11-2"></span>Voorkant

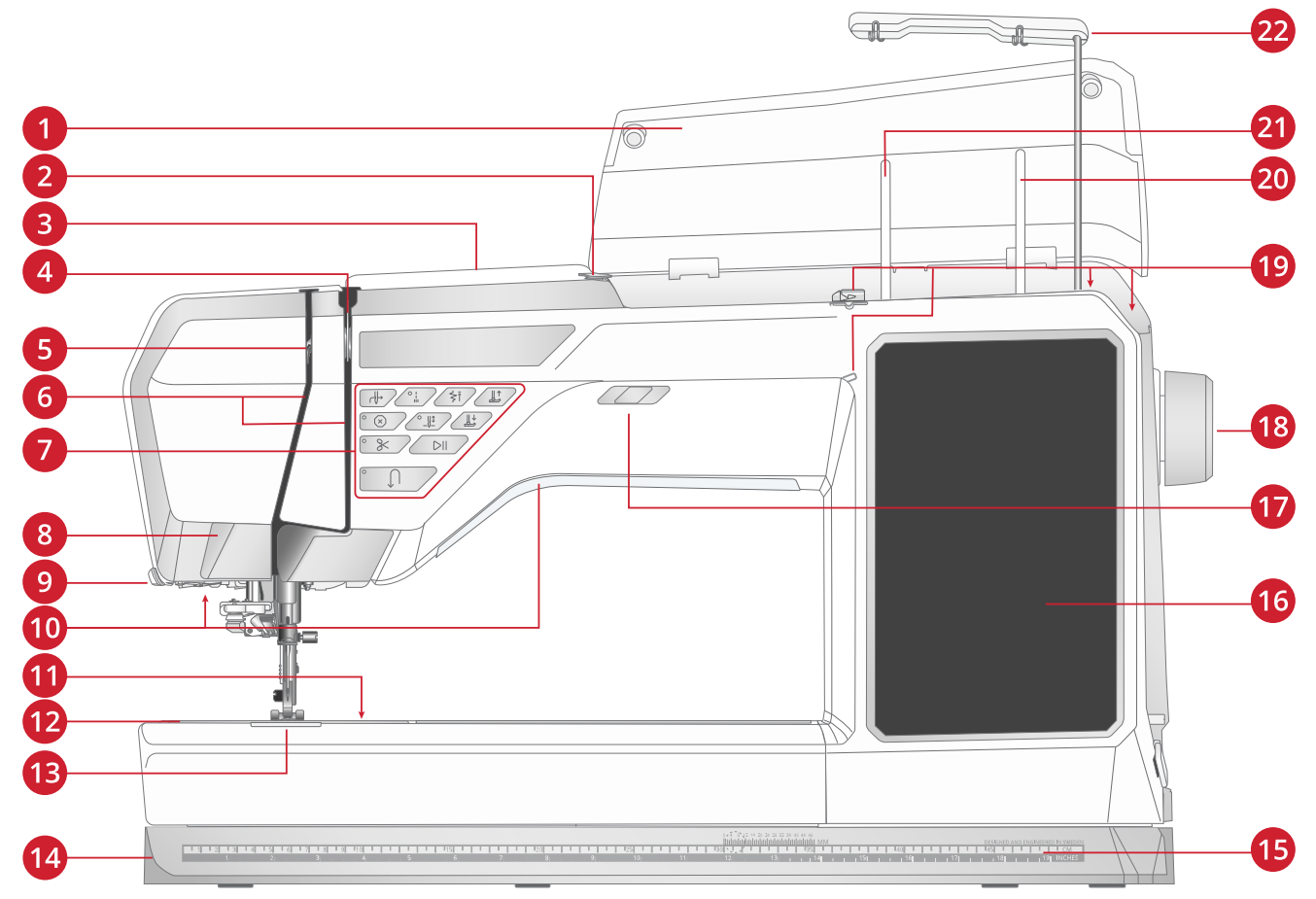

- 1. Bovenklep
- 2. Voorspanningsdraadgeleider
- 3. Draadinvoergleuf
- 4. Draadspanningsplaatjes
- 5. Draadhevel
- 6. Draadinrijggleuven
- 7. Functietoetsen
- 8. Projector / Camera
- 9. Draadafsnijder
- 10. LED-lampjes
- 11. Knop om het spoelhuisdeksel te openen
- 12. Steekplaat
- 13. Spoelhuisdeksel
- 14. Bodemplaat
- 15. Liniaal met knoopmeter
- 16. Multi-touchscreen
- 17. Snelheidsregelaar
- 18. Handwiel
- 19. Spoelgeleiders voor opspoelen
- 20. Extra garenpen
- 21. Hoofdgarenpen
- 22. Uitschuifbare draadgeleider

### <span id="page-12-0"></span>Naaldgebied

- 1. Automatische draadinsteker
- 2. Naaldstang met naaldklemschroef
- 3. Bovendraadgeleider
- 4. Integrated Dual Feed (IDF) systeem (ingebouwd dubbel transport)
- 5. Naaivoet
- 6. Naaivoethouder
- 7. Naaivoetstang

#### <span id="page-12-1"></span>Links

- 1. Integrated Dual Feed (IDF) systeem (ingebouwd dubbel transport)
- 2. Sleuven/groeven voor het bevestigen van de verlenging van de borduureenheid en/of de aanschuiftafel
- 3. Vrije arm
- 4. Borduureenheidaansluiting

### <span id="page-12-2"></span>**Rechterkant**

- 1. Spoelwinder
- 2. Spoelgeleider
- 3. Draadafsnijder voor spoeldraad
- 4. Aansluiting voor voetpedaal
- 5. Aan/uit-knop en aan/uit-symbool
- 6. Netsnoeraansluiting
- 7. USB-poorten
- 8. Luidspreker

### <span id="page-12-3"></span>**Achterkant**

- 1. Inkepingen (onder het handvat) die worden gebruikt voor optionele accessoires zoals 8-pins garenrek en/of Draadopnaaiset
- 2. Sleuf voor het bevestigen van de verlenging van de borduureenheid en/of de aanschuiftafel
- 3. Handvat
- 4. Accessoire-aansluiting
- 5. Groef voor het bevestigen van de verlenging van de borduureenheid en/of de aanschuiftafel
- 6. Vrije arm

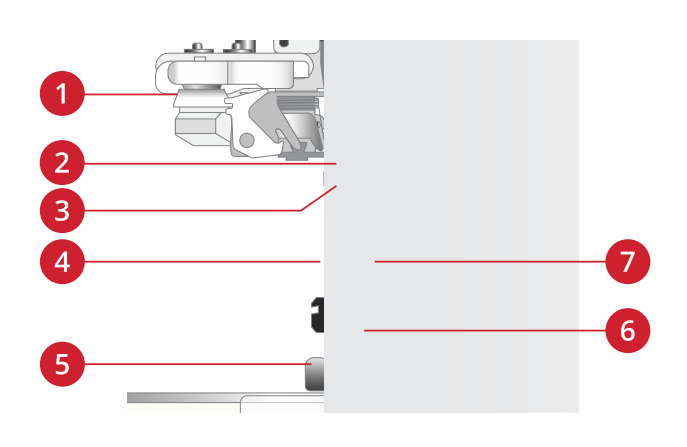

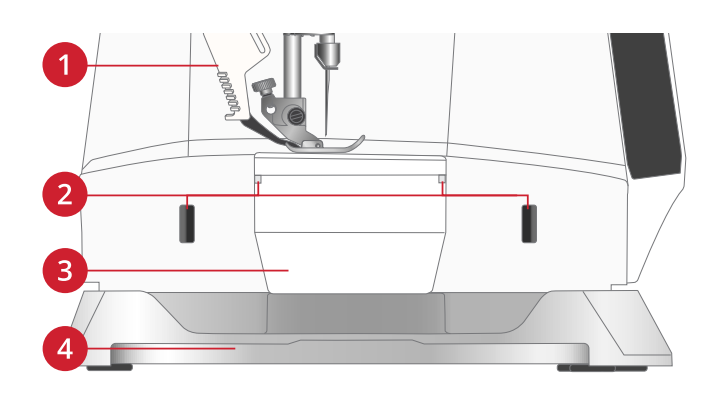

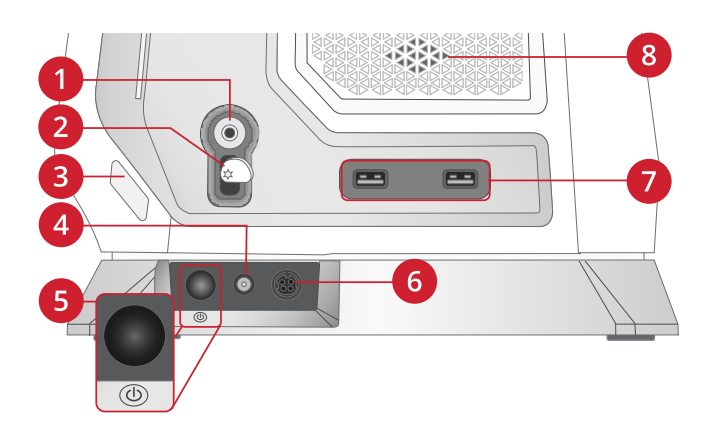

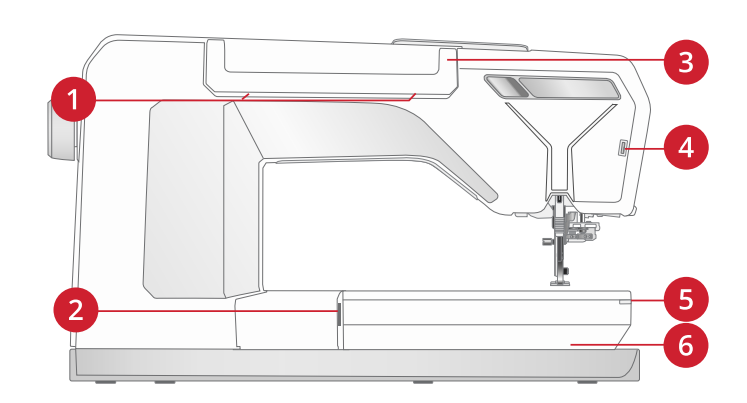

## <span id="page-13-0"></span>Accessoiredoos

In de accessoiredoos zitten speciale vakjes voor naaivoeten en spoeltjes, en er is ook ruimte voor naalden en andere accessoires. Berg de accessoires op in de doos zodat u ze altijd binnen handbereik heeft.

- 1. Ruimte voor accessoires
- 2. Haakje voor het opbergen van de eenstaps sensorknoopsgatvoet
- 3. Ruimte voor steekplaat
- 4. Ruimte met gat voor knoopsgatvoet C
- 5. Ruimtes voor naaivoeten
- 6. Uitneembare spoelhouder
- 7. Ruimte voor pakjes met naalden
- 8. Ruimte voor tornmesje en borsteltje
- 9. Extra brede ruimte voor zijwaarts transportvoet S

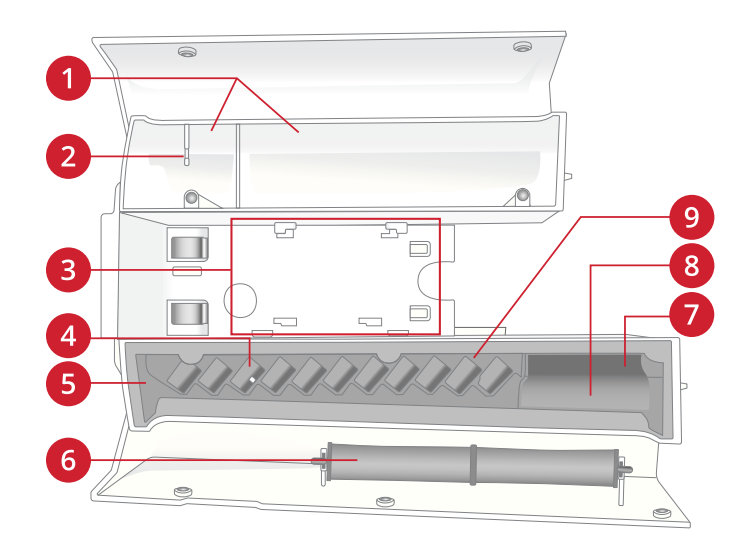

#### <span id="page-14-0"></span>Functietoetsen

- 1. Stop
- 2. Knippen
- 3. Achteruitnaaien
- 4. Start/Stop
- 5. Naaivoet omlaag en draaistand
- 6. Naaldstop boven/onder
- 7. Naaivoet omhoog en extra hoog
- 8. Steek opnieuw beginnen
- 9. Onmiddellijk afhechten
- 10. Automatische draadinsteker

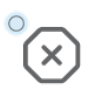

#### Stop

Druk op de stop-toets tijdens het naaien om een steek of steekprogramma af te ronden. Uw machine hecht de draad af en stopt automatisch wanneer de steek of het steekprogramma is voltooid. Als u op stop drukt voordat u begint te naaien, naait de machine de steek slechts eenmaal. Er wordt slechts één steek op het scherm weergegeven. De indicator naast de stop-toets brandt wanneer de stop-functie is ingeschakeld. Om de functie te annuleren, drukt u opnieuw op stop of selecteert u een nieuwe steek. De stop-functie wordt geannuleerd wanneer de steek is voltooid.

De stop-functie wordt ook gebruikt om een genaaide lengte te herhalen bij het naaien van taperingsteken (zie [Taperingsteken](#page-89-1)) en bij het naaien van handmatige knoopsgaten.

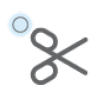

#### Afsnijden

Als u op de afsnijtoets drukt, snijdt uw naaimachine de boven- en onderdraad af en brengt de naaivoet en de naald omhoog.

Om de draden aan het einde van een steek of stekenreeks af te snijden, drukt u op de afsnijtoets tijdens het naaien. Het indicatielampje gaat branden om aan te geven dat de draden moeten worden afgesneden. Wanneer de steek of stekenreeks klaar is, snijdt uw naaimachine de boven- en onderdraad af en brengt de naaivoet en de naald omhoog.

*Let op: Als de automatische naaivoetlichter is gedeselecteerd in de instellingen, wordt de naaivoet niet omhoog gebracht bij gebruik van de afsnijfunctie.*

Als u op afsnijden drukt tijdens het borduren, snijdt uw machine onmiddellijk de boven- en onderdraad af.

*Let op: Sommige optionele accessoires worden bevestigd in de twee ronde gaatjes in de steekplaat vlak boven het spoelhuisdeksel. Gebruik de afsnijfunctie niet als er een accessoire in deze gaatjes is bevestigd, omdat dit de automatische draadafsnijder die onder de steekplaat zit in de weg kan zitten*

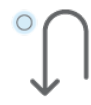

#### Achteruitnaaien

Als achteruitnaaien is ingeschakeld, brandt de achteruitnaai-indicator. Druk eenmaal op de achteruitnaaitoets voordat u begint te naaien als u permanent achteruit wilt naaien. De achteruitnaai-indicator wordt verlicht en de machine naait achteruit totdat u opnieuw op de toets drukt. Als u tijdens het naaien op de achteruitnaaitoets drukt, naait de machine achteruit zolang u de toets ingedrukt houdt.

Achteruitnaaien wordt ook gebruikt bij het naaien van handmatige knoopsgaten, stopsteken en taperingsteken om tussen delen van de steken heen en weer te gaan.

#### Start/Stop

Druk op de start/stop-toets om de machine te laten starten en stoppen met naaien of borduren zonder het voetpedaal te gebruiken. Druk op start/stop om te beginnen en druk er opnieuw op om te stoppen.

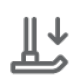

#### Naaivoet omlaag en draaistand

De naaivoet wordt automatisch omlaag gebracht wanneer u met naaien begint. Om de naaivoet omlaag te brengen voordat u begint te naaien, drukt u op de toets naaivoet omlaag en draaistand. De naaivoet wordt helemaal omlaag gebracht en de machine houdt de stof stevig vast. Druk opnieuw op naaivoet omlaag om naar de draaipositie te gaan (de naaivoet wordt net genoeg omhoog gebracht om de stof te draaien).

Druk in de borduurmodus op naaivoet omlaag om de naaivoet omlaag te brengen in de borduurpositie.

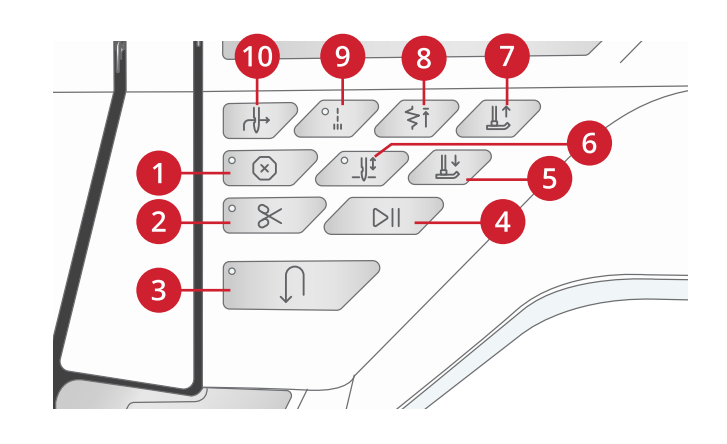

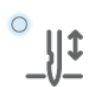

#### Naaldstop boven/onder

Druk op naaldstop omhoog/omlaag om de positie van de naald in te stellen wanneer u stopt met naaien. De naald gaat omhoog of omlaag wanneer u op de toets drukt. Het indicatielampje brandt als naaldstop onder is ingesteld.

*Tip: Natuurlijk kunt u ook het voetpedaal gebruiken om de naald omhoog of omlaag te brengen wanneer u stopt met naaien. Het gebruik van het voetpedaal verandert de ingestelde stoppositie niet.*

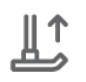

#### Naaivoet omhoog en extra hoog

Druk eenmaal op de toets naaivoet omhoog om de naaivoet omhoog te brengen. Als u nog een keer op de toets drukt, gaat de naaivoet naar de extra hoge positie en wordt de transporteur automatisch verzonken om dikke stof makkelijker onder de naaivoet te kunnen brengen.

In de borduurmodus maakt de extra hoge stand het makkelijker om de borduurring aan te brengen of te verwijderen.

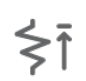

#### Steek opnieuw starten

Wanneer u stopt met naaien in het midden van een steek, drukt u op steek opnieuw starten om te beginnen met naaien aan het begin van de steek. De steek of de stekenreeks onthoudt eventuele speciale instellingen die u hebt gemaakt.

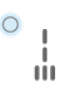

#### Onmiddellijk afhechten

Druk op onmiddellijk afhechten tijdens het naaien. Uw machine naait dan enkele afhechtsteken en stopt automatisch. Door nogmaals op de afhechttoets te drukken terwijl de actie-indicator brandt, kan de functie worden uitgeschakeld.

Afhechten wordt gebruikt om een steek af te hechten. Druk op de toets om de functie aan/uit te schakelen. De indicator naast de afhechttoets brandt wanneer de functie is ingeschakeld. Als u begint met naaien terwijl de afhechtfunctie is ingeschakeld, naait uw machine eerst een paar aanhechtingssteken en gaat dan verder met de geselecteerde steek.

U kunt automatisch afhechten inschakelen bij de instellingen, zie [Afhechtopties.](#page-84-0)

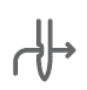

#### Automatische draadinsteker

Zie [De automatische draadinsteker gebruiken, pagina 36](#page-35-1) om te leren hoe u de draad moet plaatsen voor automatisch inrijgen. Als de draad op zijn plaats ligt, drukt u op deze toets om de draad automatisch in de naald te rijgen.

*Let op: Om schade aan de automatische draadinsteker, de naald, naaivoet of andere bevestigde accessoires te voorkomen, leest u aandachtig de instructies over het gebruik van de automatische draadinsteker voordat u deze gebruikt.*

# <span id="page-16-0"></span>Accessoires

#### <span id="page-16-1"></span>Bijgeleverde accessoires

- 1. Garennetje (4)
- 2. Multifunctioneel gereedschap
- 3. Tornmesje
- 4. Borsteltje
- 5. Spoelen (9)
- 6. Rand-/quiltgeleider (moet worden aangebracht in de naaivoethouder)
- 7. Multifunctioneel gereedschap
- 8. Garenkloshouder (2)
- 9. Garenschijf, klein (2)
- 10. Garenschijf, medium (2)
- 11. Garenschijf, groot (2)
- 12. Borduurringklemmen (20)
- 13. Grote garenpen (2)
- 14. Rechtstiksteekplaat

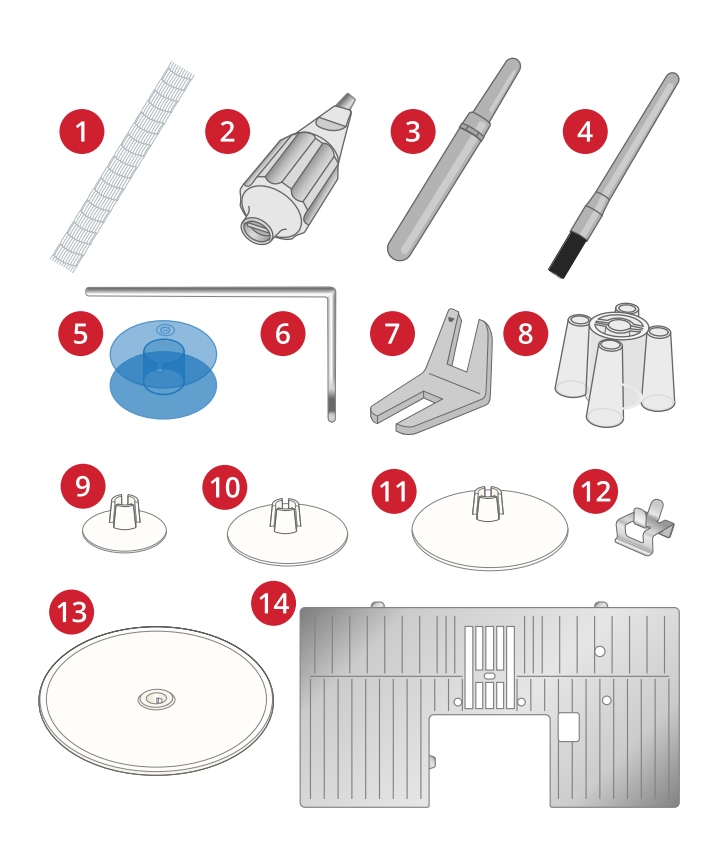

#### <span id="page-16-2"></span>Niet afgebeelde bijgeleverde accessoires

- Gratis software (pc en Mac) om te downloaden, zie [Gratis](#page-65-2) [mySewnet Embroidery Software \(pc en Mac\)](#page-65-2).
- Draagtas met opbergbak voor borduureenheid
- Voetpedaal
- Netsnoer
- Naalden

#### <span id="page-16-3"></span>Bijgeleverde borduurringen

- 1. DESIGNER™ Regal Hoop (465x260mm)
- 2. DESIGNER™ Royal Hoop II (360x200mm)
- 3. DESIGNER™ Jewel Hoop II (240x150mm)
- 4. DESIGNER™ Splendid Square Hoop II (120x120mm)
- 5. Borduurringadapter

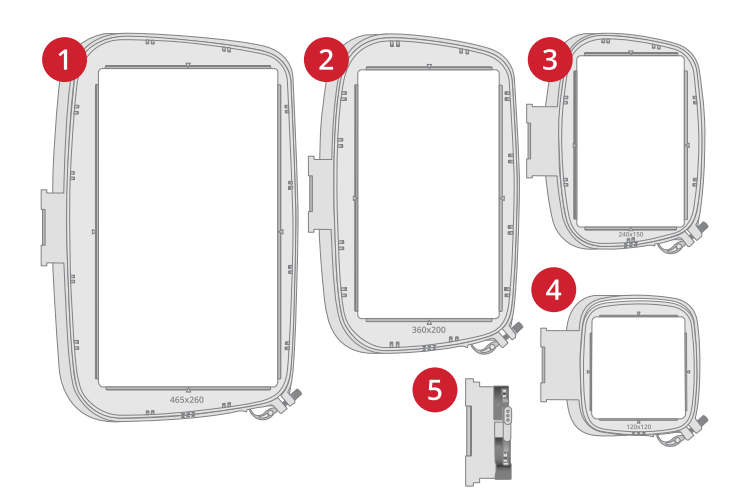

# <span id="page-17-0"></span>Naaivoeten

*Let op: Gebruik voor de beste naairesultaten alleen naaivoeten die ontworpen voor en compatibel met uw DESIGNER EPIC™ 3 machine zijn.*

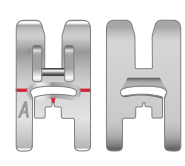

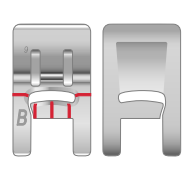

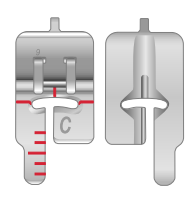

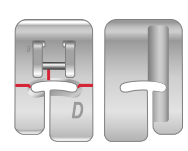

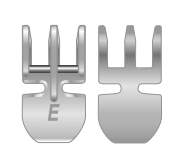

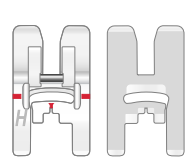

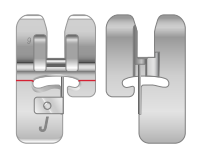

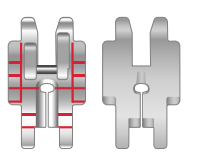

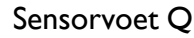

De Sensorvoet Q wordt aanbevolen voor borduren met de borduurring.

Deze naaivoet wordt ook gebruikt voor naaien, quilten en borduren uit de vrije hand (free motion). Als u de Sensorvoet Q gebruikt voor free motion, selecteer dan free motion verend in het free motion-menu in de naaimodus.

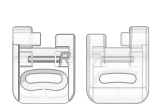

#### Borduur-/stopvoet R

Wordt gebruikt voor borduren, quilten, naaien en stoppen uit de vrije hand. Als u deze voet gebruikt, selecteer dan free motion zwevend in het pop-upvenster free motion-opties in de naaimodus.

Deze voet kan ook worden gebruikt voor borduren in de borduurring.

#### Naaivoet A voor IDF-systeem

Is bij levering op de machine bevestigd. Wordt hoofdzakelijk gebruikt voor rechte steken en zigzagsteken met een steeklengte van meer dan 1,0 mm.

#### Decoratieve naaivoet B

Gebruik deze voet voor het naaien van smalle zigzagsteken (cordonsteken) met een steeklengte van minder dan 1,0mm, andere nuttige steken of siersteken. De groef aan de onderkant van de naaivoet is bedoeld voor een soepel transport over de steken.

#### Knoopsgatvoet C

Voor handmatige knoopsgaten. Deze voet heeft streepjes waarmee de lengte van het knoopsgat kan worden bepaald. De middelste geleiderlijn is ½″ (12 mm) vanaf de naaldpositie. De twee groeven in de onderkant van de naaivoet zorgen voor een soepel transport over de knoopsgatranden. Het hieltje aan de achterkant van de voet houdt de draad vast bij knoopsgaten met inlegdraad.

#### Blindzoomvoet D

Voor blindzoomsteken. De binnenrand van deze voet geleidt de stof. De rechterkant van de voet is zo ontworpen dat hij langs de rand van de zoom beweegt.

#### Ritsvoet E voor IDF-systeem

Deze voet kan zowel aan de rechterkant als aan de linkerkant van de naald worden geplaatst. Dit maakt het eenvoudig om beide kanten van de rits te naaien. Verplaats de naaldpositie naar rechts of links om dichter langs de ritssluiting te naaien of om breed koord te bedekken.

#### Glijvoet H voor IDF-systeem

Deze voet heeft een speciale antikleeflaag aan de onderkant en wordt gebruikt bij het naaien van schuimrubber, plastic of leer, zodat deze materialen niet aan de naaivoet blijven plakken.

#### Kantstikvoet J voor IDF-systeem

Wordt gebruikt voor afwerken en naaien/afwerken, met steken van 5,0 mm en 5,5 mm. De steken worden over de pin heen gevormd, waardoor het samentrekken van de naad aan de rand van de stof wordt voorkomen.

#### Instelbare quiltvoet 6 mm met geleider rechts voor IDF-systeem

Wordt gebruikt voor het maken van quiltblokken. De naaivoet heeft afstands-geleidemarkeringen op ¼″ (6 mm) en ⅛″ (3 mm) vanaf de naald. Het gat in de naaivoet is ovaal zodat u de naaldpositie iets kunt aanpassen aan uw project.

#### 18 [1 Inleiding](#page-10-0)

#### Zijwaarts transportvoet S

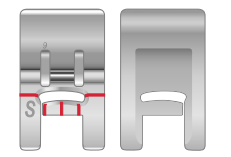

Wordt gebruikt voor zijwaartse steken/omnimotion steken.

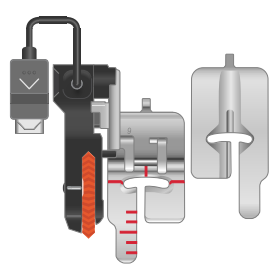

#### Eenstaps knoopsgatsensorvoet

Steek de stekker in de machine en voer dan de gewenste knoopsgatlengte in om eenstapssensorknoopsgaten te naaien. De middelste richtlijn is op ½″ (12 mm) vanaf de naaldpositie. De twee groeven in de onderkant van de naaivoet zorgen voor een soepel transport over de knoopsgatranden. Het hieltje aan de achterkant van de voet houdt de draad vast bij knoopsgaten met inlegdraad.

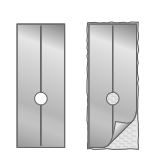

#### Zelfklevende glijplaatjes

Bij het naaien over schuim, vinyl, plastic of leer, kan het materiaal aan de naaivoet kleven zodat de naaimachine het materiaal niet goed kan transporteren. Als u een van de bovenstaande materialen gebruikt, naai dan eerst op een proeflapje, zodat u zeker weet dat de naaimachine soepel transporteert. Als dat niet het geval is, bevestigt u de zelfklevende glijplaatjes op de onderkant van de naaivoet.

# <span id="page-19-0"></span>Stekenoverzicht

De nuttige steken zijn onderverdeeld in verschillende subcategorieën. Zie hieronder een selectie van de steken en beschrijvingen.

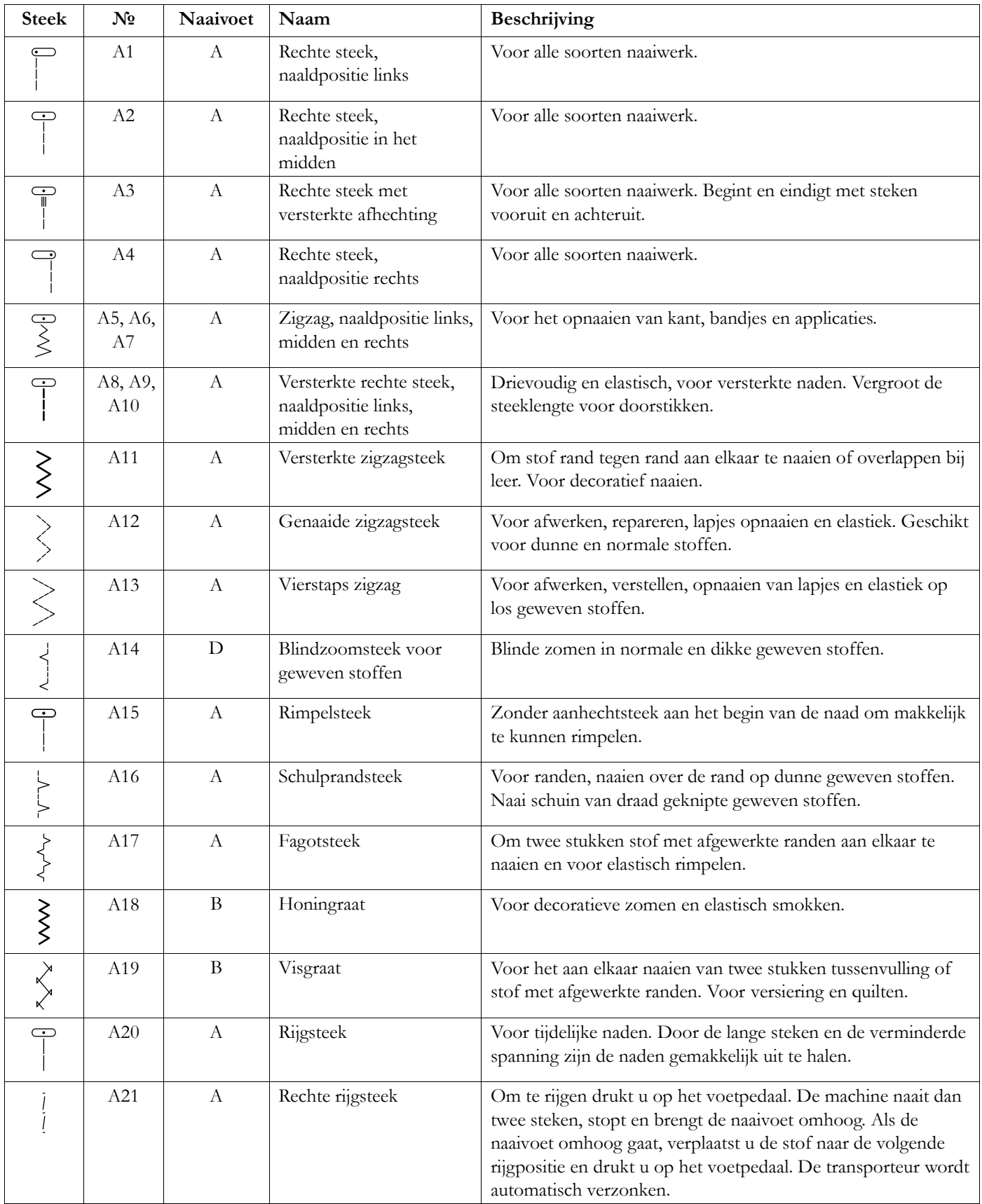

# <span id="page-19-1"></span>Nuttige steken 1, Basissteken

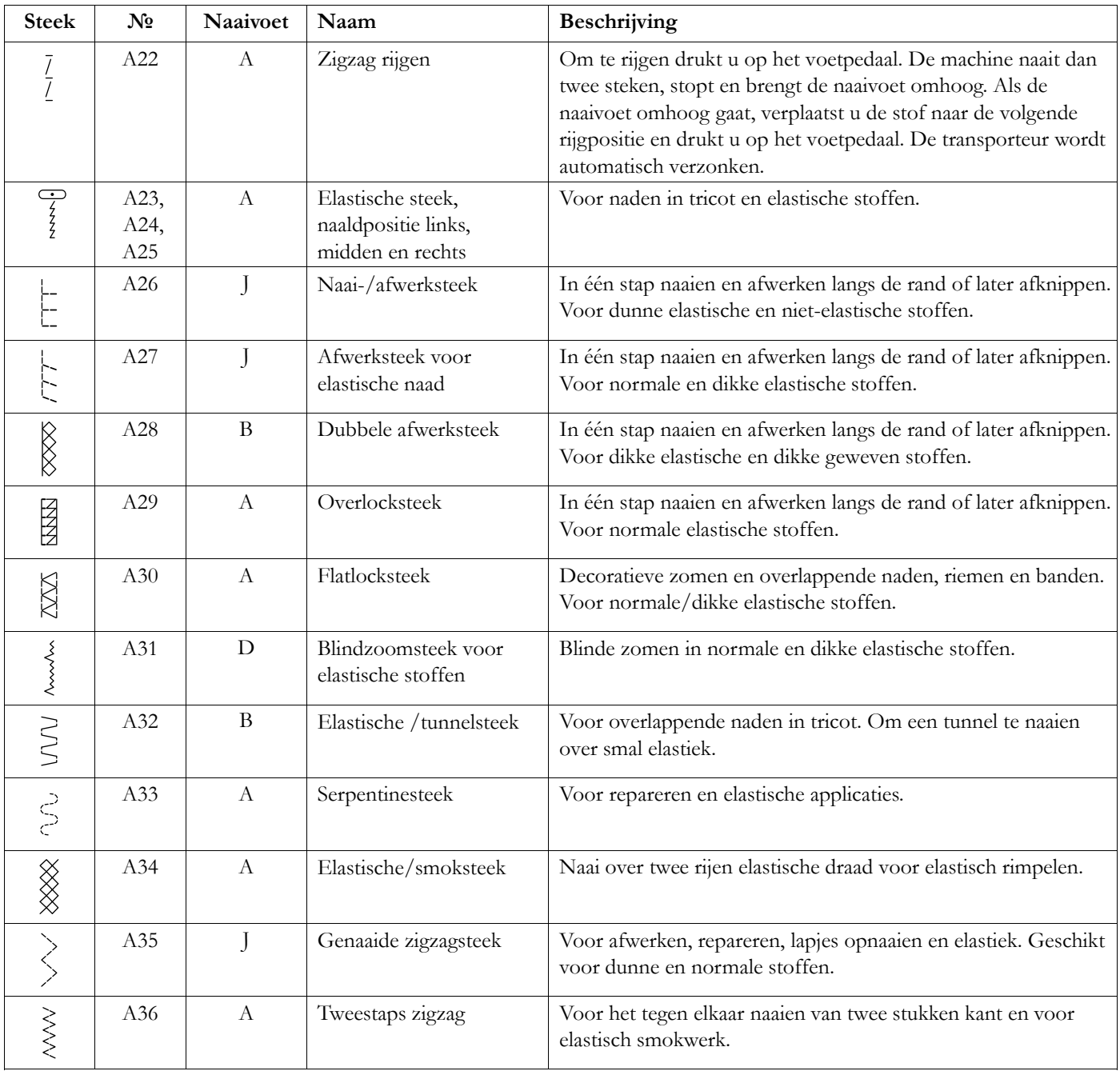

# <span id="page-20-0"></span>Nuttige steken 2, Applicatie en stoppen

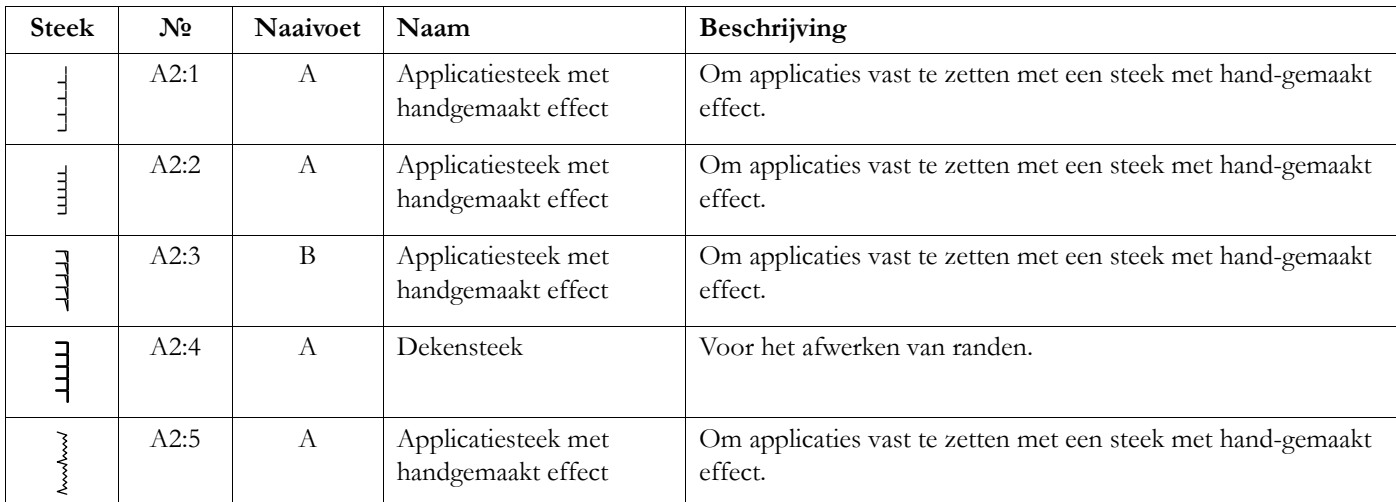

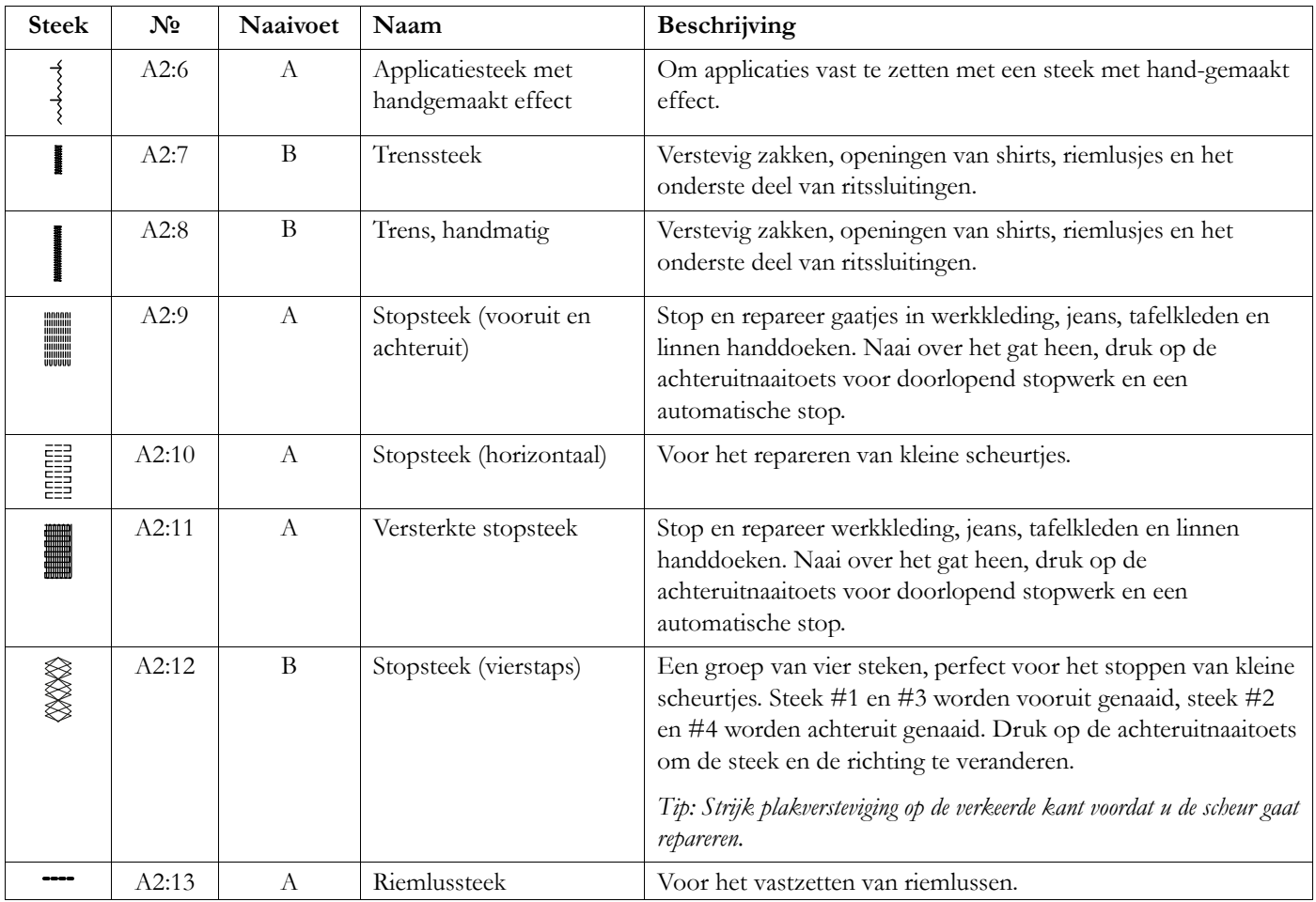

# <span id="page-21-0"></span>Nuttige steken 3, Knoopsgaten

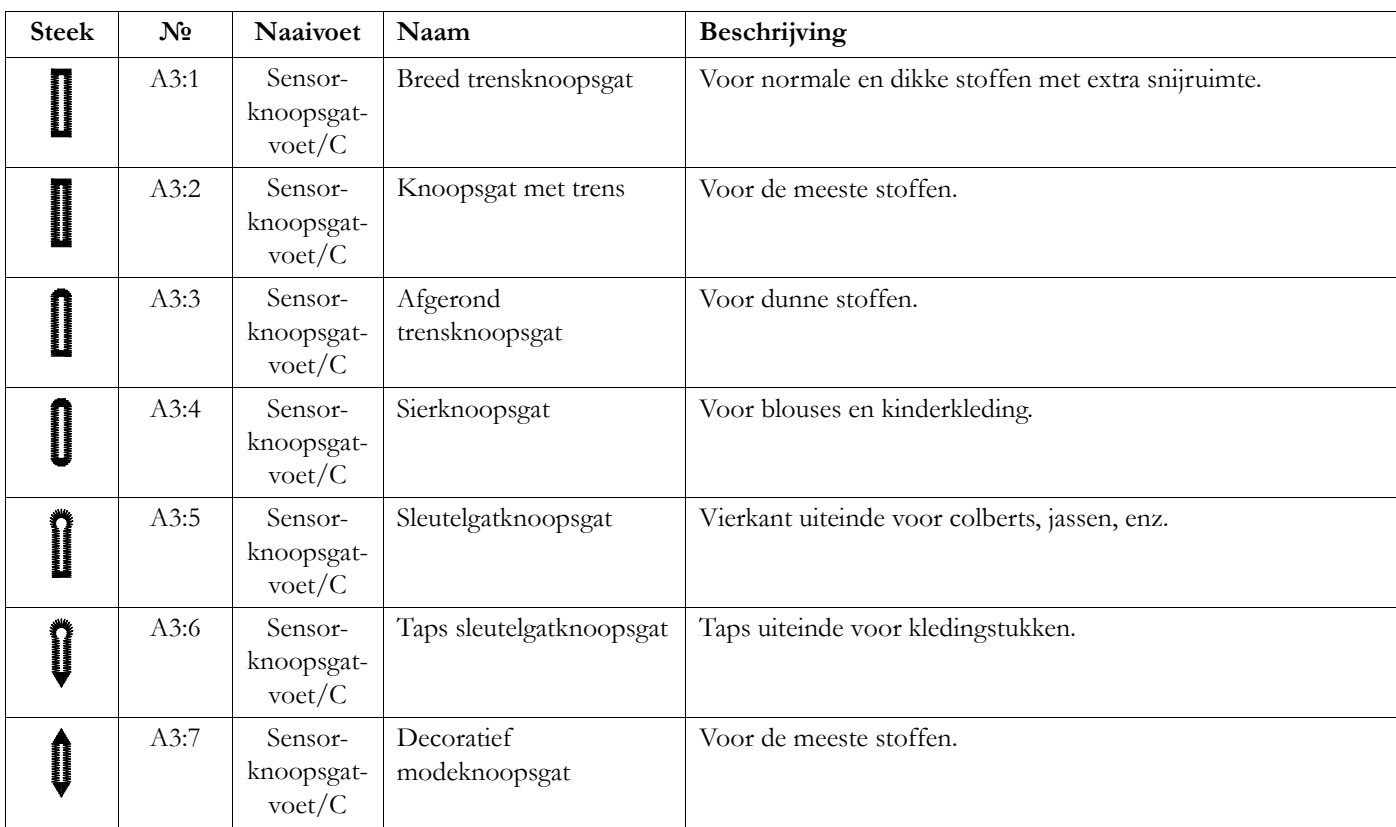

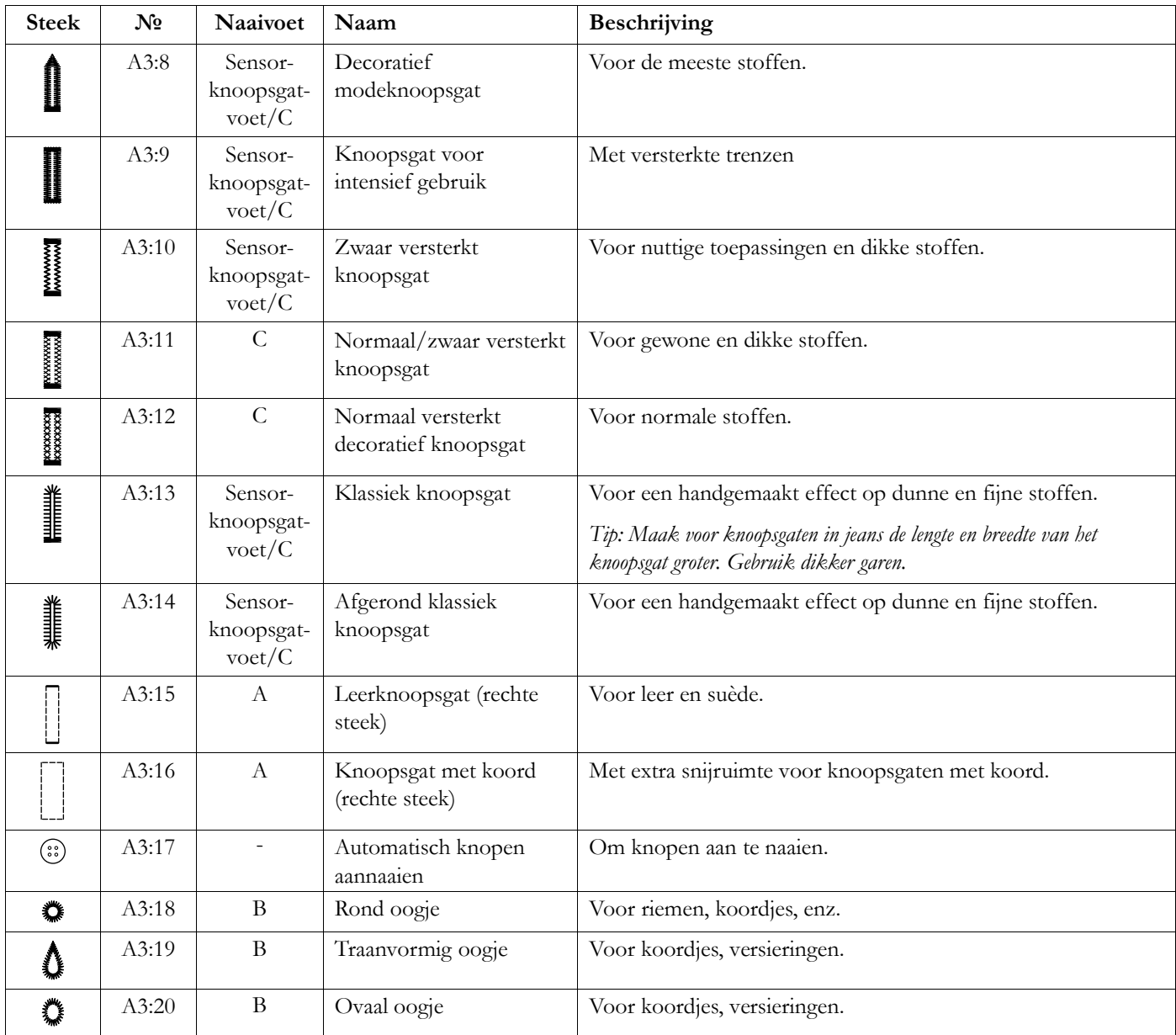

### <span id="page-23-0"></span>Stekenmenu Overzicht

Er zijn verschillende stekenmenu's met steken voor alle doeleinden. Gebruik de quick help-functie voor een gedetailleerde beschrijving van een steek, zie [Quick Help](#page-60-0).

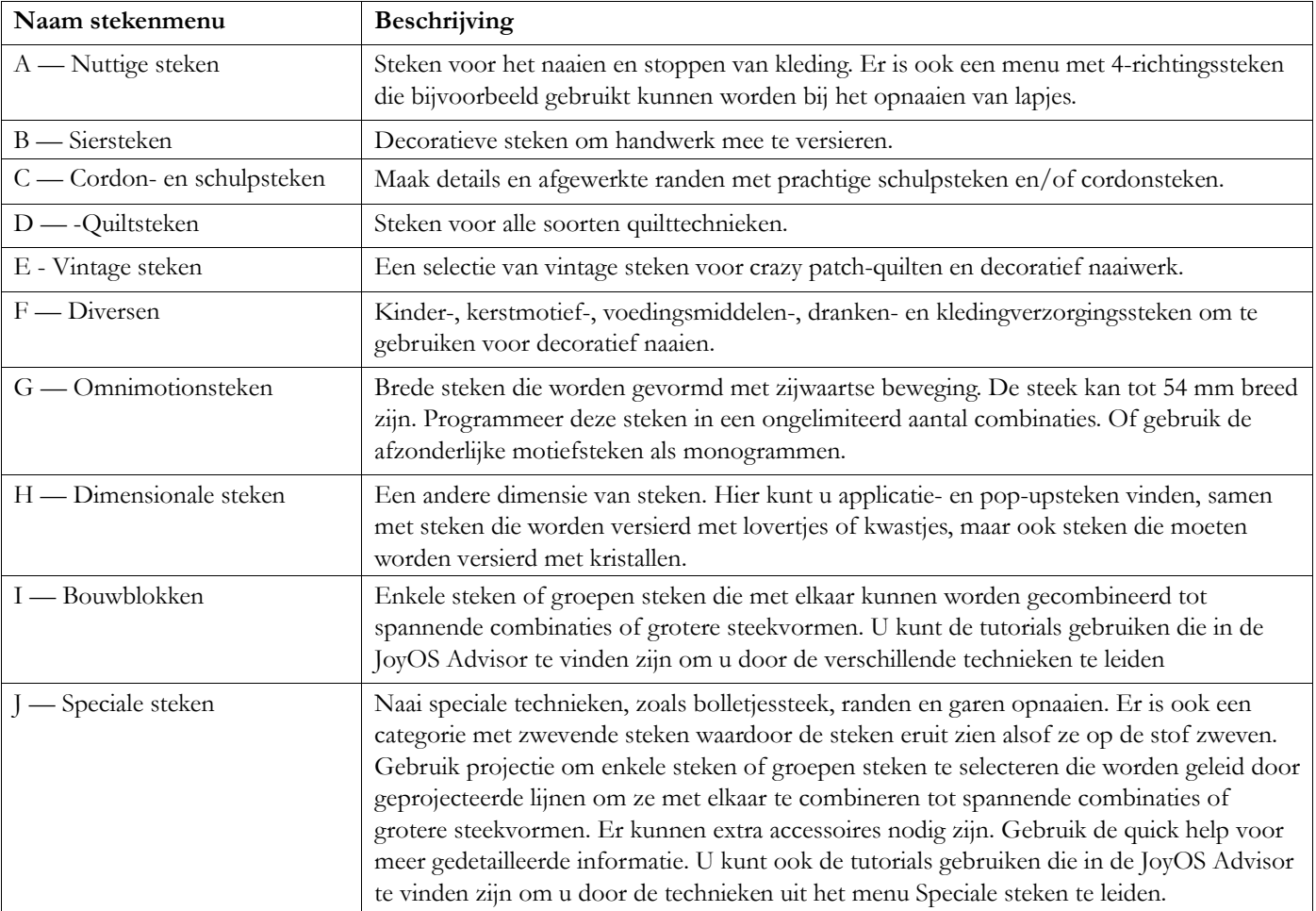

### <span id="page-23-1"></span>Alfabetten

De lettertypes zijn beschikbaar in de alfabetten block, comic, outline, script, grand en cyrillic.

# <span id="page-24-0"></span>2 Voorbereidingen

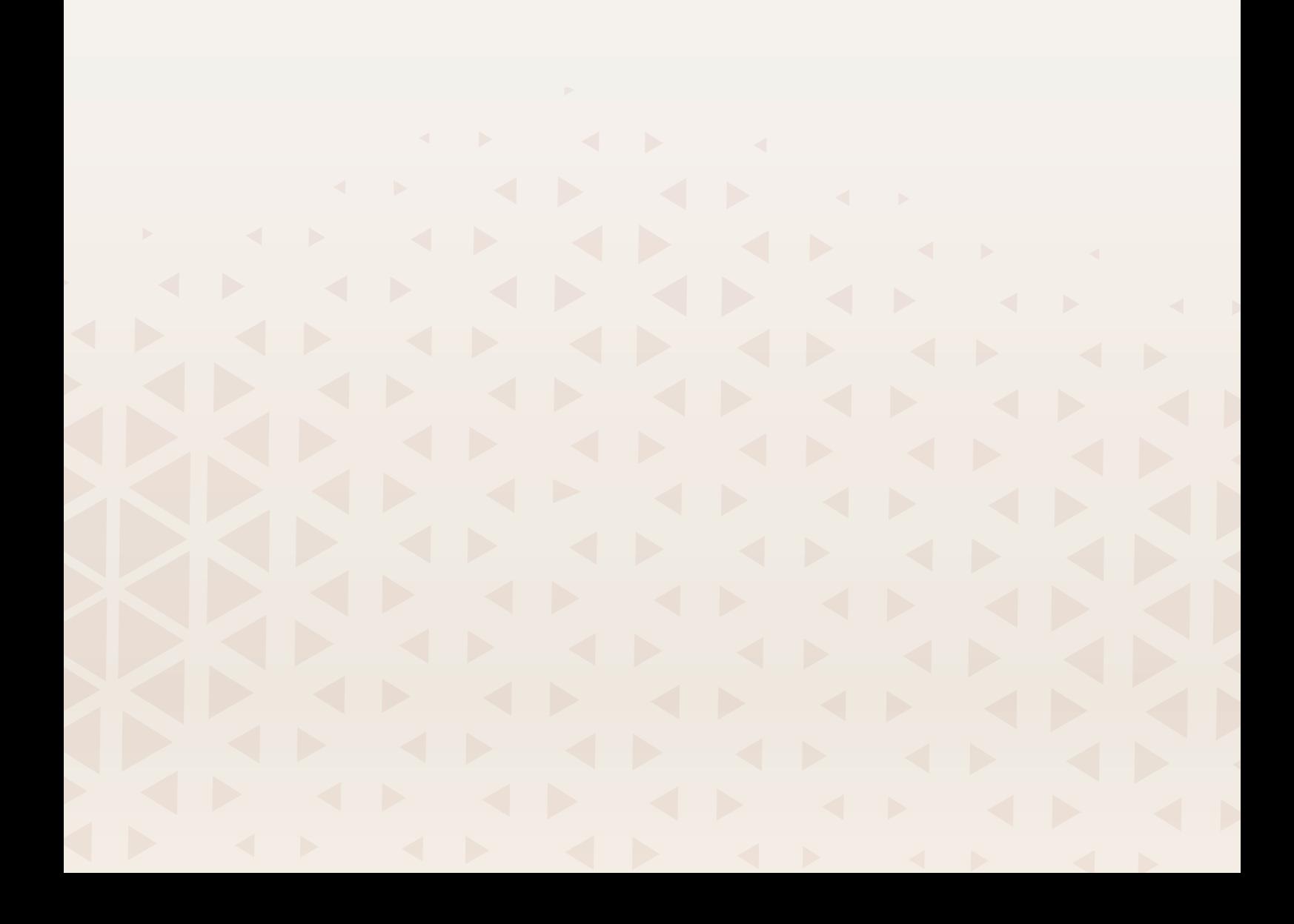

# <span id="page-25-0"></span>De machine en de borduureenheid uitpakken

Nadat u de machine uit de doos heeft gehaald en al het verpakkingsmateriaal en de plastic zak heeft verwijderd, moet u de machine eerst schoonvegen, met name rondom de naald en de steekplaat, om eventuele olie te verwijderen voordat u gaat naaien.

Gooi na het uitpakken van de borduureenheid het schuimplastic dat in de draagtas van de borduureenheid zit niet weg. Dit is speciaal ontworpen om de borduureenheid in op te bergen als u deze niet gebruikt.

*Let op: Uw DESIGNER EPIC™ 3 naaimachine is erop gebouwd om de beste resultaten te leveren bij normale kamertemperatuur. Extreem warme en koude temperaturen kunnen de naairesultaten nadelig beïnvloeden.*

*Let op: De machine wordt geleverd met twee rode veiligheidsvergrendelingen; één op de naaivoetstang en één in de accessoiredoos. Deze moeten worden verwijderd voordat u begint te naaien.*

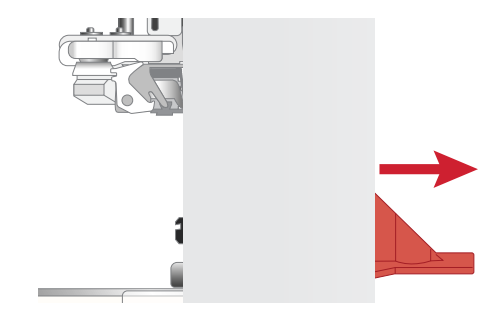

*Verwijder de veiligheidsvergrendelingen rondom de naaivoetstang en onder de accessoiredoos*

# <span id="page-26-0"></span>Het snoer en het voetpedaal aansluiten

Bij de accessoires vindt u ook de voedingskabel en het voetpedaal.

Het netsnoer heeft een voedingseenheid (A). Het vaste snoer (B) dat aan de voedingseenheid is bevestigd, moet op de naaimachine worden aangesloten. Het losse snoer (C) moet worden aangesloten op het contact (D) in de voedingseenheid en vervolgens op het stopcontact.

*Let op: Gebruik alleen de voedingseenheid en het snoer die bij uw machine worden geleverd. Er mag geen ander snoer worden gebruikt. Als het snoer beschadigd of kwijt is, zorg er dan voor dat u het vervangt door hetzelfde type snoer, dat verkrijgbaar is bij een geautoriseerde HUSQVARNA® VIKING® dealer.*

• Trek het snoer (E) uit het voetpedaal. Sluit het snoer van het voetpedaal aan op het contact (1) rechts onderaan de machine.

*Let op: Controleer voordat u het voetpedaal aansluit of het van het type "FR5" is (zie de onderkant van het voetpedaal).*

- Sluit de voedingskabel (B) aan op het achterste contact (2), rechts onderaan de machine. Steek de stekker in het stopcontact.
- Druk op de aan/uit-knop (3) om de stroom en het licht in te schakelen.

#### **Voor de VS en Canada**

Deze naaimachine heeft een gepolariseerde stekker (waarbij het ene blad breder is dan het andere). Om het risico van een elektrische schok te beperken kunt u deze stekker slechts op één manier in een gepolariseerd stopcontact steken. Als de stekker niet volledig in het contact past, draait u de stekker om. Als de stekker nog steeds niet past, neem dan contact op met een erkende monteur om een geschikt stopcontact te laten plaatsen. Breng geen wijzigingen aan in de stekker!

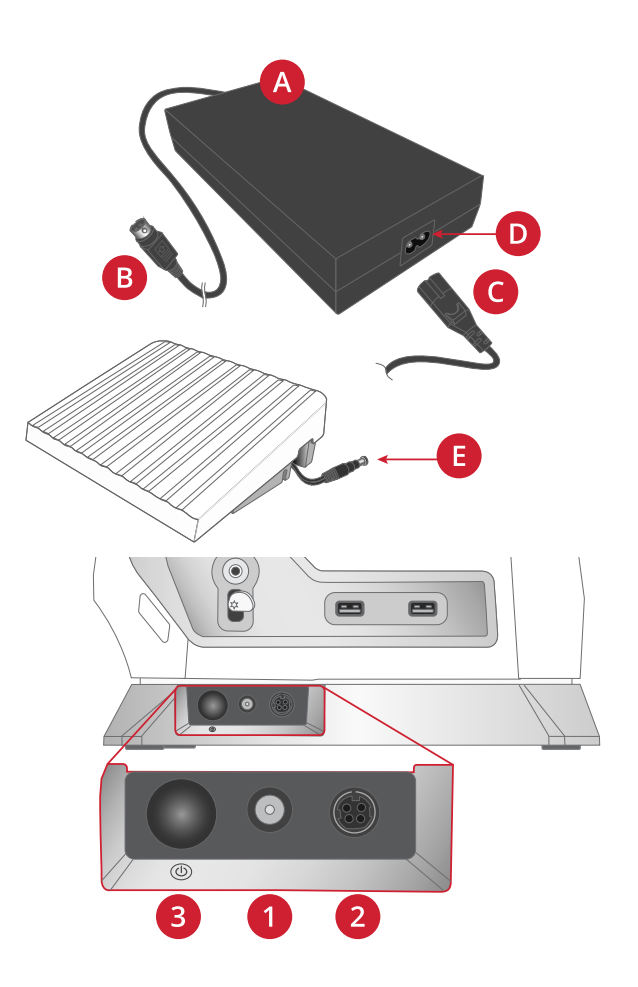

# <span id="page-27-0"></span>Opbergen na het naaien

Druk lang op de aan/uit-knop (ongeveer 2 seconden) om de machine uit te schakelen.

*Let op: Als u de knop binnen 2 seconden loslaat, blijft de machine ingeschakeld.*

Haal de stekker van het netsnoer eerst uit het stopcontact en vervolgens uit de naaimachine.

Haal de stekker van het voetpedaalsnoer uit de machine. Trek zachtjes aan het snoer en laat het los. Het snoer wordt opgerold in het voetpedaal.

Berg alle accessoires op in de accessoiredoos. Schuif de doos op de naaimachine om de vrije arm heen.

Plaats het voetpedaal in de ruimte boven de vrije arm.

Doe de beschermkap op de machine.

*Tip: De gebruiksaanwijzing en het snoer kunnen worden opgeborgen in de zak van de beschermhoes.*

# <span id="page-27-1"></span>USB-poorten

Uw machine heeft twee USB-poorten voor het aansluiten van USB-apparaten zoals een memory stick. USB-stekkers kunnen slechts op één manier worden aangesloten – steek ze niet met kracht in de poorten! Om het USB-apparaat te verwijderen, trekt u het er voorzichtig uit.

*Let op: Controleer of de USB-stick die u gebruikt de indeling FAT32 heeft.*

### <span id="page-27-2"></span>Een USB-apparaat gebruiken

De toets extern apparaat in file manager is alleen actief wanneer er een apparaat op een USB-poort van de machine is aangesloten.

*Let op: Verwijder het USB-apparaat niet wanneer de laad-animatie op het scherm staat of wanneer de file manager te zien is. Als u het apparaat dan verwijdert, kunnen de bestanden die op uw USBapparaat staan beschadigen.*

Read more in [USB-apparaat](#page-157-1).

# <span id="page-27-3"></span>LED-lampjes

Op uw machine zitten LED-lampjes die het licht zonder schaduw gelijkmatig over het werkgebied verdelen. U kunt de helderheid van het licht aanpassen in het instellingenmenu.

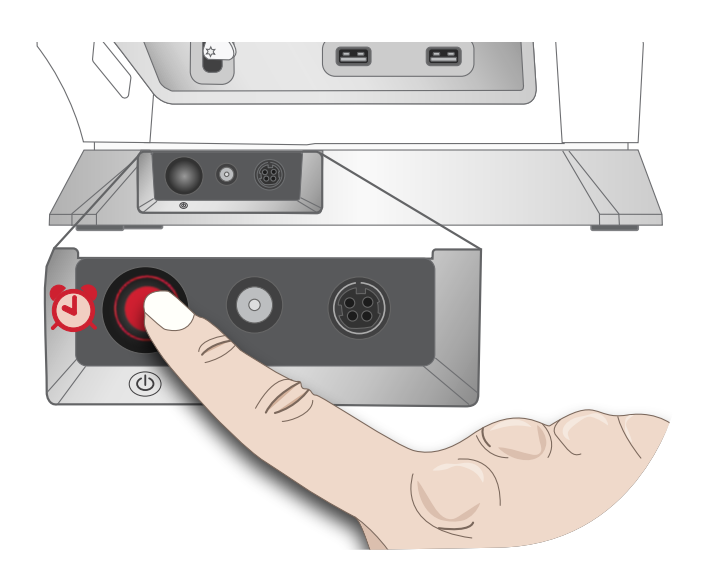

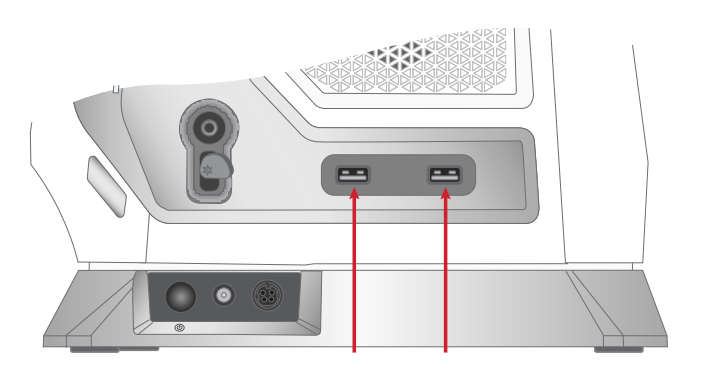

# <span id="page-28-0"></span>Vrije arm

Om de vrije arm te gebruiken moet u de accessoiredoos verwijderen. Wanneer de doos is bevestigd, houdt een haak de accessoiredoos vast aan de machine. Schuif de doos naar links om hem te verwijderen.

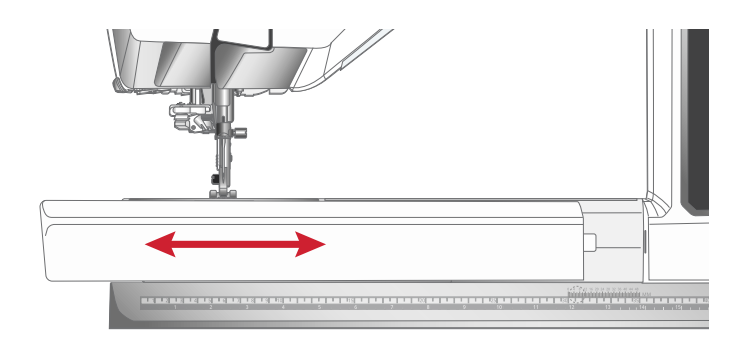

# <span id="page-28-1"></span>Handmatige draadafsnijder

Er zitten drie handmatige draadafsnijders op uw machine.

De eerste (A) zit bij de spoelas en kan de draad voor en na het spoelen afsnijden.

De tweede (B) zit op de linkerkant van de machine. U kunt er handmatig de boven- en onderdraad mee afsnijden. Trek beide draden van achteren naar voren in de draadafsnijder en trek ze snel omlaag.

De derde (C) zit naast het spoelhuis om de spoeldraad af te snijden nadat u die in de machine hebt geplaatst.

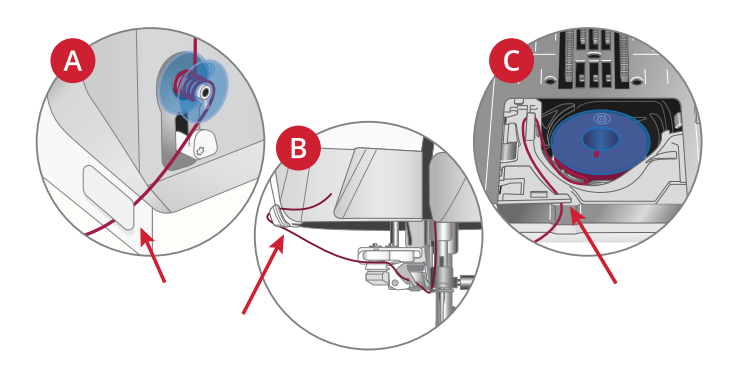

# <span id="page-28-2"></span>Draadsensor

Als de bovendraad breekt of de onderdraad bijna op is, stopt de machine en verschijnt er een pop-up op het scherm.

Als de bovendraad breekt: Verwijder het garen helemaal, rijg de machine opnieuw in en druk op OK in de pop-up.

Als de onderdraad bijna op is: U kunt doorgaan met naaien zonder de pop-up te sluiten totdat de onderdraad helemaal opraakt. Dit geeft u de mogelijkheid te plannen waar u gaat stoppen om de spoel te vervangen. Wanneer de spoel is vervangen door een volle, drukt u op OK in de pop-up.

# <span id="page-28-3"></span>Snelheidsregelaar

Met de snelheidsregelaar kunt u de maximale naaisnelheid instellen. Om de naaisnelheid te verhogen schuift u de schuif naar rechts, om de naaisnelheid te verlagen schuift u de schuif naar links.

Wanneer u de schuif aanpast, verschijnt er een popupbericht op het scherm waarin wordt aangegeven welke snelheid is ingesteld. De snelheidsinstelling wordt ook weergegeven op uw scherm.

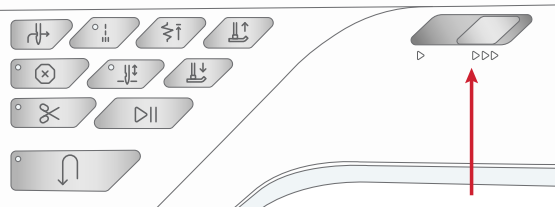

# <span id="page-29-0"></span>Uitschuifbare draadgeleider

De uitschuifbare draadgeleider wordt altijd gebruikt bij het inrijgen van uw machine voor naaien/borduren en bij opspoelen. De uitschuifbare draadgeleider helpt de draad recht te houden, zodat hij niet in de war raakt of breekt. De draadgeleider en de verticale garenpennen maken het mogelijk om zelfs zeer grote garenklossen te gebruiken.

#### De uitschuifbare draadgeleider uit- en inschuiven

Houd de uitschuifbare draadgeleider vast bij de markeringen zoals op de afbeelding te zien is en trek hem recht omhoog totdat hij op zijn plaats klikt.

Om de draadgeleider in te schuiven, houdt u hem vast bij de markeringen en drukt u hem recht omlaag.

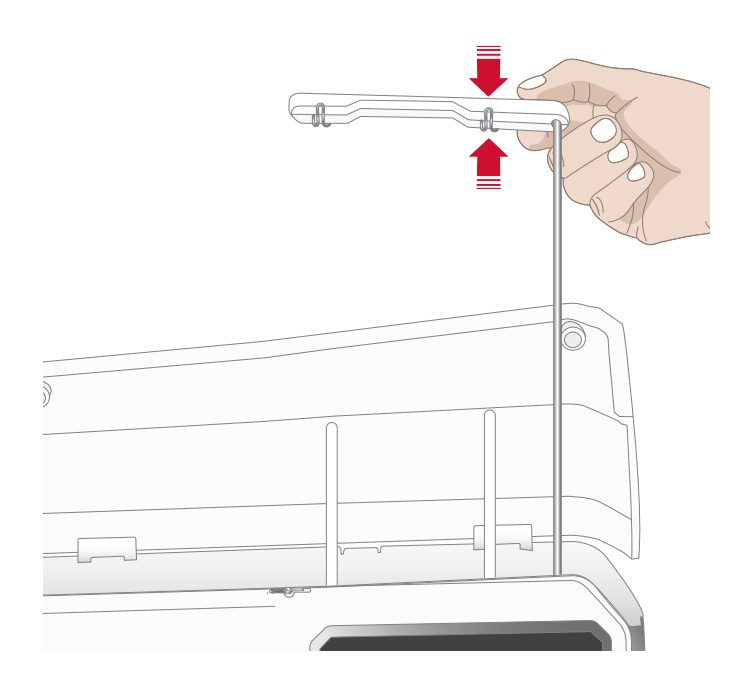

# <span id="page-29-1"></span>Garenpennen

Uw naaimachine heeft twee garenpennen: een hoofdgarenpen en een extra garenpen. De garenpennen zijn geschikt voor alle soorten garen.

Gebruik de hoofdgarenpen (A) bij het opspoelen van de bovendraad en voor spoelen door de naald. Gebruik voor normaal naai- en borduurgaren de hoofdgarenpen in de verticale positie. Plaats de garenpen in de horizontale positie als u de machine ingeregen wilt houden wanneer u het deksel sluit na het naaien. Vergeet niet om de garenpen weer verticaal te zetten als u weer gaat naaien/borduren.

*Let op: De garenpennen kunnen niet worden gekanteld met grote garenklossen.*

U kunt betere resultaten krijgen als u de garenpen in de horizontale positie kantelt wanneer u kleine klosjes of speciaal garen gebruikt. Zie [Inrijgen - Tips en hints, pagina](#page-39-0) [40.](#page-39-0)

De extra garenpen (B) wordt gebruikt wanneer u een spoel wilt opwinden vanaf een tweede garenklos of voor een tweede klos wanneer u met een tweelingnaald naait.

# <span id="page-29-2"></span>Garenschijven

Bij uw machine worden drie garenschijven met verschillende grootten geleverd. Voor de meeste soorten garenklosjes is er geen garenschijf nodig, behalve als het garen op het klosje bijna op is. Als de draad vastloopt aan de bovenkant van het garenklosje, plaats er dan een garenschijfje op. Gebruik altijd een garenschijfje dat iets groter is dan het garenklosje om te voorkomen dat de draad vastloopt. De platte zijde van de garenschijf moet stevig tegen het klosje worden gedrukt. Er mag geen ruimte tussen de garenschijf en de klos zitten.

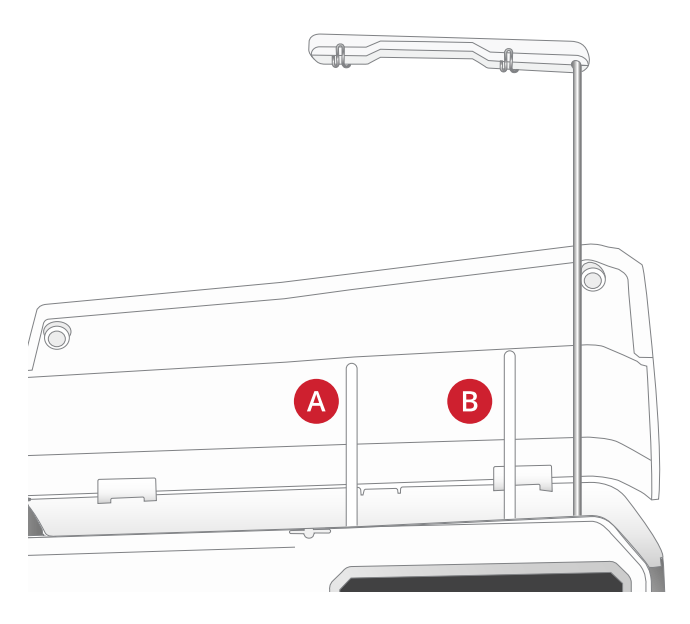

*Hoofdgarenpen (A) en extra garenpen (B)*

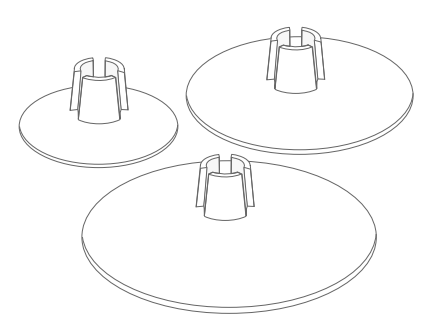

# <span id="page-30-0"></span>Draden

Er zijn tegenwoordig veel garens te koop die zijn ontwikkeld voor verschillende doeleinden.

Uw DESIGNER EPIC™ 3-machine is ontworpen voor veel verschillende soorten garens en garenklosjes. Zie [Inrijgen -](#page-39-0) [Tips en hints, pagina 40](#page-39-0) voor informatie over het behalen van optimale resultaten met verschillende types garen en verschillende grootten/stijlen garenklosjes.

#### Universeel naaigaren

Universeel naaigaren is gemaakt van synthetisch materiaal, katoen of katoen met een polyesterlaagje. Dit type garen wordt gebruikt voor de meeste naaiprojecten, zoals kleding, woonaccessoires en quilten.

#### Borduurgaren

Borduurgaren is gemaakt van verschillende vezels: rayon, polyester, acryl of metallic. Deze garens geven borduurmotieven en ander decoratief naaiwerk een glad en glanzend effect.

Borduurgaren wordt gewoonlijk niet gebruikt op de spoel, tenzij beide kanten van het werkstuk zichtbaar zullen zijn. Vaak wordt er een dun borduurgaren gebruikt op de spoel. Het dunnere garen maakt de onderkant van het borduurmotief niet dikker.

*Let op: Als u metallic of plat garen gebruikt om te borduren, heeft u waarschijnlijk een naald met een groter oog nodig en moet u de borduursnelheid verlagen.*

#### Transparant garen

Transparant garen, ook wel monofilament-garen genoemd, is enkeldradig doorzichtig synthetisch garen. Het wordt gebruikt voor quilten en ander naaitechnieken. Als u een spoel opwindt, spoel dan met halve snelheid en spoel tot de spoel halfvol is.

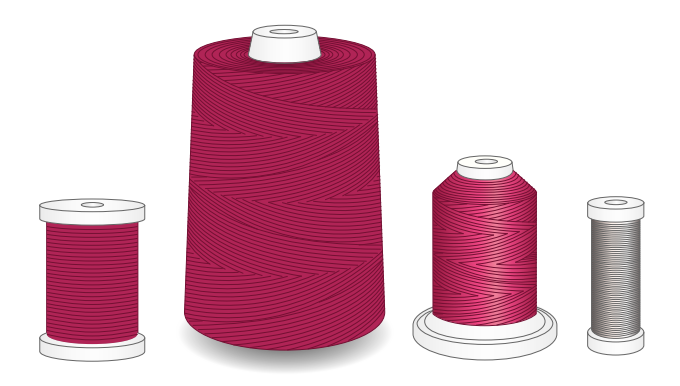

# <span id="page-31-0"></span>Naalden

De naaimachinenaald speelt een belangrijke rol bij succesvol naaien. Gebruik alleen naalden van goede kwaliteit. Wij raden naalden van systeem 130/705H aan. In het naaldendoosje dat bij uw machine wordt geleverd, vindt u naalden in de meest gebruikte maten.

De Naaldengids, die beschikbaar is in JoyOS ADVISOR™, geeft u meer informatie over verschillende naalden en de kleurcodering die wordt gebruikt om te definiëren welk type en welke grootte naalden het zijn.

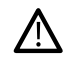

*Zorg ervoor dat u een naald aanbrengt die geschikt is voor het garen dat u gebruikt. Voor dikkere garens is een naald met een groter oog nodig. Als het oog van de naald te klein is voor het garen, kan het zijn dat de automatische draadinsteker niet goed werkt.*

#### Universele naald

Universele naalden hebben een iets afgeronde punt en zijn verkrijgbaar in veel verschillende maten. Voor algemeen naaien in veel verschillende stoftypen en -dikten.

#### Stretchnaald

Stretchnaalden hebben een speciale las om overgeslagen steken te voorkomen wanneer er rek in de stof zit. Voor breisels, zwemkleding, fleece en synthetische suède en leer.

#### Borduurnaald

Borduurnaalden hebben een speciale las, een iets afgeronde punt en een iets groter oog om schade aan het garen en de materialen te voorkomen. Gebruik de naald met metallic en andere speciale garens voor borduurwerk en decoratief naaien.

#### Denimnaald

Denimnaalden hebben een scherpe punt die door dicht geweven stoffen kan prikken zonder dat de naald verbuigt. Voor canvas, denim, microfibers.

#### Zwaardnaald

Zwaardnaalden hebben brede "vleugels" aan de zijkanten van de naald om gaten in de stof te prikken bij het naaien van entredeux en andere ajoursteken op natuurlijke stoffen.

### <span id="page-31-1"></span>Belangrijke informatie over de naald

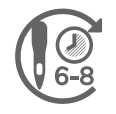

Vervang de naald regelmatig. Als algemene regel moeten naalden nadat er 6-8 uur mee is genaaid, worden vervangen.

Vervang de naald regelmatig. Gebruik altijd een rechte naald met een scherpe punt (A).

Een beschadigde naald (B) kan ervoor zorgen dat er steken worden overgeslagen, dat de naald breekt of dat de draad afbreekt. Een kapotte naald kan ook de steekplaat beschadigen.

Gebruik geen asymmetrische tweelingnaalden (C); uw naaimachine kan erdoor beschadigen.

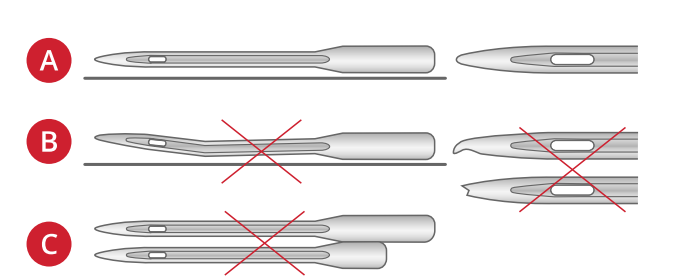

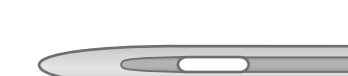

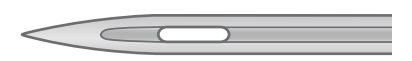

# <span id="page-32-0"></span>De naald verwisselen

- 1. Gebruik het gat in het multifunctionele gereedschap om de naald vast te houden.
- 2. Draai de naaldschroef los met het universele gereedschap.
- 3. Verwijder de naald.
- 4. Plaats de nieuwe naald met het gereedschap. Duw de nieuwe naald omhoog met de platte kant van u af totdat hij niet verder kan.

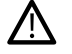

*Het is zeer belangrijk dat de naald helemaal wordt ingebracht, anders werkt de automatische draadinsteker niet goed.*

5. Draai de naaldschroef vast met het universele gereedschap.

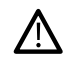

*Gebruik het afgeronde uiteinde van het universele gereedschap om de schroef los en vast te draaien. Het universele gereedschap is magnetisch en houdt de schroef vast zodat u deze gemakkelijk weer terug kunt plaatsen zonder hem kwijt te raken.*

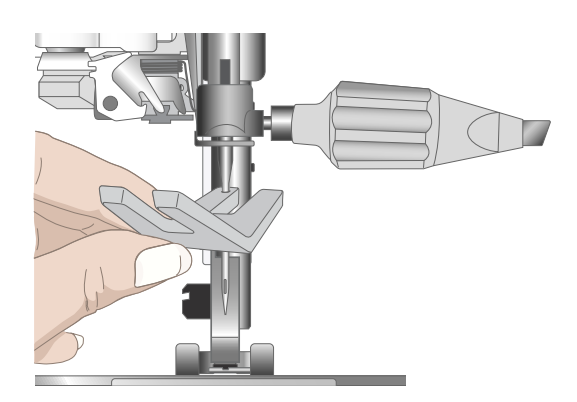

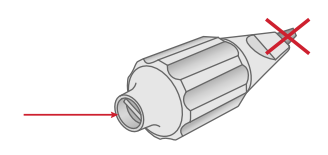

# <span id="page-33-0"></span>Draad inrijgen

Zorg ervoor dat de naaivoet en de naald zich in de hoogste stand bevinden.

*Let op: Als u taps toelopende garenklossen gebruikt, plaats dan een garenkloshouder op de garenpen voordat u de garenklos plaatst. Dit voorkomt dat de garenklos gaat wiebelen.*

*Tip: Als u de garenklos van de garenpen af haalt, kan de garenkloshouder vast komen te zitten in de garenklos. Duw hem voorzichtig van bovenaf los.*

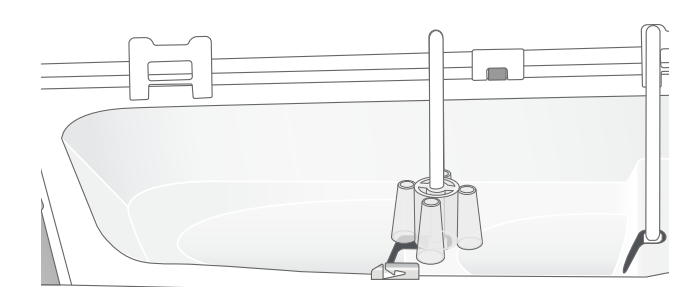

#### <span id="page-33-1"></span>De bovendraad inrijgen

Voor de meeste soorten normale garens en garenklosafmetingen wordt het aanbevolen om de bovendraad in te rijgen vanaf de hoofdgarenpen (links) in de verticale positie voor optimale naairesultaten.

Als u problemen ondervindt met het garen of de naairesultaten, zijn er andere manieren om het garenklosje te plaatsen. Zie [Inrijgen - Tips en hints, pagina 40](#page-39-0).

- 1. Houd de uitschuifbare draadgeleider vast bij de markeringen en trek hem recht omhoog totdat hij op zijn plaats klikt.
- 2. Breng de beide garenpennen in verticale positie. Schuif het garenklosje op de hoofdgarenpen (links).

Breng met beide handen het garen achter de linker klem op de uitschuifbare draadgeleider (A). De draad moet van rechts naar links lopen.

3. Houd de draad vast met twee handen zoals op de afbeelding te zien is. Haal de draad van voren naar achteren onder de draadgeleider (B) door. Trek de draad terug in de draadinvoergleuf (C) en er doorheen.

*Let op: Blijf de draad licht vasthouden naast de draadgeleider (B) tijdens de hele inrijgprocedure. Daardoor komt er een beetje spanning op de draad te staan, wat ervoor zorgt dat de draad goed in de inrijgroute komt te zitten.*

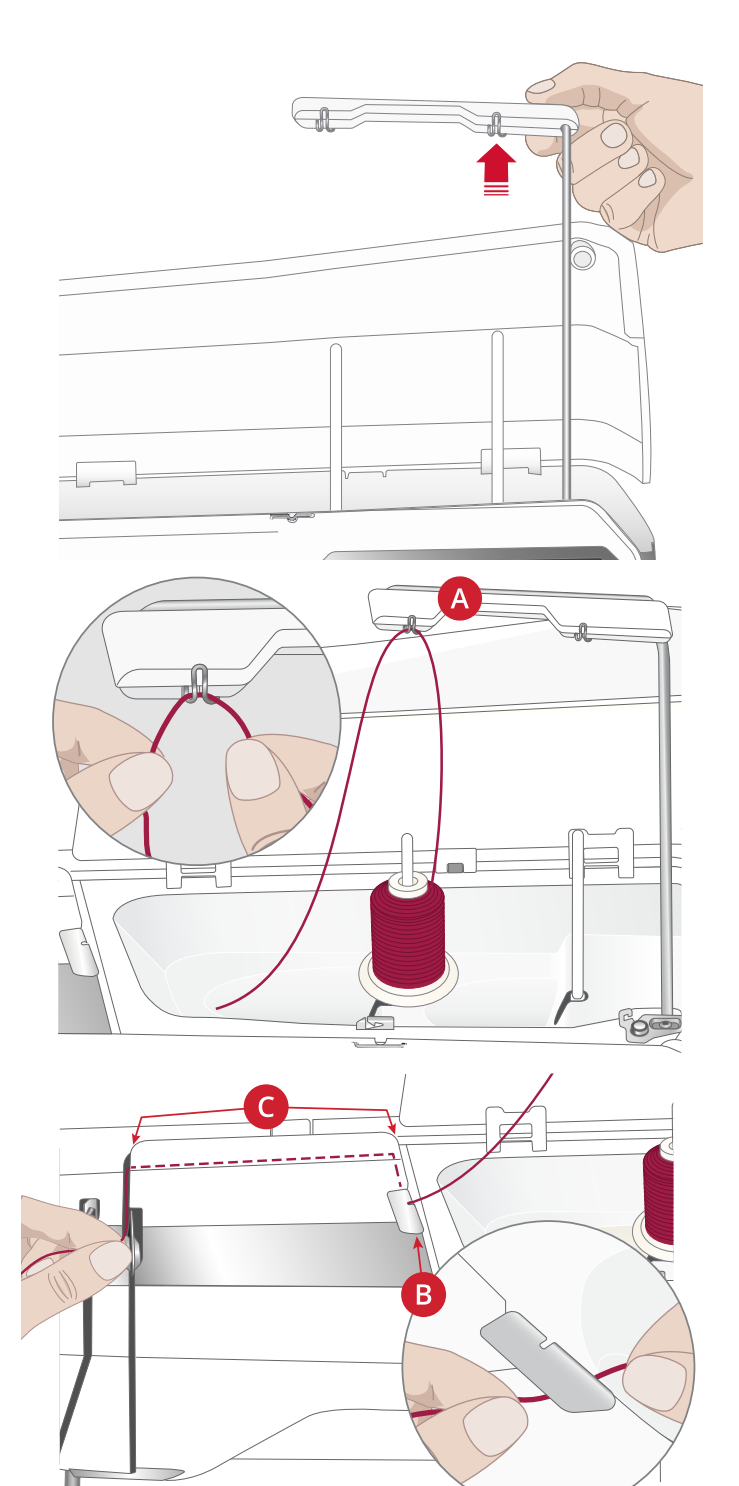

- 4. Trek de draad tussen de draadspanningsschijven (D). Rijg de draad omlaag door de rechter inrijggleuf en dan omhoog door de linker inrijggleuf. Breng de draad vanaf de rechterkant in de draadhefboom (E) totdat hij op zijn plaats klikt (F) en omlaag in de linker inrijggleuf naar de laatste draadgeleider (G) vlak boven de naald.
- 5. Steek de draad met de automatische draadinsteker of met de hand in de naald.

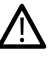

*Lees voordat u de automatische draadinsteker gebruikt eerst goed de instructies en de aanbevelingen door, zie [De](#page-35-1) [automatische draadinsteker gebruiken, pagina 36](#page-35-1).*

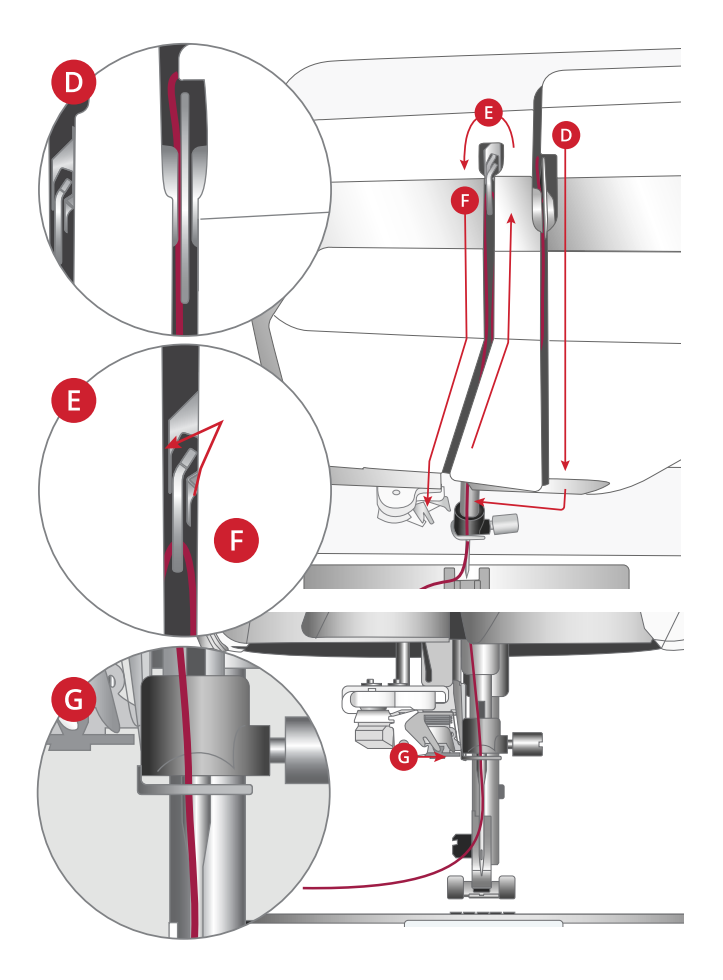

### <span id="page-35-0"></span>Automatische draadinsteker

#### <span id="page-35-1"></span>De automatische draadinsteker gebruiken

Met de draadinsteker kunt u de draad automatisch in de naald steken door gewoon op een toets te drukken.

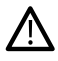

*Controleer of de naald goed is aangebracht en helemaal omhoog is geduwd in de naaldklem voordat u de automatische draadinsteker gebruikt. Controleer of de naald niet is beschadigd of verbogen en zorg ervoor dat de dikte van de draad en de grootte van de naald bij elkaar passen volgens onze aanbevelingen in [De juiste combinatie van draad/naald](#page-36-0) [selecteren, pagina 37](#page-36-0).*

- 1. Leg de draad onder het haakje (A) en trek hem tussen de schijven (B) totdat hij op zijn plaats "klikt".
- 2. Trek de draad omhoog naar de draadafsnijder bij de naaikop en snijd de overtollige draad af door deze van achteren naar voren in de draadinsteker te trekken.
- 3. Druk op de automatische-draadinsteker toets op de naaikop. De naaivoet wordt automatisch omlaag gebracht tijdens het inrijgen en gaat weer omhoog wanneer het inrijgen is voltooid.

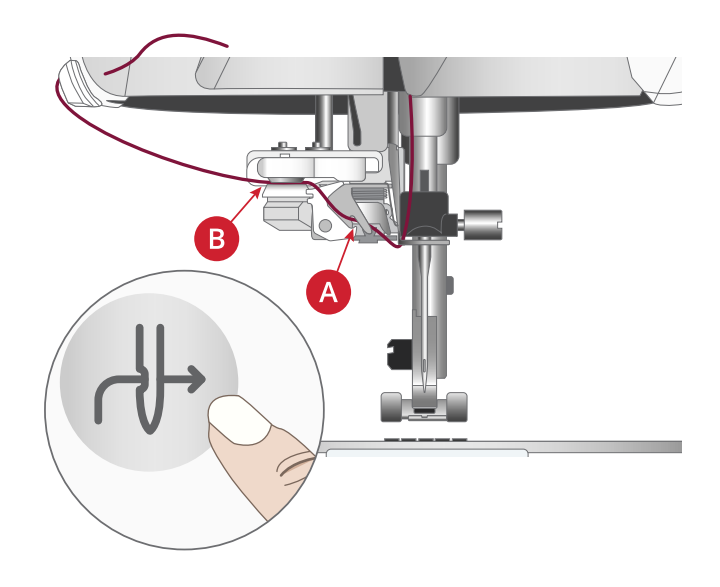

*De draadinsteker is ontworpen voor naalddikte nr. 70-120. U kunt de draadinsteker niet gebruiken bij naalddikte 65 of kleiner, zwaardnaalden, tweelingnaalden of drielingnaalden.*

*Speciale garens, zoals onzichtbaar en ander elastisch garen, metallic of platte metallic garens en sommige dikke garens worden mogelijk niet goed gegrepen door het haakje van de automatische draadinsteker. Als dat gebeurt, wordt de draad niet in de naald gestoken. Probeer de automatische draadinsteker opnieuw of steek de draad met de hand in de naald.*

*Wanneer u de draad handmatig in de naald steekt, zorg er dan voor dat de draad van voor naar achter door de naald wordt gestoken.*

*De automatische draadinsteker kan niet met alle optionele accessoires worden gebruikt die verkrijgbaar zijn voor uw DESIGNER EPIC™ 3-machine. Om schade aan de draadinsteker en/of het optionele accessoire te voorkomen, raden we aan om de automatische draadinsteker te gebruiken voordat u het accessoire bevestigt of om de draad met de hand in de naald te steken.*

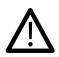

/\

*Breng het wieltje van de naaivoet omhoog voordat u de draadinsteker gebruikt met de eenstaps sensorknoopsgatvoet bevestigd, om schade aan de draadinsteker en de naaivoet te voorkomen.*

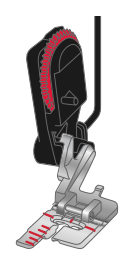
#### De juiste combinatie van draad/naald selecteren

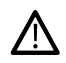

*De combinatie van de garendikte en de naaldgrootte is uiterst belangrijk bij het gebruik van de automatische draadinsteker. Ongeschikte combinaties, zoals dik garen met een dunne naald, kunnen de draadinsteker beschadigen.*

*Gebruik geen dunne naalden met dikke stoffen om het risico dat de naald verbuigt te voorkomen. Als u de automatische draadinsteker gebruikt met een gebogen naald, kan dit de draadinsteker beschadigen.*

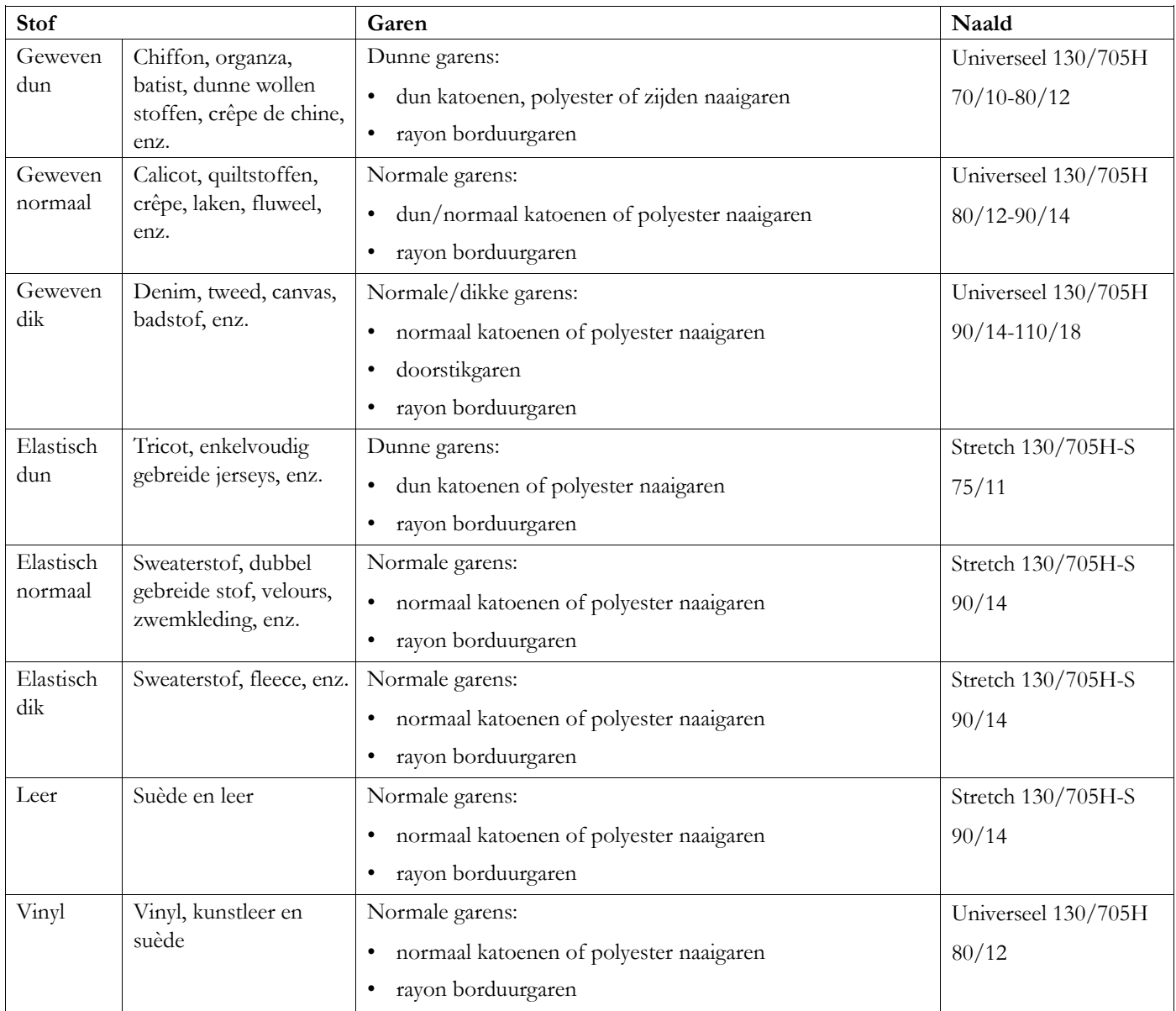

*Let op: Voor speciale stoffen en garens kan een speciale naald nodig zijn voor de beste naairesultaten. Vraag uw HUSQVARNA® VIKING® dealer om meer informatie over naaldtypes en -grootten die nodig kunt hebben voor uw naaiwerk.*

#### Een tweelingnaald inrijgen

Vervang de normale naald door een tweelingnaald. Zorg ervoor dat de naaivoet en de naald zich in de hoogste stand bevinden.

*Let op: Als u grote taps toelopende garenklossen gebruikt op de extra garenpen, plaats dan het grote garenschijfje met de platte kant omhoog en een garenkloshouder op de garenpen voordat u de garenklos plaatst.*

1. Breng de beide garenpennen in verticale positie. Schuif een klosje garen op iedere garenpen.

Plaats met beide handen de draad vanaf de hoofdgarenpen achter de linker klem op de uitschuifbare draadgeleider (A), van rechts naar links, en plaats de draad dan vanaf de extra garenpen achter de rechter klem op de uitschuifbare draadgeleider (B), van rechts naar links.

*Let op: Plaats de draad vanaf de extra garenpen niet achter beide klemmen op de uitschuifbare draadgeleider, omdat dit te veel draadspanning oplevert.*

2. Houd de beide draden vast met twee handen zoals op de afbeelding te zien is. Haal de draden van voren naar achteren onder de draadgeleider (C) door. Trek de draden samen terug in de draadinvoergleuf (D) en er doorheen.

*Let op: Blijf de draden licht vasthouden naast de draadgeleider (C) tijdens de hele inrijgprocedure. Daardoor komt er een beetje spanning op de draden te staan, wat ervoor zorgt dat de draden goed in de inrijgroute komen te zitten.*

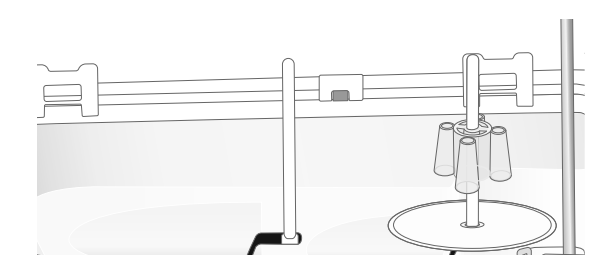

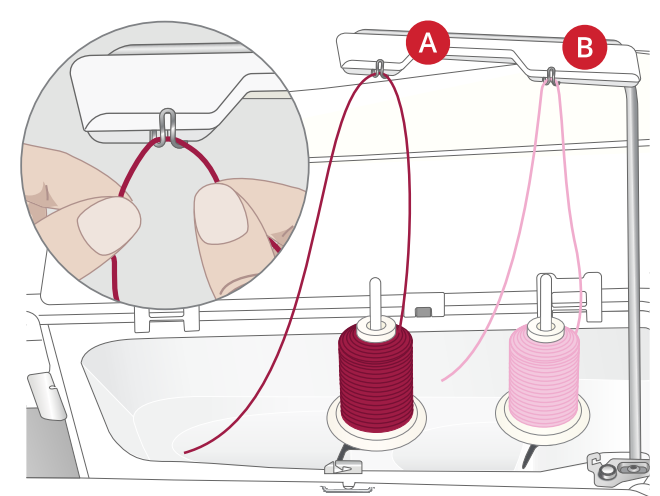

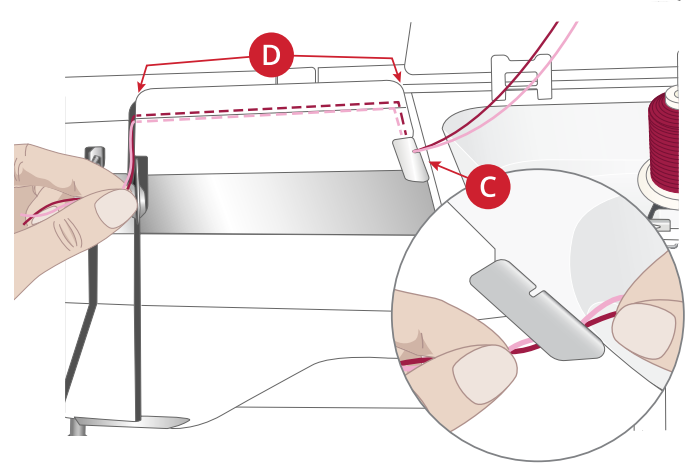

3. Trek de draden tussen de draadspanningsschijven (E). Zorg ervoor dat u de ene draad langs de linkerkant en de andere draad langs de rechterkant van spanningsschijven leidt.

Rijg de draad omlaag door de rechter inrijggleuf en dan omhoog door de linker inrijggleuf. Breng de draden vanaf de rechterkant in de draadhefboom (F) totdat ze op hun plaats klikken (G) en omlaag in de linker inrijggleuf. De ene draad moet in de bovendraadgeleider (H) lopen en de andere draad aan de buitenkant daarvan. Zorg er ook voor dat de draden niet in elkaar draaien.

4. Rijg de tweelingnaald met de hand in.

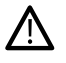

*Gebruik de automatische draadinrijger niet bij een tweelingnaald!*

*Let op: De dikte en het onregelmatige oppervlak van speciale garens, zoals metallic garens, verhoogt de mate van wrijving op de draad. Door de spanning te verlagen, bestaat er minder gevaar dat de naald en de draad breken.*

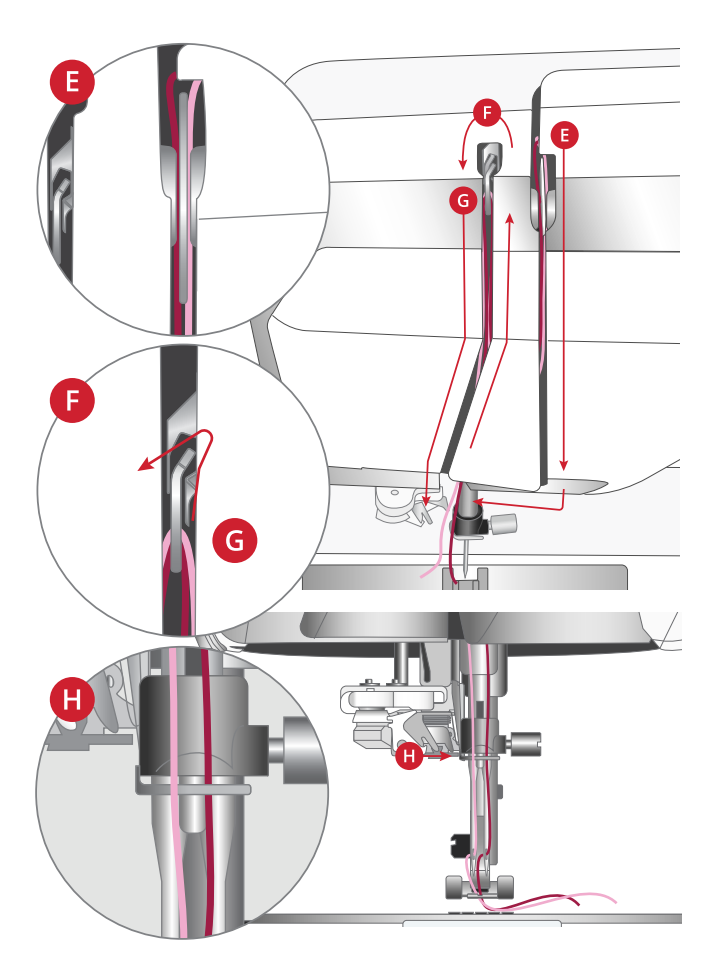

#### Inrijgen - Tips en hints

Er zijn tegenwoordig veel garens te koop die zijn ontwikkeld voor verschillende doeleinden. De kwaliteit en de structuur van het garen, maar ook de vorm en de grootte van het garenklosje kunnen het gedrag van de draad beïnvloeden. Garens kunnen zich ook anders gedragen als het garenklosje vol of bijna leeg is.

Als u problemen ondervindt, probeer dan de onderstaande tips en hints.

*Let op: Maak altijd eerst een proeflapje om het naairesultaat te controleren.*

#### Als het garenklosje omhoog wordt getrokken op de garenpen

Als het garen op het klosje bijna op is, kan de draad vast blijven zitten op de rand van het garenklosje en het klosje omhoog trekken op de garenpen. Plaats een garenschijfje op het garenklosje om dit op zijn plaats te houden. Gebruik altijd een garenschijfje dat iets groter is dan het garenklosje om te voorkomen dat de draad vastloopt. De platte zijde van de garenschijf moet stevig tegen het klosje worden gedrukt. Er mag geen ruimte tussen de garenschijf en de klos zitten.

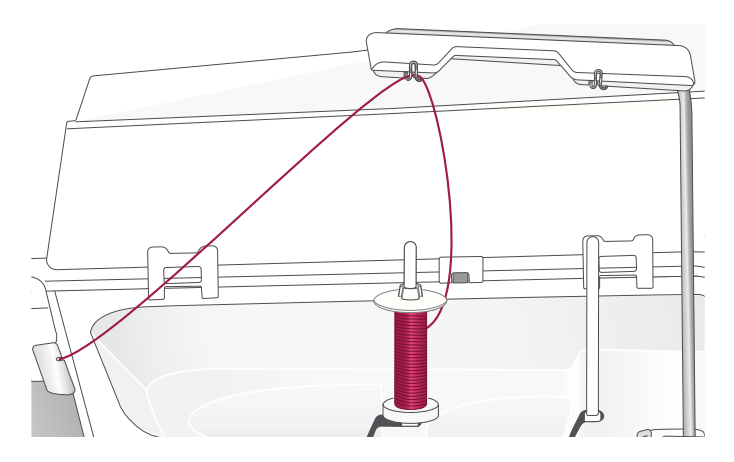

 $\circledcirc$ 

#### Als het garen omlaag schuift op het staande garenklosje

Als het garen van een kwaliteit is die makkelijk afrolt en omlaag glijdt op het staande garenklosje, kan het onder het garenklosje vast komen te zitten om de garenpen en afbreken. Plaats het grote garenschijfje op de garenpen met de platte kant omhoog voordat u het garenklosje plaatst.

Als het garenklosje dezelfde diameter heeft als het grote garenschijfje, plaats dan een garennetje van onderaf zoals op de afbeelding te zien is over het klosje voordat u het op de garenpen plaatst.

*Let op: Om vastlopen of een verhoogde draadspanning op het garen te voorkomen, moet het garennetje alleen het onderste deel van het garenklosje bedekken en niet de bovenkant waar het garenklosje smaller wordt.*

#### Als het garen in de war raakt of opkrult bij het afwinden van het garenklosje

Voor kleinere klosjes met speciaal garen, kan de hoofdgarenpen worden gebruikt in gekantelde positie om het garen van het klosje af te laten rollen.

Schuif het garenklosje op de garenpen. Plaats geen garenschijfje bovenop het klosje omdat het klosje dan niet meer kan draaien. Trek de draad omhoog naar de uitschuifbare draadgeleider en rijg in zoals staat beschreven onder [De bovendraad inrijgen, pagina 34](#page-33-0).

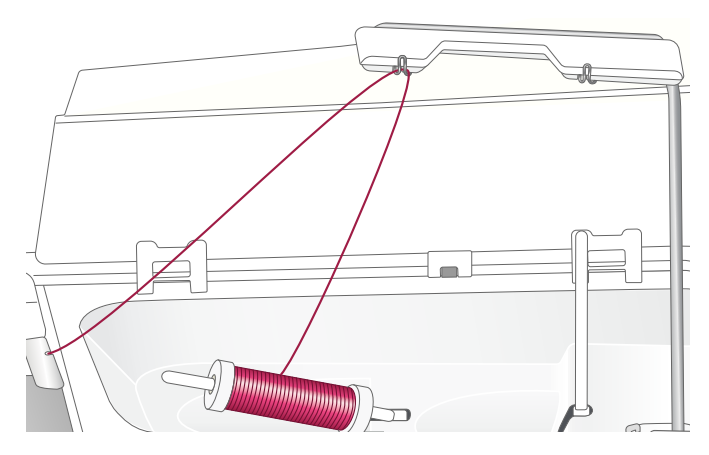

### <span id="page-40-0"></span>Spoelen

Alle types garen, ook speciale garens zoals onzichtbare of andere elastische garens, metallic of platte metallic garens, moeten direct vanaf de extra garenpen worden opgespoeld zonder door de naald en de naaivoet te gaan.

*Let op: Spoel speciaal garen altijd bij een lagere snelheid op.*

*Let op: Als u grote garenklossen gebruikt, plaats dan het grote garenschijfje met de platte kant omhoog en een garenkloshouder op de extra garenpen voordat u de garenklos plaatst.*

1. Schuif een klosje garen op de extra garenpen.

Breng met beide handen de draad achter de rechter klem op de uitschuifbare draadgeleider (A). De draad moet van rechts naar links lopen.

2. Breng de draad van achteren naar voren en naar rechts door de spoeldraadgeleider (B).

Breng de draad door de spoeldraadgeleider (C), rondom de draadspanningsschijf (D) en omlaag door de laatste twee draadgeleiders (E en F) zoals is afgebeeld.

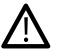

*Bij sommige speciale garens wordt de spoel te strak opgespoeld als u de normale inrijgroute volgt. Als dit gebeurt, vermijd dan de draadgeleider (C) en de draadspanningsschijf (D) om de spanning op de draad te verlagen. Trek de draad in plaats daarvan vanaf de draadgeleider (B) direct naar de draadgeleider (E).*

3. Plaats de spoel op de spoelas (G) rechtsonder op de machine. De spoel past slechts op één manier, met het logo naar de buitenkant.

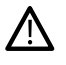

*De bijgeleverde spoelen zijn speciaal ontworpen voor uw DESIGNER EPIC™ 3-machine. Gebruik alleen HUSQVARNA® VIKING® categorie 8 spoelen.*

Wikkel een paar slagen draad met de wijzers van de klok mee om de spoel en snijd overtollige draad af met de draadafsnijder (H).

- 4. Duw de spoelgeleider (I) naar de spoel toe. Er verschijnt een pop-up menu op het scherm. Versleep de schuif om de spoelsnelheid in te stellen. U kunt het spoelen stoppen en starten met de toets in de pop-up.
- 5. De spoelgeleider gaat terug wanneer het spoeltje vol is en het opspoelen wordt automatisch gestopt. Het pop-up bericht wordt gesloten. Verwijder de spoel en snijd de draad af met de spoeldraadafsnijder (H).

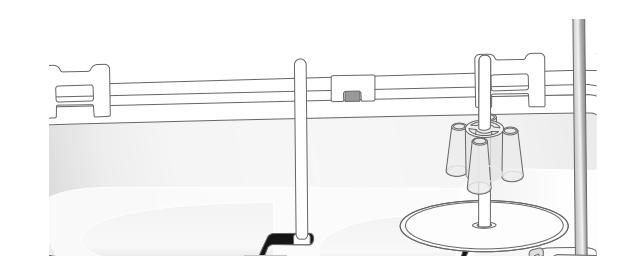

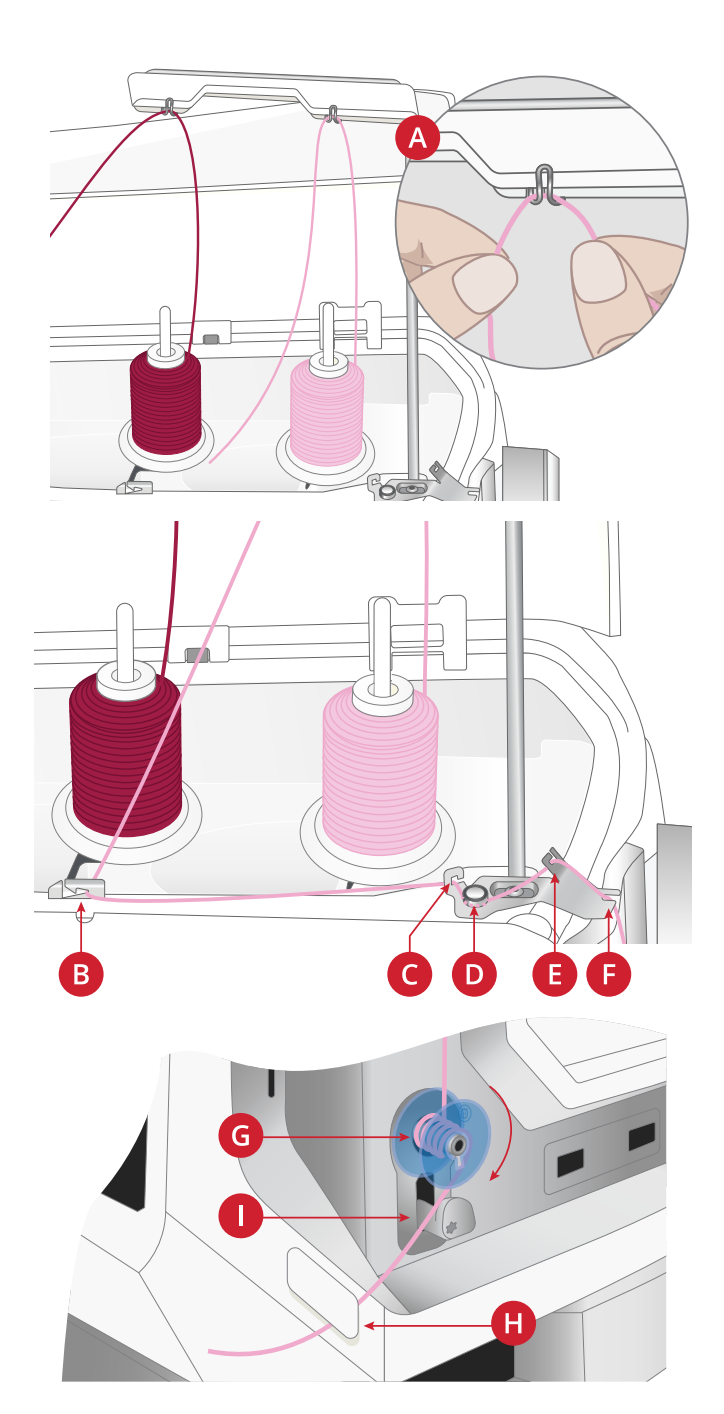

#### Spoelen door de naald

Als u hetzelfde garen gebruikt als boven- en onderdraad, is het handig om een nieuwe spoel direct door de naald op te spoelen zonder dat u de draad uit de machine hoeft te verwijderen en opnieuw in te rijgen.

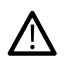

*Het opspoelen via de naald van speciaal garen zoals transparant of ander stretchgaren, metaaldraad of plat metaaldraad raden wij af. Ook zeer dikke en stugge garens moeten niet door de naald worden opgespoeld omdat de draadspanning dan te hoog kan worden, waardoor de naald breekt. Spoel speciale garens op zoals wordt beschreven onder [Spoelen, pagina 41](#page-40-0).*

- 1. Zorg ervoor dat de naaivoet en de naald zich in de hoogste stand bevinden.
- 2. Rijg de machine in zoals beschreven onder [De](#page-33-0) [bovendraad inrijgen, pagina 34.](#page-33-0)
- 3. Trek de draad vanaf de naald onder de naaivoet door en omhoog naar rechts.

*Let op: Gebruik wanneer u garen opspoelt vanaf de naald altijd een metalen naaivoet.*

- 4. Breng de draad van rechts naar links in de spoelgeleider voor opspoelen (A), en van links naar rechts door de draadgeleider (B).
- 5. Breng de draad direct door de laatste twee spoeldraadgeleiders (C en D) heen, zonder de spanningsschijf te gebruiken.

*Let op: Gebruik de spanningsschijf niet bij opspoelen door de naald.*

6. Plaats de spoel op de spoelas (E) rechtsonder op de machine. De spoel past slechts op één manier, met het logo naar de buitenkant.

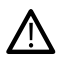

*De bijgeleverde spoelen zijn speciaal ontworpen voor uw DESIGNER EPIC™ 3-machine. Gebruik geen spoelen van andere machinemodellen.*

Wikkel een paar slagen draad met de wijzers van de klok mee om de spoel en snijd overtollige draad af met de draadafsnijder (G).

- 7. Duw de spoelgeleider (F) naar de spoel toe. Er verschijnt een pop-up menu op het scherm. Versleep de schuif om de spoelsnelheid in te stellen. U kunt het spoelen stoppen en starten met de toets in de pop-up.
- 8. De spoelgeleider gaat terug wanneer het spoeltje vol is en het opspoelen wordt automatisch gestopt. Het pop-up bericht wordt gesloten. Verwijder de spoel en snijd de draad af met de spoeldraadafsnijder (G).

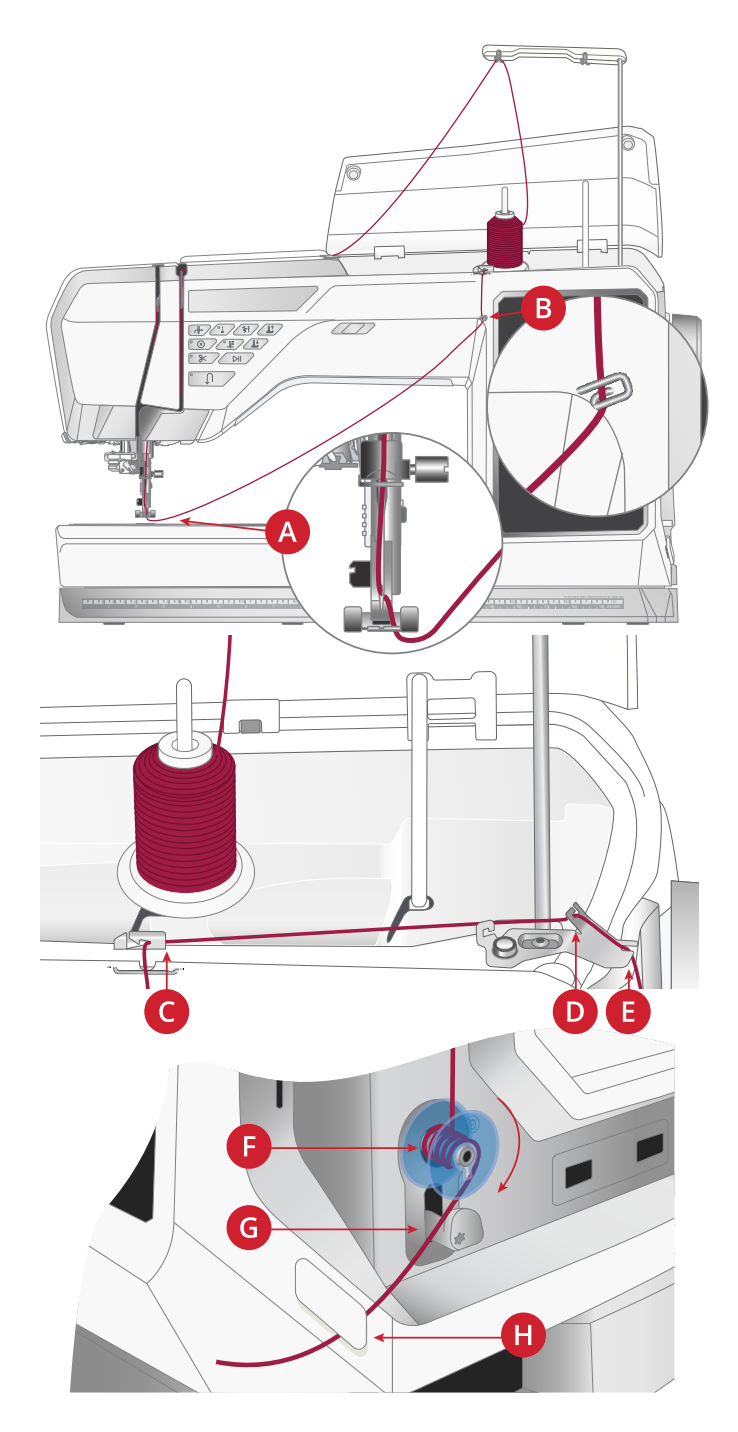

*Let op: Als u problemen ondervindt met het opspoelen via de naald terwijl u een grote garenklos gebruikt, breng de garenklos dan over naar de extra garenpen en gebruik in plaats daarvan de uitschuifbare draadgeleider. Plaats het grote garenschijfje met de platte kant omhoog en een garenkloshouder op de extra garenpen voordat u de garenklos plaatst.*

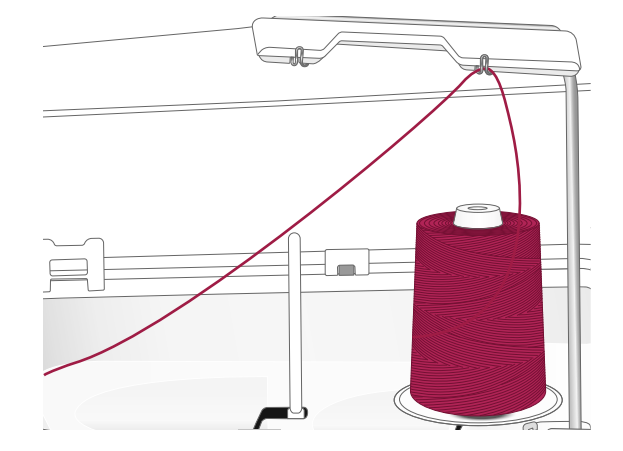

### Spoel plaatsen

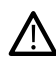

*Gebruik alleen de spoelen die zijn ontworpen voor uw DESIGNER EPIC™ 3-machine.*

- 1. Open het spoelhuis met het ontgrendelknopje (A) rechts. Verwijder het deksel.
- 2. Plaats de spoel in het spoelhuis. De spoel past er slechts op één manier in, met het logo omhoog. De spoel draait dan linksom wanneer u aan de draad trekt.
- 3. Plaats uw vinger op het spoeltje om te voorkomen dat het kan draaien als u de draad stevig naar rechts trekt en vervolgens naar links in het spanningsveertje (B) totdat het op zijn plaats "klikt". Ga verder met het inrijgen om (C) heen en naar rechts van de draadafsnijder (D).
- 4. Plaats het deksel weer op het spoelhuis. Trek de draad naar links om hem af te snijden.

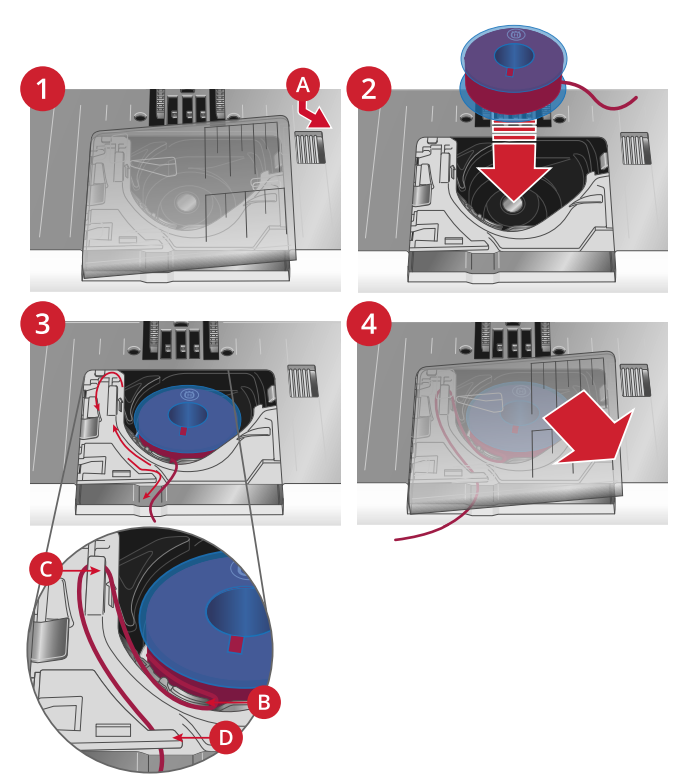

### Integrated Dual Feed (IDF) systeem (ingebouwd dubbel transport)

Bij het naaien van meerdere lagen of moeilijkere stoffen, heeft u een gelijkmatig transport nodig van boven- en onderaf en uw machine heeft de ideale oplossing: het ingebouwde dubbele transportsysteem (Integrated Dual Feed, IDF). Het IDF-systeem transporteert de stof tegelijkertijd van boven- en onderaf. Het materiaal wordt gelijkmatig getransporteerd, zodat naden in dunne stoffen zoals zijde en rayon niet meer rimpelen. Het dubbele transport van het IDF-systeem zorgt dat de lagen niet verschuiven tijdens het naaien, zodat de quiltlagen goed op elkaar blijven liggen en stoffen met ruiten of strepen perfect op elkaar aansluiten.

### Het IDF-systeem inschakelen

Belangrijk: Voor al uw naaiwerk met het IDF-systeem moet u naaivoeten met een uitsparing aan de achterzijde gebruiken (A). Breng de naaivoet naar de extra hoge positie. Trek het IDF-systeem omlaag totdat het vastklikt.

*Let op: Uw machine is uitgerust met een IDF-sensor. U wordt gewaarschuwd als het IDF-systeem niet is ingesteld volgens de aanbevelingen voor de geselecteerde steek.*

### Het IDF-systeem uitschakelen

Breng de naaivoet omhoog. Houd het IDF-systeem met twee vingers bij de geribbelde greep vast. Trek het IDF-systeem omlaag en trek het vervolgens van u af om het IDF-systeem langzaam omhoog te brengen.

### Naaivoet verwisselen

- 1. Zorg ervoor dat de naald in de hoogste stand staat. Trek de naaivoet omlaag en naar u toe.
- 2. Plaats het dwarspennetje op de voet met de opening in de persvoethouder. Duw de naaivoet in het gat totdat hij vastklikt.

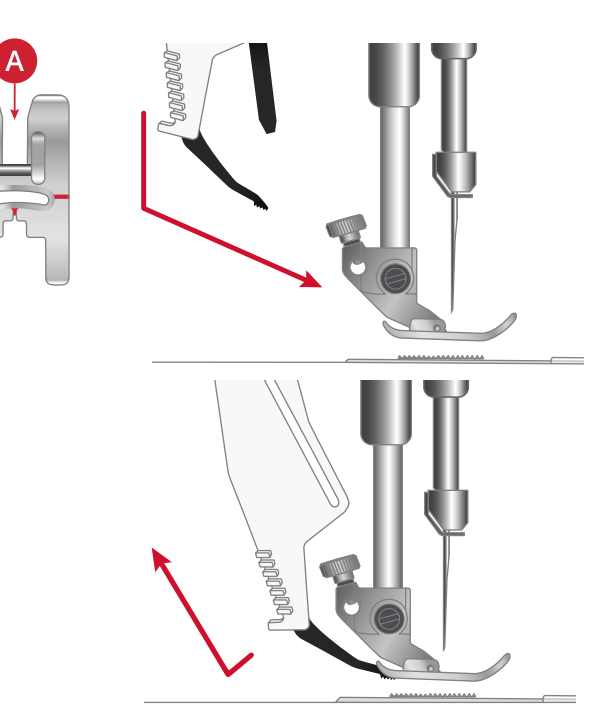

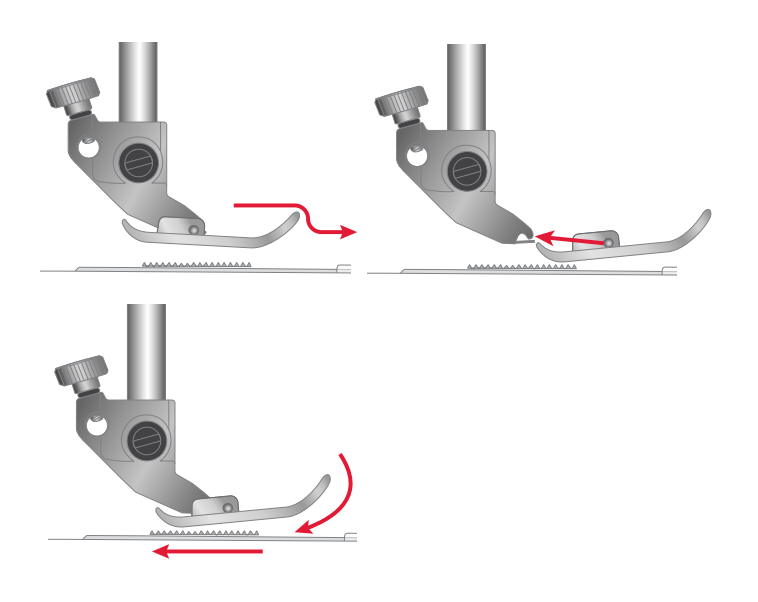

### De eenstaps-knoopsgatsensorvoet bevestigen

- 1. Klik de eenstaps sensorknoopsgatvoet op de machine.
- 2. Steek de stekker, met de drie puntjes naar buiten gericht, in de extra aansluiting op de achterkant van de naaikop.

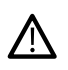

*Breng het wieltje van de naaivoet omhoog voordat u de automatische draadinsteker gebruikt met de eenstaps sensorknoopsgatvoet bevestigd, om schade aan de draadinsteker en de naaivoet te voorkomen.*

### <span id="page-44-0"></span>De Sensorvoet Q bevestigen

1. Verwijder de persvoethouder met het universele gereedschap.

*Let op: Verwijder de schroef van de persvoethouder na het losdraaien niet uit het universele gereedschap. Het universele gereedschap is magnetisch en houdt de schroef vast zodat u deze makkelijk weer terug kunt plaatsen zonder hem kwijt te raken.*

2. Plaats de Sensorvoet Q vanaf de achterkant op de persvoetstang zodat het gat op de naaivoet overeen komt met het gat op de persvoetstang. Breng de naald omlaag in de opening van de naaivoet door het handwiel naar u toe te draaien. De arm van de naaivoet moet bovenop de naaldschroef liggen. Breng de schroef van de persvoetstang aan en draai hem vast met het universele gereedschap.

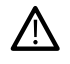

*Gebruik het afgeronde uiteinde van het universele gereedschap om de schroef los en vast te draaien. Het universele gereedschap is magnetisch en houdt de schroef vast zodat u deze gemakkelijk weer terug kunt plaatsen zonder hem kwijt te raken.*

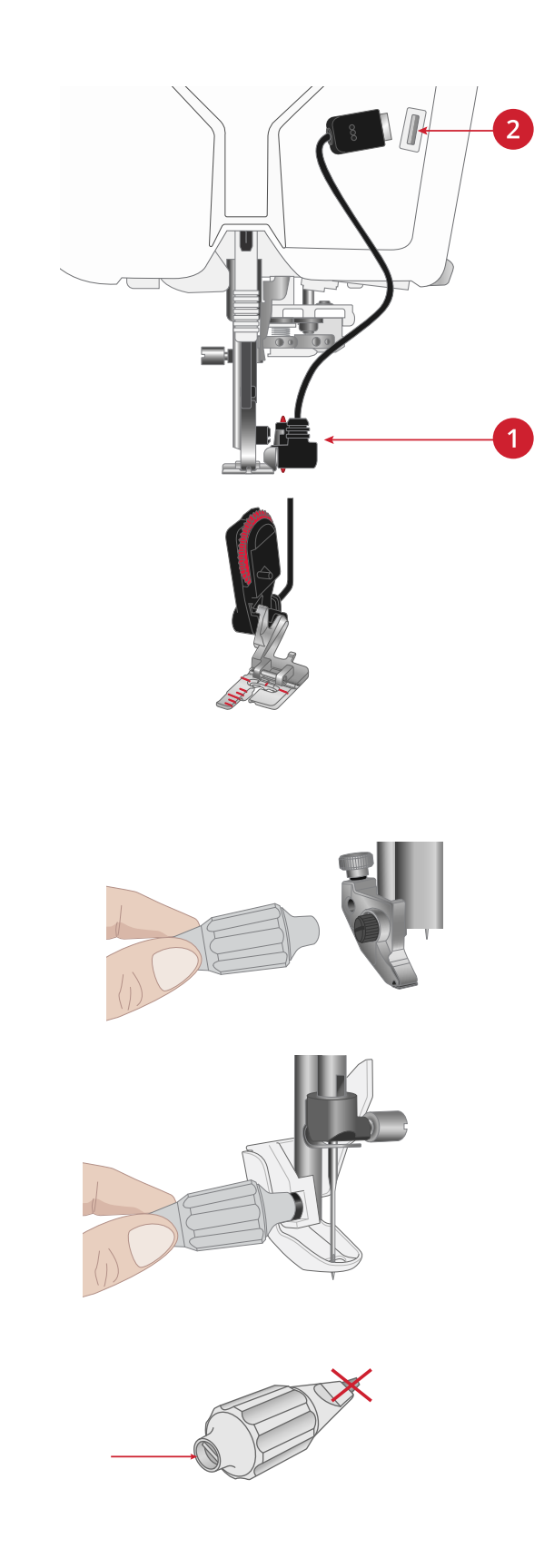

### <span id="page-45-0"></span>Steekplaat vervangen

De rechtstiksteekplaat is altijd aanbevolen voor borduren. De steekplaat kan ook worden gebruikt voor bepaalde technieken in de naaimodus, zoals patchwork. Het kleinste gat in de rechtstiksteekplaat ondersteunt de stof dichter bij de naald en helpt te voorkomen dat de stof omlaag wordt getrokken in het spoelhuis, vooral aan het begin en/of het einde van een naad.

- 1. Verwijder de naaivoet. Open het spoelhuis met het ontgrendelknopje (A) rechts. Verwijder het deksel.
- 2. Controleer of de transporteur is verzonken. Steek het multifunctionele gereedschap onder de steekplaat zoals te zien is op de afbeelding en draai het voorzichtig om de steekplaat los te wrikken.

*Let op: Breng de transporteur omlaag door op de toets 'naaivoet omhoog en extra hoog' te drukken.*

*Let op: Als u de steekplaat vervangt, verwijder dan eventueel stof en draden uit het spoelhuisgedeelte.*

3. Plaats de rechtstiksteekplaat met de transporteur omlaag zodat de steekplaat in de gleuven aan de achterkant (B) passen. Duw de rechtstiksteekplaat omlaag totdat hij op zijn plaats klikt. Plaats het deksel weer op het spoelhuis.

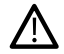

*Verwijder alle accessoires die niet compatibel zijn met de rechtstiksteekplaat, zoals een tweelingnaald, om te voorkomen dat de naald breekt of de steekplaat beschadigd raakt.*

### Opbergen van een steekplaat

Berg de steekplaat, wanneer deze niet gebruikt wordt, op in de bodem van uw accessoiredoos.

- 1. Steek de achterkant van de plaat in de speciale gaten, zoals op de afbeelding, en leg de plaat neer.
- 2. Duw de plaat omlaag en naar links om hem te bevestigen.
- 3. Om de plaat te verwijderen, steekt u een vinger in het gat links van de plaat, duwt u naar rechts en tilt u de plaat op.

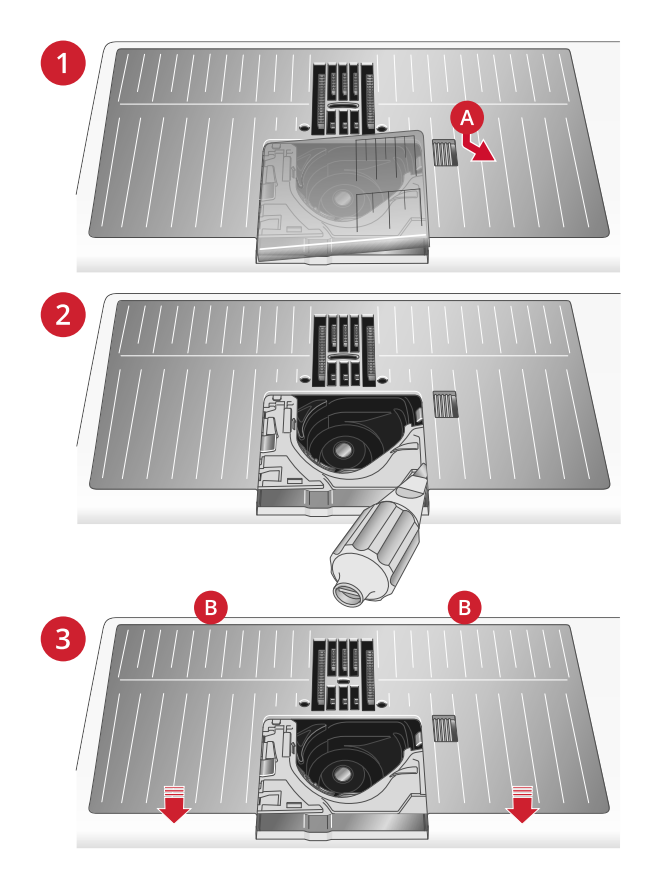

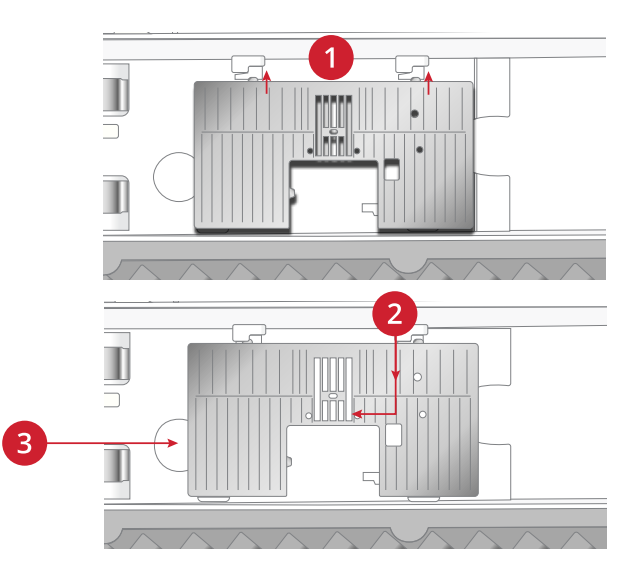

### Aan de slag met WiFi en mySewnet Cloud

#### Verbinding maken met een netwerk met WiFi

Druk op de wifi-toets. Maak een selectie van de lijst met beschikbare netwerken. Als uw netwerk is beveiligd met een wachtwoord, wordt u gevraagd het wachtwoord in te voeren om verbinding te maken.

Zie voor meer informatie [WiFi Introductie.](#page-63-0)

#### Verbinding maken met mySewnet Services

Wanneer u een wifi-verbinding tot stand heeft gebracht, drukt u op het pictogram van mySewnet Cloud en logt u in op Mijn Account. Als u geen gebruikersnaam en wachtwoord heeft, selecteert u Registreren om een account aan te maken. Als u geen mysewnet-account heeft, kunt u er gemakkelijk een aanmaken: bezoek mysewnet.com voor meer informatie.

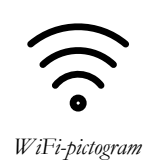

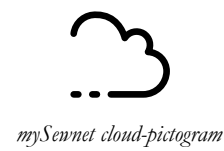

# <span id="page-48-0"></span>3 Voorbereidingen op het borduren

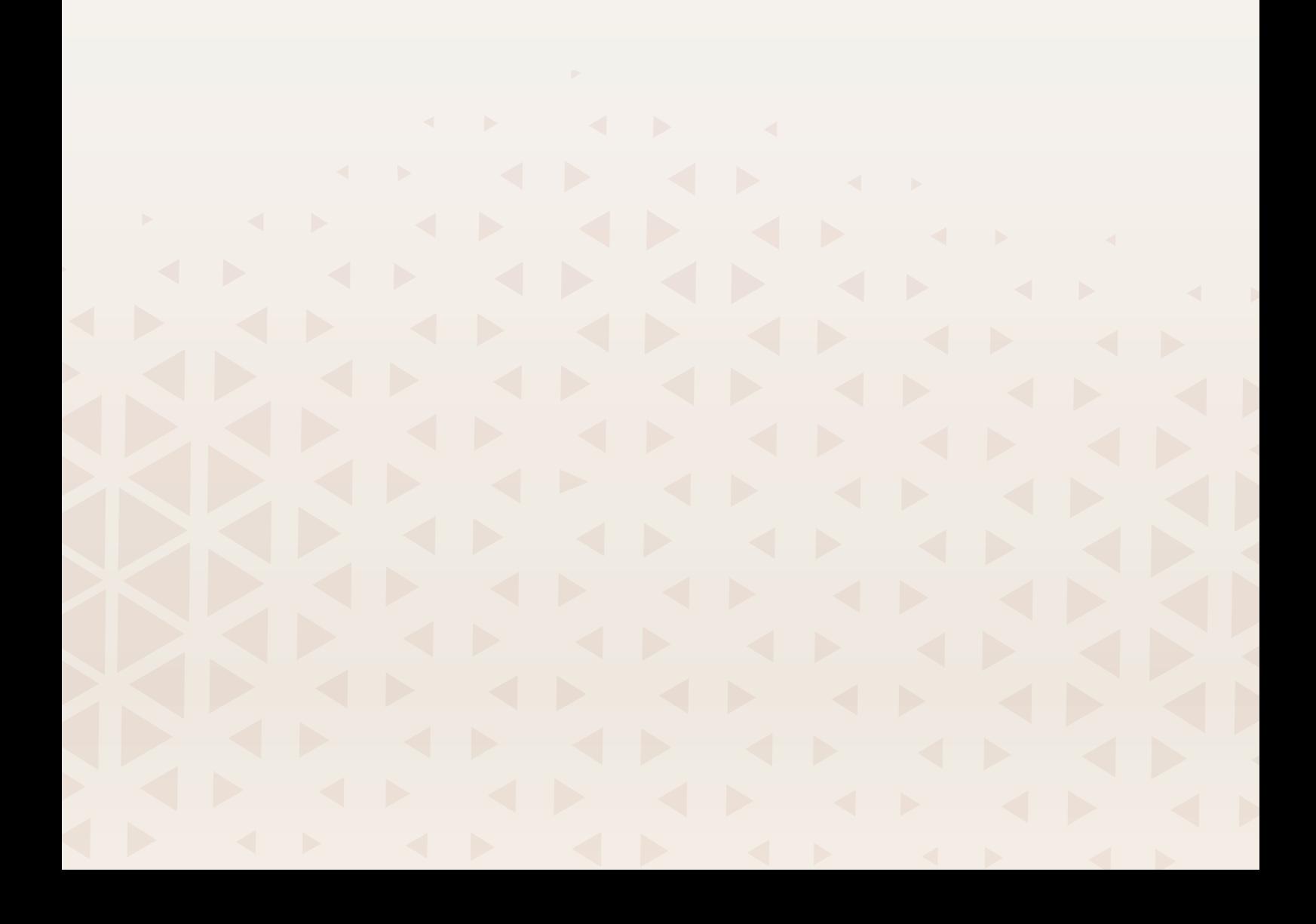

### Overzicht borduureenheid

(type EU 22)

- 1. Borduurarm
- 2. Ontkoppelingstoets borduurring
- 3. Borduurringaansluiting
- 4. Handgreep om te gebruiken als draaggreep of voor ophangen aan de muur
- 5. Borduureenheidaansluiting (onderkant)
- 6. Sleuf voor verlenging borduureenheid
- 7. Greep om te gebruiken bij het aansluiten van de borduureenheid

### Overzicht verlenging borduureenheid

- 1. Haak om de verlenging aan de borduureenheid te bevestigen
- 2. Haken om de verlenging aan de machine te bevestigen

### Overzicht ondersteuning voor grote borduurringen

- 1. Ondersteuning voor grote borduurringen Achterkant
- 2. Ondersteuning voor grote borduurringen Voorkant
- 3. Haken voor bevestiging van de rand van de verlenging van de borduureenheid
- 4. Klap de pootjes uit

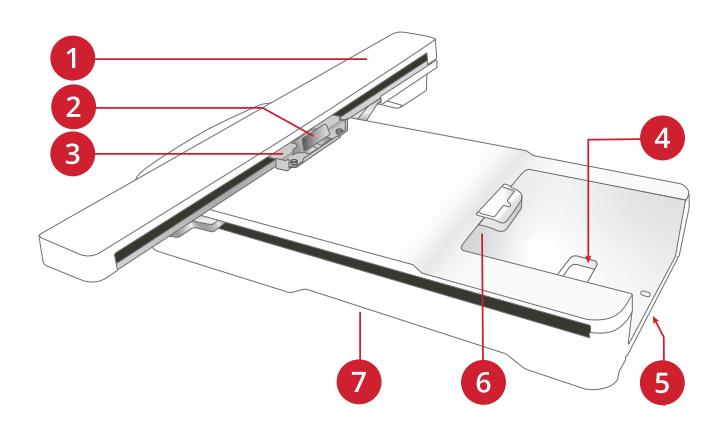

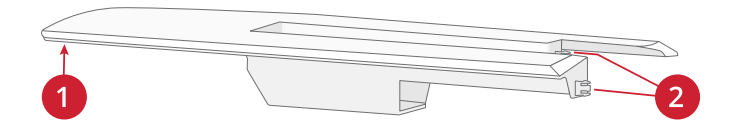

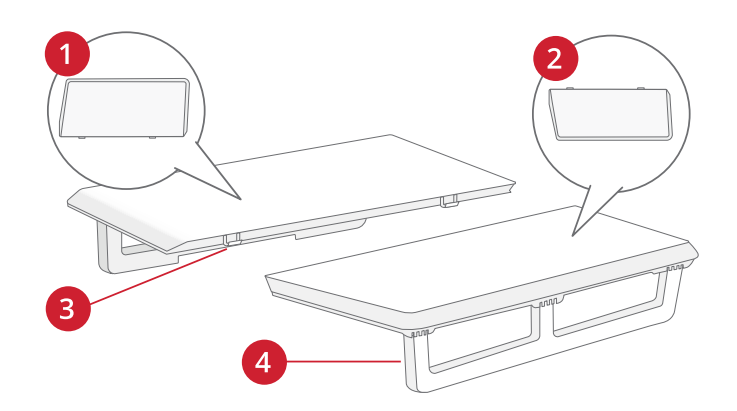

## Overzicht borduurringen

- 1. Aansluiting borduurring
- 2. Buitenring
- 3. Binnenring
- 4. Middenmarkeringen
- 5. Quick release
- 6. Klemschroef
- 7. Indicatie van borduurgebied
- 8. Ribben voor bevestiging van de clips

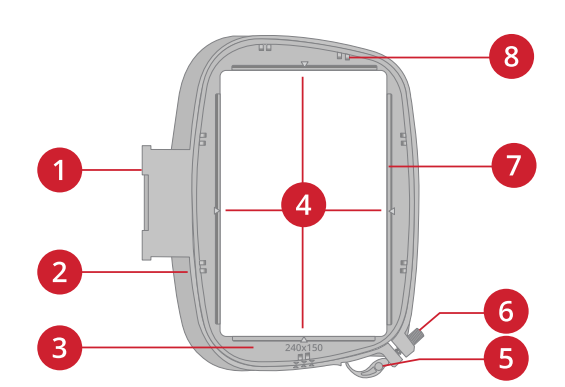

### Sensorvoet Q

De Sensorvoet Q is aanbevolen voor borduren met een borduurring.

Zie [De Sensorvoet Q bevestigen, pagina 45.](#page-44-0)

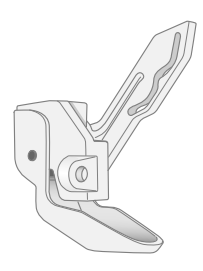

### Rechtstiksteekplaat

De rechtstiksteekplaat is aanbevolen voor borduren in de borduurring.

Zie [Steekplaat vervangen, pagina 46](#page-45-0).

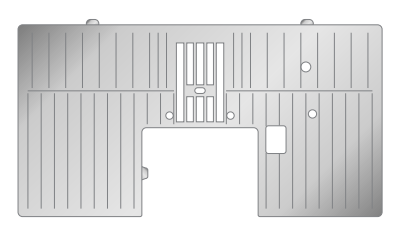

### Borduurmotieven

Op de HUSQVARNA® VIKING®-website kunt u het DESIGNER EPIC™ 3 voorbeeldenboek voor borduurmotieven en lettertypes inzien.

Alle bijgeleverde borduurmotieven worden afgebeeld met informatie over het aantal steken (aantal steken in het borduurmotief), de afmetingen van het borduurmotief, een complete kleurblokkenlijst en alle informatie over speciale technieken (als dat van toepassing is).

### De borduureenheid aansluiten

Plaats bij het borduren altijd uw naaimachine en borduureenheid op een enkel, vlak en stevig oppervlak.

Zorg ervoor dat er voldoende ruimte rondom uw machine is, omdat de borduurarm en de borduurring zullen bewegen en veel ruimte in beslag nemen. Bij het borduren met de grotere borduurringen wordt een ruimte van ten minste 45 cm achter de naaimachine aanbevolen.

1. Schuif de accessoiredoos van de machine af.

Druk hierop om de aansluiting van de borduureenheid te openen.

- 2. Plaats uw handen in de grepen op de borduureenheid en til deze voorzichtig op zijn plaats op de connector. Er is een markering op de basisplaat en één aan de onderkant van de borduureenheid; die markeringen moeten worden uitgelijnd.
- 3. De twee pinnen (A) en de twee stekkers (B) aan de onderkant van de borduureenheid moeten overeenkomen met de bijbehorende gaten (A) en contacten (B) in de aansluiting van de borduureenheid.

Eenmaal aangesloten moet er een smalle opening (ca. 6 mm) zijn tussen de basisplaat van de naaimachine en de borduureenheid.

*Let op: Gebruik bij het borduren altijd de verlenging van de borduureenheid voor een betere stabiliteit. Bevestig bij het gebruik van de grotere borduurringen ook de ondersteuning voor grote borduurringen aan de voor- en achterkant van de borduureenheid. Meer informatie: [De verlenging van de borduureenheid en](#page-53-0) [de ondersteuning voor grote borduurringen gebruiken](#page-53-0), [pagina 54](#page-53-0).*

4. Zet de machine aan als die uit stond.

Wanneer de borduureenheid is bevestigd, moet de machine worden gekalibreerd. Als u al in de borduurmodus was of als u overschakelt naar de borduurmodus, vraagt een pop-up bericht u om de ruimte rondom de machine vrij te maken en de borduurring te verwijderen voor de kalibratie. Druk op OK. De machine wordt gekalibreerd en de borduurarm gaat naar de startpositie.

*Let op: Let erop dat u de machine NIET kalibreert als de borduurring bevestigd is. De naald, naaivoet, borduurring en/of de borduureenheid kunnen daardoor beschadigen. Verwijder alle materialen rond de machine voordat het kalibreren start, zodat de borduurarm nergens tegenaan stoot tijdens het kalibreren.*

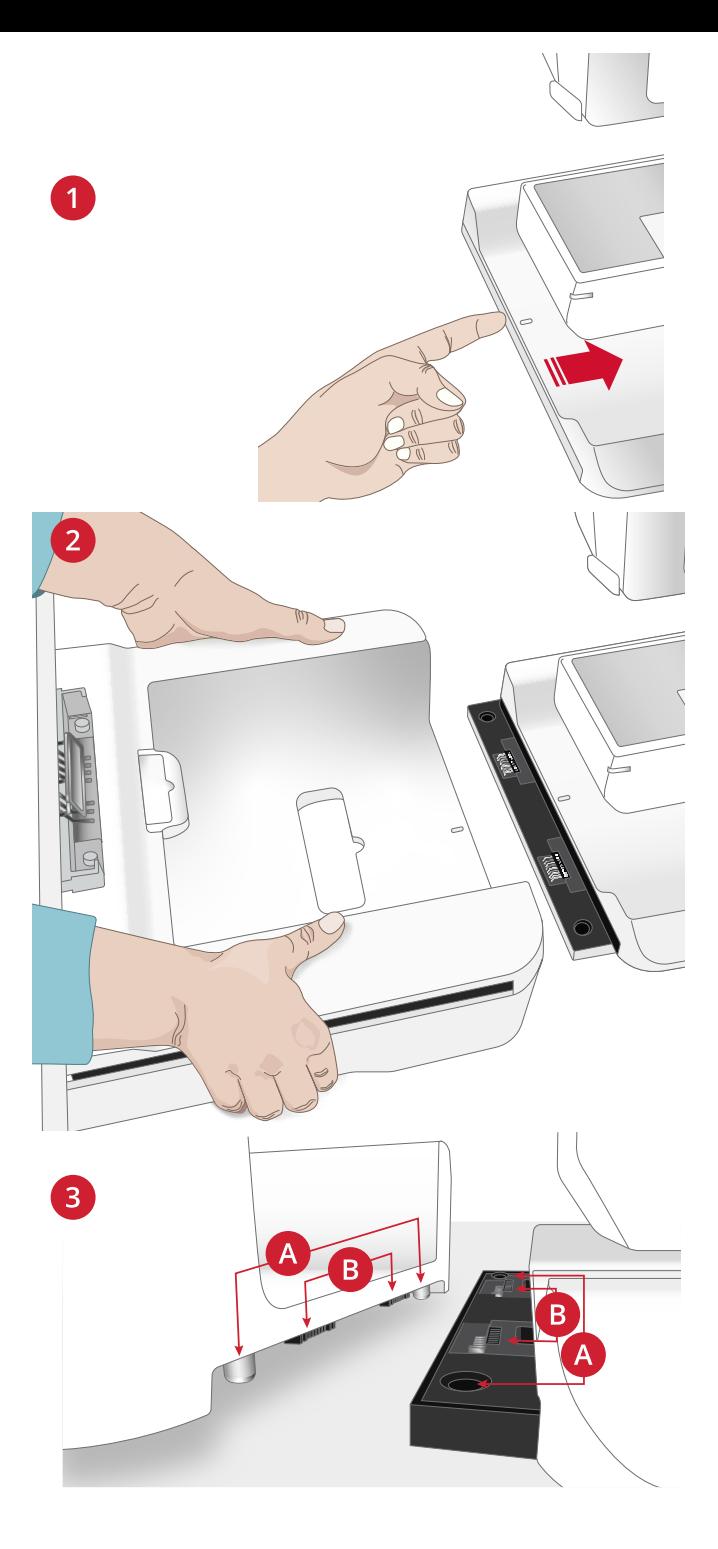

### De borduureenheid verwijderen

Om de borduureenheid in de borduurtas op te bergen, moet u de borduurarm naar de parkeerpositie brengen. Zie [parkeerpositie](#page-130-0) .

Verwijder de borduureenheid door hem van de borduureenheidaansluiting te tillen. Gebruik altijd beide handen om de borduureenheid op te tillen.

Bewaar de borduureenheid in het originele piepschuim verpakkingsmateriaal, dat in de draagtas zit. U kunt de borduureenheid ook aan de muur hangen aan het handvat aan de onderkant van de borduureenheid.

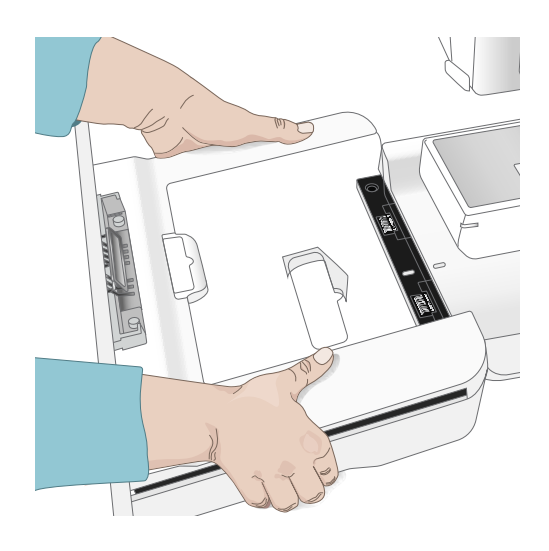

### <span id="page-53-0"></span>De verlenging van de borduureenheid en de ondersteuning voor grote borduurringen gebruiken

#### De verlenging van de borduureenheid bevestigen

Voor alle soorten borduurwerk, behalve borduurwerk met de vrije arm, raden we aan om de verlenging van de borduureenheid te gebruiken. Wanneer de verlenging van de borduureenheid aan de machine en de borduureenheid is bevestigd, geeft dit de extra stabiliteit die nodig is voor borduurwerk van hoge kwaliteit.

Bij het gebruik van de grootste borduurringen raden we ook aan om de meegeleverde ondersteuning voor grote borduurringen te bevestigen.

- Bevestig de borduureenheid.
- Schuif de verlenging van de borduureenheid onder de vrije arm en duw deze naar rechts.
- Voordat u de binnenrand van de naaimachine bereikt, tilt u de achterkant van de verlenging van de borduureenheid iets op om ervoor te zorgen dat deze op de achterkant van de naaimachine glijdt. Tegelijkertijd moeten de haken (voor- en achterkant) op de verlenging van de borduureenheid (A) in de contacten in de naaimachine (B) schuiven. Wanneer ze iets verder naar rechts worden geduwd, moeten de haken op de verlenging (C) in de groeven (D) op de vrije arm schuiven.
- Wanneer de verlenging van de borduureenheid goed is bevestigd, moet deze volledig vlak liggen in lijn met de borduureenheid.

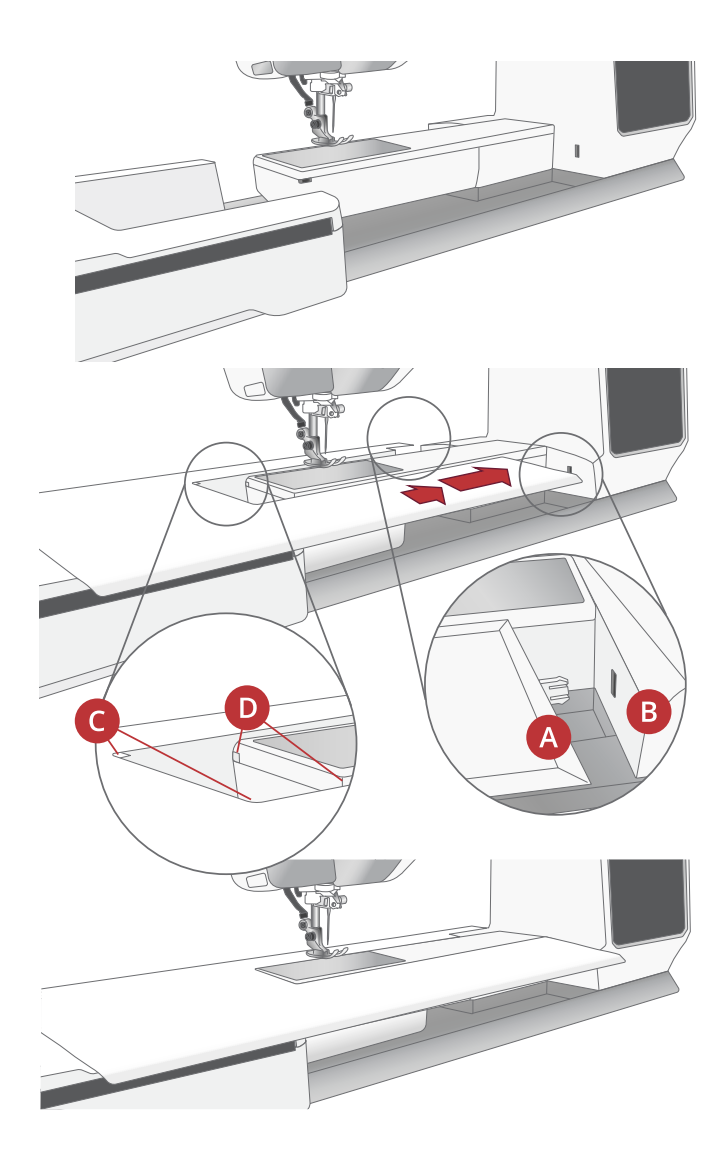

#### De ondersteuning voor grote borduurringen bevestigen

Er zijn twee steunen voor grote borduurringen, één voor de voorkant en één voor de achterkant van de verlenging van de borduureenheid. De ene kant van de borduurringsteunen is iets schuiner dan de andere, de meer schuine kant moet aan de linkerkant worden geplaatst.

- 1. Vouw de voetjes van de ondersteuning voor grote borduurringen uit.
- 2. Lijn de rechtere rand van de borduurringsteun uit met de rechterrand van de verlenging van de borduureenheid.
- 3. Plaats de haken (op de onderkant) van de borduurringsteun rondom de borduureenheidverlenging en duw de borduurringsteun op de verlenging totdat deze op zijn plaats klikt. Herhaal dit voor de achterste borduurringsteun.

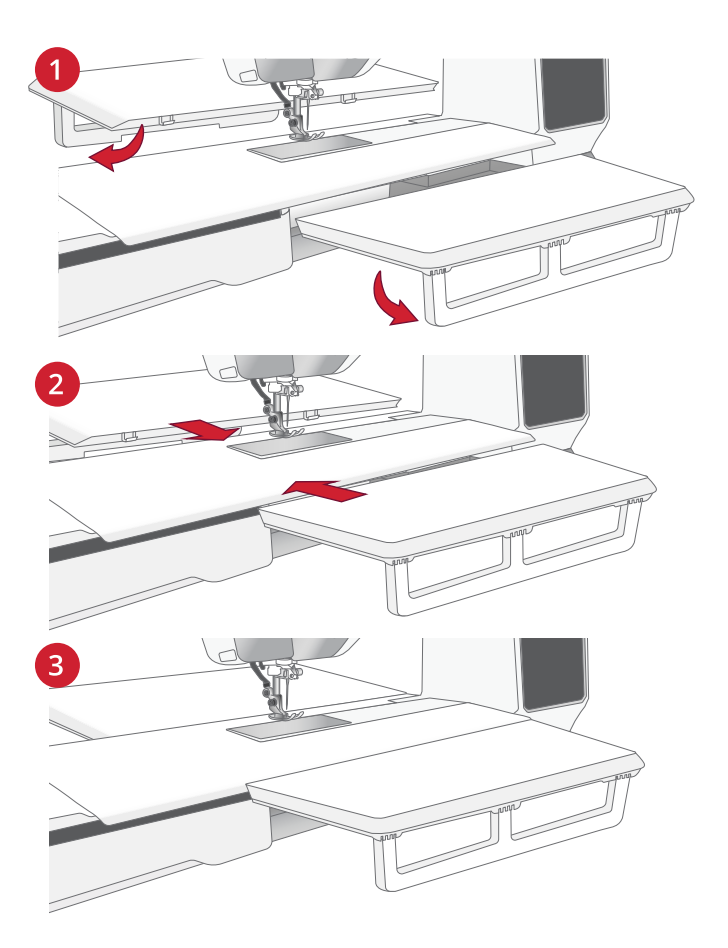

#### De verlenging van de borduureenheid en de ondersteuning voor grote borduurringen verwijderen

*Let op: Verwijder eerst de ondersteuning voor grote borduurringen voordat u de verlenging van de borduureenheid verwijdert.*

Vouw de poten (1) van de steunen voor grote borduurringen in en kantel ze iets naar beneden (2) om ze los te maken van de verlening van de borduureenheid (3).

Duw de verlenging van de borduureenheid iets naar links om deze te verwijderen. Om het verwijderen te vergemakkelijken, plaatst u uw duim op de binnenkant van de naaimachine en uw wijsvinger tegen de rand van de verlenging, zoals afgebeeld. Terwijl u uw duim tegen de naaimachine drukt, gebruikt u uw wijsvinger om de verlenging van de borduureenheid naar links te duwen. Verwijder de verlenging, wanneer deze is losgekomen, voorzichtig van de vrije arm en de borduureenheid.

*Let op: Na een periode van gebruik wordt het gemakkelijker om de borduurverlenging los te maken.*

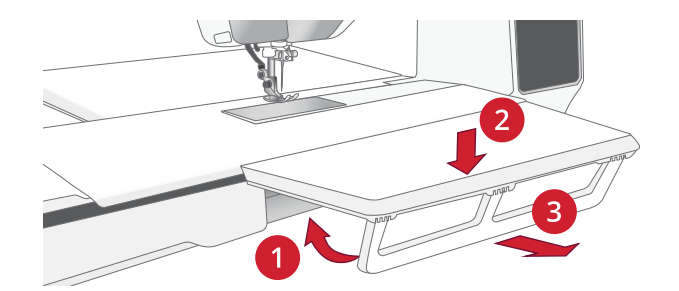

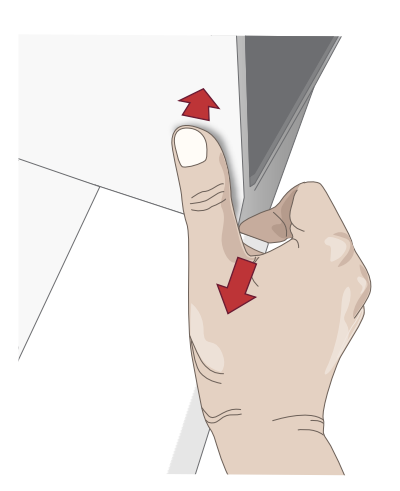

### De stof in de borduurring spannen

Leg een laag versteviging onder de stof voor de beste borduurresultaten. Zorg ervoor dat u de versteviging en de stof glad en stevig in de borduurring opspant.

- 1. Open de quick release (A) op de buitenring en draai klemschroef (B) los. Verwijder de binnenring. Leg de buitenring op een stevige platte ondergrond met de schroef rechts onder. Er staan drie pijltjes in het midden van de onderste rand van de buitenring die gelijk moeten komen met drie pijltjes op de binnenring.
- 2. Leg de versteviging en de stof, met de goede kanten omhoog, op de buitenring. Leg de binnenring op de stof met de pijltjes aan de onderste rand. Als u de borduurringgrootte kunt zien in het onderste gedeelte van de binnenring, heeft u hem goed bevestigd.
- 3. Druk de binnenring stevig in de buitenring.

Een randje dat uitsteekt van de binnenring is ontworpen om op een bijbehorend randje op de buitenring te passen. Wanneer de binnen- en buitenring goed in elkaar zijn gezet (met de randen op gelijke hoogte), passen ze precies. Dit voorkomt dat u per ongeluk de binnenring te ver door de buitenring duwt.

4. Sluit de quick release (A). Pas de druk van de buitenring aan door aan de klemschroef (B) te draaien. De stof moet strak in de borduurring zijn gespannen voor het beste resultaat.

*Let op: Als u extra borduurmotieven op dezelfde stof borduurt, opent u de quick release, brengt u de borduurring naar de nieuw positie op de stof en sluit u de quick release weer. Wanneer u van stoftype verandert, draait u eerst de klemschroef iets los. Dit om hoge druk te voorkomen die wordt veroorzaakt door het in de borduurring spannen van een dikkere stof dan voorheen. Forceer de quick release niet.*

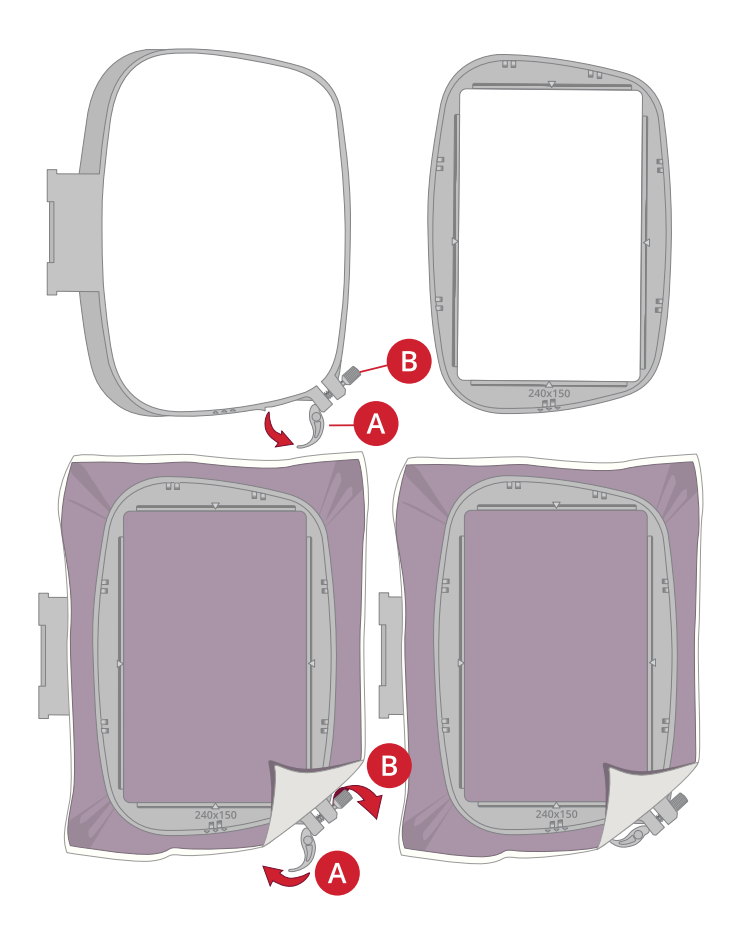

### De borduurring bevestigen en verwijderen

De borduurringaansluiting bevindt zich op de borduurarm.

Plaats de borduurring in de borduurringaansluiting en duw de borduurring voorzichtig naar beneden totdat deze op zijn plaats klikt.

Om de borduurring te verwijderen, drukt u de ontgrendeltoets naar de borduurarm toe.

De borduurring wordt ontgrendeld en kan nu worden verwijderd.

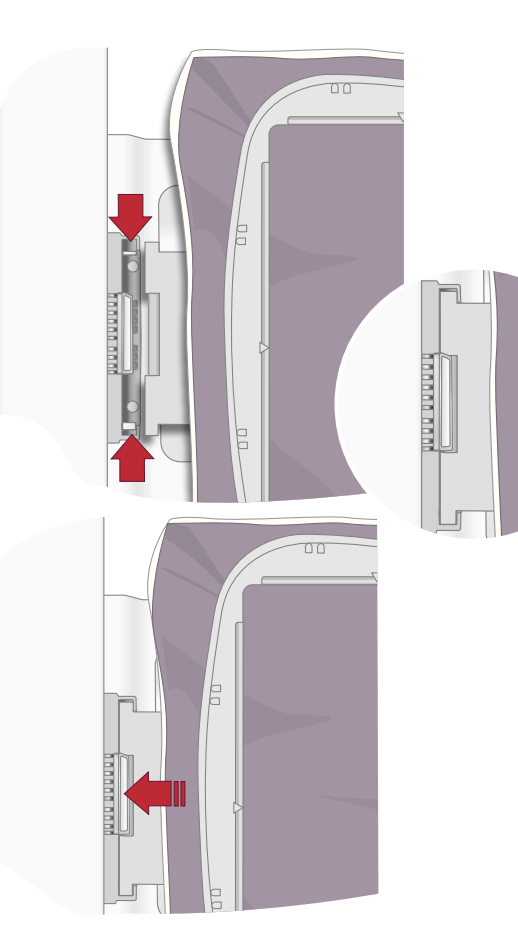

### De borduurringadapter gebruiken

De borduurringadapter maakt het mogelijk om oudere borduurringen te gebruiken die niet compatibel zijn met deze borduureenheid.

1. Schuif de borduurring van voren naar achteren in de borduurringadapter totdat de borduurring op zijn plaats klikt.

Span uw stof in de borduurring

- 2. Breng de borduurringadapter aan in de borduurringaansluiting op de borduurarm en duw hem voorzichtig omlaag totdat hij op zijn plaats klikt.
- 3. Om de borduurringadapter/borduurring te verwijderen, drukt u op de ontgrendeltoets richting de borduurarm.

De borduurringadapter/borduurring wordt ontgrendeld en kan nu worden verwijderd.

4. Om de borduurring van de borduurringadapter te verwijderen, drukt u op de grijze knop op de borduurringadapter en schuift u de borduurring naar u toe.

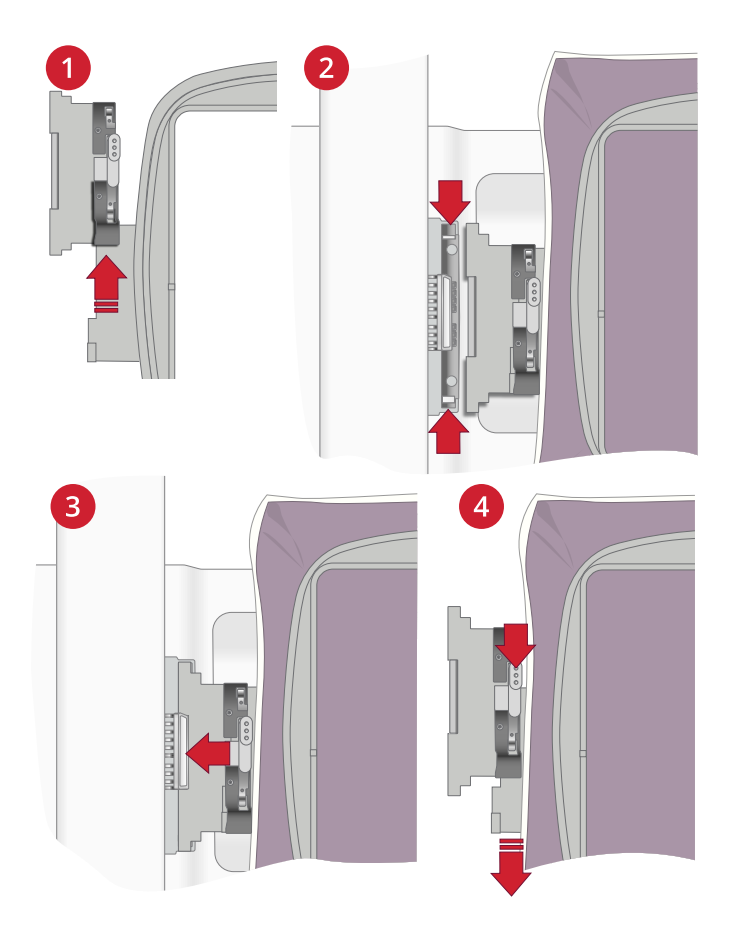

# <span id="page-58-0"></span>4 Het multi-touchscreen

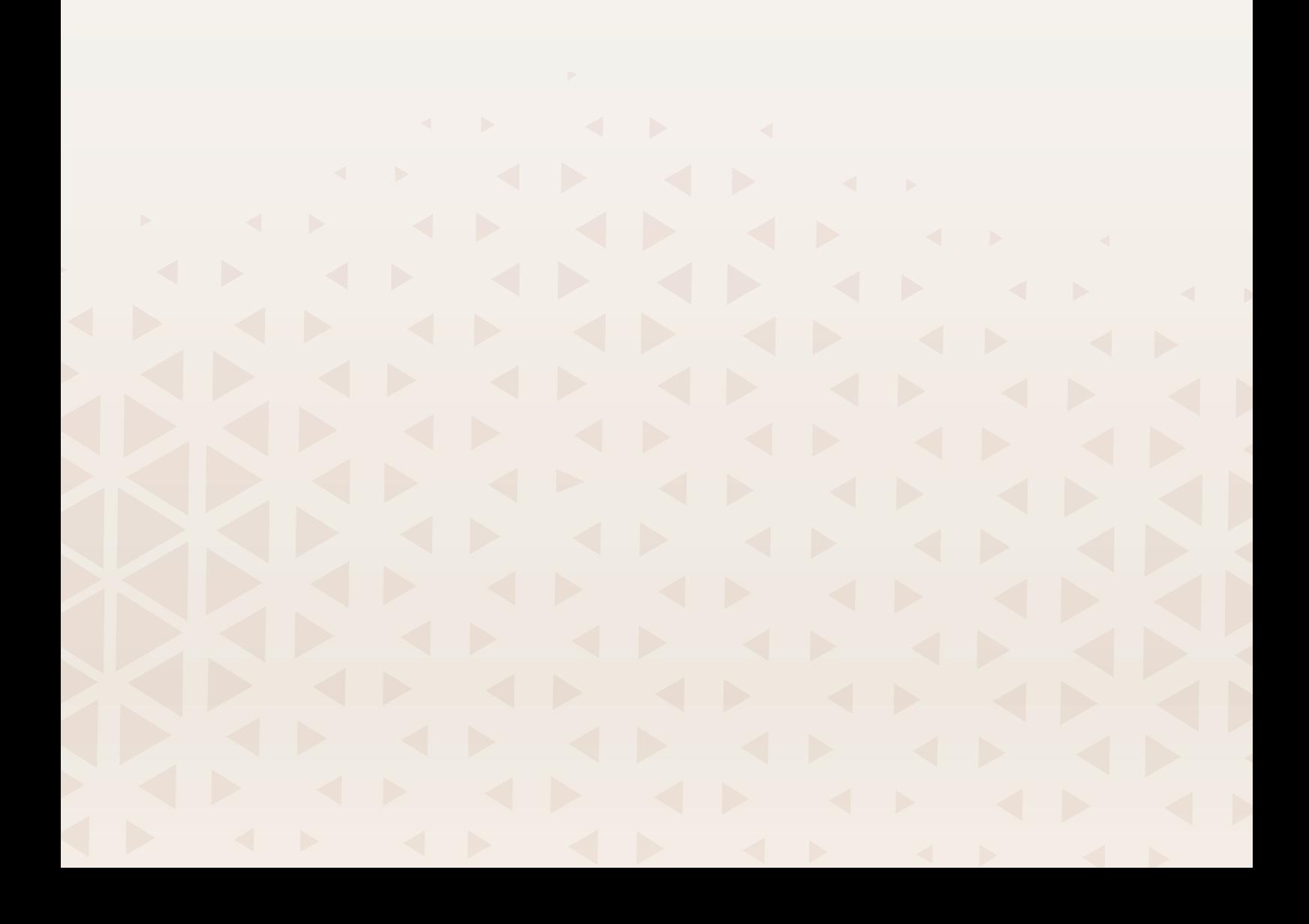

### Belangrijkste functies

#### Home

Het startscherm wordt iedere keer dat u uw DESIGNER EPIC™ 3 naaimachine start weergegeven. Het startscherm is altijd toegankelijk via de home-toets.

#### mySewnet-services

Wanneer u bent ingelogd op uw mySewnet-account, heeft u toegang tot de cloud-opslag.

In de mySewnet-blog kunt u het laatste productnieuws lezen, naai-instructies bekijken en inspiratie opdoen.

De machine moet verbonden zijn met internet om de feed te kunnen bekijken.

Als u een geldig mySewnet-abonnement heeft, heeft u ook toegang tot mySewnet library.

#### JoyOS ADVISOR™

Hier vindt u tutorials voor naaien, borduren en quilten en kunt u meer leren over uw naaimachine, verkrijgbare accessoires, aanbevolen naalden en versteviging.

Wanneer u een tutorial selecteert uit de categorie naaien, stelt de JoyOS ADVISOR™-functie onmiddellijk de beste steek, steekbreedte, steeklengte, draadspanning/-hoeveelheid en naaivoetdruk in voor de naaitechniek die u heeft gekozen.

#### Gebruikershandleiding

Hierin vindt u informatie over hoe u uw DESIGNER EPIC™ 3-machine moet bedienen en wat de verschillende functies van uw machine zijn.

U kunt in de gebruikershandleiding zoeken met de inhoudstabel of op alfabetische volgorde.

#### Opslaan

Druk hierop om uw steek, borduurmotief of reeks wanneer u maar wilt op te slaan.

#### Modusschakelaar

Druk hierop om af te wisselen tussen de naaimodus en borduurmotief bewerken. U kunt ook een nieuwe naai- of borduursessie starten.

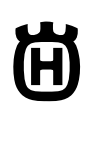

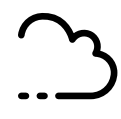

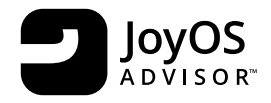

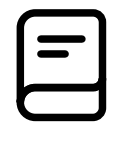

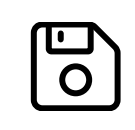

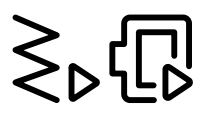

### Quick Help

Op bijna iedere functie en ieder pictogram op uw scherm kunt u een korte beschrijving krijgen door de quick helpfunctie te gebruiken.

Druk op het vraagtekenpictogram. Druk dan op een pictogram of een deel van het scherm waarover u informatie wenst.

Sommige quick helps verwijzen naar de gebruikershandleiding voor meer informatie.

#### Algemene functies

De volgende functies op het scherm worden vaak gebruikt.

#### OK

Bevestigt veranderingen en pop-upberichten en keert terug naar het vorige venster.

#### Annuleren

Annuleert veranderingen en pop-upberichten en keert terug naar het vorige venster.

#### Lang drukken

Sommige toetsen hebben extra functies, gemarkeerd met een pijl in de rechter onderhoek. Houd het pictogram enkele seconden ingedrukt om deze functies te openen.

#### Smart Toolbox

De smart toolbox is beschikbaar in het naai- en borduurgebied. Druk lang ergens in het werkgebied om de smart toolbox te openen en selecteer de gewenste optie.

De opties in de smart toolbox variëren afhankelijk van waar ze worden gebruikt. Bijvoorbeeld: dupliceren, verwijderen, spiegelen en bewerken.

#### Uw werkgebied aanpassen

Met de DESIGNER EPIC™ 3 kunt u de functies openen die u het vaakst gebruikt door ze naar wens op het scherm te rangschikken. Druk lang op het pictogram verplaatsen in het midden totdat de regelaar verschijnt. Sleep hem naar de gewenste plaats en zet hem neer. Uw machine onthoudt uw veranderingen wanneer u de machine uitschakelt. Druk op de x om de regelaar te sluiten. Om de werkbalk op de standaardinstelling te resetten, gebruikt u smart toolbox en selecteert u werkbalk resetten.

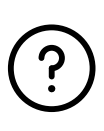

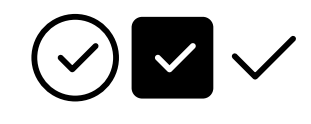

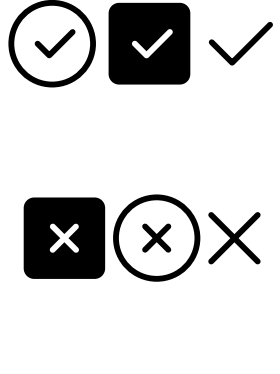

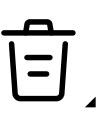

*Verplaatsen*

### Bovenste balk

Diverse functies zijn bereikbaar in de bovenste balk, bijvoorbeeld mySewnet, home-toets, quick help, instellingen en wisselen naai-/borduurmodus.

*Let op: Het is mogelijk dat niet alle functies tegelijkertijd te zien zijn.*

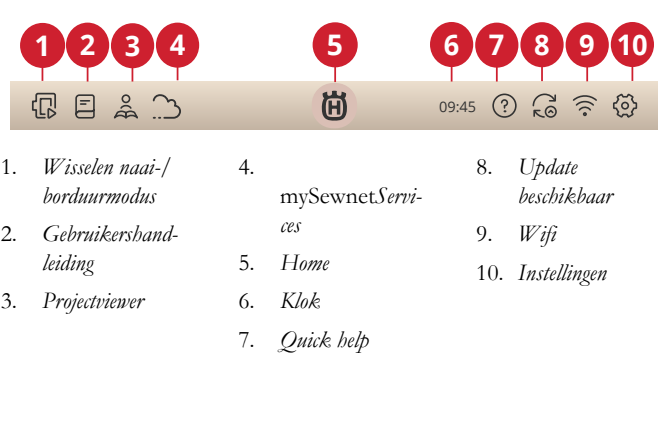

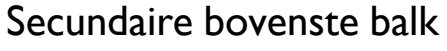

In de secundaire bovenste balk ziet u aanbevelingen voor uw geselecteerde steek, de functies die op dat moment actief zijn, en informatie als steeknaam en snelheid.

U kunt de balk uit- en inklappen door op de pijl te klikken. Dan ziet u de volledige naam van alle pictogrammen.

#### Aanbevelingen

Aanbevelingen zijn alleen beschikbaar in de naaimodus. Er worden aanbevelingen getoond voor de geselecteerde steek met betrekking tot de naaivoet, IDF-systeem, de steekplaat, en/of of het gebruik van versteviging gewenst is.

#### Informatie

Toont bijvoorbeeld de geselecteerde steek/totaal aantal steken in het borduurmotief afhankelijk van in welke modus u bent. Toont ook de snelheidsinstelling voor de geselecteerde steek/borduurmotief.

#### Actieve functies

In dit gedeelte worden geactiveerde functies getoond, zoals afhechtopties, naald omlaag of veranderingen die u heeft aangebracht in de instellingen.

- $\mathbb{R}$   $\mathbb{R}$   $\mathbb{$ **1 2 3 4**
- 1. *Aanbevelingen* 2. *Informatie*

3. *Actieve functies*

4. *Uitgebreide secundaire bovenste balk*

# <span id="page-62-0"></span>5 WiFi & mySewnet Services

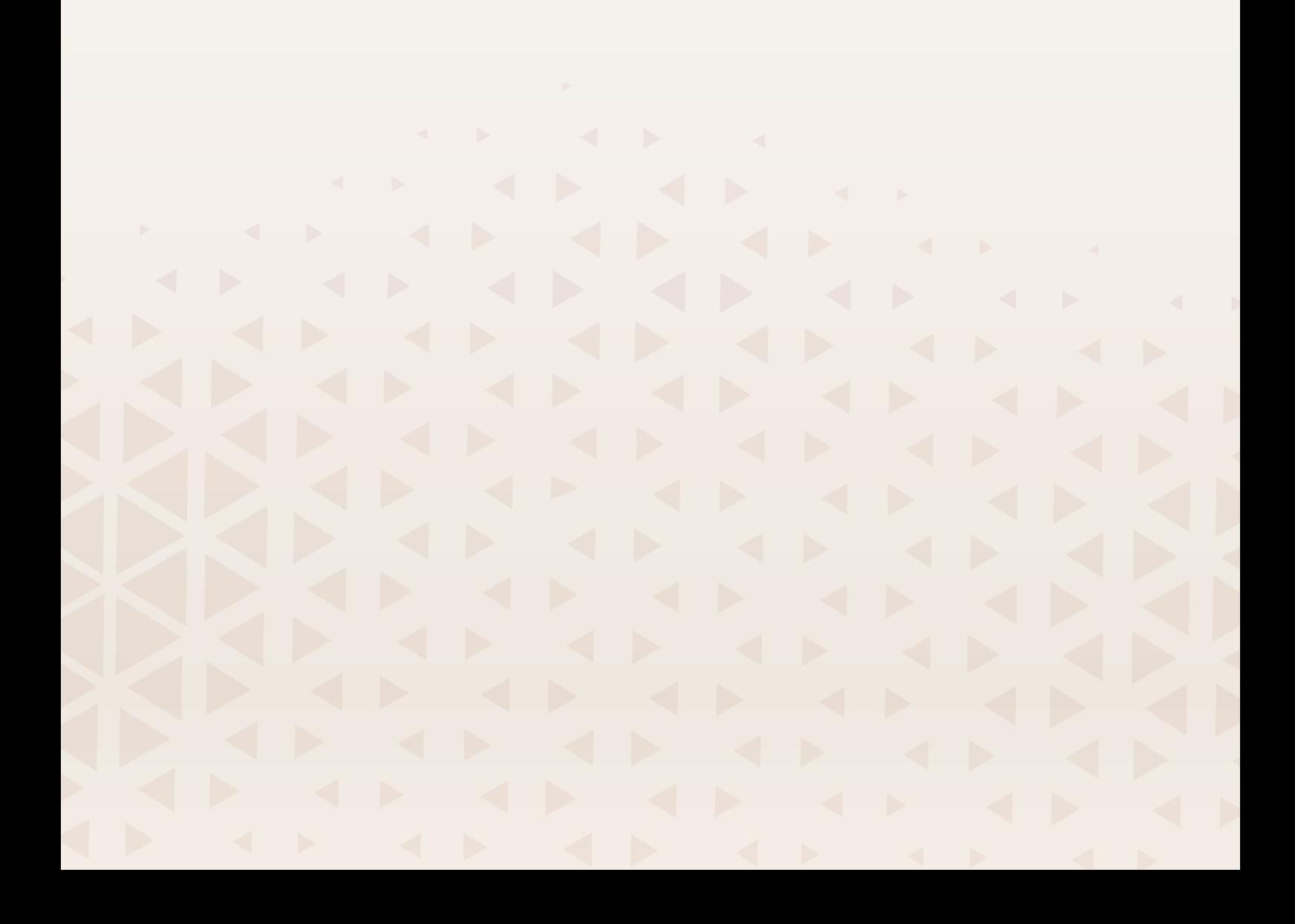

### <span id="page-63-0"></span>WiFi Introductie

Uw DESIGNER EPIC™ 3 machine heeft wifi, waardoor het mogelijk is om uw machine draadloos te verbinden met de mySewnet services.

### Aan de slag met WiFi

Druk op de wifi-toets en activeer wifi. Selecteer een netwerk uit de lijst met beschikbare netwerken. Als uw netwerk is beveiligd met een wachtwoord, wordt u gevraagd het wachtwoord in te voeren om verbinding te kunnen maken.

Druk op het pictogram instellingen om meer instellingen voor het netwerk te zien. U kunt hier ook de signaalsterkte bekijken en of het netwerk met een wachtwoord beveiligd is. Dat wordt aangegeven met een dicht hangslot.

U kunt ook verbinding maken met een netwerk via WiFi in [WiFi-instellingen.](#page-149-0)

Als u geen signaal krijgt of een lage signaalsterkte heeft, raadpleeg dan [Problemen oplossen](#page-166-0).

### Firmware-updates

#### Firmware update met WiFi

Wij raden altijd aan om de nieuwste firmware in uw machine te installeren.

Om de nieuwste firmware te kunnen binnenhalen, moet u via wifi verbinding maken met een netwerk. Eenmaal verbonden, zoekt uw machine automatisch naar een beschikbare firmware-update. Als de machine detecteert dat er nieuwere firmware beschikbaar is, wordt het pictogram firmwareupdate zichtbaar. Druk op het pictogram om de nieuwste firmware te downloaden en te installeren.

Wanneer de update is voltooid, start de machine automatisch opnieuw. Controleer het firmwareversienummer bij instellingen, [Machine-informatie.](#page-152-0)

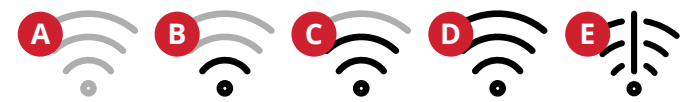

- A. *Er is geen wifi-verbinding. Maak verbinding met een netwerk via de wifi-toets of [wifi-instellingen](#page-149-0)*.
- B. *Wifi-verbinding met lage signaalsterkte.*
- C. *Wifi-verbinding met gemiddelde signaalsterkte.*
- D. *Wifi-verbinding met hoge signaalsterkte.*
- E. *Er is wifi-verbinding maar het netwerk werkt niet goed.*

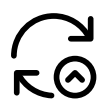

*Geeft aan dat uw machine niet over de nieuwste firmware beschikt en dat er een update beschikbaar is.*

#### Firmware-update met een USB-apparaat

Bezoek de HUSQVARNA® VIKING® website op www.husqvarnaviking.com en zoek uw machine op. Hier vindt u de beschikbare updates.

1. Download het update firmware zip-bestand. Pak het bestand uit en kopieer het bestand (.clo) naar een USBapparaat.

*Let op: Wijzig de naam van het bestand niet en kopieer het bestand niet in een bestaande map op het USB-apparaat.*

*Let op: Zorg dat er geen oud firmware update-bestand (.clo) op het USB-apparaat staat wanneer u het nieuwe firmware updatebestand (.clo) er naartoe kopieert. De bestandsnaam is niet uniek.*

- 2. Zorg dat de machine uit staat. Sluit het USB-apparaat met de nieuwe firmwareversie aan op de USB-poort van uw machine.
- 3. Houd de [achteruittoets,](#page-14-0) die op de voorkant van de machine zit ingedrukt en zet uw machine aan met de AAN/UIT-knop. Laat de achteruittoets los wanneer er op het scherm een update-pictogram verschijnt.
- 4. De firmware update wordt gecontroleerd en geïnstalleerd. Tijdens het updateproces kan de machine meerdere malen opnieuw opstarten. Zet de machine niet uit.
- 5. Wanneer de update is voltooid, start de machine automatisch opnieuw. Controleer het softwareversienummer in instellingen, [Machine](#page-152-0)[informatie.](#page-152-0)

### mySewnet Services

Mysewnet.com is de ingang tot alle webservices die beschikbaar zijn wanneer u een mySewnet-account hebt.

#### mySewnet Cloud

mySewnet-cloud is een cloud-gebaseerde service waar u uw persoonlijke bestanden kunt opslaan en openen.

mySewnet-cloud biedt een eenvoudige manier om persoonlijke bestanden op verschillende apparaten te beheren en te openen.

#### mySewnet Library

mySewnet Library - een onderdeel van onze betaalde abonnementenservice met toegang tot borduursoftware en duizenden borduurmotieven. Behalve dat u zich abonneert, kunt u ook losse borduurmotieven kopen.

Als u een abonnement heeft, wifi aangesloten is en u ingelogd bent op uw mySewnet-account, is het mySewnet library-menu zichtbaar in uw machine bij borduurmotief bewerken.

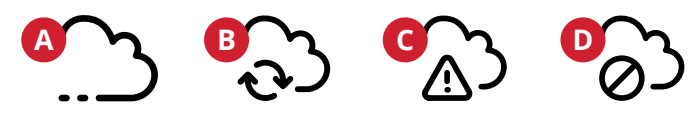

- A. *Ingelogd bij de mySewnet-cloud.*
- B. *Bestanden worden gesynchroniseerd met de mySewnet-cloud.*
- C. *Kan niet synchroniseren met de mySewnet-cloud. Controleer de gebruikte ruimte in de mySewnet-cloud.*
- D. *Niet ingelogd op de mySewnet-cloud.*

#### mySewnet Blog

In de mySewnet blog kunt u het laatste productnieuws lezen, naai-instructies bekijken en inspiratie opdoen!

De machine moet verbonden zijn met WiFi om de feed te kunnen bekijken.

### Project Creator

mySewnet Project Creator is een tool waarin u uw favoriete naai- of borduurprojecten kunt omzetten in stapsgewijze instructies die u kunt delen.

#### Gratis mySewnet Embroidery Software (pc en Mac)

Er is een softwarepakket beschikbaar voor uw machine. Dit pakket bevat de volgende extra functies:

- Basic Embroidery Software Open uw borduurmotieven, kopieer en plak, combineer en sorteer de kleuren. Exporteer in het formaat dat u nodig heeft voor uw machine. Lees meer details op mysewnet.com
- Computer plug-in voor omgang met borduurmotieven: borduurmotieven bekijken in miniatuurweergave, verschillende borduurbestandsformaten lezen, afsnijopdrachten toevoegen en meer. Ga naar mysewnet.com om een mySewnet account aan te maken en de software te downloaden.

Meer informatie en gedetailleerde installatie-instructies zijn beschikbaar op de downloadpagina op mysewnet.com.

### Apps

Er zijn verschillende apps beschikbaar die u gratis kunt downloaden op uw mobiele apparaat. Bezoek mysewnet.com om meer te vinden en te lezen over onze selectie apps. U kunt ze direct downloaden in de App Store en Google Play.

# <span id="page-66-0"></span>6 Startscherm

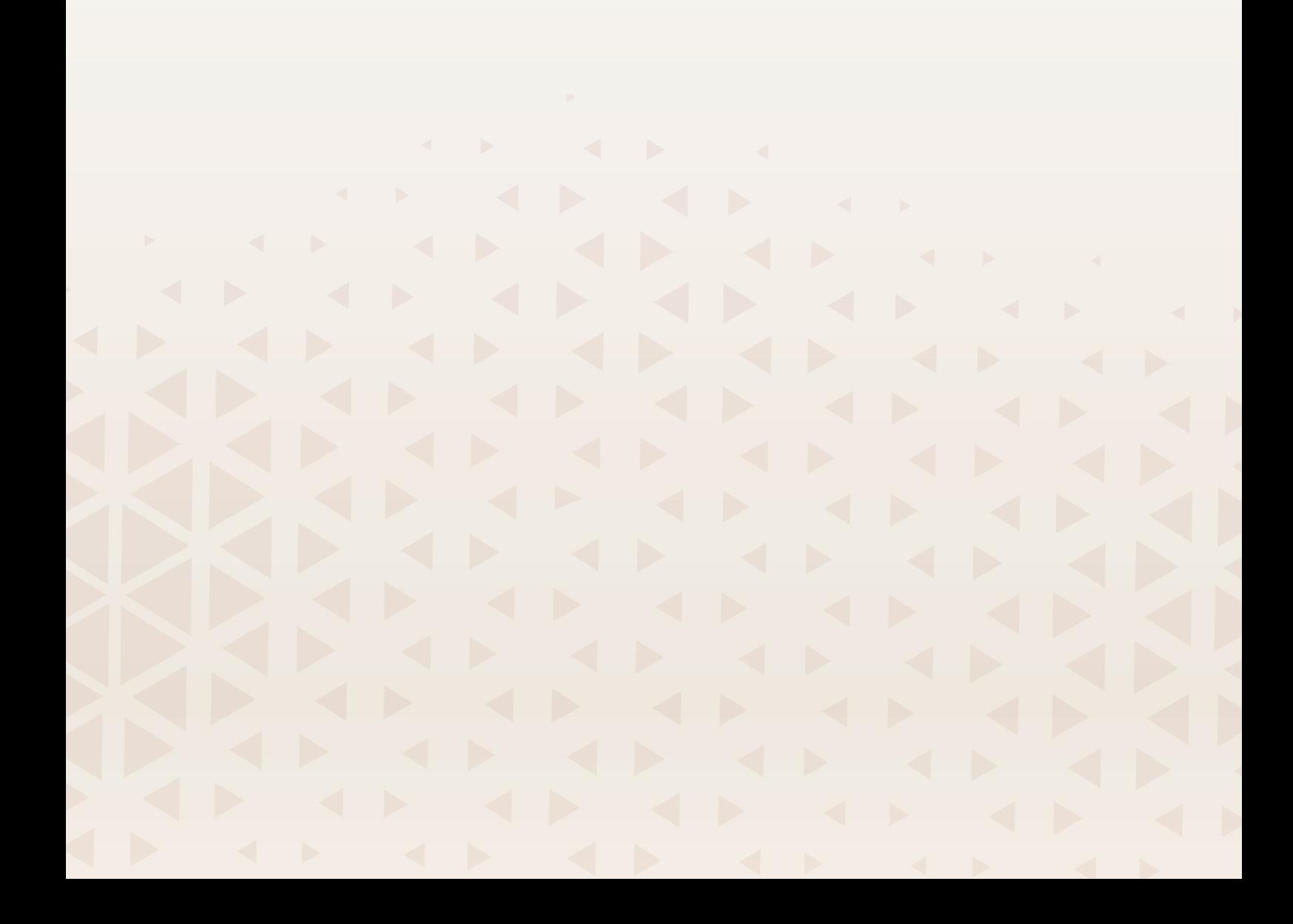

### Touchscreen— Overzicht

Het startscherm staat vol met begeleiding, inspiratie en hulp, om u de assistentie te bieden die u nodig heeft om uw machine optimaal te gebruiken.

Hier vindt u de functie JoyOS ADVISOR™, met een groot aantal verschillende tutorials waaruit u kunt kiezen. JoyOS ADVISOR™ stelt de beste steek, steekbreedte, steeklengte, draadspanning/-hoeveelheid en naaivoetdruk in voor de techniek die u heeft gekozen

Als u inspiratie nodig heeft om iets te maken, lees dan de mySewnet-blog, die regelmatig wordt bijgewerkt.

Lees uw gebruikershandleiding direct op het scherm, voor onmiddellijke hulp.

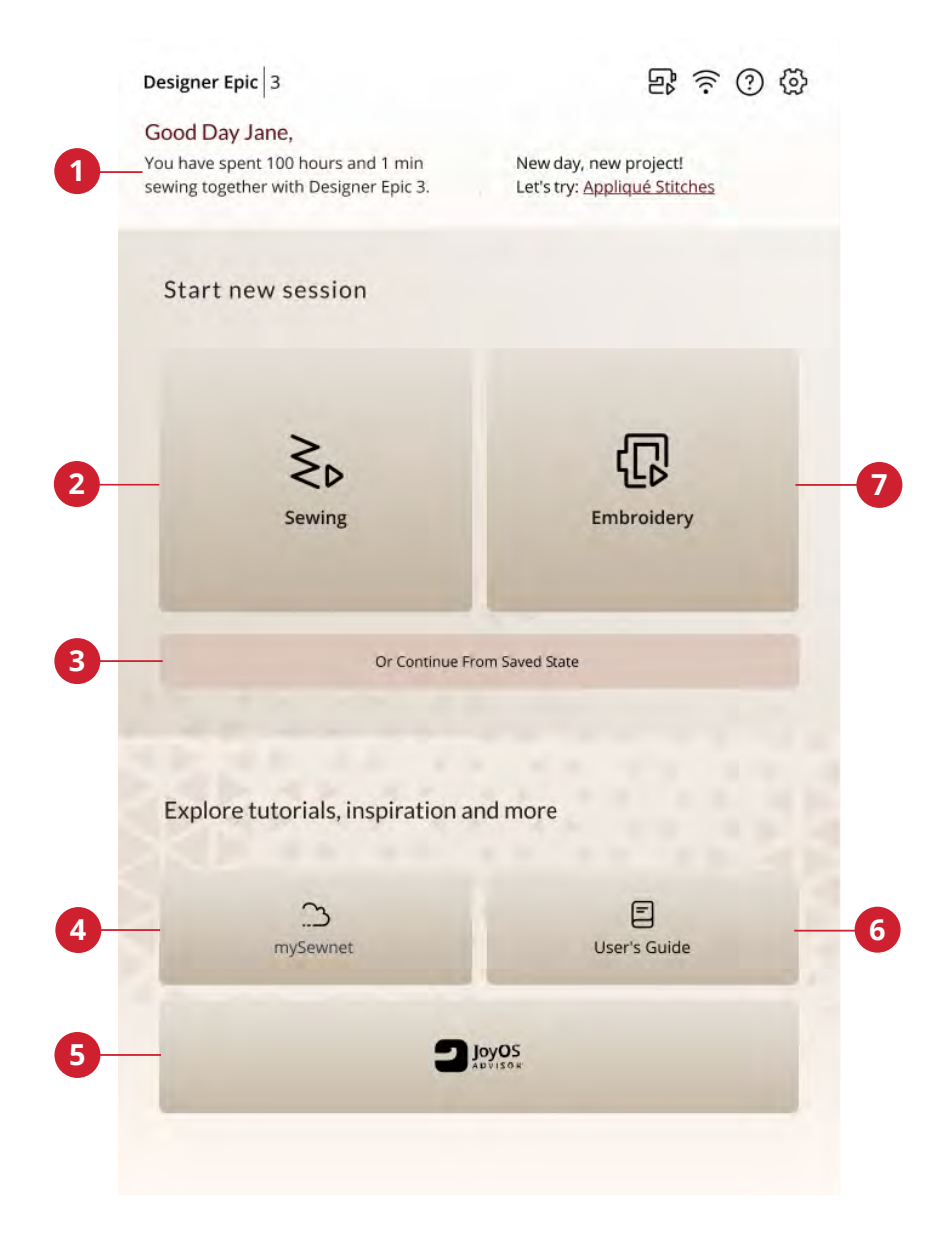

- 1. [Gebruikersprofiel](#page-68-0)
- 2. Naaien nieuwe sessie starten
- 3. Doorgaan vanuit opgeslagen status
- 4. mySewnet blog
- 5. JoyOS ADVISOR™ functie
- 6. Borduren nieuwe sessie starten
- 7. Gebruikershandleiding

#### Machinenaam bewerken

Op uw startscherm kunt u de naam van uw machine zien.

Dit kan handig zijn wanneer u meer dan één machine heeft om de machines uit elkaar te houden. De naam verschijnt op de schermbeveiliging.

U kunt de machinenaam wijzigen in de machine-instellingen.

#### <span id="page-68-0"></span>Gebruikersprofiel

Als u bent ingelogd op uw mySewnet account, wordt uw gebruikersnaam weergegeven. U krijgt informatie over bijvoorbeeld hoeveel tijd u heeft besteed aan het naaien op uw machine.

#### Naaien/Borduren — Nieuwe sessie starten

Klik hier als u direct naar de naaimodus of naar borduurmotief bewerken wilt gaan.

#### Doorgaan vanuit opgeslagen status

Bij het opslaan van de huidige status worden al uw aanpassingen opgeslagen en kunt u later doorgaan door op "Doorgaan vanaf opgeslagen status" te drukken.

*Let op: U kunt één opgeslagen huidige status tegelijk hebben.*

#### mySewnet™ Blog

In de mySewnet blog kunt u het laatste productnieuws lezen, naai-instructies bekijken en inspiratie opdoen!

De machine moet verbonden zijn met WiFi om de feed te kunnen bekijken.

#### Gebruikershandleiding

Hierin vindt u informatie over hoe u uw DESIGNER EPIC™ 3-machine moet bedienen en wat de verschillende functies van uw machine zijn.

U kunt in de gebruikershandleiding zoeken met de inhoudstabel of op alfabetische volgorde.

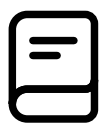

### JoyOS ADVISOR™

Er is een groot aantal tutorials waar u uit kunt kiezen, die u stap-voor-stap door tekst, illustraties en animaties leiden.

U kunt veel verschillende naai-, quilt- en borduurtechnieken leren. Als u hulp nodig heeft met het basisgebruik van uw machine, bijvoorbeeld hoe u de machine moet inrijgen, de spoel moet opwinden of uw machine moet voorbereiden op borduren, zijn daar ook tutorials voor. U kunt zelfs tutorials vinden voor het gebruik van uw accessoires.

Selecteer het stoftype en kies uit een brede selectie beschikbare naaitechnieken. De JoyOS ADVISOR™-functie stelt onmiddellijk de beste steek, steekbreedte, steeklengte, draadspanning/-hoeveelheid en naaivoetdruk in voor de techniek die u heeft gekozen.

Gebruik de zoekfunctie om in de JoyOS ADVISOR™ te zoeken.

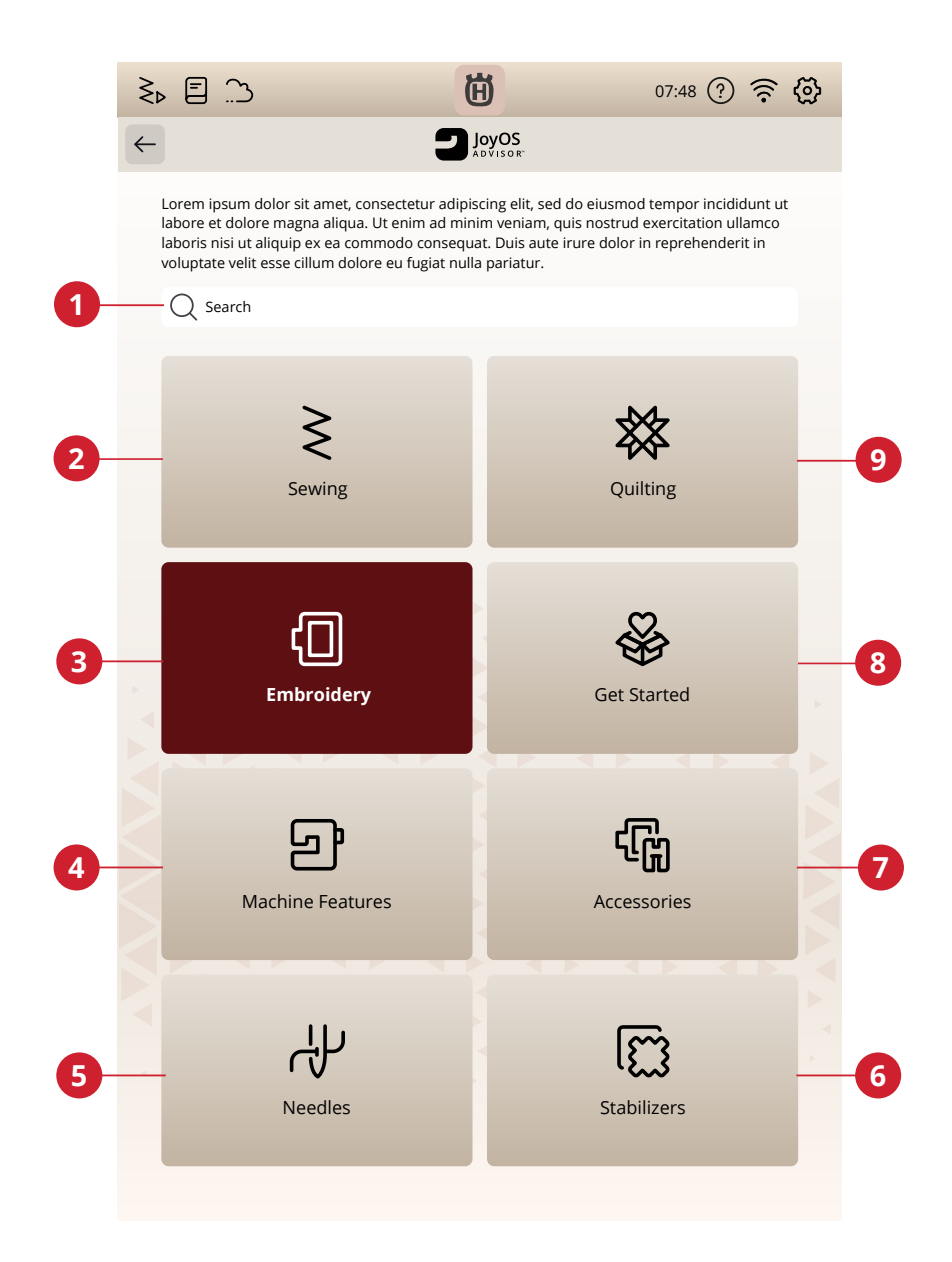

- 1. Zoeken
- 2. Naaien
- 3. Borduren
- 4. Eigenschappen van de machine
- 5. Naalden
- 6. Versteviging
- 7. Accessoires
- 8. Aan de slag
- 9. Quilten

#### Naaien

Wanneer u een naaitechniek laadt, zal de machine de beste steek en instellingen selecteren voor de door u gekozen stof en project. Op basis van uw keuzes, zal uw JoyOS ADVISOR™-functie de meest geschikte naaitechnieken aanbevelen.

#### Stofkeuze

Begin met naaien door de stof te selecteren die u gaat gebruiken.

Nadat u een stof heeft geselecteerd, drukt u op een naaitechniekgroep en de JoyOS ADVISOR™-functie zal naaitechnieken aanbevelen die geschikt zijn voor uw stof.

Mogelijke stoffen voor elke stoffengroep waaruit u kunt kiezen, worden hieronder aangegeven.

*Let op: In sommige stoffen zit nog overtollige verf, waardoor ze kunnen afgeven op andere stoffen of op uw naaimachine. De afgegeven kleur kan zeer moeilijk of zelfs helemaal niet te verwijderen zijn.*

*Fleece en denim geven vaak af, vooral rood en blauw.*

*Als u denkt dat uw stof/kant en klare kledingstukken af kunnen geven, was ze dan altijd eerst voordat u ze gaat naaien/borduren om te voorkomen dat ze afgeven op uw machine.*

#### Geweven of gebreid

Het verschil tussen geweven en gebreide stoffen is de manier waarop de draden samen zijn gebracht. Geweven stoffen zijn gemaakt van twee draadsystemen, schering in de lengte en inslag in de breedte, die elkaar met rechte hoeken snijden. Een gebreide stof is gemaakt van één draadsysteem met dooreengevlochten steken. Een gebreide stof heeft gewoonlijk rek.

Als algemene regel selecteert u geweven in de JoyOS ADVISOR™-functie voor stabiele stoffen die geen rek hebben en elastisch voor stoffen die wel rek hebben.

#### Geweven stoffen

**Geweven dun:** Chiffon, organza, batist, dunne wollen stoffen, crêpe de chine, enz.

**Geweven normaal:** Calicot, quiltstoffen, crêpe, laken, fluweel enz.

**Geweven dik:** Denim, tweed, canvas, badstof, enz.

#### Elastische stoffen

**Elastisch dun:** Tricot, enkelvoudig gebreide jerseys, enz.

**Elastisch normaal:** Sweaterstof, dubbel gebreide stoffen, velours, zwemkleding, enz.

**Elastisch dik:** Sweaterstof, fleece, enz.

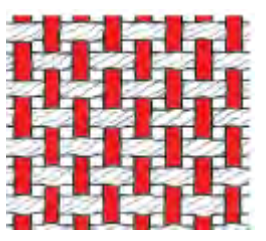

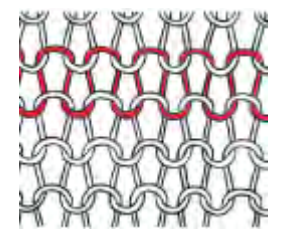

*Geweven stof Gebreide stof*

#### Leer en vinyl

Voor suède en leer. Leer is dierenhuid waarvan de vacht (bont) is verwijderd. Er is glad leer en suède, over het algemeen heeft leer enige veerkracht.

Voor vinyl, kunstleer en suède. Vinyl is een synthetisch materiaal dat vaak een geweven achterkant heeft. Vinyl kan glad of gedessineerd zijn en sommige vinylsoorten zijn enigszins elastisch.

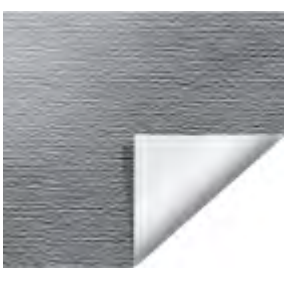

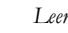

*Leer Vinyl*

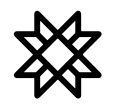

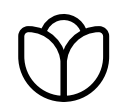

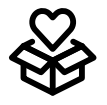

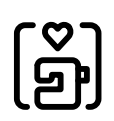

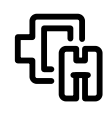

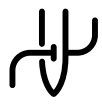

#### **Quilten**

Quilten is een manier om lagen materiaal aan elkaar te naaien. Er zijn verschillende soorten quilttechnieken; we zullen u kennis laten maken met enkele van de meest gebruikte.

#### Borduren

Borduurmotieven zijn versieringen die op oneindig veel manieren kunnen worden gemaakt.

We hebben een groot aantal borduurtechnieken die u kunt uitproberen, zoals open borduurwerk, applicatie en met garen versierde borduurmotieven, om er maar een paar te noemen.

#### Aan de slag

In dit gedeelte vindt u hulp die te maken heeft met het basisgebruik van de machine, zoals het inrijgen van de machine, het IDF-systeem in- en uitschakelen en uw machine voorbereiden op borduren.

### Geavanceerde functies

Uw machine heeft een groot aantal fantastische functies waarmee u unieke steken en reeksen kunt maken, uw teksten een vorm kunt geven en nog veel meer.

Alle tutorials in deze categorie begeleiden u door al deze functies die in uw machine zijn ingebouwd.

#### Accessoires

Er is een breed assortiment HUSQVARNA® VIKING® accessoires die u met uw machine kunt gebruiken.

De tutorials in deze categorie laten u zien hoe u accessoires voor naaien, borduren en quilten moet gebruiken.

#### Naalden

In deze categorie kunt u meer lezen over alle verschillende types HUSQVARNA® VIKING® naalden waaruit u kunt kiezen.
## Versteviging

Bij borduren is het gebruik van versteviging noodzakelijk. HUSQVARNA® VIKING® biedt een selectie van verschillende soorten verstevigingen, afhankelijk van wat u nodig heeft.

In deze categorie kunt u informatie vinden over alle verkrijgbare verstevigingen in ons assortiment en wanneer het gebruik ervan wordt aanbevolen.

- **Cut-a-Way**: Cut a-Way-versteviging is versteviging die met een schaar weggeknipt moet worden. Het zit op de stof om het borduurmotief steviger te maken.
- **Tussenvulling**: Gebruik tussenvulling tussen uw bovenkant- en achterkantstof om uw project meer volume te geven.
- **Wateroplosbare versteviging**: De versteviging in deze categorie is versteviging die oplost in water. Zeer handig wanneer u kant borduurt en opengewerkte borduurmotieven maakt.
- **Speciaal**: In deze categorie vindt u versteviging voor speciale toepassingen.
- **Tear-a-Way**: Tear-a-way versteviging is een tijdelijke versteviging. Na het borduren is deze versteviging gemakkelijk te verwijderen.

## Projectviewer

Wanneer u een tutorial laadt uit de JoyOS ADVISOR™ functie, wordt deze weergegeven in de project viewer.

In de project viewer kunt u de stof veranderen die u gaat gebruiken. De steken die in het project worden geladen, zijn ingesteld voor uw geselecteerde stof.

U kunt de getoonde afbeeldingen vergroten door erop te drukken.

Laad de aanbevolen steek voor de geladen techniek door op de steek in de viewer te drukken.

In elke tutorial wordt inhoud, zoals steken en borduurmotieven, uitgefilterd op basis van de gekozen techniek.

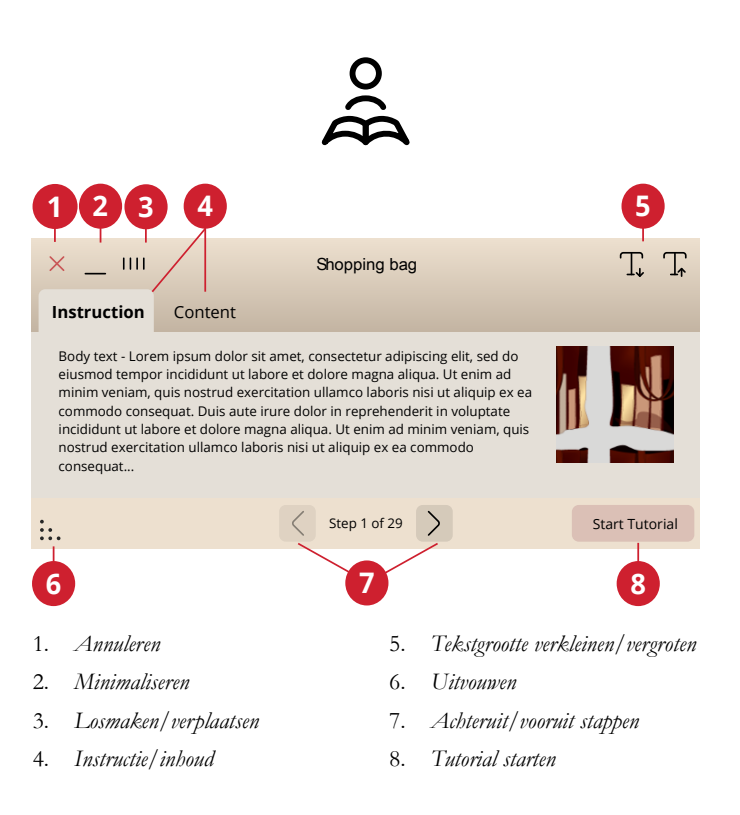

#### Animaties afpelen

In de videospeler kunt u pauzeren, terugspoelen, snel vooruit spoelen, de animatie op herhalen zetten en de volledigschermweergave aan/uit zetten. Druk op Annuleren om de videospeler te sluiten. Druk lang op terugspoelen om de animatie vanaf het begin te starten.

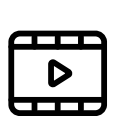

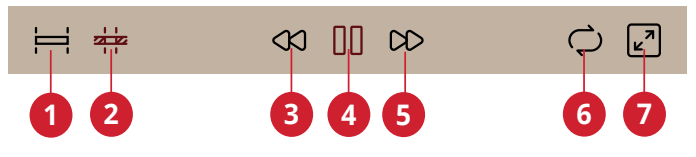

- 1. *Volledige animatie bekijken*
- 2. *Clip bekijken*
- 3. *Terugspoelen (lang drukken om naar begin te gaan)*
- 4. *Afspelen/pauzeren*
- 5. *Snel vooruitspoelen*
- 6. *Herhalen aan/uit*
- 7. *Volledig scherm aan/uit*

<span id="page-74-0"></span>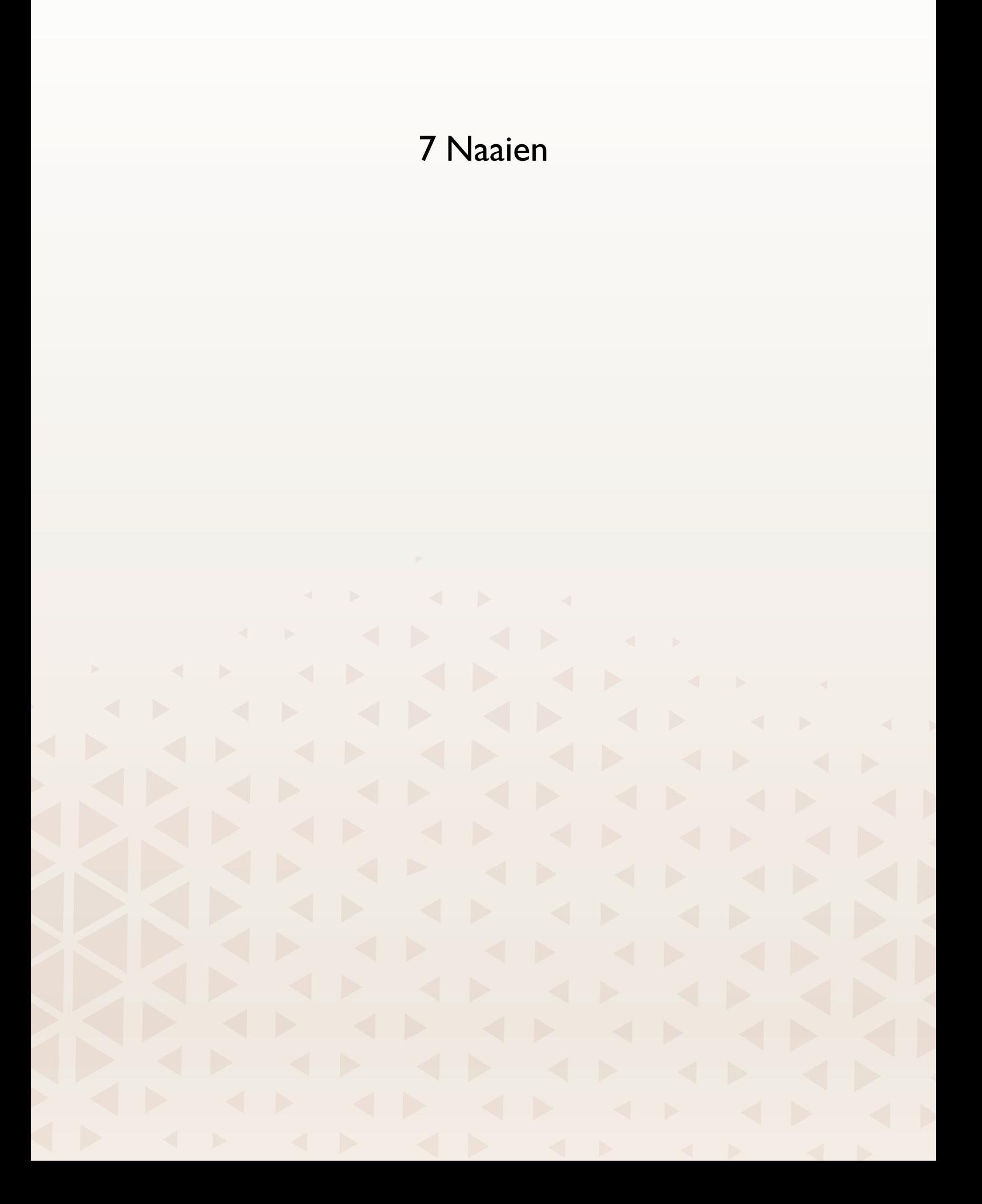

## Naaimodus – Overzicht

In de naaimodus kunt u steken selecteren, aanpassen en naaien. De geselecteerde steek wordt op ware grootte weergegeven in het stekengebied.

Gebruik de Stitch Creator™-functie en reeks om uw eigen steken en reeksen te maken.

U ziet actieve functies en krijgt aanbevelingen op basis van de geselecteerde steek.

*Let op: Niet alle symbolen en opties worden tegelijkertijd getoond.*

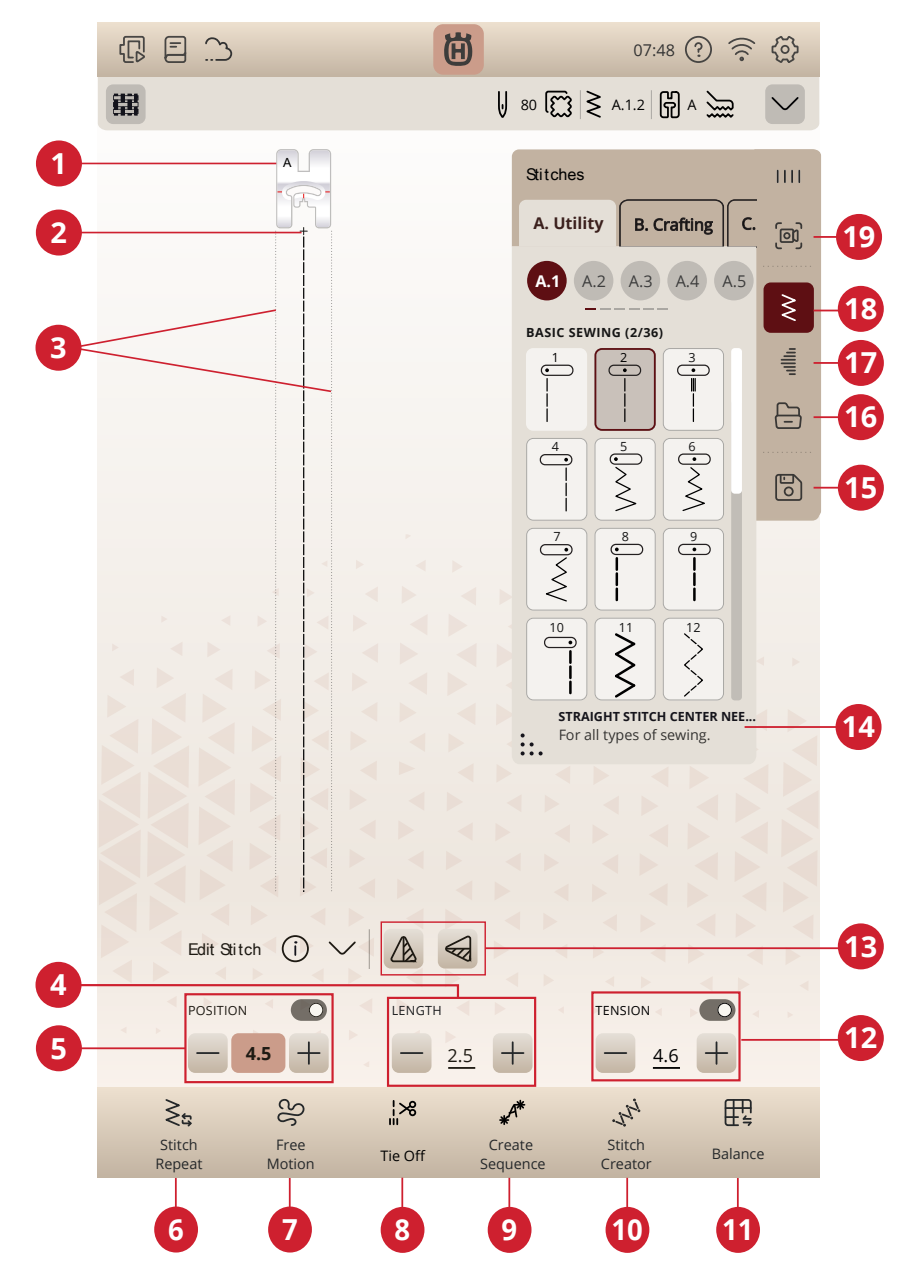

- 1. Aanbevolen naaivoet
- 2. Steek starten
- 3. Indicatie maximale steekbreedte
- 4. Steeklengte/steekdichtheid
- 5. Steekbreedte/steekpositie
- 6. Steek herhalen
- 7. Free-motion opties
- 8. Afhechtopties
- 9. Reeks
- 10. Stitch Creator™
- 11. Balans
- 12. Draadhoeveelheid/draadspanning/ naaivoetdruk
- 13. Horizontaal spiegelen/verticaal spiegelen
- 14. Stekeninformatie
- 15. Opslaan
- 16. File Manager
- 17. Tapering
- 18. Stekenmenu
- 19. Projectie

## Een steek laden

Druk op het stekenmenu en selecteer de gewenste steek. De beschikbare naaicategorieën staan in een horizontale lijst, veeg voor meer categorieën. Alle categorieën hebben subcategorieën. Wanneer u een steek selecteert, wordt deze automatisch geladen en krijgt u een korte beschrijving van de geselecteerde steek. Het venster steek selecteren kan worden uitgebreid als u op de driehoek in de onderste hoek drukt en deze versleept.

Uit de file manager kunt u steken of reeksen laden die u heeft opgeslagen in uw mySewnet cloud-map of op een USBapparaat. In file manager ziet u al uw opgeslagen bestanden zoals steken, borduurmotieven en lettertypes. Leer hoe u uw bestanden kunt organiseren in [file manager.](#page-155-0)

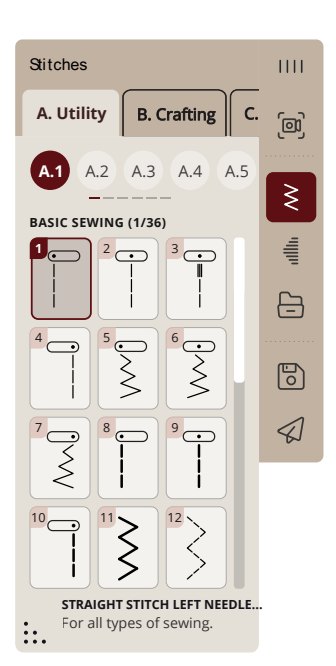

## Projectie — Overzicht

Gebruik de projectie om een voorbeeld te zien van uw geselecteerde steek op de stof en om handige geleidelijnen te projecteren tijdens het naaien.

*Let op: Het projectievoorbeeld van steken wordt voor de naald gemaakt, daarom kunnen steken die achteruit (zoals knoopsgaten) of zijwaarts worden genaaid niet goed worden geprojecteerd.*

U kunt de projectie inschakelen door deze te activeren in het projectiemenu op het scherm.

De projectie kan u helpen met het volgende:

- voorbeeld van de steek onder de naald. U kunt op ware grootte zien hoe de geselecteerde steek op uw project zal uitkomen.
- een raster activeren waarvan de grootte, kleur en hoek kunnen worden aangepast om aan uw behoefte aan nauwkeurigheid bij het naaien te voldoen.
- u begeleiden bij het naaien, met een of twee geleidelijnen. Recht of schuin in elke gewenste kleur.

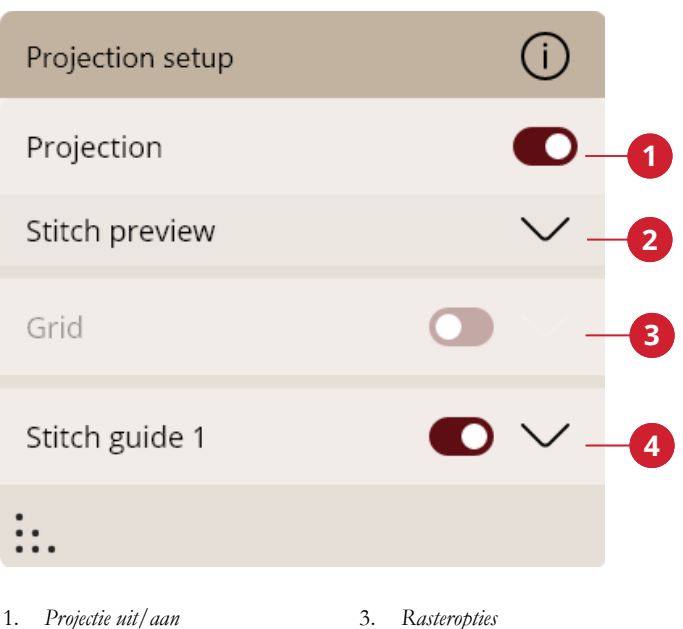

- 2. *Steekvoorbeeld*
- 4. *Steekgeleider*

## Projectie-opties

Als u wilt dat de machine de projectie op het naaigebied in een speciale kleur laat zien, kunt u de achtergrondkleur veranderen.

U kunt ook het helderheidsniveau van de projectie aanpassen.

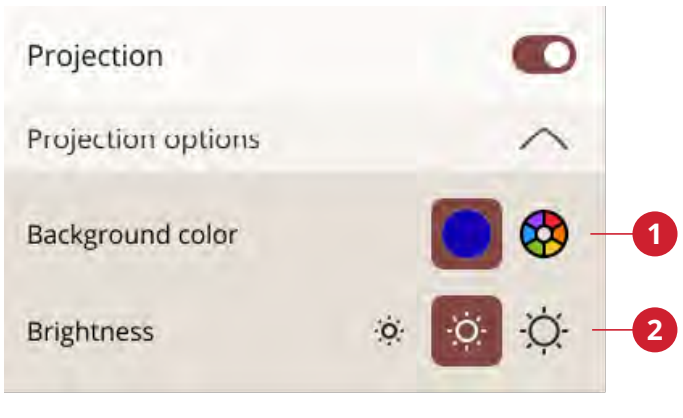

1. *Achtergrondkleur*

2. *Helderheid*

# **2 1 4 3**

1. *Raster*

- 3. *Steekgeleider 1*
- 2. *Voorbeeld van de geselecteerde steek*
- 4. *Steekgeleider 2*

## Steekvoorbeeld

De steek wordt op ware grootte weergegeven en op uw stof geprojecteerd ten opzichte van de naald.

Voor een maximale zichtbaarheid op de door u gekozen stof of om een speciaal garen te simuleren, kunt u de kleur van het steekvoorbeeld wijzigen.

## Raster

Voor een maximale zichtbaarheid op uw gekozen stof kunt u de rasterkleur wijzigen.

Het raster kan ook worden verplaatst en schuin worden gezet.

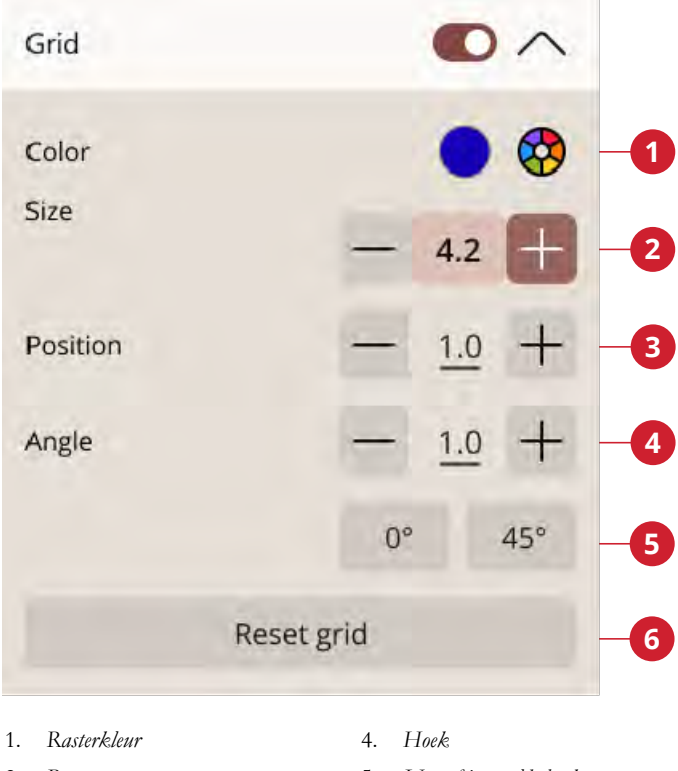

2. *Rastergrootte* 5. *Vooraf ingestelde hoeken*

3. *Positie*

6. *Raster opnieuw instellen*

## Geleidelijnen voor het naaien

Voor een maximale zichtbaarheid op uw gekozen stof kunt u de kleur van de geleidelijnen veranderen.

Stel de breedte en lengte (max 100 mm) van uw geleidelijn in.

De geleidelijnen kunnen verticaal en horizontaal worden verplaatst.

Ook de hoek van de geleidelijn kan worden veranderd.

U kunt twee verschillende geleidelijnen hebben met verschillende instellingen.

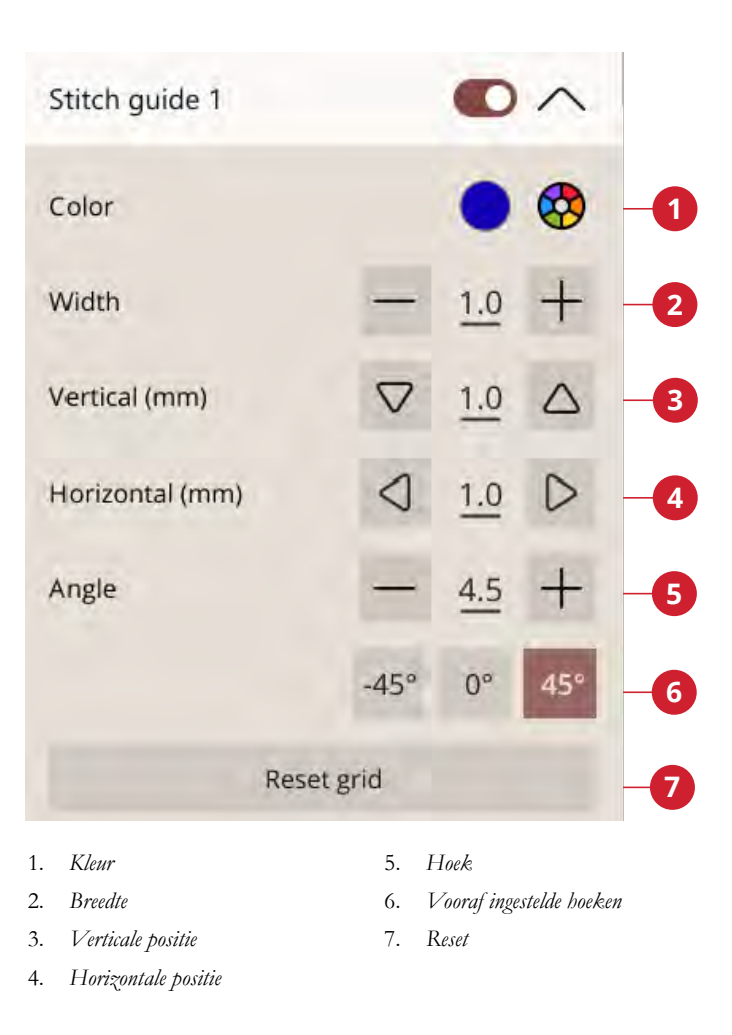

## Informatie en naaiaanbevelingen

Aanbevelingen worden weergegeven in de secundaire bovenste balk. Uw machine geeft automatisch aanbevelingen afhankelijk van de geselecteerde steek en de huidige instelling.

De volgende aanbevelingen kunnen verschijnen:

Naaivoet, IDF-systeem en versteviging. De aanbeveling voor de rechtstiksteekplaat wordt weergegeven als er een optie voor naaien of borduren uit de vrije hand wordt geselecteerd met een rechte steek. Wanneer een optionele naaivoet wordt aanbevolen, is het pictogram voor optionele naaivoet zichtbaar op het scherm.

## Naaivoetherkenning

De functie naaivoetherkenning kan de meeste originele naaivoeten van HUSQVARNA® VIKING® herkennen. Het naaivoetherkenningssysteem detecteert welke naaivoet op de machine is bevestigd. Als de naaivoet die wordt aanbevolen voor de geselecteerde steek (A) verschilt van de aangegeven naaivoet (B), waarschuwt uw machine u met een bericht in het informatiegedeelte. U krijgt ook een melding als het systeem voorspelt dat uw naaivoet verkeerd is bevestigd (C).

*Let op: De prestaties van de functie naaivoetherkenning kunnen worden beïnvloed door eventuele wijzigingen in het uiterlijk van een naaivoet; door de verlichting van de ruimte, reflecterende eigenschappen van de stof, positieschommelingen, obstakels of fysieke veranderingen van de oppervlakken van de naaivoet.*

## Steekinstellingen

Uw machine stelt de aanbevolen instellingen in voor elke geselecteerde steek. U kunt uw eigen aanpassingen maken aan de geselecteerde steek. De veranderingen hebben alleen invloed op de geselecteerde steek en worden teruggezet op standaard wanneer een andere steek wordt geselecteerd of de machine wordt uitgezet. Voor het opslaan van uw aangepaste steek, druk op [opslaan.](#page-84-0)

De regelaars die u op het scherm ziet, wijzigen afhankelijk van de steek of reeks die wordt geladen. Sommige steken hebben meer dan één regelaar; er verschijnt dan een alternatieve wisselbalk. Druk op de alternatieve wisselbalk om naar een andere regelaar te gaan voor een andere steekinstelling. Druk er opnieuw op om terug te gaan naar de vorige regelaar. De verschillende steekinstellingen worden hieronder beschreven.

Als u uitleg over de pictogrammen nodig heeft, drukt u op de uitklappijl om een paneel te openen met een beschrijving van de pictogrammen.

*Let op: Wanneer u probeert de minimum- of maximuminstellingen voor breedte en lengte te overschrijden, klinkt er een waarschuwingsgeluid. De standaardinstelling wordt altijd in zwarte getallen weergegeven.*

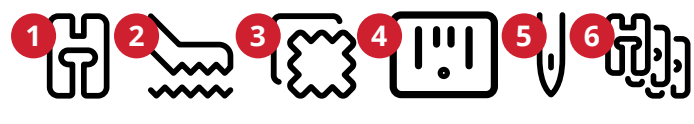

- 1. *Aanbevolen naaivoet* 2. *IDF-systeem aanbeveling*
- 4. *Rechtstiksteekplaat*
- 5. *Aanbevolen naald*
- 3. *Aanbevolen versteviging*
- 6. *Optionele naaivoet*

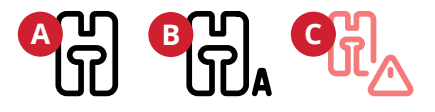

*A. Aanbevolen naaivoet B. Bevestigde naaivoet aangegeven door het neurale netwerk C. Naaivoet is niet correct bevestigd*

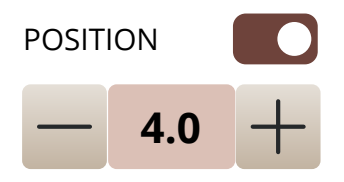

*Voorbeeld van steekinstellingsregelaar*

## Steekbreedte

Vergroot of verklein de steekbreedte met de toetsen + en op de regelaar. Het getal geeft de steekbreedte aan in mm/ inch.

Een veranderde steekpositie kan ook de steekbreedteaanpassingen beperken.

## **Steekpositie**

Bij bepaalde steken met een breedte van minder dan 9 mm, is het mogelijk om de steekpositie te wijzigen. Gebruik – om de steek naar links te verplaatsen en + om de steek naar rechts te verplaatsen. Het getal geeft de naaldstartpositie weer in mm ten opzichte van de middelste naaldpositie. De machine heeft een maximum van 37 naaldposities (voor een rechte steek).

De steekpositie kan niet verder worden veranderd dan tot de limiet van de maximum-steekbreedte. Het veranderen van de steekpositie beperkt ook de mogelijkheid om de steekbreedte aan te passen.

## **Steeklengte**

Vergroot of verklein de steeklengte met de – en + op de regelaar. Het getal geeft de ingestelde steeklengte aan in mm/ inch. Als u een zigzagsteek of een decoratieve steek verlengt, wordt de hele steek uitgerekt. Als u een steek verlengt waarvan de dichtheid kan worden aangepast, wordt de hele steek langer, maar blijft de dichtheid hetzelfde.

## Steekdichtheid

Met de steekdichtheidscontrole wordt de dichtheid aangepast (de afstand tussen de afzonderlijke cordonsteken die de hele steek vormen). De dichtheid heeft geen invloed op de werkelijke lengte van de hele steek.

Druk op – om de dichtheid te vergroten. Druk op + om de dichtheid te verlagen. Het getal geeft de afstand tussen cordonsteken aan in mm/inch.

*Tip: Verlaag de dichtheid voor andere visuele effecten, bijv. wanneer u speciaal garen gebruikt.*

## Spiegelen

Druk op de toets horizontaal spiegelen voor het horizontaal spiegelen van een steek of stekenreeks. Druk op de toets verticaal spiegelen voor het verticaal spiegelen van een steek of stekenreeks.

*Tip: Gebruik de [smart toolbox](#page-60-0) voor een sneltoets voor spiegelen.*

*Let op: Sommige steken, zoals knoopsgaten, kunnen niet worden gespiegeld.*

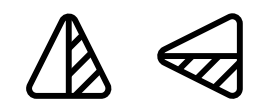

*Horizontaal spiegelen/verticaal spiegelen*

## Lengte opening knoopsgat

Stel de lengte van de opening van het knoopsgat in: korter met – en langer met + wanneer u een knoopsgat naait met de Eenstaps knoopsgatsensorvoet.

## Toets Steek herhalen

Bij het aannaaien van een knoop kunt u het aantal steekherhalingen instellen. Gebruik de – of de + in de regelaar om het aantal steekherhalingen te verlagen of te verhogen.

## *deLuxe*™ Stitch System

Het *deLuxe*™ stitch system regelt op twee manieren de bovendraad: met draadhoeveelheid en draadspanning. Voor het beste naairesultaat gebruikt het waar mogelijk de automatische draadhoeveelheid. Draadhoeveelheid meet automatisch en doorlopend de dikte van de stof om de juiste hoeveelheid garen voor de geselecteerde steek af te geven.

Als u draadspanning gebruikt, houden de

draadspanningsschijven de juiste hoeveelheid spanning op de bovendraad. Voor sommige speciale technieken is het gebruik van draadspanning nodig. Deselecteer het *deLuxe*™ stitch system in de naai-instellingen om te zorgen dat draadspanning ingeschakeld is. Wanneer het *deLuxe*™ stitch system is geselecteerd wisselt de regelaar die zichtbaar is in naaimodus tussen draadhoeveelheid en draadspanning, afhankelijk van de huidige instellingen en de geladen steek.

Gebruik de regelaar voor draadhoeveelheid/draadspanning om de balans tussen de boven- en onderdraad aan te passen. Dat wil zeggen verlagen wanneer u metallic garen gebruikt en verhogen wanneer u dik garen gebruikt. Voer enkele testen met verschillende instellingen uit op een proeflapje van de stof die u wilt gebruiken en controleer de balans tussen de boven- en onderdraad.

*Let op: Wanneer u de waarde van de draadhoeveelheid/draadspanninginstellingen wijzigt, hebben de wijzigingen alleen invloed op de geselecteerde steek. Uw veranderde instellingen worden teruggezet op standaard wanneer u een andere steek selecteert.*

*Tip: Verhoog de draadhoeveelheid/draadspanning-instelling voor de beste resultaten wanneer u op spijkerstof naait met dik garen.*

#### Draadspanning/draadhoeveelheid aanpassen

Om de steken zo mooi en duurzaam mogelijk te maken, zorg ervoor dat de garens op gelijke afstand tussen de twee stoflagen verknopen.

Als de onderdraad zichtbaar is op de bovenkant van de stof, is de draadspanning/draadhoeveelheid te hoog. Verlaag de draadspanning/draadhoeveelheid.

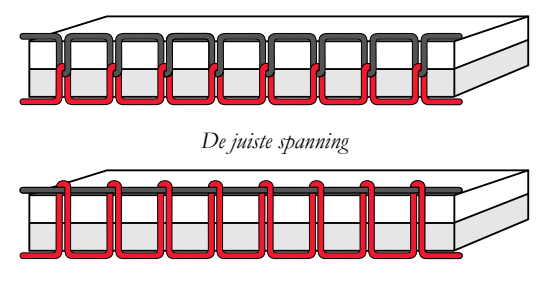

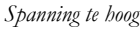

Als de bovendraad zichtbaar is aan de achterkant van de stof, is de draadspanning/draadhoeveelheid te laag. Verhoog de draadspanning/draadhoeveelheid.

Voor decoratieve steken en knoopsgaten moet de bovendraad zichtbaar zijn aan de achterkant van de stof.

Voer een paar testen uit op een proeflapje van de stof die u gaat gebruiken en controleer de spanning.

## Naaivoetdruk

Druk op + of op - om de druk van de naaivoet op de stof te verhogen of te verlagen.

#### EXCLUSIVE SENSOR SYSTEM™

Dankzij het EXCLUSIVE SENSOR SYSTEM™, registreert de naaivoet automatisch en doorlopend de dikte van elke stof terwijl u naait en past zich aan voor een perfecte gelijkmatige stofdoorvoer.

Ga naar naaimodus om de actuele instelling te zien van de Sensor-naaivoetdruk voor de geselecteerde stof en de naaivoetdruk aan te passen.

## Balans

Bij het naaien op speciale stoffen of bij het uitvoeren van een speciale techniek moet u soms de balans aanpassen.

Naai de steek eerst op een proeflapje. Druk op het pictogram balans. Wijzig de voorbeeldweergave op het scherm zo, dat deze overeenkomt met uw genaaide voorbeeld door gebruik te maken van de + en - toetsen in de regelaars. Wanneer u opnieuw gaat naaien, wordt de balans gecorrigeerd.

## Opties voor naaien uit de vrije hand

Alle steken op uw machine kunnen in free-motion worden genaaid voor unieke effecten.

Kies uit verschillende opties voor naaien uit de vrije hand.

Voor al het naaien uit de vrije hand wordt de transporteur automatisch omlaag gebracht en moet de stof handmatig worden verplaatst.

Als u uit de vrije hand naait met een rechte steek, gebruik dan de rechtstiksteekplaat voor het beste resultaat. Lees hoe u [verandert naar een rechtstiksteekplaat.](#page-45-0)

*Let op: Controleer of het IDF-systeem is uitgeschakeld.*

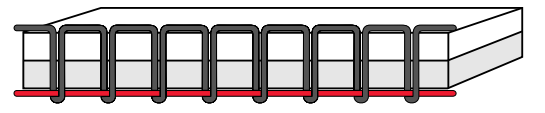

*Spanning te laag*

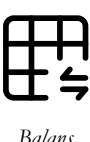

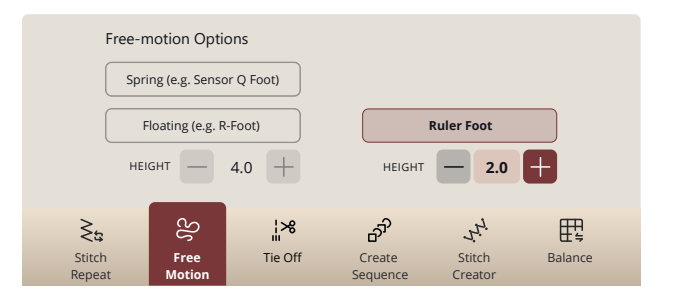

#### Free Motion verend

Selecteer free motion verend om verende naaivoeten te gebruiken, zoals de Sensorvoet Q. De transporteur gaat automatisch omlaag.

Een "verende" naaivoet gaat bij elke steek omhoog en omlaag om de stof op de naaldplaat te houden terwijl de steek wordt gemaakt. Tijdens het naaien moet u de stof met de hand verplaatsen.

De Sensorvoet Q wordt aanbevolen voor al uw naaiwerk uit de vrije hand, behalve als u speciale technieken of accessoires gebruikt die niet geschikt zijn voor het gebruik van Sensorvoet Q.

*Tip: Er is een optionele verende meandervoet, die u kunt kopen bij uw officiële dealer.*

#### Free-Motion rulervoet (optioneel)

Selecteer free motion rulervoet om de optionele free motion rulervoet te gebruiken. De transporteur gaat automatisch omlaag.

De naaivoet zweeft tijdens het naaien over de stof.

#### Free motion zwevend

Selecteer free motion zwevend om zwevende naaivoeten te gebruiken, zoals de naaivoet R. De transporteur gaat automatisch omlaag.

Bij naaien met lage snelheid, gaat de voet bij elke steek omhoog en omlaag om de stof correct op de steekplaat te houden terwijl de steek wordt gemaakt. Bij een hogere snelheid zweeft de naaivoet tijdens het naaien over de stof. De stof moet met de hand worden bewogen.

Er kunnen steken worden overgeslagen als uw stof met de naald mee omhoog en omlaag beweegt tijdens het naaien. Door de naaivoethoogte omlaag te brengen, wordt de ruimte tussen de naaivoet en de stof verminderd en de overgeslagen steken opgeheven.

*Let op: Wees voorzichtig dat u de naaivoethoogte niet te veel vermindert. De stof moet vrij onder de naaivoet blijven bewegen.*

Om in de modus free motion zwevend de naaivoethoogte aan te passen, drukt u op de hoogteregeling van de naaivoet om aanpassingen te maken.

*Let op: Als free motion zwevend is ingeschakeld, gebruik dan geen verende naaivoet omdat deze de naaivoet zou kunnen beschadigen.*

*Let op: Schakel [steekbreedtebeveiliging](#page-144-0) in als dat nodig is voor de naaivoet.*

*Tip: Er zijn optionele zwevende free motionvoeten, die u kunt kopen bij uw plaatselijke officiële dealer.*

## Afhechtopties

Met deze opties kunt u afhechtingen programmeren aan het begin en het einde van een steek. Het is ook mogelijk om te programmeren dat de draad wordt afgesneden aan het einde van een steek.

Wanneer u op het afhechtpictogram drukt, gaan er drie opties open waarmee u verschillende functies kunt selecteren: afhechten begin, afhechten einde en draden afsnijden.

Uw instellingen worden weergegeven onder actieve functies.

*Let op: Voor onmiddellijk afhechten gebruikt u de afhechttoets op de voorkant van de naaimachine.*

#### Naaien met afhechtopties geselecteerd

- Afhechten aan het begin wordt uitgevoerd zodra u begint te naaien.
- Druk op de achteruitnaaitoets om afhechten aan het einde uit te voeren. Het actie-indicatorlampje gaat branden om aan te geven dat de machine de steek afmaakt en daarna afhecht.
- Wanneer draad afsnijden is geprogrammeerd, snijdt de machine automatisch de draden af na het uitvoeren van een steek. De naald en de naaivoet gaan omhoog.

*Let op: Stop met naaien en druk tweemaal op de achteruitnaaitoets om achteruitnaaien te activeren. De achteruitnaai-indicator gaat branden. Er wordt geen afhechting gemaakt.*

*Druk op de achteruitnaaitoets tijdens het achteruit naaien om afhechten aan het einde te activeren. Het actie-indicatorlampje gaat branden.*

*Om weer vooruit te naaien, stopt u met achteruitnaaien en drukt u op de achteruitnaaitoets. Er wordt geen afhechting gemaakt.*

## <span id="page-84-0"></span>Steek opslaan

U kunt kiezen of u het bestand wilt opslaan in de mySewnet cloud-map of op een USB-apparaat (alleen zichtbaar als selectie wanneer er een USB-apparaat is aangesloten). Eerder opgeslagen borduurmotieven, steken, reeksen en/of lettertypes worden weergegeven.

Lees meer over het organiseren van uw opgeslagen steken in [File Manager.](#page-155-0)

Bij het opslaan van de huidige status worden aanpassingen opgeslagen en kunt u later doorgaan door op "Doorgaan vanaf opgeslagen status" te drukken op het startscherm.

*Let op: U kunt één opgeslagen huidige status tegelijk hebben.*

## Naaiprogramma's

Voor deze technieken kunnen speciale naaivoeten en accessoires nodig zijn.

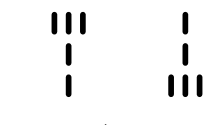

*Afhechten begin/afhechten einde*

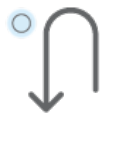

*Achteruitnaaitoets*

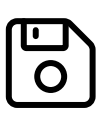

*Toets opslaan*

## Steek herhalen

Met steek herhalen kunt u een exacte naadlengte programmeren en kunt u ook beslissen hoeveel herhalingen van een steek u wilt naaien.

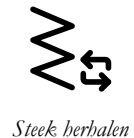

## Patchworkprogramma

Met het patchworkprogramma kunt u een exacte steeklengte programmeren die herhaaldelijk genaaid kan worden. Dit is erg handig voor het quilten.

Om een naadlengte te programmeren, drukt u op steek herhalen en selecteert u patchworkprogramma. Naai totdat u de gewenste naadlengte heeft bereikt en druk tijdens het naaien op de achteruitnaaitoets. De achteruitnaai-indicator op de machine brandt totdat de huidige herhaling is voltooid. Hiermee wordt de lengte van de naad ingesteld.

Zodra u de lengte van een naad heeft ingesteld, is het patchworkprogramma niet meer actief. Het enkelmotiefprogramma wordt in plaats daarvan ingeschakeld. Het aantal steekherhalingen dat in uw geprogrammeerde patchworknaad zit, wordt weergegeven. Pas de lengte van de naad aan door het aantal herhalingen te verhogen/verlagen met de +/- regelaars.

## Enkelmotiefprogramma

Met het enkelmotiefprogramma kunt u beslissen hoeveel herhalingen van een steek u wilt naaien. Druk op steek herhalen en selecteer enkelmotiefprogramma. Stel het aantal herhalingen in met de +/- regelaars. De machine stopt automatisch wanneer de herhalingen zijn genaaid.

## Programma's combineren

Door tapering en patchworkprogramma's te combineren, is het mogelijk een getaperde naad te herhalen met dezelfde lengte.

Schakel [tapering](#page-89-0) in. Naai uw gewenste lengte. Wanneer de achteruitnaaitoets wordt ingedrukt, gaat de achteruitnaaiindicator steeds sterker branden tot het einde van de taper en de laatste herhaling van de steek is voltooid.

De naad is nu geprogrammeerd en het enkelmotiefprogramma is geactiveerd. Wanneer u weer gaat naaien, wordt de naad automatisch herhaald met dezelfde lengte.

Het aantal herhalingen wordt weergegeven. Pas de lengte van de naad aan door het aantal herhalingen te verhogen/ verlagen met de +/- regelaars.

*Let op: De tapering is inbegrepen in de herhalingen die op het scherm staan.*

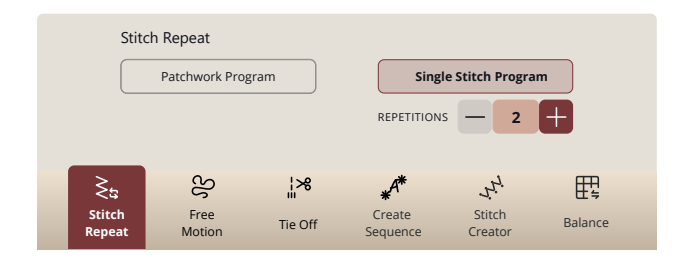

## Naaitechnieken

In JoyOS ADVISOR™ kunt u alle tutorials vinden voor de hieronder vermelde naaitechnieken.

In basis-naaitechnieken vind u de meest gebruikte naaitechnieken. Wanneer u één van de basis-naaitechnieken kiest, wordt automatisch de aanbevolen steek voor de gekozen stof geladen.

## Naad

Een naad naait twee stukken stof aan elkaar met een naadtoeslag die gewoonlijk wordt opengeperst. In de meeste gevallen worden de randen van de naadtoeslag afgewerkt met een afwerksteek voordat de naad wordt genaaid.

Naden in elastische stof moeten met de stof mee rekken. De stretchsteek maakt een elastische naad die geschikt is voor het aan elkaar naaien van stukken dunne elastische stof.

Uw JoyOS ADVISOR™-functie selecteert de beste steeklengte en steekbreedte voor de dikte van de stof en beveelt de naaivoet en naald aan.

## Afwerken

Werkt de randen van de stof af om rafelen te voorkomen en zorgt ervoor dat de randen plat blijven. Het is eenvoudiger om de randen af te werken voordat u het kledingstuk in elkaar naait.

Uw JoyOS ADVISOR™-functie selecteert de beste steeklengte en steekbreedte voor de dikte van de stof en beveelt de naaivoet en naald aan.

## Naaien en afwerken

De naai-/afwerksteek naait de naad en werkt tegelijkertijd de randen af. De techniek naaien/afwerken is perfect voor het naaien van geribbelde boorden en manchetten. Uw machine heeft een aantal verschillende steken voor naaien/afwerken.

Uw JoyOS ADVISOR™-functie selecteert de beste steek voor uw stof en maakt automatisch alle aanpassingen en beveelt de naaivoet en naald aan.

## Rijgen

Rijgen is tijdelijk naaien om kledingstukken in elkaar te zetten, te rimpelen en door te slaan. De JoyOS ADVISOR™-functie stelt automatisch een lange steeklengte in en vermindert de spanning zodat de draden eenvoudig kunnen worden verwijderd of aangetrokken voor rimpelen.

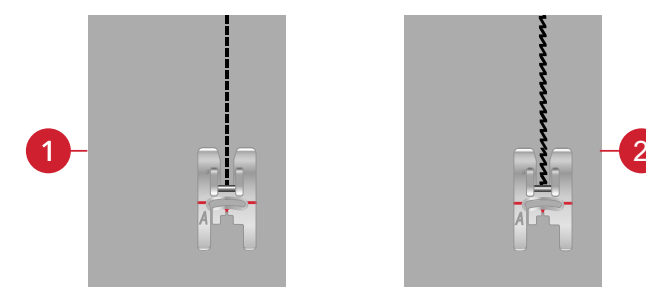

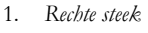

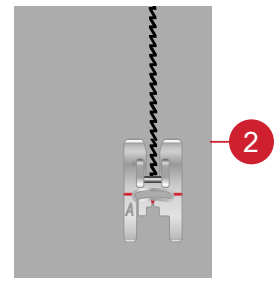

1. *Rechte steek* 2. *Elastische steek*

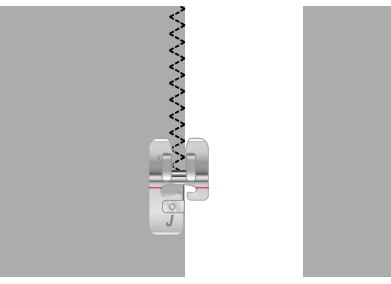

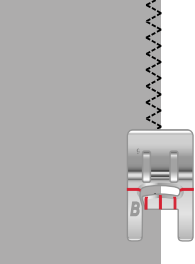

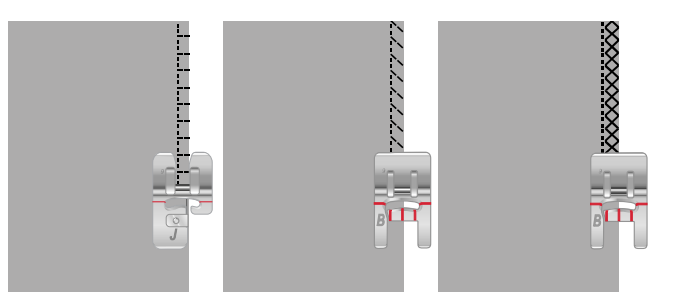

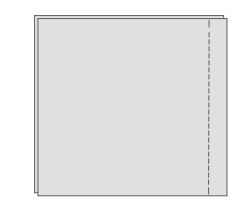

## Blindzoom

De blindzoom maakt een onzichtbare zoom op kledingstukken. Er zijn twee soorten blindzomen; één wordt aanbevolen voor normale tot dikke stoffen, de andere voor elastische stoffen. De blindzoomtechniek wordt niet aanbevolen voor dunne stoffen, leer en vinyl.

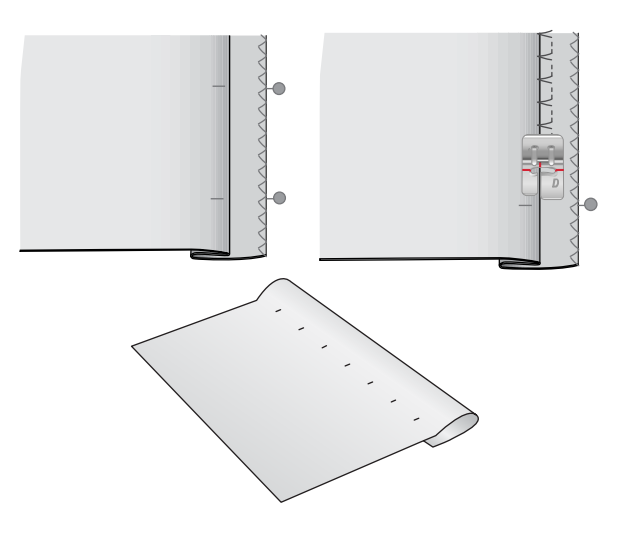

### Zoom

De techniek Zomen op uw JoyOS ADVISOR™-functie selecteert de zichtbare of doorgestikte zoom die het beste bij uw stofdikte en -type past. Voor geweven stof, leer en vinyl wordt een rechte steek geselecteerd. Voor elastische steken worden steken die mee kunnen rekken geselecteerd.

## Knoopsgaten

De JoyOS ADVISOR™-functie selecteert het beste knoopsgat en de beste steekinstellingen voor de door u gekozen stof. De stof moet worden verstevigd op de plaats waar de knoopsgaten worden genaaid.

*Tip: In uw [accessoiredoos zit een speciaal haakje](#page-13-0) waar u uw eenstaps sensorknoopsgatvoet aan kunt hangen.*

Naai op een proeflapje een knoopsgat als test om de gewenste lengte van het knoopsgat te controleren.

Meet de gewenste afstand vanaf de stofrand en voeg dan de lengte van uw knoopsgat toe.

Plaats tijdens het naaien de afgewerkte stofrand met versteviging eronder onder de naaivoet, van u af gericht.

Gebruik de markering op uw stof om het startpunt te plaatsen.

### Handmatig knoopsgat

Wij raden aan in dikke stoffen handmatige knoopsgaten te maken. Voor het naaien van een handmatig knoopsgat, gebruikt u [knoopsgatvoet C.](#page-17-0)

- 1. Naai de eerste kolom zo lang als u het knoopsgat wilt maken.
- 2. Druk op de [achteruitnaaitoets.](#page-14-0) De machine naait de trens en de tweede kolom.
- 3. Wanneer de kolommen even lang zijn, drukt u op de [achteruitnaaitoets](#page-14-0) om de tweede trens te naaien.
- 4. Druk op de STOP-functie om herhaaldelijk dezelfde lengte te naaien.

#### Automatisch knoopsgat

Voor het naaien van knoopsgaten op geweven dun, geweven normaal, elastisch dun of vinyl stof, kunt u de [een-staps](#page-17-0)[sensorknoopsgatvoet](#page-17-0) gebruiken. De een-stapssensorknoopsgatvoet naait automatisch knoopsgaten. Lees hoe u de [een-staps-sensorknoopsgatvoet](#page-44-0) moet bevestigen.

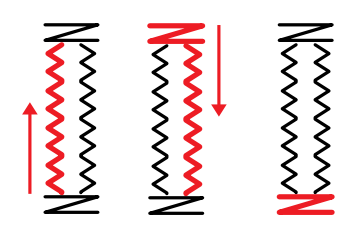

*Naairichting voor knoopsgaten zonder cordonsteken of cordonsteekknoopsgaten die u naait met naaivoet C.*

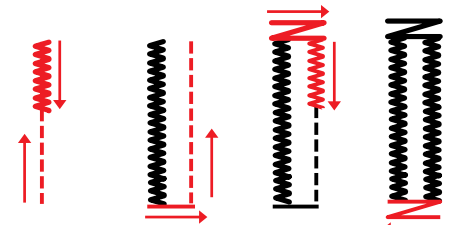

*Naairichting voor cordonsteekknoopsgaten die worden genaaid met de eenstapssensorknoopsgatvoet.*

#### Knoopsgat met inlegdraad

Knoopsgaten met inlegdraad zijn aan te raden wanneer u knoopsgaten maakt op elastisch normaal of elastisch zware stof. Gebruik contourdraad voor een stabiele, duurzame en professionele indruk. Gebruik perlé-garen of normaal contourdraad. Bevestig de [knoopsgatvoet C](#page-17-0) en gebruik het hieltje aan de achterkant van de voet om de draad vast te houden tijdens het naaien.

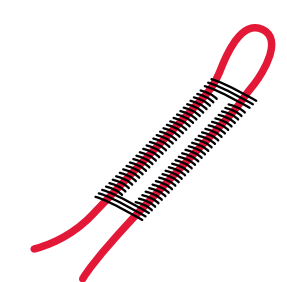

## Programmeerbaar knoop aannaaien

Knopen, drukknopen, haakjes en oogjes aannaaien gaat snel met uw naaimachine. Selecteer knoop aannaaien in de JoyOS ADVISOR™-functie.

*Let op: Leg de dunne kant van het Multifunctionele gereedschap/ Knopenhulpstuk onder de knoop bij het naaien op dunne stoffen. Gebruik het dikke uiteinde voor zwaardere stoffen. Houd het hulpmiddel met doorzichtig plakband op zijn plaats op de stof.*

*Let op: Voor de meeste knopen is de aanbevolen breedte van 3,0 ingesteld. Als u een klein knoopje of een zeer grote jasknoop aannaait, verklein (-) of vergroot (+) dan de steekbreedte totdat de beweging van de naald in de gaten van de knoop of drukknoop naait.*

*Let op: Bij uw plaatselijke erkende dealer is een optionele knopenvoet verkrijgbaar voor het aannaaien van knopen.*

## <span id="page-89-0"></span>Taperingsteken

Het taperingmenu wordt zichtbaar als er een steek wordt geselecteerd die getaperd kan worden. Druk op het taperingmenu om de hoeken voor het beginnen en eindigen van tapering te selecteren. De machine naait de getaperde punt aan het begin en gaat dan door met de geselecteerde steek. Wanneer de gewenste lengte genaaid is, drukt u op de [achteruitnaaitoets.](#page-14-0) De steek wordt getaperd naar het einde toe.

Selecteer tapering "uit" als u geen tapering wilt aan het begin of het einde van de steek. Als u tapering "uit" selecteert aan het begin en aan het einde, wordt het een gewone steek zonder tapering.

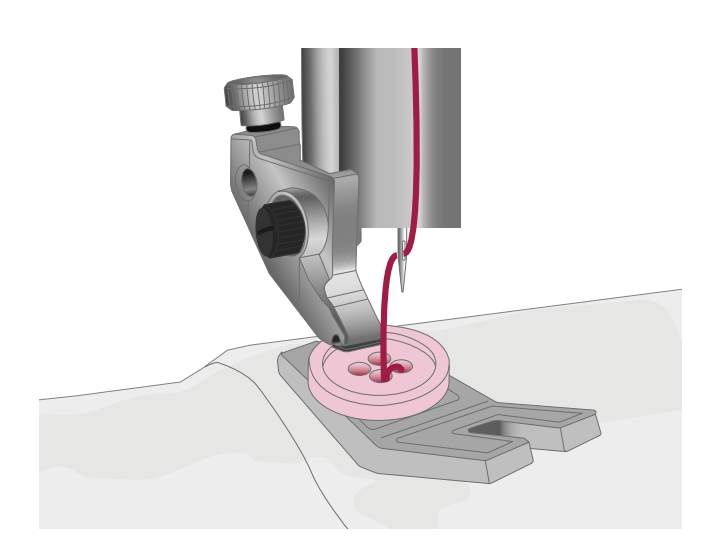

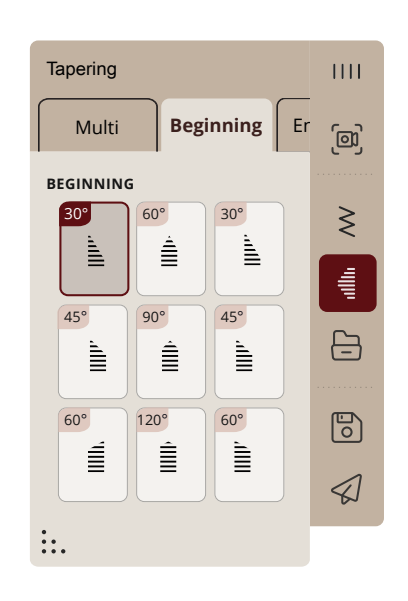

## 4-richtingssteken

Met de 4-richtingssteek kunt u meerdere stevige steken in vier verschillende richtingen naaien. Er zijn verschillende 4 richtingssteken om uit te kiezen. Dat is vooral handig wanneer u een broekspijp herstelt op een vrije arm. De 4 richtingssteken zijn geprogrammeerd met een vaste lengte en steekbreedte.

## 8-richtingssteken

Er zijn twee verschillende steken, de rechte en de versterkte rechte steek. Druk op de pijlen om een van de vooraf ingestelde naairichtingen te selecteren. Gebruik de regelaars voor steekbreedte en steeklengte om de richting van de steek nauwkeurig af te stellen. Programmeer deze steken alleen of met decoratieve steken uit andere menu's om unieke steken of omrandingen te maken.

## Speciale steken voor optionele naaivoeten

Bevat speciale steken zoals bolletjessteken en randsteken. Voor deze technieken kunnen speciale naaivoeten en accessoires nodig zijn. Dit wordt aangegeven door het pictogram van de optionele naaivoet op het scherm.

*Tip: Gedetailleerde informatie over de huidige geselecteerde steek verschijnt in de steekinformatie.*

## Exclusieve naaitechnieken

## Motiefbouwsteken

Bevat twee soorten pictogramsteken: motieven in paren die kunnen worden gecombineerd tot een volledige vorm en enkelvoudige motieven die tot verschillende vormen kunnen worden gecombineerd door horizontaal spiegelen te gebruiken en in verschillende richtingen te naaien.

De geprojecteerde steekgeleiders worden gebruikt om patronen perfect op elkaar aan te laten sluiten.

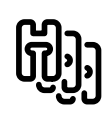

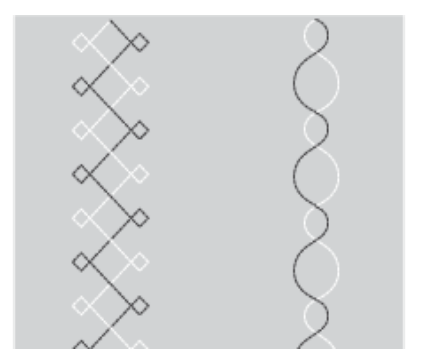

*Links: voorbeeld van een enkelvoudig motief. Rechts: voorbeeld van motieven in paren.*

## Dimensionale steken

Dimensionale steken bestaan uit drie soorten steken: applicatie-, pop-up- en pailletsteken. In dit menu vindt u ook gecombineerde applicatie- en pop-upsteken. Omdat elke steek uniek is, geven deze steken verschillende decoratieve effecten afhankelijk van welke steek is geselecteerd en welk type stof u heeft gekozen.

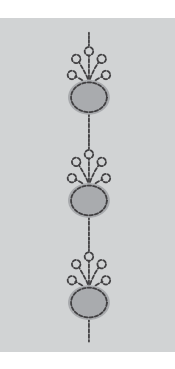

*Example of appliqué stitch*

## Themasteken

Themasteken zijn prachtige gecombineerde steken, in een groep van vier, die zijn ontworpen om in een willekeurige combinatie met elkaar genaaid te worden. Druk op de [achteruitnaaitoets](#page-14-0) op de voorkant van uw machine of de achteruitnaaitoets op het scherm om de volgende steek in de groep te wijzigen. Wanneer u, snel, twee keer op de achteruittoets drukt, slaat u de volgende steek in de groep over.

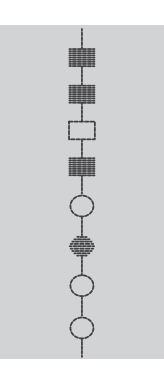

*Voorbeeld van een themasteek*

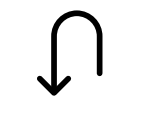

*Achteruittoets op het scherm*

## Versiersteken

Versiersteken zijn decoratieve steken waarbij u het uiterlijk van de steek kunt wijzigen voor een speciaal effect, nadat de steek is genaaid. Deze steken kunnen worden versierd met steentjes of doorgesneden voor een kwastjeseffect.

Kwaststeken worden genaaid met meerdere garens over elkaar heen. De draden kunnen zo gelaten worden of snij ze door voor een 3D-effect. De lange steken moeten direct aan de rand worden doorgesneden aan de goede kant van de stof. Gebruik een tornmesje om het doorsnijden te vereenvoudigen.

#### *Tip: Gebruik voor dikker garen de optionele bolletjesvoet om de stof eenvoudiger te transporteren.*

Steentjessteken kunnen zo worden gebruikt als ze zijn, of worden versierd met steentjes in de genaaide cirkels.

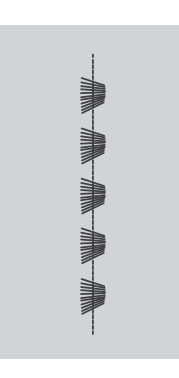

*Voorbeeld van een kwaststeek*

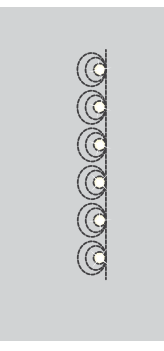

*Voorbeeld van een steentjessteek*

## Zwevende steken

Zwevende steken geven een speciaal effect waarbij de verbindingssteken onzichtbaar zijn. Er zijn twee verschillende manieren om deze techniek te gebruiken; voor de eerste techniek bevestigt u de optionele kantstikvoet, plaatst u een gevouwen stuk stof gecentreerd op een stuk versteviging en naait u langs de vouw. De tweede techniek is om twee stukjes stof aan elkaar te naaien.

Als u klaar bent, vouwt u de stof open en trekt u er stevig aan om het decoratieve gedeelte van de steek naar de voorkant te brengen.

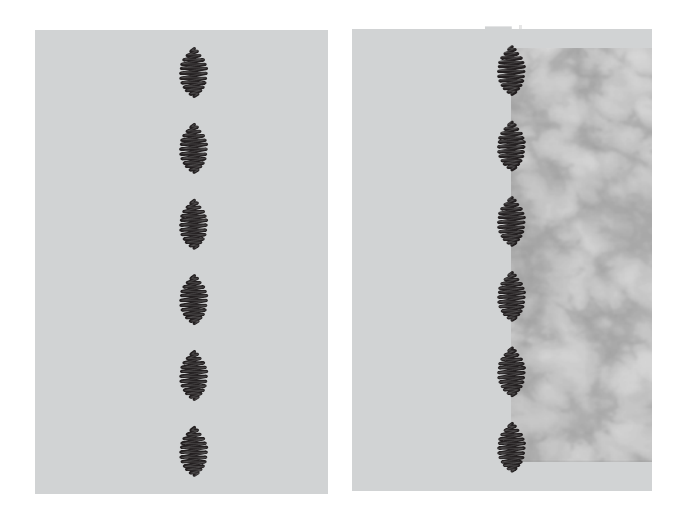

## Geleide pictogrammen

Geleide pictogrammen zijn vormen die bestaan uit rechte lijnen, die samen met projectie worden gebruikt om perfecte hoeken te krijgen.

De geprojecteerde steekgeleiders laten zien in welke richting het volgende gedeelte van de steek moet worden genaaid totdat er een volledige vorm is gecreëerd.

## Pop-upberichten in naaien

Om uw naaiervaring zo gemakkelijk mogelijk te maken, communiceert uw machine soms met u via pop-upberichten. Deze berichten kunnen waarschuwingen, aanbevelingen, informatie bevatten of u vragen een actie uit te voeren.

Hieronder worden enkele van de berichten die kunnen verschijnen, weergegeven en uitgelegd.

#### **Onderdraad bijna op**

Wanneer de onderdraad bijna op is, verschijnt er een pop-up bericht dat u erop wijst dat de spoel binnenkort zal moeten worden vervangen. Als u door wilt gaan met naaien zonder de spoel te vervangen, drukt u het voetpedaal in zonder de popup te sluiten.

Wanneer de spoel is vervangen door een volle, drukt u op OK in de pop-up.

#### **Steekbreedtebeveiliging**

Wanneer steekbreedtebeveiliging is ingeschakeld, verschijnt het volgende pop-upbericht wanneer een steek kiest die niet geschikt is voor steekbreedtebeveiliging.

#### **Kan automatische draadinsteker niet gebruiken**

Druk op OK wanneer u een tweelingnaald gebruikt en rijg met de hand in. Wanneer u een gewone naald gebruikt - druk op OK en schakel de tweelingnaald uit bij de instellingen. Druk opnieuw op de toets van de automatische draadinsteker.

#### **Verwijder de een-staps-sensor knoopsgatvoet**

De eenstaps knoopsgatsensorvoet moet worden verwijderd voordat u een van de volgende zaken uitvoert:

- Een steek naaien die geen knoopsgat is.
- Een knoopsgat naaien dat niet met de eenstaps knoopsgatsensorvoet kan worden genaaid.
- Een aangepast knoopsgat naaien dat is opgeslagen zonder de eenstaps sensorknoopsgatvoet in de mySewnet-cloudmap.

#### **Controleer bovendraad**

De machine stopt automatisch als de bovendraad op is of breekt. Rijg de bovendraad opnieuw in, sluit het pop-up bericht en ga verder met naaien.

#### **Let op!**

Als de machine stopt en deze pop-up op het scherm verschijnt, moet u stoppen met naaien. Wacht even en druk op OK wanneer dat mogelijk is. Controleer de naalddikte en de staat van de naald. Controleer of de machine goed is ingeregen.

#### **Tweelingnaald**

Het volgende pop-upbericht verschijnt wanneer u een steek kiest die niet geschikt is voor een tweelingnaald.

## <span id="page-94-0"></span>8 Functie Stitch Creator<sup>™</sup>

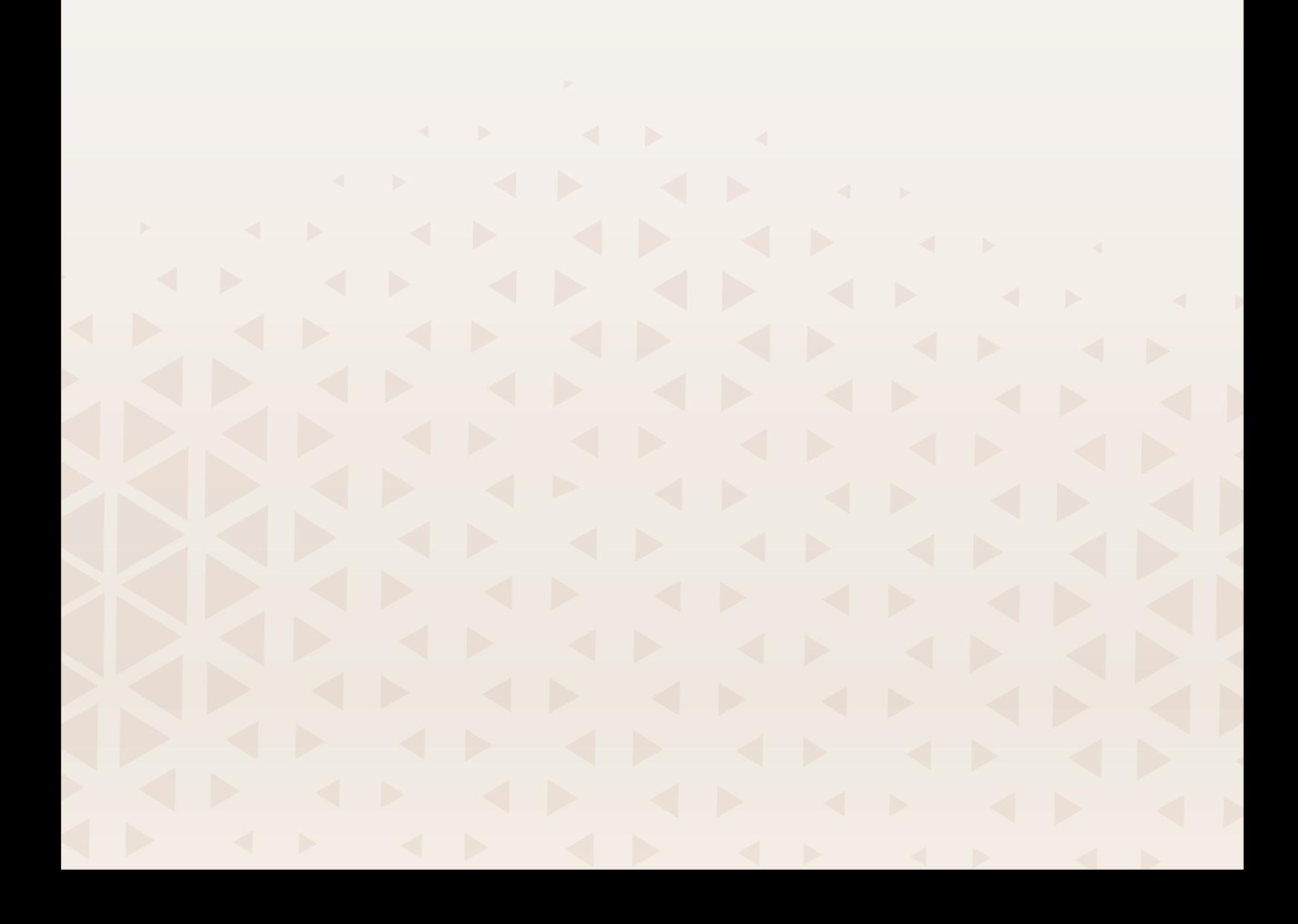

## <span id="page-95-0"></span>Stitch Creator™ Functie – Overzicht

In Stitch Creator™ kunt u compleet nieuwe steken maken en ieder afzonderlijk steekpunt aanpassen. U kunt helemaal zelf een steek maken of ingebouwde steken of letters veranderen.

De breedte van het steekgebied is 9 mm en de maximale steeklengte is 5 mm. Het raster en de verticale middellijn helpen u de steek te maken.

De functie Stitch Creator™ kan zowel in de naaimodus als in borduurmotief bewerken worden gebruikt.

Als u een steek wilt bewerken die gemaakt is in Stitch Creator™, drukt u lang op het werkgebied om de smart toolbox op te roepen.

Uw steek kan worden opgeslagen in de mySewnet-cloud-map of op een USB-apparaat. In borduurmotief bewerken wordt de steek opgeslagen als borduurmotief en kan niet worden genaaid als steek in de naaimodus.

Een steek die is gemaakt in de Stitch Creator™-functie kan worden gebruikt als onderdeel van een reeks. Zoek in reeks uw opgeslagen steek op. De steek wordt ingevoegd op de cursorpositie in de reeks.

*Let op: Sommige steken en lettertypen zijn niet beschikbaar om in de functie Stitch Creator™ te bewerken, bijvoorbeeld knoopsgaten, steken breder dan 9 mm en vierrichtingssteken.*

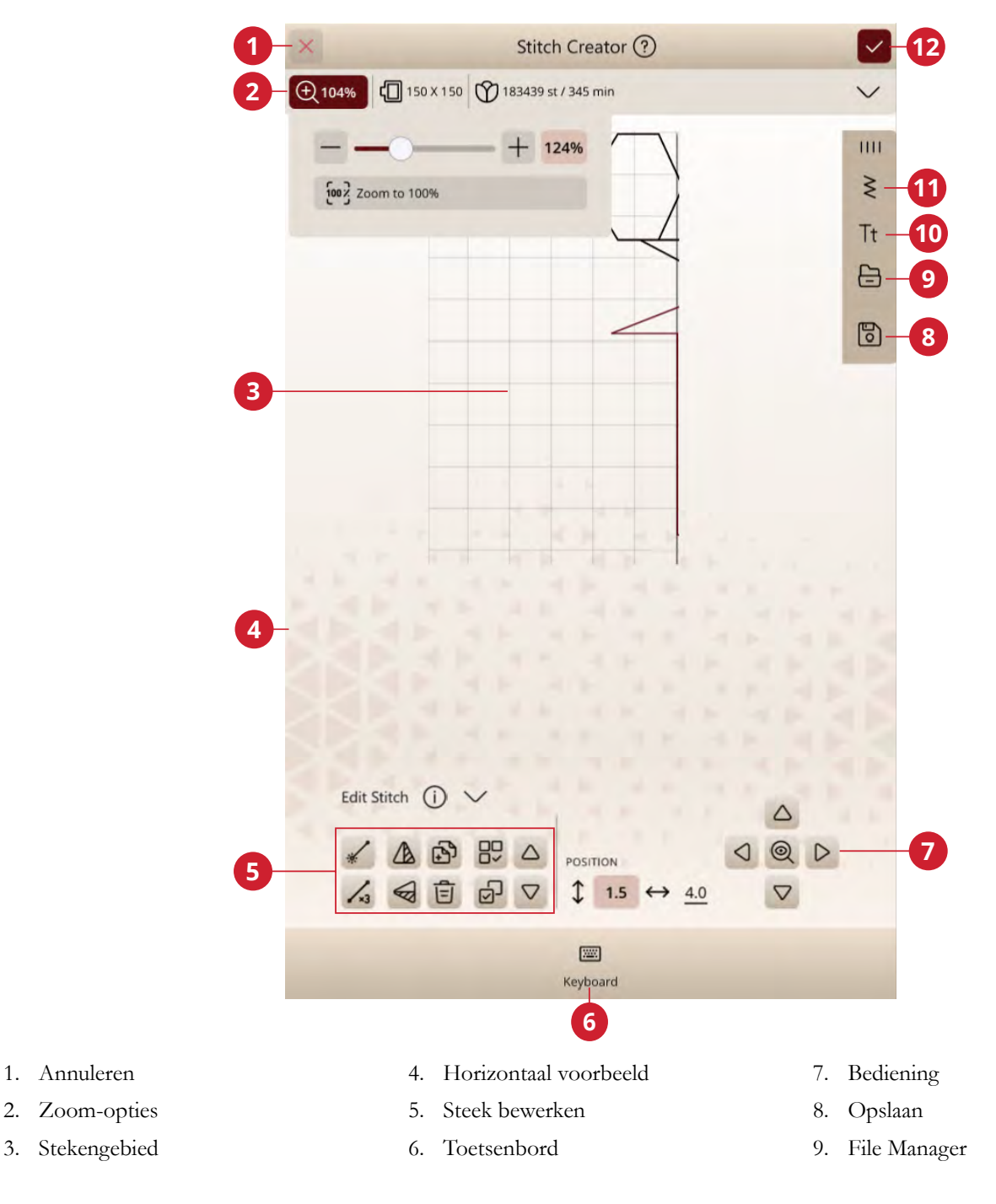

1. [Annuleren](#page-60-1)

## Aan de slag met Stitch Creator™

## Definitie van een steekpunt

Een steekpunt is het punt waarop de naald door de stof gaat. Steken zijn verbonden door steekpunten.

Ieder steekpunt wordt aangegeven met een punt (A). Een gemarkeerd steekpunt wordt aangegeven met een opgevuld vierkantje (B). Een geselecteerd steekpunt wordt aangegeven met een open vierkantje (C).

## Steken/steekpunten selecteren

Om een steekpunt te selecteren, drukt u er op het scherm op. Als u meer dan één steekpunt selecteert, worden de steken daartussen automatisch ook geselecteerd.

Om het vorige of volgende steekpunt in uw steek te markeren, drukt u op het pictogram meerdere selecteren en gebruikt u de pijlen. De huidige steekpositie wordt weergegeven tussen de pijlen. Het eerste getal is het gemarkeerde steekpunt. Het tweede getal is het totale aantal steekpunten.

Om alle steekpunten tegelijkertijd te selecteren, drukt u op het pictogram alle selecteren.

#### Meerdere selecteren

Om de steekpunten naast het gemarkeerde steekpunt te selecteren, drukt u op meerdere selecteren en dan op de pijlen om het volgende steekpunt te selecteren.

Gebruik de pijl omhoog om de steekpunten voor het gemarkeerde steekpunt te selecteren en de pijl omlaag om de steekpunten na het gemarkeerde steekpunt te selecteren.

*Let op: Bij het selecteren van steekpunten met de pijl omhoog kunt u steekpunten deselecteren door op de pijl omlaag te drukken.*

#### Alles selecteren

Om alle steekpunten tegelijkertijd te selecteren, drukt u op het pictogram alle selecteren. Om alles te deselecteren, drukt u opnieuw op het pictogram.

## <span id="page-96-0"></span>Horizontaal voorbeeld

Als u een steek maakt in Stitch Creator™, verschijnt er een voorbeeldweergave van uw gemaakte steek. Dat helpt u te zien hoe de steek eruit zal zien als er meerdere herhalingen van worden gemaakt.

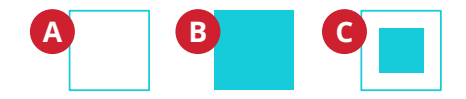

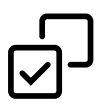

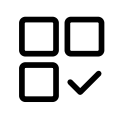

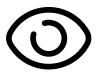

## Steek bewerken in Stitch Creator™

## Zoom-opties

Wanneer u de zoombalk gebruikt, blijft de focus op het gemarkeerde steekpunt.

De afstand tussen de rasterlijnen bij 100% zoom is gelijk aan 1 mm op de stof. Als u inzoomt op het stekengebied, verandert de afstand tussen de rasterlijnen. Als u uitzoomt, zijn alleen de randlijnen van het stekengebied zichtbaar.

U kunt ook in-/uitzoomen door samen te knijpen en uit te rekken of zoomen naar 100% te gebruiken.

## <span id="page-97-1"></span>Verplaatsen

Om uw steek of steekpunt te verplaatsen, kunt u steekpunten direct op het scherm selecteren met uw vingers of door op de pijlen in het wiel te drukken.

Het getal naast de verticale positie laat de huidige naaldpositie vanaf de middellijn zien voor de gemarkeerde steek.

Het getal naast de horizontale positie laat de huidige transportlengte zien vanaf het vorige steekpunt.

## <span id="page-97-0"></span>Geselecteerd steekpunt dupliceren

Als u een steekpunt wilt dupliceren, selecteert u het steekpunt en gebruikt u dupliceren om een kopie te maken.

Als diverse steekpunten zijn geselecteerd, worden die allemaal gekopieerd en na het gemarkeerde steekpunt ingevoegd.

Druk lang op het pictogram dupliceren om het exacte aantal kopieën dat u wilt invoegen in te voeren.

## Geselecteerd steekpunt verwijderen

Als u één steekpunt wilt verwijderen, selecteert u het en drukt u op het pictogram 'verwijderen'. Als meer dan één steekpunt is geselecteerd, worden die allemaal verwijderd als u op het pictogram drukt.

Druk lang op het pictogram verwijderen om alle steekpunten uit het stekengebied te verwijderen.

## Spiegelen

De geselecteerde steekpunt(en) worden horizontaal en/of verticaal gespiegeld.

*Let op: Alleen mogelijk als er meer dan één steekpunt is geselecteerd.*

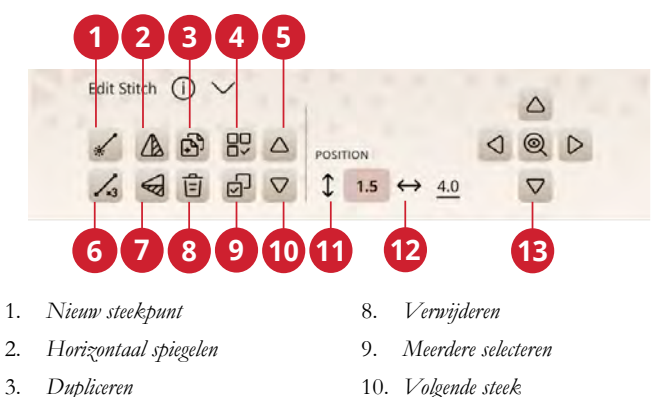

- 4. *Alles selecteren*
- 5. *Vorige steek*
- 6. *[Drievoudige steek](#page-98-1)*
- 7. *Verticaal spiegelen*
- 10. *Volgende steek*
- 11. *Huidige transportlengte*
- 12. *Huidige naaldpositie*
- 13. *[Fijnafstellingsregelaars](#page-97-1)*

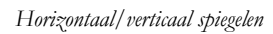

## <span id="page-98-1"></span>Drievoudige steek

Druk op het pictogram van de drievoudige steek en de geselecteerde steek/steken worden verdriedubbeld.

*Let op: Alleen mogelijk als er meer dan één steekpunt is geselecteerd.*

# *Drievoudige steek*

#### <span id="page-98-0"></span>Steek of steekpunt toevoegen

U kunt ook een bestaande steek toevoegen uit de stekenselectiesneltoets op de menubalk of uit het selectiemenu.

Druk op het pictogram om één enkel steekpunt in te voegen. De twee steekpunten vormen een nieuwe steek.

*Nieuwe steek*

## Pop-upberichten in de Stitch Creator™-functie

Om uw naaiervaring zo gemakkelijk mogelijk te maken, communiceert uw machine soms met u via pop-upberichten. Deze berichten kunnen waarschuwingen, aanbevelingen, informatie bevatten of u vragen een actie uit te voeren.

Hieronder worden enkele van de berichten die kunnen verschijnen, weergegeven en uitgelegd.

#### **Geen bewerkbare steek**

Sommige steken zijn niet beschikbaar om te bewerken in de functie Stitch Creator™. Knoopsgaten, steken die breder zijn dan 9 mm en vierrichtingssteken kunnen niet worden geopend in de Stitch Creator™-functie.

#### **Reeks buiten bereik**

Uw stekenreeks kan tot maximaal ongeveer 500 mm (20″) lang zijn. Als de steek de maximumlengte overschrijdt, laat deze pop-up u weten dat de steek of het steekpunt dat u probeert toe te voegen de reeks te lang maakt.

# <span id="page-100-0"></span>9 Borduurmotief bewerken

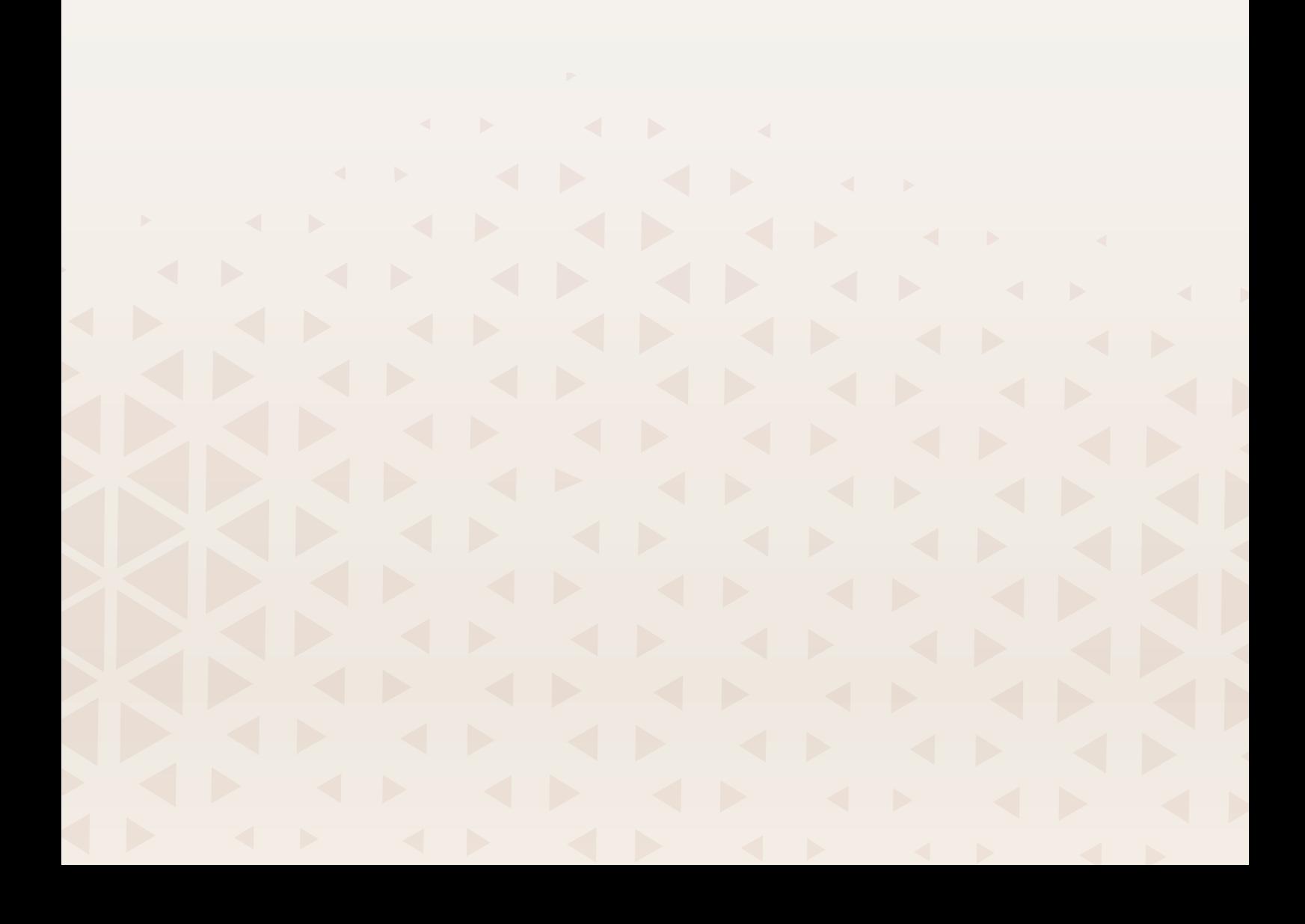

## Borduurmotief bewerken — Overzicht

In borduurmotief bewerken kunt u borduurmotieven, steken en lettertypes aanpassen, combineren, opslaan en verwijderen.

U kunt uw borduurmotiefcombinaties bewerken zonder dat de borduureenheid op uw machine is aangesloten. De geladen borduurmotieven worden weergegeven in het borduurgebied.

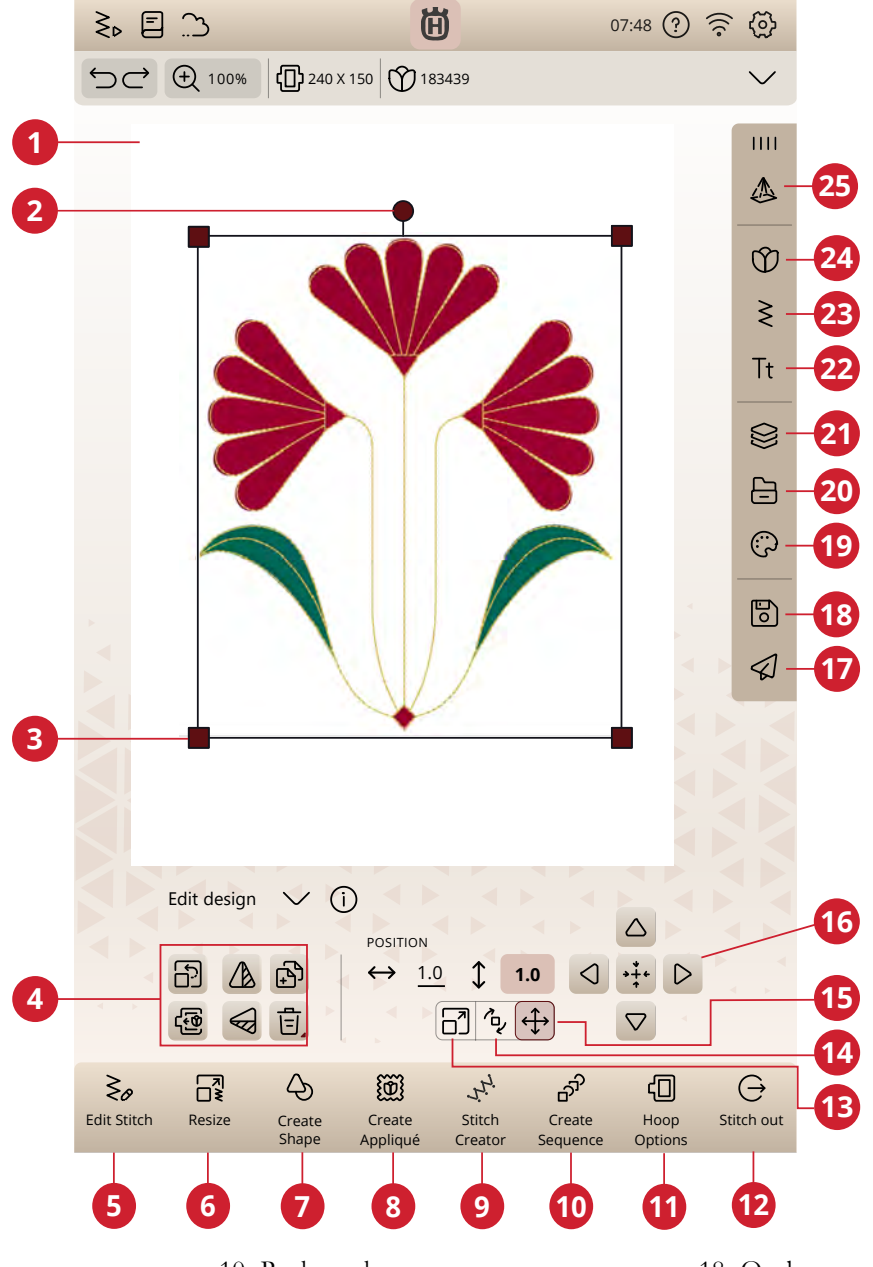

- 1. Borduurgebied
- 2. [Rotatiegreep](#page-107-0)
- 3. [Schaalgrepen](#page-108-0)
- 4. [Borduurmotief bewerken](#page-107-1)
- 5. Steek bewerken
- 6. Resize
- 7. [Vorm maken](#page-117-0)
- 8. [Applicatie maken](#page-119-0)
- 9. [Stitch Creator™ functie](#page-95-0)
- 10. [Reeks maken](#page-137-0)
- 11. [Borduurringopties](#page-110-0)
- 12. Ga naar borduren
- 13. Schaalverdeling
- 14. Roteren
- 15. Verplaatsen
- 16. Fijnafstellingsregelaars
- 17. mySewnet borduurmotief verzenden
- 18. Opslaan
- 19. [Kleuren bewerken](#page-104-0)
- 20. File Manager
- 21. [Lagen](#page-106-0)
- 22. Lettertypemenu
- 23. Stekenmenu
- 24. Menu borduurmotieven
- 25. Menu projectie

## Een borduurmotief laden

Druk op het menu borduurmotieven en selecteer een borduurmotief. De beschikbare borduurmotiefcategorieën staan in een horizontale lijst, veeg tussen de categorieën. Alle beschikbare borduurmotieven binnen eenzelfde categorie staan verticaal, veeg om meer borduurmotieven te zien. Druk lang op een borduurmotief om het in borduurmotief bewerken te laden en het te plaatsen waar u wilt. Druk eenmaal om een borduurmotief te selecteren en druk opnieuw om het in borduurmotief bewerken te laden. Het wordt in het midden van de borduurring geplaatst.

Het hele menuvenster kan worden uitgebreid als u op het driehoekpictogram in de hoek drukt en dit versleept.

Wanneer een borduurmotief is geselecteerd, krijgt u een korte beschrijving van het borduurmotief.

### mySewnet Library

mySewnet library is een abonnementsdienst waarmee u toegang kunt krijgen tot duizenden borduurmotieven. Bezoek onze website om meer over deze dienst te lezen en uw abonnement te starten.

Als u een abonnement heeft, wifi is aangesloten en u bent ingelogd op uw mySewnet account, is de mySewnet library zichtbaar in uw machine. Hier kunt door alle borduurmotieven in uw mySewnet bladeren en ze selecteren.

Gebruik de zoekfunctie om verschillende soorten borduurmotieven te vinden. Er zijn verschillende manieren om borduurmotieven te filteren en te sorteren. Filter borduurmotieven op grootte door de maximale breedte en/ of maximale hoogte te veranderen. Borduurmotieven die u hebt gemarkeerd als favoriete borduurmotieven in mySewnet kunnen ook worden gefilterd in uw machine als u op de toets Favoriete borduurmotieven drukt.

U kunt de borduurmotieven ook sorteren op aantal kleurblokken, afmetingen (oppervlak) of aantal steken. Druk op de toets Sorteren van, om van de hoogste naar de laagste waarde te sorteren. Druk opnieuw op de toets Sorteren van, om van de laagste naar de hoogste waarde te sorteren.

Als u alle toegepaste filters wilt verwijderen en uw zoekopdracht wilt wissen, drukt u op Reset.

Als u nog geen abonnement hebt gestart, is het mySewnet library menu nog wel zichtbaar in uw machine, maar worden er geen borduurmotieven weergegeven in dit menu.

## <span id="page-102-0"></span>Een lettertype laden

Tekst kan worden gemaakt met borduurlettertypes en met steeklettertypes. Als u een lettertype selecteert wordt het borduurteksttoetsenbord geopend.

Lees meer over [Borduurtekst.](#page-115-0)

Tt

## <span id="page-103-0"></span>Een steek laden

Druk op steek laden om het stekenmenu te openen en een steek te selecteren. De beschikbare naaicategorieën staan in een horizontale lijst, veeg voor meer categorieën. Alle beschikbare steken binnen eenzelfde categorie staan verticaal, veeg om meer steken te zien. Druk lang op een steek om deze in borduurmotief bewerken te laden. De venstergrootte van het stekenmenu kan worden veranderd door op de gekleurde driehoek in de onderste hoek te drukken en deze te verslepen. Het hele menupaneel kan over het scherm worden verplaatst. Druk lang op de bovenkant van het paneel om het te verplaatsen naar waar u het wilt hebben.

Druk lang op een steek om deze direct in het borduurgebied te laden zonder het voorbeeld.

## Opgeslagen bestanden laden

Laad borduurmotieven, steken of reeksen die u heeft opgeslagen in uw mySewnet cloud-map of op een USBapparaat via file manager.

Het is mogelijk om eerder opgeslagen patchwork-, enkelmotief- en taperingprogramma's in borduurmotief bewerken te laden om in de borduurring te naaien.

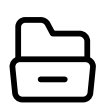

## <span id="page-104-0"></span>Kleuren bewerken

Om de garenkleur van meer dan één kleurblok tegelijk te wijzigen, drukt u op het pictogram meerdere selecteren en dan op de kleurblokken om de blokken te selecteren die u wilt veranderen.

Druk op het pictogram alles selecteren om alle kleurblokken tegelijkertijd te veranderen. Het pictogram meerdere selecteren wordt automatisch geselecteerd.

Gebruik het pictogram gelijke selecteren om dezelfde kleurblokken allemaal tegelijkertijd te veranderen. Druk op het kleurblok dat u wilt veranderen en druk dan op het pictogram gelijke selecteren om alle identieke kleurblokken van de lijst te selecteren. Het pictogram meerdere selecteren wordt automatisch geselecteerd. Als er twee of meer verschillende kleurblokken zijn geselecteerd, worden met gelijke selecteren alle identieke kleurblokken geselecteerd die identiek zijn aan de geselecteerde kleuren.

De geselecteerde kleurblokken worden gemarkeerd. Kleurblokken die niet geselecteerd zijn, worden grijs in het borduurgebied op het scherm, zodat u goed kunt zien welke kleurblokken in het borduurmotief worden veranderd.

Druk op het geselecteerde kleurblok om het te deselecteren en alle kleurblokken in het borduurgebied weer te laten zien.

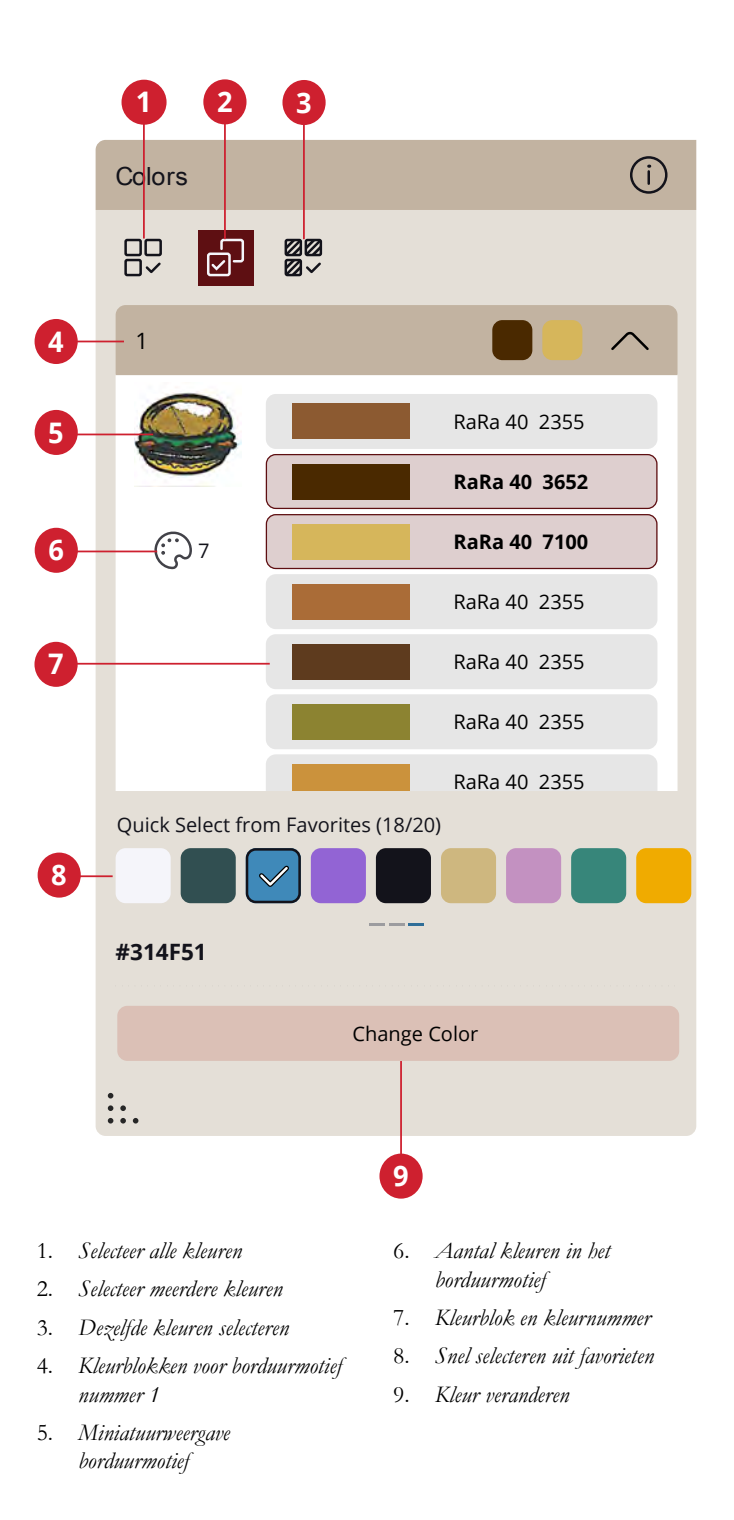

## Kleur veranderen

U kunt de kleuren in uw borduurmotief bewerken. Ieder kleurblok wordt weergegeven in een lijst met kleurblokken naast de miniatuurafbeelding van het borduurmotief. Druk op de kleur die overeenkomt met het kleurblok dat u wilt veranderen. U kunt ervoor kiezen om direct snel te selecteren uit uw favorieten of om op kleur veranderen te drukken.

Gebruik de kleurkiezer om de kleur die u wilt te kiezen. De huidige geselecteerde kleur wordt weergegeven in de kleurencirkel.

U kunt ook een kleur selecteren door te kiezen uit een garenkleurlijst of door een specifiek garenkleurnummer in te voeren.

Als u een kleur wilt opslaan als een favoriet, drukt u op de "+". Een geselecteerde kleur kan ook worden vervangen of verwijderd door op de bijbehorende functie te drukken.

Als u spijt heeft van een kleurselectie, drukt u op annuleren en keert u terug naar borduurmotief bewerken zonder de kleur te veranderen.

Wanneer u tevreden bent met uw kleurselectie, drukt u op toepassen om te bevestigen.

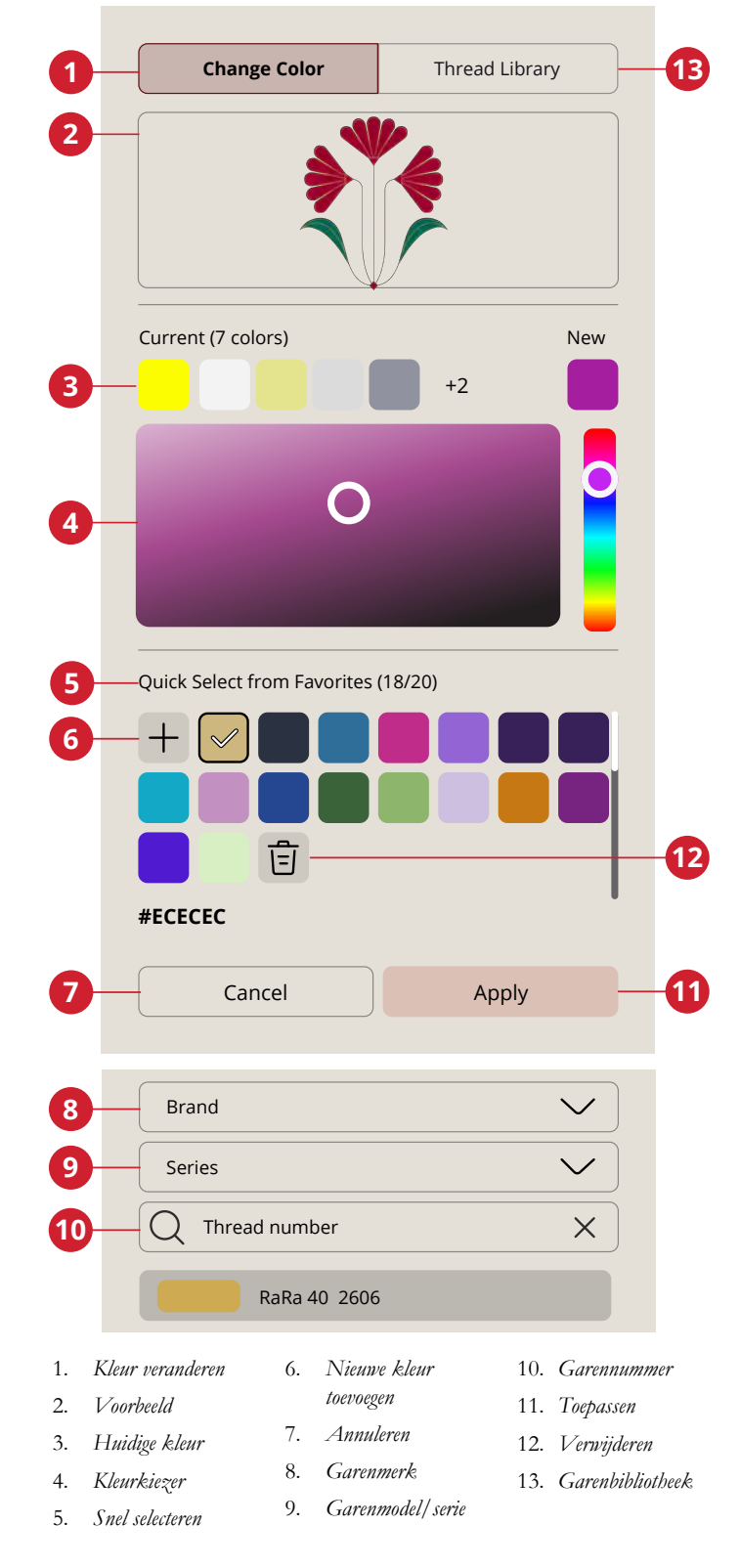

## <span id="page-106-0"></span>Lagen

U kunt de borduurvolgorde van geladen borduurmotieven bepalen.

Om één borduurmotief te selecteren, drukt u op het borduurmotief op het scherm of in het venster lagen. Het geselecteerde borduurmotief wordt omringd door een selectiekader in het borduurgebied en aangegeven met een andere achtergrondkleur in de lijst.

## Borduurmotieven selecteren/ Borduurvolgorde veranderen

De borduurmotieven in het venster lagen zijn genummerd.

Standaard worden de borduurmotieven geborduurd in de volgorde waarin ze naar het borduurgebied worden geladen.

Om de borduurvolgorde te veranderen, drukt u lang op de laag en sleept u deze naar een andere plaats in de lijst.

## Alles selecteren

Als u alle borduurmotieven wilt selecteren, drukt u op het pictogram alles selecteren. Alle borduurmotieven op uw scherm worden omgeven door een selectiekader. U kunt nu veranderingen maken voor alle geselecteerde borduurmotieven. Als u alle borduurmotieven wilt combineren tot één borduurmotief, drukt u op het pictogram groeperen/groep opheffen.

Als u op het pictogram alles selecteren drukt, wordt het pictogram meerdere selecteren geactiveerd zodat u elk gewenst borduurmotief kunt markeren/de markering ervan kunt verwijderen.

## Meerdere selecteren

Met meerdere selecteren kunt u twee of meer borduurmotieven tegelijk selecteren op uw scherm. Druk op het pictogram meerdere selecteren en druk dan op de borduurmotieven op het scherm die u wilt selecteren. U kunt ook de miniatuurafbeeldingen in het venster lagen selecteren. Er staat nu een selectiekader rondom de geselecteerde borduurmotieven; zowel om de miniatuurafbeeldingen in het venster lagen als om de borduurmotieven in het borduurgebied. Om de selectie op te heffen drukt u opnieuw op de borduurmotieven of in het borduurgebied of op de miniatuurafbeeldingen en het selectiekader zal verdwijnen.

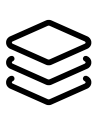

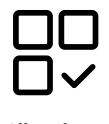

*Alles selecteren*

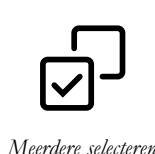

## Groeperen/Groep opheffen

Als u twee of meerdere borduurmotieven hebt geselecteerd en ze wilt combineren om als één borduurmotief te worden aangepast, drukt u op het pictogram groeperen. Er verschijnt een selectiekader rond elk borduurmotief dat is geselecteerd en wanneer de borduurmotieven zijn gegroepeerd, staat het selectiekader rond alle borduurmotieven in de groep. Als u op het pictogram groep opheffen drukt, worden ze weer afzonderlijke borduurmotieven.

## <span id="page-107-1"></span>Functies bewerken

U kunt direct verplaatsen, roteren, schalen en beeld verplaatsen op het multi-touch screen met uw vingers.

Druk op het geselecteerde borduurmotief met uw vinger om het op de gewenste plek in het borduurgebied te plaatsen. Gebruik de fijnafstellingsregelaars voor de nauwkeurige afstelling.

Het uiterlijk van de fijnafstellingsregelaars is afhankelijk van voor welke functie ze worden gebruikt.

## Verplaatsen

Druk op een geselecteerd borduurmotief en verplaats het met uw vinger naar een plaats in het borduurgebied.

U kunt ook op het pictogram verplaatsen drukken en de pijlen gebruiken om de positie van de geselecteerde borduurmotieven aan te passen. De getallen boven de pijlen geven de horizontale en verticale afstand van de geselecteerde borduurmotieven tot het midden van de borduurring weer.

Druk op het pictogram naar het midden brengen om de geselecteerde borduurmotieven in het midden van de borduurring te plaatsen.

## <span id="page-107-0"></span>Roteren

Roteer de geselecteerde borduurmotieven door te drukken op de rotatiehendel die midden boven aan het selectiekader van het borduurmotief staat en uw vinger over het scherm te bewegen.

U kunt ook op het pictogram roteren drukken en de pijlen gebruiken om de rotatie van de geselecteerde borduurmotieven aan te passen. Met iedere druk op het pictogram 90 graden worden de borduurmotieven 90 graden rechtsom gedraaid. Het getal geeft in graden aan wat de huidige rotatiehoek is.

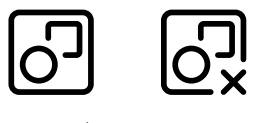

*Groeperen/Groep opheffen*

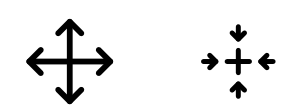

*Verplaatsen/naar het midden brengen*

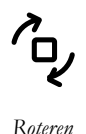
### <span id="page-108-0"></span>Schalen

Met de functie schaalverdeling kunt u de afmeting van de geselecteerde borduurmotieven tot  $+/- 20\%$  vergroten of verkleinen zonder het aantal steken te wijzigen.

Schaal de geselecteerde borduurmotieven door te drukken op één van de schaalhendels in de hoeken van het selectiekader van het borduurmotief en uw vinger over het scherm te bewegen. Tijdens het schalen van een borduurmotief wordt het pictogram originele grootte ingeschakeld. Druk op het pictogram en het borduurmotief keert terug naar de oorspronkelijke grootte.

U kunt ook op het pictogram schaalverdeling drukken en de pijlen gebruiken om de afmeting van de geselecteerde borduurmotieven aan te passen. De getallen geven de huidige breedte en hoogte aan.

De verhoudingen zijn standaard vergrendeld. Dit wordt aangegeven met een gesloten hangslot in het midden van de fijnafstellingsregelaars. Druk op het hangslot in het midden van de fijnafstellingsregelaars om de vergrendeling op te heffen en het mogelijk te maken de breedte en hoogte afzonderlijk aan te passen.

*Let op: Om een borduurmotief meer dan 20% te vergroten of te verkleinen, kunt u de [resize-](#page-112-0)functie gebruiken.*

### Dupliceren/Meerdere dupliceren

Selecteer dupliceren om een kopie te maken van de geselecteerde borduurmotieven.

Druk lang op het pictogram dupliceren om een toetsenbord te openen en voer het aantal kopieën in dat u wilt toevoegen.

### Verwijderen/alles verwijderen

Druk op het pictogram verwijderen om de geselecteerde borduurmotieven uit het borduurgebied te verwijderen. Als meer dan één borduurmotief is geselecteerd, verschijnt een pop-upbericht. Druk op OK om het verwijderen van de geselecteerde borduurmotieven te bevestigen.

Als u lang op het pictogram verwijderen drukt, verschijnt er een pop-up die u vraagt of u alle geladen borduurmotieven van het borduurgebied wilt verwijderen. Druk op OK in het pop-upbericht om te bevestigen.

### Spiegelen

Selecteer horizontaal spiegelen voor het horizontaal spiegelen van een borduurmotief. Selecteer verticaal spiegelen voor het verticaal spiegelen van een borduurmotief.

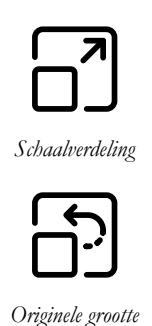

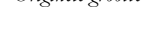

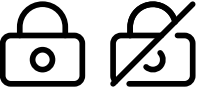

*Vergrendelen/ontgrendelen*

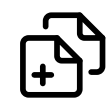

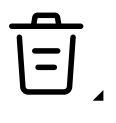

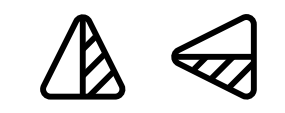

*Horizontaal spiegelen/verticaal spiegelen*

### In borduurring brengen

Het borduurgebied wordt omgeven door een rood kader wanneer een borduurmotief buiten het borduurringgebied wordt geplaatst. Selecteer in borduurring brengen om borduurmotieven die buiten het borduurringgebied liggen in het borduurringgebied te brengen. Het borduurmotief wordt op de buitenste rand van de borduurring geplaatst.

### Ongedaan maken/Opnieuw uitvoeren

Druk op de pijl die naar links wijst om de laatste aanpassing aan uw borduurmotief ongedaan te maken. Druk meerdere malen om terug te gaan door uw aanpassingen.

Druk op de pijl die naar rechts wijst om de laatste aanpassing aan uw borduurmotief opnieuw uit te voeren. Druk meerdere malen om vooruit te gaan door uw aanpassingen. Opnieuw uitvoeren is alleen geactiveerd wanneer op ongedaan maken is gedrukt.

*Let op: Niet alle aanpassingen kunnen ongedaan worden gemaakt. De toetsen worden grijs als ongedaan maken/opnieuw uitvoeren niet mogelijk is.*

### Beeld verplaatsen

Om het borduurgebied te verplaatsen, drukt u ergens buiten de geladen borduurmotieven en beweegt u uw vinger.

Om terug te keren naar de gecentreerde weergave van de borduurring, drukt u op zoomen naar borduurring.

### Zoom-opties

Zoomen naar alles geeft alle borduurmotieven in de borduurcombinatie weer. Zoomen naar borduurring past het borduurgebied zo aan dat het in de geselecteerde borduurring past.

Breng de zoombalk naar rechts om in te zoomen en naar links om uit te zoomen. Het percentage van de vergroting wordt boven de balk weergegeven.

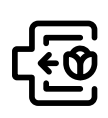

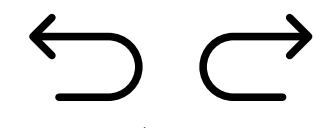

*Ongedaan maken/Opnieuw uitvoeren*

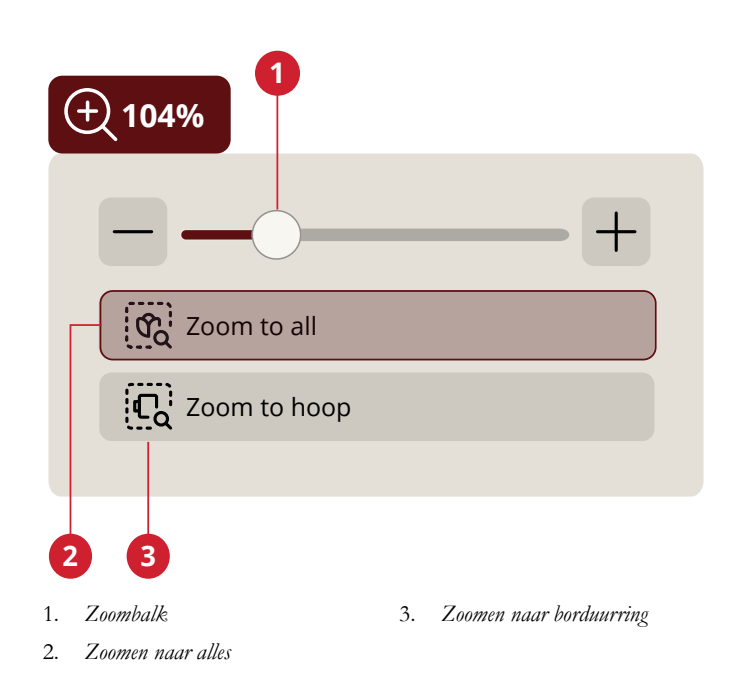

# <span id="page-110-0"></span>**Borduurringopties**

In borduurringopties kunt u de achtergrond van het borduurgebied, de achtergrondkleur en de borduurringgrootte veranderen en een raster en uitlijning aan-/uitzetten.

#### Borduurring selecteren

Er is een lijst te zien met de verschillende borduurringen, inclusief de optionele borduurringen die bij uw erkende HUSQVARNA® VIKING®-dealer te koop zijn.

Druk op een van de borduurringen in de lijst met borduurringgrootten om de juiste borduurringgrootte te selecteren.

*Let op: U kunt een specifieke standaard-borduurringgrootte selecteren in de instellingen. De machine selecteert dan altijd deze borduurring als er een borduurmotief wordt geladen, onafhankelijk van de grootte van het borduurmotief.*

#### Borduurring scannen

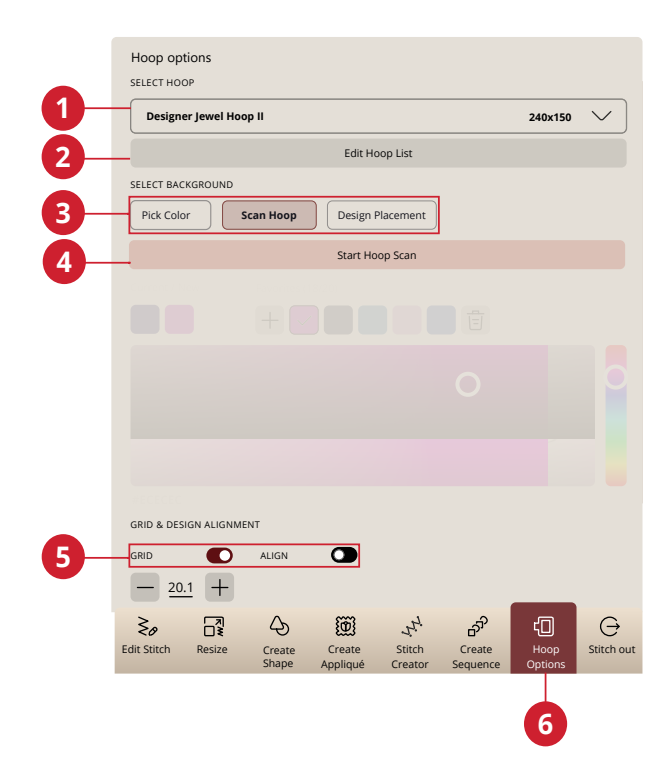

- 1. *Borduurring selecteren*
- 4. *Borduurringscan starten*
- 2. *Lijst met borduurringen bewerken*
- 3. *Selecteer de achtergrond*
- 5. *Rasteropties*
- 
- 6. *Borduurringopties*

U kunt uw stof als achtergrond gebruiken in borduurmotief bewerken.

Zorg ervoor dat de borduureenheid is bevestig en druk dan op borduurring scannen.

De borduurarm moet worden gekalibreerd. Wanneer de kalibratie is voltooid, bevestigt u de borduurring die u wilt gebruiken.

Het scanproces begint wanneer de borduurring is bevestigd en u toestemming heeft gegeven voor de volgende stap. Als u het proces wilt annuleren, kunt u in het pop-upvenster op annuleren drukken.

Wanneer het proces is voltooid, ziet u de gescande achtergrond in het borduurgebied.

### Achtergrond

Pas het borduurgebied aan door te kiezen uit verschillende soorten achtergronden. U kunt uw gescande borduurring, een kleur die lijkt op uw stof, of een achtergrond uit de mySewnet-app gebruiken.

### **Rasteropties**

Activeer/deactiveer het raster door op het selectievakje te drukken.

Gebruik het raster als geleider bij het combineren of plaatsen van borduurmotieven.

U kunt de afstand tussen de rasterlijnen instellen door via het toetsenbord een getal in te voeren.

*Let op: Druk lang op het borduurgebied om de smart toolbox te openen en selecteer raster aan/uit.*

## Uitlijnen

Als dit is ingeschakeld, verschijnen er geleidingslijnen wanneer u uw borduurmotief over het scherm verplaatst. Op die manier kunt u twee borduurmotieven gemakkelijker op elkaar aan laten sluiten.

# Achtergrondkleur

Kies uit verschillende achtergrondkleuren voor het borduurgebied die overeenkomen met de kleur van de stof die u gaat gebruiken.

# mySewnet Borduurmotief verzenden

Stuur geselecteerde borduurmotieven direct naar andere mySewnet apparaten. Kies een beschikbaar apparaat door er op te drukken. De pop-up sluit en de geselecteerde motieven worden verzonden.

*Let op: U kunt borduurmotieven alleen verzenden naar apparaten die met hetzelfdemySewnet account zijn verbonden.*

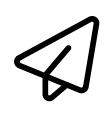

# Steek bewerken

Druk op steek bewerken om het bedieningsvenster voor het aanpassen van de geselecteerde steek te openen.

*Let op: De standaardinstelling wordt altijd in witte getallen weergegeven.*

Lees meer over het aanpassen van uw steek in [Steek](#page-79-0) [bewerken.](#page-79-0)

# <span id="page-112-0"></span>Resize

Resize kan een borduurmotief vergroten of verkleinen. De machine berekent het aantal steken in het borduurmotief opnieuw zodat de originele steekdichtheid behouden blijft.

*Let op: Om het borduurmotief minder dan 20% te verkleinen of te vergroten, kunt u de [functie schalen](#page-108-0) gebruiken. De functie schalen heeft geen invloed op het aantal steken.*

### Aanpassingen vergroten/verkleinen

Om de afmeting van het borduurmotief te wijzigen, drukt u op een van de resize-grepen in de hoeken van het selectiekader van het borduurmotief en beweegt u uw vinger over het scherm. Bij het resizen worden de hoogte en breedte van het borduurmotief altijd proportioneel aangepast. U kunt ook de richtingspijlen gebruiken voor vergroten of verkleinen van het borduurmotief. De getallen geven de huidige breedte en hoogte aan in millimeters/inches.

Tijdens het resizen van een borduurmotief wordt het pictogram originele grootte ingeschakeld.

Druk erop om terug te keren naar de originele grootte (lengte en breedte).

Pas de plaatsing van het borduurmotief in de borduurring aan met verplaatsen en/of roteren.

#### Opvultype behouden

Sommige opvulgebieden in een borduurmotief worden in een specifiek opvultype gemaakt voor de beste resultaten. Bij het vergroten of verkleinen van een borduurmotief worden de steken in het opvulgebied beïnvloed. De functie opvultype behouden is standaard geselecteerd; dit houdt de opvultypes zoals ze oorspronkelijk zijn gemaakt.

Opvultype behouden geeft in de meeste gevallen het beste resultaat. Als uw borduurmotief vervormd raakt, probeer het dan te resizen zonder het opvultype te behouden. Laad het oorspronkelijke borduurmotief opnieuw, deselecteer opvultype behouden en resize uw borduurmotief opnieuw.

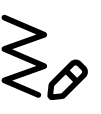

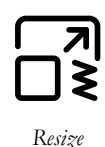

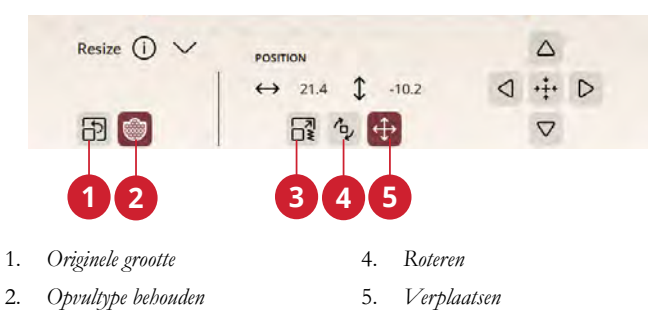

3. *Resize*

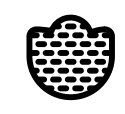

*Opvultype behouden*

#### Borduur uw geresizede borduurmotief.

Wanneer u tevreden bent met de afmeting en de plaatsing van het borduurmotief, drukt u op OK. Het resize-venster wordt gesloten en uw vergrote/verkleinde borduurmotief wordt op het venster borduurmotief bewerken geladen.

Druk op annuleren om terug te keren naar borduurmotief bewerken zonder te resizen.

*Let op: Resize kan niet worden gebruikt voor steken en steekprogramma's.*

#### Belangrijke informatie over Resize

Aangezien borduurmotieven worden gedigitaliseerd voor een specifieke grootte, is het belangrijk de volgende informatie over resizen in overweging te nemen. Borduur altijd een proeflapje van uw borduurmotief met aangepaste afmeting voordat u het op een werkstuk gaat borduren.

- Resizen is altijd proportioneel. Als u een motief 30% verkleint, wordt het zowel in de lengte als in de breedte 30% kleiner. Als het borduurmotief veel details heeft, kunnen sommige daarvan verloren gaan of vervormen en/of kan het borduurmotief zeer dicht worden. Sommige borduurmotieven, met name die met veel details, kunnen niet meer dan 25% worden verkleind.
- Borduurmotieven kunnen groter worden gemaakt dan de geselecteerde borduurring. Controleer na het resizen of het borduurmotief past of selecteer een grotere borduurring zodat de machine het kan borduren.
- Als u een borduurmotief teveel vergroot, kunt u onregelmatigheden in de steken zien. Druk op het pictogram originele grootte om terug te keren naar de oorspronkelijke grootte en te resizen met een kleiner percentage voor een beter resultaat. Gebruik de borduursoftware om zeer grote en complexe borduurmotieven te resizen. Ga naar www.mysewnet.com voor meer informatie
- Het maakt niet uit in welke volgorde u functies selecteert om de grootte, positie en rotatie aan te passen. Als u op OK drukt, zal uw machine altijd eerst resizen en daarna de volgende aanpassingen aanbrengen.
- Het wordt aanbevolen om schalen in plaats van resize te gebruiken om een borduurmotief minder dan 20% te veranderen. Schalen wordt altijd aanbevolen voor gedigitaliseerde borduurmotieven met enkele of drievoudige steken, zoals kruissteekborduurmotieven. In dat geval wilt u geen steken aan het motief toevoegen, u wilt het alleen groter of kleiner maken door iedere originele steek groter of kleiner te maken.
- Begin bij resizen altijd met het originele borduurmotief. Op die manier wordt voor de best mogelijke steekkwaliteit gezorgd. Als een geresized motief wordt opgeslagen en dan opnieuw geresized wordt, kunnen er steekonregelmatigheden optreden.

# <span id="page-115-0"></span>Borduurtekst

Om een tekst te maken, selecteert u eerst een borduurlettertype. Gebruik het toetsenbord om uw tekst te schrijven en druk op OK wanneer u klaar bent om het toetsenbord te sluiten. Als u een bestaande tekst wilt aanpassen in borduurmotief bewerken, selecteert u het tekstmotief, drukt u lang op de borduurtekst om de smart toolbox te openen en selecteert u borduurtekst bewerken.

### Tekst maken

Gebruik het toetsenbord en druk op de letters die u aan de tekst wilt toevoegen. De tekst wordt weergegeven in het borduurgebied en in het tekstgebied boven het toetsenbord.

U kunt het lettertype en de afmeting van de hele tekst veranderen door te drukken op een ander borduurlettertype in het lettertypemenu. De geschreven tekst zal wijzigen naar het nieuwe lettertype en/of afmeting in het borduurgebied.

### Een letter toevoegen

Gebruik de cursorpijlen om de cursor naar de plaats te brengen waarop u een letter aan een tekst wilt toevoegen. Druk op de letter. Die wordt ingevoegd op de positie van de cursor. U kunt ook met uw vinger in het tekstgebied drukken om de cursor te verplaatsen.

#### Een letter verwijderen

Om één letter te verwijderen, plaatst u de cursor na de letter die verwijderd moet worden. Druk op het pictogram 'verwijderen'. Als u alle tekst die u heeft geschreven wilt verwijderen, drukt u lang op de toets verwijderen.

U kunt ook lang in het borduurgebied drukken om de smart toolbox te openen en verwijderen of alles verwijderen selecteren.

#### Tekstvormen maken

U kunt uw geschreven tekst met verschillende vormfuncties een vorm geven.

#### Tekstvorm selecteren

Druk op het pictogram tekstvorm selecteren om een vormlijn te openen en te selecteren. Druk op een vormlijn en uw tekst zal de lijn van de vorm op het scherm volgen. De pijl geeft de richting aan die uw tekst zal volgen wanneer u letters toevoegt aan de vormlijn.

Om de afmeting van de vorm te wijzigen, drukt u op een van de schaalhendels in de hoeken van het selectiekader van het borduurmotief en sleept u uw vinger over het scherm.

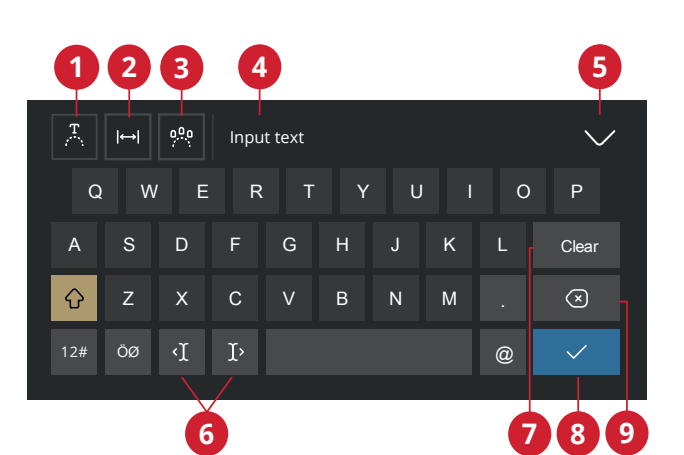

- 1. *Tekstvorm selecteren*
- 2. *Tussenruimte in de tekst selecteren*
- 3. *Letterhoek selecteren*
- 4. *Tekstgebied*
- 5. *Het toetsenbord sluiten*
- 6. *Cursorpijltjes* 7. *Wissen*
- 8. *Klaar*
- 
- 9. *Verwijderen*

#### Tussenruimte selecteren

Druk op het pictogram tussenruimte selecteren om opties te openen om de tekst te verdelen over de vormlijn: gelijk verdeeld, links uitgelijnd, gecentreerd of rechts uitgelijnd. De optie gelijk verdeeld plaatst de tekst gelijkmatig over de vormlijn met evenveel afstand tussen alle letters. Als u kiest voor links aangepast, begint de tekst aan de linkerkant te laden. Gecentreerd zal de tekst op de vormlijn centreren. Als u kiest voor rechts aangepast, begint de tekst aan de rechterkant te laden. De afstand tussen elke letter kan worden vergroot of verkleind met de schuifbalk voor tussenruimte, behalve wanneer gelijk verdeeld is geselecteerd.

#### Vaste letterhoek

Beslis hoe u de letters op de basislijn wilt plaatsen. U kunt selecteren om de objecten parallel aan de basislijn te plaatsen of om de huidige hoek te behouden. De instelling heeft invloed op alle objecten van de vorm.

# Vorm maken

Het creëren van vormen is een unieke manier om meer te doen met uw creativiteit. Gebruik uw prachtige stekenreeksen of borduurmotieven om één of meerdere vormen te maken.

De steken/borduurmotieven worden op de basislijn geplaatst in de volgorde waarin ze zijn geladen.

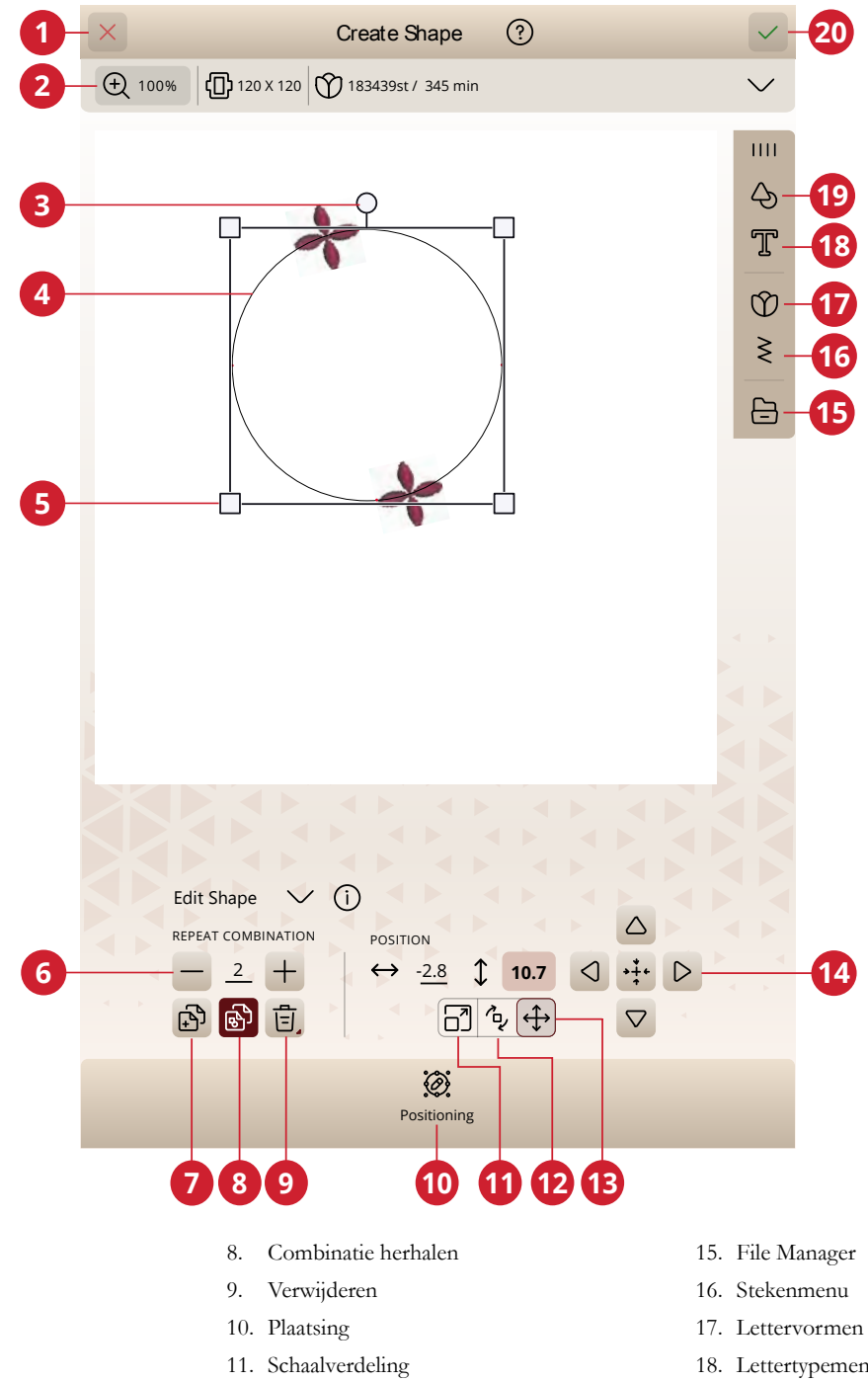

5. Schaalhendels

1. Annuleren 2. Zoom-opties 3. Rotatiehendel 4. Vormlijn

- 6. Aantal motieven instellen
- 7. Laatste borduurmotief dupliceren
- 12. Roteren
- 13. Verplaatsen
- 14. Fijnafstellingsregelaars
- 18. Lettertypemenu
- 19. Vorm-menu
- 20. OK

#### Combinatie herhalen/Laatste borduurmotief dupliceren

U kunt meer borduurmotieven toevoegen op uw vorm op twee verschillende manieren. Wanneer u combinatie herhalen gebruikt, worden de borduurmotieven aan de vorm toegevoegd in dezelfde volgorde als de borduurmotieven die al geladen zijn. Wanneer u laatste borduurmotief dupliceren gebruikt, wordt alleen het laatst in de vorm toegevoegde borduurmotief toegevoegd. Druk in het cijfergebied om een toetsenbord te openen om het aantal borduurmotieven in te stellen.

*Let op: Dupliceren, verwijderen of aantal borduurmotieven/steken instellen zijn niet beschikbaar bij het vorm geven aan een borduurtekst. Lees meer over het aanpassen van uw tekst tijdens vormgeven in het [hoofdstuk borduurtekst](#page-115-0).*

### Aantal borduurmotieven/steken instellen

Als u het totale aantal borduurmotieven/steken voor uw vorm wilt invoeren, drukt u op het nummer om een toetsenbord te openen. Voer het gewenste aantal borduurmotieven/steken in met het toetsenbord en druk op OK.

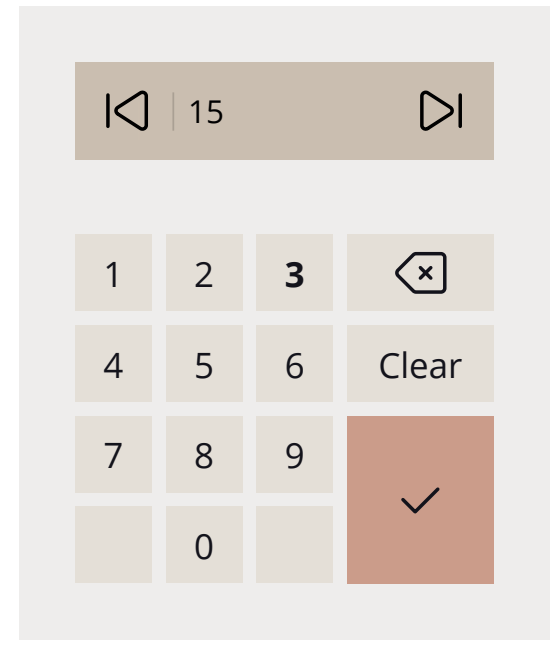

# Applicatie maken

U kunt eenvoudig een applicatie aan uw quilt of kledingstuk toevoegen met deze functie. In uw DESIGNER EPIC™ 3-machine zijn er veel verschillende autovulsteken die u kunt kiezen bij het maken van de applicatie. U kunt ook decoratieve steken of minidesigns kiezen om de knipranden van de applicatie te bedekken.

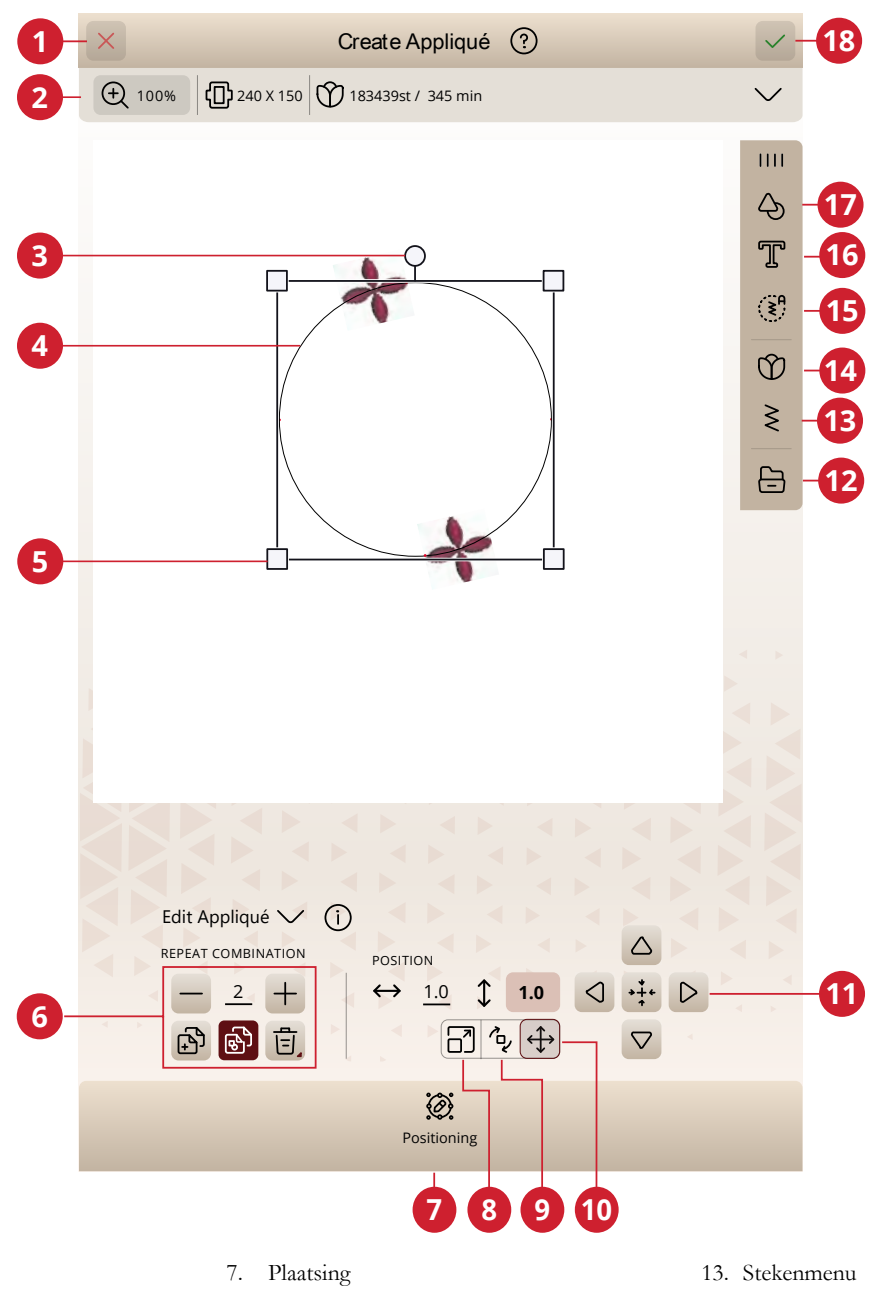

- 1. Annuleren
- 2. Zoom-opties
- 3. Rotatiehendel
- 4. Vormlijn
- 5. Schaalhendels
- 6. Borduurmotief bewerken
- 8. Schaalverdeling
- 9. Roteren
- 10. Verplaatsen
- 11. Fijnafstellingsregelaars
- 12. File Manager
- 14. Menu borduurmotieven
- 15. Autovulsteek
- 16. Lettervormen
- 17. Vorm-menu
- 18. OK

#### Een applicatie borduren

Het eerste kleurblok naait een contour van rechte steken op de basisstof om aan te geven waar de applicatie op de stof komt.

Plaats uw applicatiestof op de omtreksteken op uw basisstof. Zorg dat de applicatiestof de hele omtrek bedekt.

Het tweede kleurblok naait nog een rechte steek, om de applicatiestof vast te zetten op de basisstof.

Knip de overtollige applicatiestof zo dicht mogelijk langs de stiklijn weg.

De steken in kleurblok drie zullen de onafgewerkte randen van uw applicatie bedekken.

#### Laad Autovulsteek

Als u een autovulsteek selecteert, vult deze de vorm op met voldoende steken om de hele vorm te vullen. Als u een decoratieve steek of minidesigns selecteert, moet u het aantal steken/motieven dat u wilt toevoegen instellen.

*Let op: Bij het maken van een applicatie met een decoratieve steek/ minidesign kunt u iedere steek/design apart bewerken.*

# Plaatsing in Vorm maken/Applicatie maken

Druk op het pictogram plaatsing om aanpassingen te maken aan uw vorm.

#### Tussenruimte selecteren

U heeft diverse opties om uw borduurmotieven te verdelen over de vormlijn: gelijk verdeeld, links aangepast, gecentreerd of rechts aangepast. De optie gelijk verdeeld is standaard geselecteerd en plaatst de borduurmotieven gelijkmatig over de vormlijn met evenveel afstand tussen alle borduurmotieven. Als u kiest voor links uitgelijnd, worden de borduurmotieven vanaf de linkerkant geladen. Gecentreerd zal de borduurmotieven op de vormlijn centreren. Als u kiest voor rechts uitgelijnd, worden de borduurmotieven vanaf de rechterkant geladen. De afstand tussen elk borduurmotief kan worden vergroot of verkleind met de schuifbalk voor tussenruimte, behalve wanneer gelijk verdeeld is geselecteerd.

### Lijn positionering selecteren

U kunt uw borduurmotieven horizontaal plaatsen ten opzichte van de vormlijn: erboven, gecentreerd of eronder.

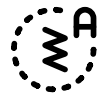

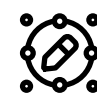

# -00- 00-- --00

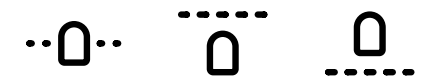

### Zijde positionering selecteren

Er zijn diverse opties voor de rotatie van de borduurmotieven op de vormlijn: geen rotatie, 90 graden rechtsom, 180 graden of 90 graden linksom.

### Vaste hoek van het borduurmotief

U kunt de borduurmotiefhoek selecteren om alle borduurmotieven in een vaste, verticale rotatie uit te lijnen op de vormlijn. Hef de selectie op om de huidige hoek op de vormlijn te behouden.

#### Controlepunten

Een controlepunt is een punt die invloed heeft op de geselecteerde vorm. Iedere vorm is opgebouwd uit verschillende controlepunten. Samen bepalen deze hoe de vorm eruit zal zien.

Een geselecteerd controlepunt is gemarkeerd met een dicht vierkantje. Een niet-geselecteerd controlepunt is gemarkeerd met een open vierkantje. Alle controlepunten zijn zichtbaar wanneer u de punten bewerkt. Door de controlepunten aan te passen, kan de geselecteerde vorm worden veranderd met oneindige mogelijkheden.

*Let op: De mogelijkheid om het borduurmotief te wijzigen met behulp van controlepunten is alleen beschikbaar voor de basisvormen.*

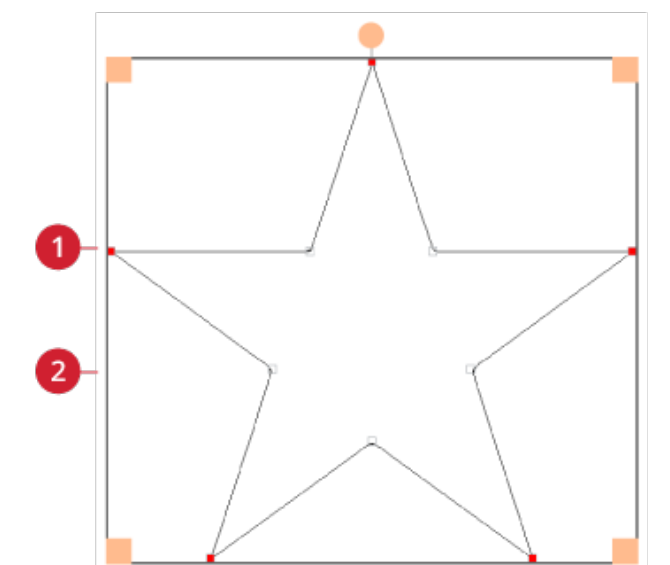

 $\mathbf U$ 

*1. Geselecteerd controlepunt gemarkeerd met een dicht vierkantje*

*2. Niet-geselecteerd controlepunt gemarkeerd met een open vierkantje*

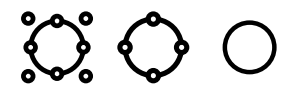

Voor iedere vorm zijn er bestaande reeksen controlepunten. Selecteer alle of sommige controlepunten.

Wanneer u een reeks controlepunten hebt geselecteerd, kunt u aanpassingen maken aan de vorm: verplaatsen, roteren en schaalverdeling. De gemaakte aanpassingen hebben alleen invloed op de geselecteerde controlepunten.

Gebruik de vloeiendheidsregelaar om de vloeiendheid van de geselecteerde controlepunten te verhogen of te verlagen. Hoe hoger het nummer, hoe dichter de basislijn bij de geselecteerde controlepunten zal liggen.

# Borduurmotief opslaan

Om uw bestand op te slaan, drukt u op opslaan. U kunt kiezen of u uw bestand opslaat in de mySewnet cloud-map of op een USB-apparaat. Eerder opgeslagen borduurmotieven, steken, reeksen en/of lettertypes worden weergegeven.

Lees meer over het organiseren van uw opgeslagen steken in [File Manager.](#page-155-0)

Bij het opslaan van de huidige status worden al uw aanpassingen opgeslagen en kunt u later doorgaan met borduren door op "Doorgaan vanaf opgeslagen status" te drukken op het startscherm.

*Let op: U kunt één opgeslagen huidige status tegelijk hebben.*

# Pop-upberichten in Borduurmotief bewerken

Om uw ervaring zo gemakkelijk mogelijk te maken, communiceert uw machine soms met u via pop-upberichten. Deze berichten kunnen waarschuwingen, aanbevelingen, informatie bevatten of u vragen een actie uit te voeren.

Hieronder worden enkele van de berichten die kunnen verschijnen, weergegeven en uitgelegd.

#### **Borduurmotievencombinatie is te complex**

Dit pop-up bericht verschijnt bijv. om één van de volgende redenen:

- De borduurmotievencombinatie bevat teveel kleurblokken.
- De combinatie heeft teveel borduurmotieven.
- Eén of meerdere borduurmotieven zijn te vaak gegroepeerd en opnieuw gegroepeerd.
- De borduurmotievencombinatie die u probeert te maken, bevat teveel steken. Uw borduurmotievencombinatie mag maximaal ongeveer 500.000 steken bevatten.

#### **Maximum aantal steken overschreden**

De borduurmotievencombinatie die u probeert te maken, bevat te veel steken. Uw borduurmotievencombinatie mag maximaal ongeveer 500.000 steken bevatten.

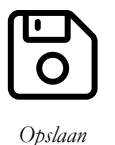

# <span id="page-124-0"></span>10 Borduren

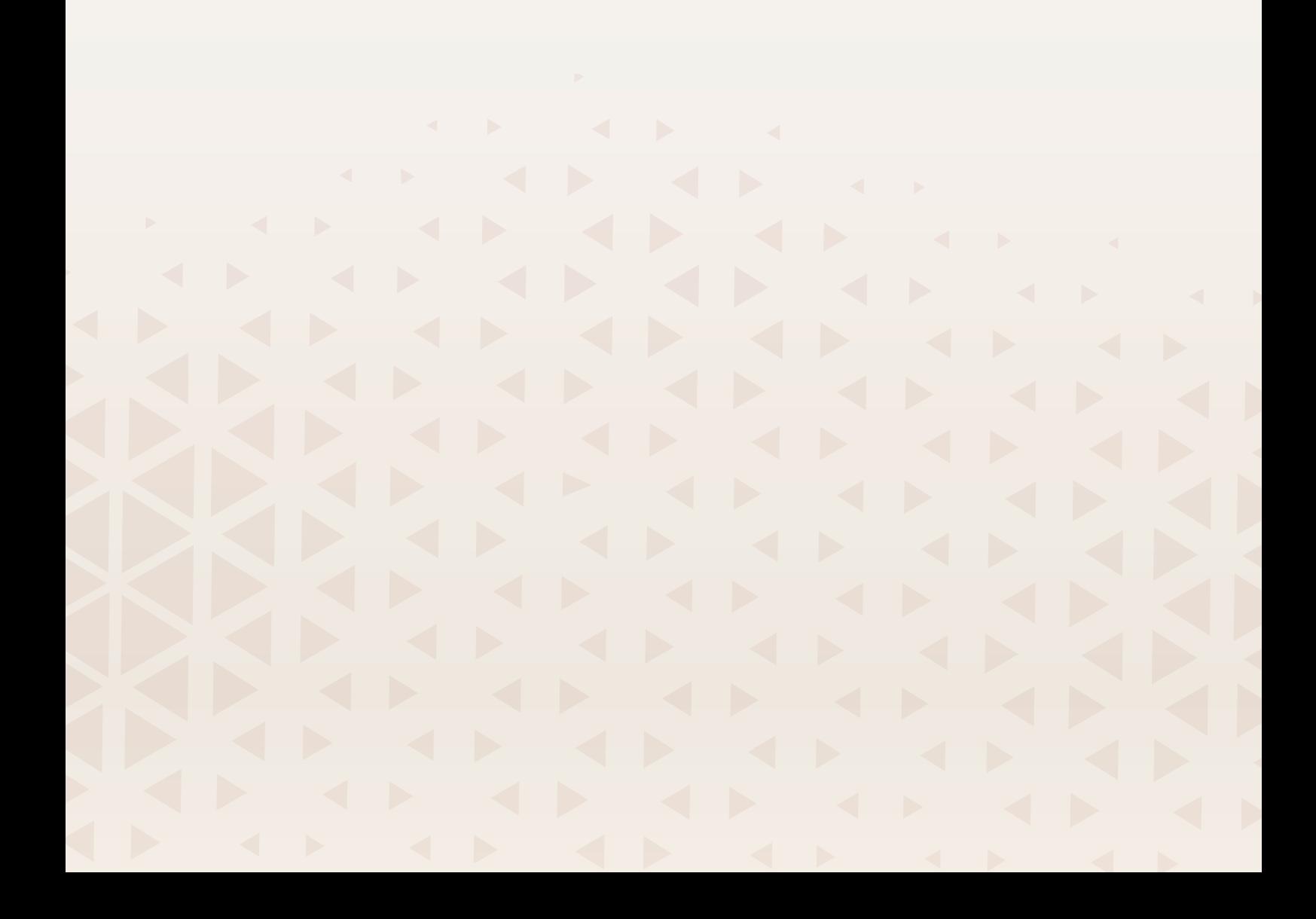

# Borduurmotief borduren - Overzicht

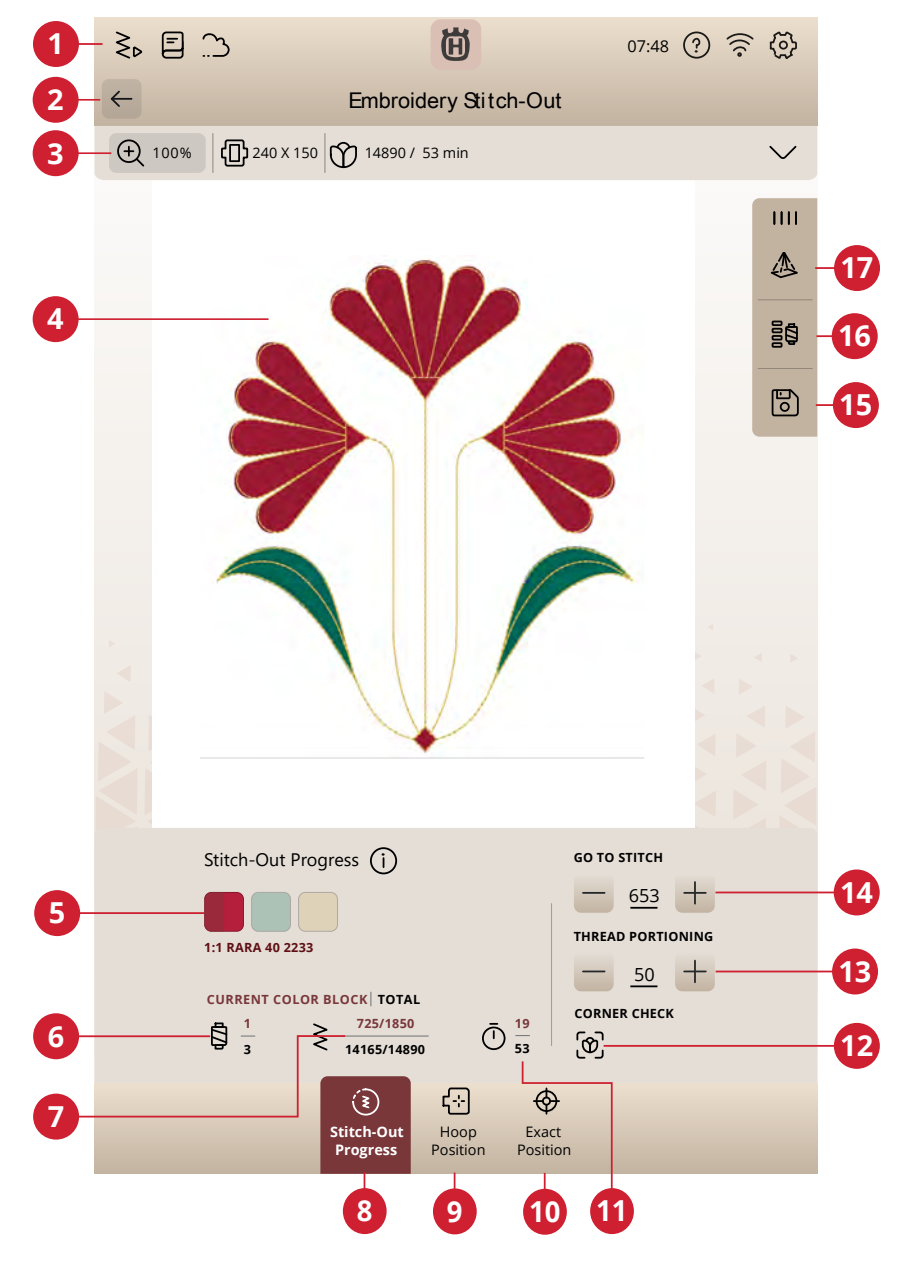

- 1. Ga naar de naaimodus
- 2. Terug naar borduurmotief bewerken
- 3. Zoom-opties
- 4. Borduurgebied
- 5. Voortgang borduren
- 6. Nummer huidig kleurblok/totaal aantal kleurblokken
- 7. Huidige steek/totaal aantal steken voor: huidig kleurblok/ borduurcombinatie
- 8. Borduurvolgorde
- 9. Borduurringpositie
- 10. Exacte positie
- 11. Resterende borduurtijd per kleurblok/borduurmotieven
- 12. Hoekcontrole
- 13. Draadhoeveelheid/draadspanning
- 14. Steek voor steek doorlopen/ga naar steek
- 15. Opslaan
- 16. Kleurblokopties
- 17. Projectie

#### De borduurinstellingen controleren

Voordat u begint met borduren moet u eerst de instellingen voor borduren bekijken om te zien of alles is ingesteld zoals u dat wenst. U kunt selecteren om dit scherm over te slaan in toekomstige borduurmotieven.

#### Bevestigde steekplaat

De rechtstiksteekplaat wordt over het algemeen aanbevolen voor de beste borduurresultaten. Uw DESIGNER EPIC™ 3 machine registreert welke naaldplaat is bevestigd. Als de getoonde naaldplaat niet de plaat is die u wilt gebruiken, moet u de naaldplaat van uw voorkeur bevestigen.

#### Geselecteerde borduurring

De huidige geselecteerde borduurring in Borduurmotief bewerken wordt getoond. Als u de borduurring wilt veranderen, ga dan terug naar Borduurmotief bewerken en verander de borduurring in [Borduurringopties.](#page-110-0)

#### Geselecteerd type borduurvoet

Selecteer welk type borduurvoet u gaat gebruiken voor het borduurwerk. De Sensorvoet Q en *deLuxe*™ Stitch System worden aanbevolen voor de beste borduurresultaten.

#### Rijgopties

Selecteer rijgen om een rijgsteek toe te voegen om uw stof op uw versteviging vast te zetten. U kunt kiezen uit rond borduurmotief rijgen of rond borduurring rijgen of beide. Rijgen kan ook worden geactiveerd in de kleurblokkenlijst. Lees meer over [rijgopties.](#page-128-0)

#### Opties voor het afsnijden van de draad

Eventuele instellingen voor de opties voor het afsnijden van de draad die zijn gemaakt in de [borduurinstellingen](#page-145-0) worden hier weergegeven en u kunt hier ook de opties voor het afsnijden van de draad veranderen.

#### Borduurinstellingen uitschakelen

Vink het vakje "Deze informatie niet meer tonen" aan om direct naar borduren te gaan, zonder de borduurinstellingen te controleren.

Deze functie kan opnieuw worden geactiveerd in machineinstellingen.

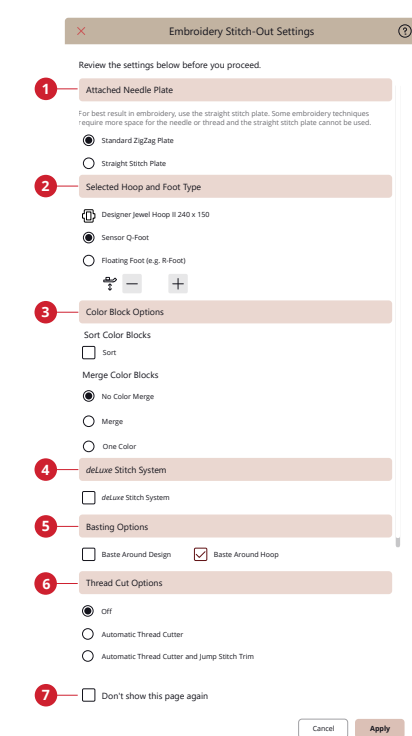

- 1. *Bevestigde naaldplaat*
- 2. *Geselecteerd type borduurring en borduurvoet*
- 3. *Kleuropties*
- 4. *deLuxe™ Stitch System*
- 5. *Rijgopties*
- 6. *Opties voor afsnijden van draad*
- 7. *Deze pagina niet meer tonen*

#### *deLuxe*™ Stitch System

Wanneer de *deLuxe*™ Stitch System-functie is geselecteerd, kiest uw machine automatisch de beste manier om de bovendraad te regelen, draadhoeveelheid of draadspanning, op basis van de door u geselecteerde steek en instellingen. Draadhoeveelheid meet automatisch en doorlopend de dikte van de stof om de juiste hoeveelheid garen voor de geselecteerde steek af te geven. Als u draadspanning gebruikt, houden de draadspanningsschijven de juiste hoeveelheid spanning op de bovendraad.

Draadhoeveelheid is de aanbevolen instelling voor borduren, behalve als u bepaalde optionele accessoires of speciale technieken gebruikt waarvoor het gebruik van draadspanning nodig kan zijn voor de beste resultaten.

#### **Kleuropties**

Stel uw borduurwerk vooraf in op een van de volgende drie kleuropties: kleurblokken sorteren, kleurblokken samenvoegen of één kleur. U kunt deze opties ook instellen in de kleurblokkenlijst. Lees meer over [kleurblokken sorteren](#page-128-1), [kleurblokken samenvoegen](#page-129-0) of [één kleur.](#page-129-1)

*Let op: Indien gewenst, kunt u zowel kleurblokken sorteren als kleurblokken samenvoegen selecteren.*

#### Draaibare borduurringopties – Zijde sorteren

Deze optie is alleen zichtbaar als de borduurring van 460x450 mm is gekozen in borduurringopties in borduurmotief bewerken. Als u alle borduurmotieven aan één kant van de borduurring wilt borduren, kiest u voordat u de borduurring draait de optie voor sorteren aan één kant.

# <span id="page-128-2"></span>Lijst met kleurblokken

Alle kleuren in de geladen borduurmotieven worden weergegeven in de volgorde waarin ze worden geborduurd. Elke weergegeven kleur geeft het borduurmotiefnummer en de kleurblokvolgorde weer. Ook de garenfabrikant, de dikte van het garen en het kleurnummer van het garen worden weergegeven. De grootte van elke kleurblok is een indicatie voor het aantal steken in het kleurblok.

Veeg in de lijst met kleurblokken om alle kleurblokken te zien. Om naar een ander kleurblok te gaan, drukt u erop in de kleurblokkenlijst.

### <span id="page-128-0"></span>**Rijgopties**

Met rijgen kunt u uw stof op een in de borduurring gespannen versteviging bevestigen. Het is vooral handig wanneer de stof waarop u gaat borduren niet in de borduurring kan worden gespannen. Rijgen geeft ook ondersteuning aan rekbare materialen.

De rijgopties worden ingesteld in het venster borduurinstellingen dat wordt geopend als u borduren opent. Rijgen kan ook geactiveerd worden in de kleurblokkenlijst.

Selecteer rondom borduurmotief rijgen om een rijgsteek rondom het borduurmotief te maken om aan te geven waar het borduurmotief op de stof komt te staan.

Selecteer rondom de borduurring rijgen om een rijgsteek toe te voegen langs de binnenste rand van de borduurring.

U kunt beide rijgopties selecteren voor extra ondersteuning bij bepaalde stoffen en technieken.

*Let op: Indien geactiveerd, worden alleen de rijgkleurblokken weergegeven in de lijst met kleurblokken. Wanneer het rijgen klaar is, toont de [klerublokkenlijst](#page-128-2) weer de kleurblokken van uw borduurmotief.*

### Ghost-modus

Druk op ghost-modus en alleen het kleurblok dat op dat moment wordt geborduurd is zichtbaar in het borduurgebied. Alle anderen kleurblokken zijn grijs gemaakt.

De ghost-modus kan handig zijn wanneer uw borduurmotief kleurblokken bevat in verschillende tinten van dezelfde kleur, met name als ze dicht bij elkaar liggen of elkaar overlappen.

### <span id="page-128-1"></span>Kleurblokken sorteren

Kleurblokken sorteren sorteert heel intelligent alle kleurblokken, zodat de blokken met dezelfde kleur elkaar opvolgen in de lijst met kleurblokken.

*Let op: Kleurblokken sorteren moet geselecteerd zijn voordat u begint met borduren. Zodra u begint met borduren wordt de optie kleurblokken sorteren uitgeschakeld.*

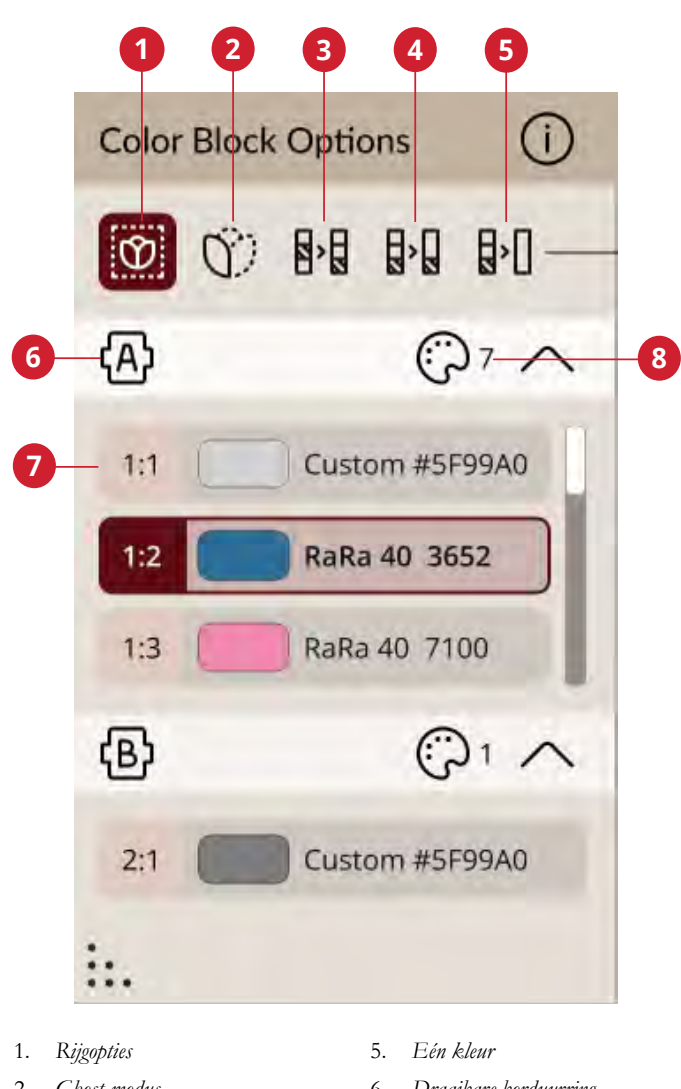

- 2. *Ghost-modus*
- 3. *Kleurblokken sorteren*
- 4. *Kleurblok samenvoegen*
- 6. *Draaibare borduurring*
- 7. *Kleurblokkenlijst*
- 8. *Aantal kleurblokken*

#### <span id="page-129-0"></span>Kleurblokken samenvoegen

Activeer kleurblokken samenvoegen om geen stops te hebben tussen identieke kleurblokken.

*Let op: Het uiterlijk van de lijst met kleurblokken blijft gelijk.*

### <span id="page-129-1"></span>Eén kleur

Selecteer dit om Borduurmotief in één kleur te activeren. Alle borduurmotieven worden weergegeven in een grijze kleur en de machine zal niet stoppen voor kleurblokwissels. Om borduren in één kleur uit te schakelen, schakelt u de optie één kleur uit in de borduurinstellingen.

*Let op: Als de functie automatisch draad afsnijden en automatisch sprongsteken afsnijden is geselecteerd in de instellingen, worden de sprongsteken tussen de kleurblokken afgesneden.*

# Borduurvolgorde

Hier vindt u informatie over de borduurvoortgang, bijvoorbeeld de resterende borduurtijd en het huidige kleurblok.

Tijdens het borduren geeft een cursor de huidige naaldpositie op het scherm aan.

Om naar een bepaalde steek binnen het kleurblok te gaan, kunt u de regelaar steek voor steek gebruiken.

### Resterende borduurtijd

Er wordt een schatting van de resterende borduurtijd weergegeven, zowel voor elk kleurblok als voor het hele borduurmotief. Als één kleur is ingeschakeld, wordt de geschatte resterende borduurtijd voor de hele borduurcombinatie weergegeven.

### Aantal steken in borduurcombinatie

De huidige steekpositie in de borduurcombinatie wordt weergegeven, naast het totale aantal steken in het borduurmotief of de combinatie.

### <span id="page-129-2"></span>Steek voor steek door het borduurmotief/ Ga naar steek

Druk op - om steek voor steek achteruit te gaan en op + om steek voor steek vooruit te gaan. Ga enkele steken terug nadat de bovendraad gebroken is of op is, om te zorgen dat de draad vastzit. Houd lang ingedrukt om sneller door de steken heen te gaan. De cursor op het scherm volgt de steken in het borduurgebied.

Om naar een bepaalde steek binnen het kleurblok te gaan, drukt u op het pictogram steek-voor-steek doorlopen. Er verschijnt een toetsenbord waarin u het steeknummer kunt invoeren. Als het ingevoerde nummer te groot is, gaat de machine naar de laatste steek in het huidige kleurblok.

### Hoekcontrole

Gebruik hoekcontrole om de vier hoeken van het borduurmotief aan te geven. Dit maakt het gemakkelijker om de uiteindelijke plaatsing van het borduurmotief op uw stof te zien.

Elke druk verplaatst de borduurring naar de vier verschillende posities en gaat vervolgens terug naar de huidige steekpositie.

### *deLuxe*™ Stitch System

De knop die zichtbaar is in borduren verandert afhankelijk van het feit of de *deLuxe*™ Stitch System al dan niet actief is in de borduurinstellingen. Gebruik de knoppen om de balans tussen boven- en onderdraad aan te passen, bijvoorbeeld wanneer u borduurt met speciaal garen. Lees meer over de *deLuxe*™ Stitch System in borduurinstellingen.

# Zoom-opties

Zoomopties zijn beschikbaar in de secundaire bovenste balk. Zoomen naar alles geeft alle borduurmotieven in de borduurcombinatie weer. Zoomen naar borduurring toont de hele borduurring op het scherm.

# Borduurringpositie

Gebruik de borduurringpositie-opties om de borduurring te verplaatsen naar verschillende posities.

#### Huidige steekpositie

Wanneer u terug wilt keren naar de huidige steekpositie en door wilt gaan met borduren, nadat u de borduurringpositie heeft gewijzigd, drukt u op de huidige steekpositie. U kunt ook eenmaal op de start/stoptoets op de voorkant van de machine drukken om terug te keren naar de huidige steekpositie en te beginnen met borduren.

### Parkeerpositie

Wanneer u uw borduurmotief hebt voltooid, verwijdert u de borduurring en selecteert u 'parkeerpositie'. De borduurarm wordt in een positie geplaatst waarin de eenheid kan worden opgeborgen. Gebruik de parkeerpositie wanneer u een vrije naairuimte nodig heeft met de borduurarm uit de weg.

### Knippositie

Met knippositie wordt de borduurring naar u toe gebracht waardoor u eenvoudiger garen kunt afknippen en stof kunt bijknippen voor speciale technieken.

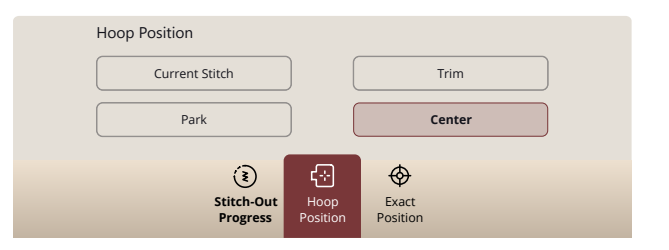

### Middenpositie

Wanneer u de borduurring moet verwijderen bijv. wanneer u een spoeltje vervangt, drukt u op de middenpositie. Dit geeft ook de middenpositie van de borduurring weer.

# Exacte positie

Gebruik exacte positie om een borduurmotief op een precieze plek op uw stof te plaatsen zonder de stof opnieuw in de borduurring te spannen.

Dit kan ook handig zijn wanneer u een borduurmotief wilt borduren op een precieze plek op uw project of naast een eerder geborduurd borduurmotief.

*Tip: Gebruik de projectie als hulp bij het gebruik van exacte positie. Door de projector te activeren, kunt u zien hoe het borduurmotief op de stof wordt geborduurd.*

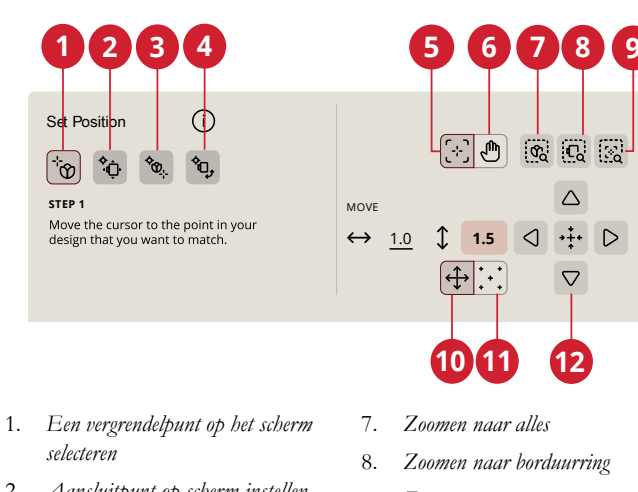

- 2. *Aansluitpunt op scherm instellen*
- 3. *Het motief op de stof roteren*
- 4. *Vergrendelpunt op de stof verplaatsen*
- 5. *Cursor instellen*
- 6. *Beeld verplaatsen*
- 7. *Zoomen naar alles*
- 8. *Zoomen naar borduurring*

 $\sigma_{\alpha}$  $\mathbb{C}$   $\mathbb{C}$ 

 $\triangle$ 

 $\overline{\nabla}$ 

 $\cdot \cdot \cdot$ 

- 9. *Zoomen naar cursor*
- 10. *Verplaatsen*
- 11. *Cursorpunt instellen*
- 12. *Fijnafstellingsregelaars*

# Zoom-opties

Gebruik de verschillende zoomopties om in te zoomen op uw borduurmotief (-ven). U kunt ook de zoombalk gebruiken. Met zoomen naar cursor wordt er meer ingezoomd en wordt het borduurgebied zo verplaatst dat de cursorpositie in het midden van het scherm staat.

# Cursorpunt instellen

Breng het cursorpunt naar een van de geselecteerde hoeken of naar het midden van het borduurmotief. Cursorpunt instellen kan worden gebruikt om het gebied van het borduurmotief te bepalen door op alle vier de hoekpictogrammen te drukken. Zoek het midden van het borduurmotief op door op het pictogram cursorpunt instellen in het midden te drukken.

# Oefening exacte positie

Volg de instructies op het scherm.

*Zoomen naar alles/Zoomen naar borduurring/Zoomen naar cursor*

#### 1. Een vergrendelpunt op het scherm selecteren

Beweeg de cursor met uw vinger naar het punt in het borduurmotief op uw scherm dat u wilt laten aansluiten op een punt op uw stof/eerder geborduurde borduurmotief. Stel nauwkeurig af met de fijnafstellingsregelaars. Als u het vergrendelpunt in een hoek of in het midden van het borduurmotief wilt plaatsen, drukt u op zoomen naar cursor om de zoom te maximaliseren en de weergave van het borduurgebied te verplaatsen om de exacte positie van de cursor te zien.

#### 2. Vergrendelpunt op de stof verplaatsen

De cursor wordt vergrendeld op het borduurmotief. De cursor verandert van kleur met een ring om het midden van het vergrendelpunt. Druk en sleep met uw vinger over het scherm om uw borduurmotief exact naar wens te plaatsen, aansluitend bij de stof of op het eerder geborduurde borduurmotief. Gebruik de fijnafstellingsregelaars voor de nauwkeurige afstelling. Kijk naar de borduurring tot de naald exact op de plaats is waar u deze op de stof of op het eerder geborduurde borduurmotief wilt hebben. Het vergrendelpunt op de stof geeft de positie van de naald in het borduurmotief weer.

*Let op: Als u ook de hoek van het borduurmotief moet aanpassen, gaat u verder met stap 3.*

#### 3. Aansluitpunt op scherm instellen

Selecteer een ander aansluitpunt op het borduurmotief om aan te sluiten op een tweede positie op de stof of een eerder geborduurd borduurmotief. Druk en beweeg de cursor over het scherm naar het punt waar u het aansluitpunt in uw borduurmotief wenst. Stel nauwkeurig af met de fijnafstellingsregelaars. Gebruik de toets zoomen naar cursor om meer in te zoomen en het borduurgebied te verplaatsen voor de exacte positie van de cursor.

#### 4. Borduurmotief op de stof roteren

Roteren is automatisch geselecteerd. Druk en sleep met uw vinger over het scherm, of gebruik de fijnafstellingsregelaars om het borduurmotief te roteren totdat de naald exact op de gewenste plaats op de stof of in het eerder geborduurde borduurmotief is.

# Projectie in borduren

U kunt de projector gebruiken als hulp bij het plaatsen van een borduurmotief op de stof. Misschien wilt u een vlek bedekken, een ander borduurmotief ten opzichte van een al geborduurd motief plaatsen, of uw borduurmotief bijvoorbeeld op een zak plaatsen.

Wanneer de projectie is ingeschakeld, toont de projector een afbeelding van de borduurmotieven die op uw stof in de borduurring worden geprojecteerd. De kruiscursor op het scherm komt overeen met de naaldpositie van de machine.

De projector heeft een projectiegebied van ongeveer 10 x 6 cm voor de naald. Als het borduurmotief groter is dan het projectiegebied, wordt het gedeelte van het borduurmotief dat binnen het projectiegebied past op de stof weergegeven. U kunt de positie van het projectiegebied verplaatsen door borduurring verplaatsen te gebruiken. Door op de positioneringspijlen te drukken, bewegen de kruiscursor op het scherm en de borduurring tegelijkertijd naar de gewenste positie. De borduurmotiefprojectie wordt bijgewerkt terwijl u de positie, oriëntatie, kleur, enz. van het geselecteerde borduurmotief bewerkt.

*Let op: De borduurarm en de borduurring bewegen bij het verplaatsen van de borduurring; zorg ervoor dat het gebied rondom de borduureenheid vrij is.*

# Huidige status opslaan/Huidige status herstellen

Als u wilt stoppen met borduren en uw huidige positie wilt opslaan, drukt u op start/stop om het borduren te stoppen. Druk dan op het pictogram opslaan. Daar heeft u de optie om de huidige status op te slaan. Nu kunt u de machine uitzetten.

Bij het opslaan van de huidige status worden al uw aanpassingen opgeslagen en kunt u later doorgaan met borduren door op "doorgaan vanaf opgeslagen status" te drukken op het startscherm.

*Let op: U kunt één huidige status tegelijk hebben.*

# Auto Save

Tijdens het borduren zal uw machine voortdurend en automatisch uw huidige werk opslaan, inclusief de huidige steek, het huidige borduurmotief, huidige steekpositie en instellingen. Als de elektriciteit uitvalt terwijl u in borduren bent, verschijnt er een pop-up wanneer uw machine weer start. In de pop-up kunt u ervoor kiezen om terug te gaan naar borduren en het borduurmotief klaar te zetten. Het borduren start ongeveer op hetzelfde punt als waar het werd onderbroken.

*Let op: Voordat u met borduren start, kunt u enkele steken teruggaan met de knop Steek-voor-steek doorlopen om zeker te weten dat de draden vastzitten.*

# Pop-upberichten in Borduren

Om uw ervaring zo gemakkelijk mogelijk te maken, communiceert uw machine soms met u via pop-upberichten. Deze berichten kunnen waarschuwingen, aanbevelingen, informatie bevatten of u vragen een actie uit te voeren.

Hieronder worden enkele van de berichten die kunnen verschijnen, weergegeven en uitgelegd.

#### **De borduurarm moet worden gekalibreerd**

Wanneer de borduureenheid wordt bevestigd, vraagt een popupbericht u om de borduurring eraf te schuiven en het gebied rondom de machine vrij te maken voor het kalibreren van de borduurarm. U wordt er ook aan herinnerd om het IDF-systeem uit te schakelen en de juiste borduurvoet te bevestigen.

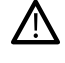

*Het is zeer belangrijk dat u de borduurring verwijdert, anders kunnen de borduurring of de borduureenheid worden beschadigd tijdens het kalibreren.*

#### **Onderdraad bijna op**

Wanneer de onderdraad bijna op is, verschijnt er een pop-up bericht dat u erop wijst dat de spoel binnenkort moet worden vervangen. Dit geeft u de mogelijkheid te plannen wanneer u de spoel wilt vervangen.

U kunt borduren totdat de draad helemaal op is. Druk op de start/stop toets op de voorkant van de machine, of op het voetpedaal, zonder de pop-up te sluiten om verder te gaan met borduren.

Druk op annuleren om op de huidige steekpositie te blijven.

Druk op OK om de borduurring naar de middenpositie te brengen. De pop-up 'borduurringpositie' wordt geopend. Vervang het lege spoeltje door een volle. Druk op huidige positie in de pop-up en trek te lange draad naar achteren. Druk op de start/stop toets om verder te gaan met borduren.

#### **Het draaduiteinde afsnijden en verwijderen**

Nadat u de draad heeft vervangen, naait de machine enkele steken en stopt dan zodat u het draaduiteinde kunt afsnijden.

*Let op: Wanneer de functie [automatisch draad afsnijden en automatisch](#page-146-0) [sprongsteken afsnijden](#page-146-0) is geselecteerd in de borduurinstellingen, wordt de draad automatisch afgesneden en verschijnt er geen pop-up voor het afsnijden van draaduiteinden. U hoeft alleen het draadje dat is afgesneden te verwijderen.*

#### **Borduurring bevestigen**

Als de op de machine bevestigde borduurring niet overeenkomt met de geselecteerde borduurring die op het scherm wordt getoond, zal de machine niet borduren. U moet de borduurring vervangen door degene die op het scherm wordt weergegeven of teruggaan naar borduurmotief bewerken en de borduurring selecteren die bevestigd is.

De borduurring moet goed worden aangebracht, anders wordt hij niet door de machine herkend. Schuif de borduurringaansluiting van voren naar achteren in het contact voor de borduurring totdat de ring op zijn plaats klikt.

#### **Naald vervangen (optioneel accessoire)**

Voor opengewerkte borduurmotieven en viltborduurmotieven zijn speciale optionele naaldaccessoires nodig.

Wanneer de machine stopt en dit pop-up bericht verschijnt, brengt u de bijbehorende optionele naald aan. Druk op OK en druk op de start/stoptoets om verder te gaan.

Opengewerkte borduurmotieven worden gemarkeerd met een symbool voor open naaldwerk en viltborduurmotieven worden gemarkeerd met een viltnaald-symbool in het DESIGNER EPIC™ 3-voorbeeldenboek.

*Let op: Opengewerkte borduurmotieven kunnen ook worden geborduurd zonder de naalden voor opengewerkte borduurmotieven. Het open deel zal dan met de hand weggesneden moeten worden en het kleurblok voor de naald voor opengewerkte borduurmotieven in de lijst met kleurblokken moet worden overgeslagen.*

#### **Bovendraad controleren**

De machine stopt automatisch als de bovendraad op is of breekt. Rijg de bovendraad opnieuw in vanaf het begin, sluit het pop-up bericht en ga enkele steken terug met de [toets](#page-129-2) [steek-voor-steek doorlopen](#page-129-2) om te zorgen dat de draad vastzit. Start uw borduurmotief opnieuw.

#### **Draad vervangen**

Wanneer het tijd is om de bovendraad te vervangen, stopt de machine. Vervang het klosje en rijg de machine opnieuw in. Het aanbevolen kleurnummer staat aangegeven in het popupbericht.

#### **Uw borduurmotief is klaar**

Een pop-upbericht en een geluid melden u dat uw borduurmotief voltooid is. Wanneer de pop-up wordt gesloten, blijft het borduurmotief geladen in borduren en kunt u hetzelfde borduurmotief nog een keer borduren, inclusief de wijzigingen die u heeft aangebracht.

#### **Opgelet!**

Als de machine stopt en deze pop-up op het scherm verschijnt, kunt u niet verder borduren. Wacht even en druk op OK wanneer dat mogelijk is. Controleer de naalddikte en staat en controleer of uw machine correct is ingeregen.

#### **Auto Smart Save**

Als de elektriciteit is uitgevallen, ziet u dit pop-up bericht wanneer de machine weer wordt gestart. Druk op OK in de pop-up om terug te gaan naar borduren. Hierdoor wordt het borduurmotief geladen, klaar om geborduurd te worden vanaf ongeveer dezelfde positie als waar het werd onderbroken.

*Tip: Ga voordat u met borduren start enkele steken terug met [steek](#page-129-2)[voor-steek doorlopen](#page-129-2) om zeker te weten dat de draden vastzitten.*

<span id="page-136-0"></span>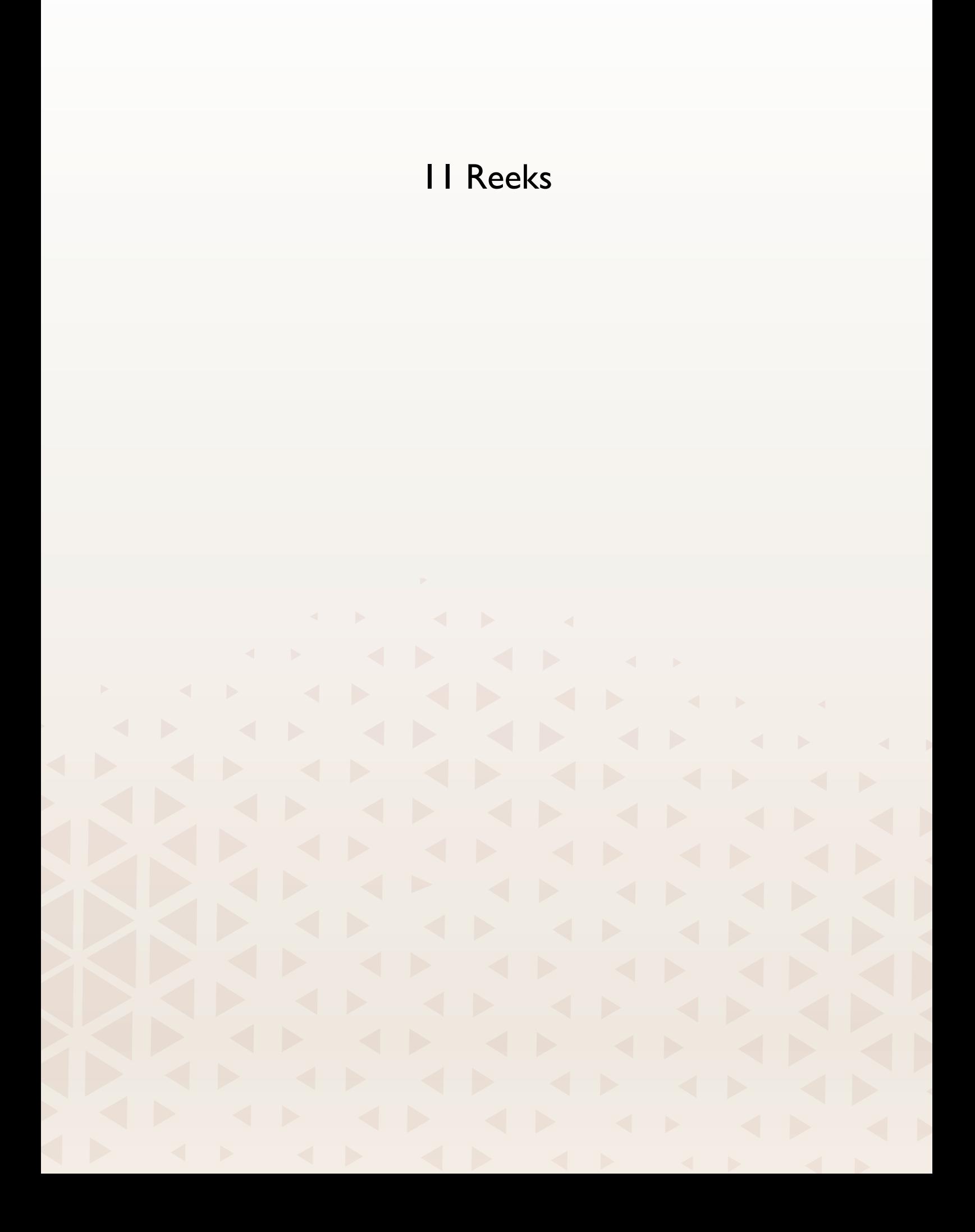

# Reeks – Overzicht

In reeks kunt u een reeks steken maken en aanpassen. Combineer verschillende 9 mm-steken, zijwaartse steken en steeklettertypes van de machine, de mySewnet-cloud of van een USB-apparaat. Ook steken die in de functie IDF-systeem zijn gemaakt kunnen in een reeks worden ingevoegd. U kunt reeksen maken tot maximaal ongeveer 500 mm lang. In het informatiegedeelte kunt u zien hoe lang uw werkelijke reeks is.

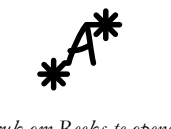

*Druk om Reeks te openen*

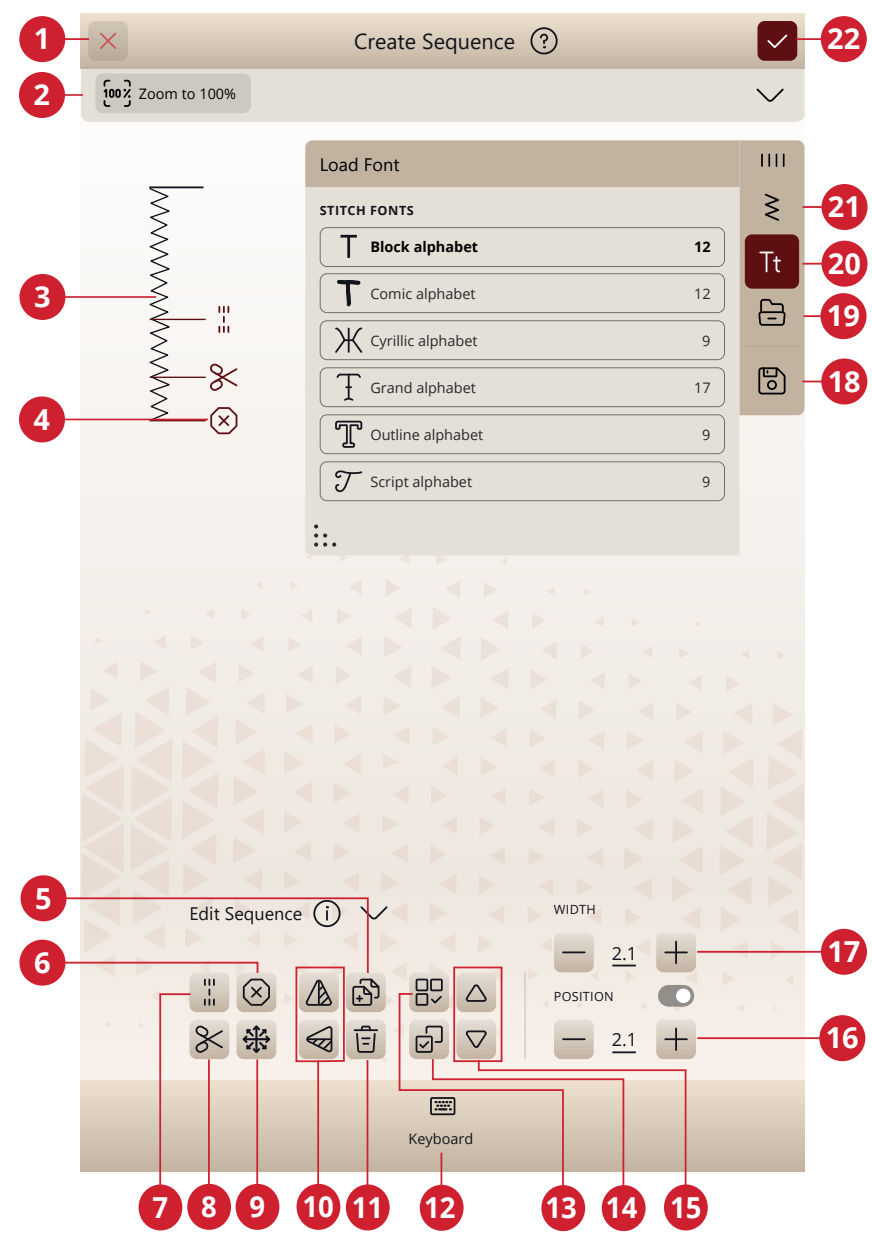

- 1. Annuleren
- 2. Zoom-opties
- 3. Reeks op ware grootte
- 4. Ingevoegde opdrachten
- 5. Dupliceren
- 6. Stopopdracht
- 7. Opdracht Afhechten
- 8. Draad afsnijden-opdracht
- 9. [Richtingssteken](#page-138-0)
- 10. Horizontaal spiegelen/verticaal spiegelen
- 11. Verwijderen
- 12. Toetsenbord
- 13. Alles selecteren
- 14. Meerdere selecteren
- 15. Door steken lopen
- 16. Steeklengte/steekdichtheid
- 17. Steekbreedte/steekpositie
- 18. Opslaan
- 19. File manager
- 20. Lettertypemenu
- 21. Stekenmenu
- 22. OK

# Starten met Reeks

Om te beginnen met het maken van een reeks, selecteert u een gewenste steek en/of letter en voegt u deze toe aan de reeks. De actieve positie wordt gemarkeerd door een cursor en de geselecteerde steek of letter wordt gemarkeerd. Alleen de geselecteerde steek/steken kunnen worden aangepast. Ingevoegde steken worden op de plaats van de cursor gezet.

Druk op meerdere selecteren om meerdere steken in een reeks te selecteren. Druk op alles selecteren om alle steken te selecteren.

Beweeg de cursor door de reeks met de pijlen. Het nummer van de geselecteerde steek en het totale aantal steken in de reeks worden weergegeven tussen de pijlen. Wanneer u een reeks naait kunt u overal in de reeks beginnen met naaien. Gebruik de pijlen om door de reeks te stappen.

*Let op: Knoopsgaten en 4-richtingsteken kunnen niet worden geprogrammeerd.*

### <span id="page-138-0"></span>Richtingssteken

Voeg richtingssteken toe tussen steken in een reeks. Deze steken maken het mogelijk om steken in verschillende richtingen te verplaatsen en u kunt nieuwe vormen maken en bredere borders voor grote gebieden.

Verbindingssteken zijn rechte steken met een lengte van ongeveer 1 mm. Ze kunnen in 16 verschillende richtingen worden gemaakt.

Druk op de gewenste hoek en er wordt één steek in de reeks ingevoegd op de cursorpositie.

De richtingssteek kan worden verwijderd, gekopieerd of gespiegeld zonder het pop-up venster van de richtingssteken te sluiten.

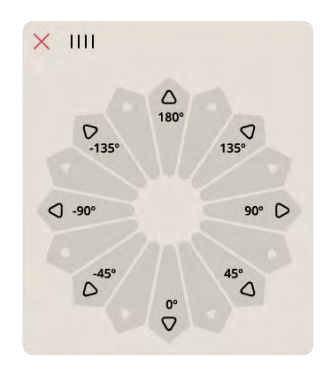

#### Uw reeks bewerken en aanpassen

#### Steekinstellingen aanpassen

U kunt de lengte en breedte van de steek aanpassen of de dichtheid of positie van de geselecteerde steek veranderen. De aanpassingen werken hetzelfde als in de [naaimodus.](#page-79-0)

#### Dupliceren

Om een steek te dupliceren brengt u de cursor naar de steek die u wilt dupliceren. Druk op het symbool voor dupliceren om de geselecteerde steek te kopiëren.

*Let op: Als u aanpassingen aan de steek maakt voordat u dupliceert, bevat de gekopieerde steek de aanpassingen.*

Druk lang om een pop-up te openen waarin u het exacte aantal kopieën dat u wilt invoegen kunt invoeren.

#### Verwijderen

Als u een steek of letter wilt verwijderen, drukt u op de steek of verplaatst u de cursor naar de steek of letter die u wilt verwijderen en drukt u op verwijderen. Druk lang om de hele reeks te verwijderen.

### Reeksopdrachten

U kunt afhechtingen, stops en opdrachten voor het afsnijden van de draad in de reeks programmeren. Deze opdrachten worden in de reeks opgenomen en worden altijd uitgevoerd tijdens het naaien.

Gebruik de afhechtopdracht als u een stevige afhechting wilt. U kunt op iedere gewenste plaats in de reeks afhechtopdrachten invoegen.

*Let op: Als u een reeks maakt in de borduurmodus, worden automatisch afhechtingen aan het begin en het einde toegevoegd, waardoor u daar een reeks tussenin kunt maken. De opdrachten kunnen worden verwijderd.*

Voeg een stopopdracht in als u wilt dat de machine stopt. Dit is bijvoorbeeld handig aan het einde van de reeks als u de reeks maar één keer wilt naaien of als u een reeks wilt naaien over verschillende rijen.

Voeg een opdracht voor het afsnijden van de draden in als u wilt dat de machine afhecht, de draden afsnijdt en de naaivoet omhoog brengt.

Breng de cursor naar de plaats waar u een opdracht wilt toevoegen. Selecteer de plaats; er wordt een pictogram toegevoegd in de reeks. Het pictogram geeft aan dat de opdracht is ingevoegd en laat ook zien waar de opdracht in de reeks wordt uitgevoerd.

*Let op: De opdrachten verschijnen op het scherm in de volgorde waarin u ze programmeert.*

# Reeks opslaan

Om uw bestand op te slaan, drukt u op opslaan. U kunt kiezen of u het bestand opslaat in de mySewnet cloud-map of op een USB-apparaat. Eerder opgeslagen borduurmotieven, steken, reeksen en/of lettertypes worden weergegeven.

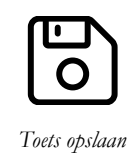

Leer hoe u uw opgeslagen bestanden kunt organiseren in [File](#page-155-0) [Manager.](#page-155-0)

# Uw reeks naaien of borduren

Voor het naaien van uw stekenreeks, laadt u deze in de naaimodus door op OK te drukken in reeks.

Als u reeks heeft geopend in borduurmotief bewerken, laadt u uw reeks in borduurmotief bewerken door op OK te drukken.

*Let op: Een reeks die is gemaakt in de borduurmodus wordt geladen en opgeslagen als een borduurmotief en kan niet als een steek genaaid worden in de naaimodus.*

# De hele reeks aanpassen

Om de hele reeks aan te passen, opent u de naaimodus door op OK te drukken. Aanpassingen die in de naaimodus worden gemaakt, hebben invloed op de hele reeks. Lees over [steek bewerken](#page-79-0).

# Reeks gebruiken in de naaimodus en in Borduurmotief bewerken

In de naaimodus kunt u overal in de reeks beginnen met naaien. Gebruik de pijlen om door de reeks te stappen. In de naaimodus kunt u uw hele reeks bewerken.

Als u in de naaimodus bent en een steek in de reeks wilt bewerken, drukt u op "bewerken in reeks" om de steek te openen in reeks. Maak uw aanpassingen en druk op OK om deze weer naar de naaimodus te laden. Druk op annuleren om het ongedaan te maken.

*Let op: Druk lang in het stekengebied om de smart toolbox te openen en bewerken in reeks te openen.*

In borduurmotief bewerken kunt u veranderingen aanbrengen aan uw reeks, net als wanneer u een borduurmotief bewerkt.

Als u een reeks wilt bewerken die in borduurmotief bewerken is geladen, drukt u op de reeks en wordt de reeks gemarkeerd. Druk om reeks opnieuw te openen. Maak uw aanpassingen en druk op OK om de reeks in borduurmotief bewerken te laden. Druk op annuleren om het ongedaan te maken.

# Pop-up berichten in reeks

Om uw naaiervaring zo gemakkelijk mogelijk te maken, communiceert uw machine soms met u via pop-upberichten. Deze berichten kunnen waarschuwingen, aanbevelingen, informatie bevatten of u vragen een actie uit te voeren.

Hieronder worden enkele van de berichten die kunnen verschijnen, weergegeven en uitgelegd.

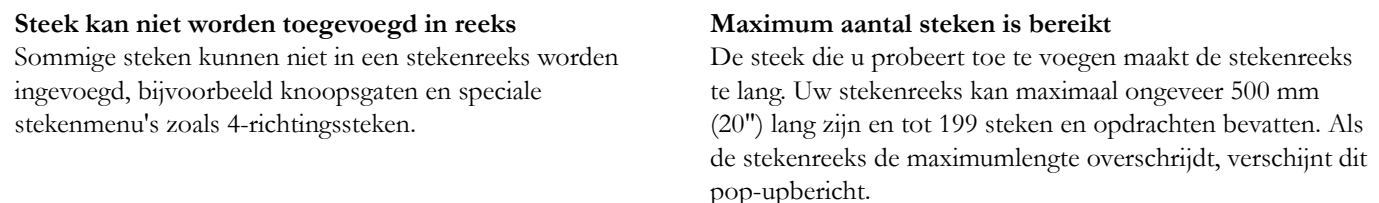

# <span id="page-142-0"></span>12 Instellingen

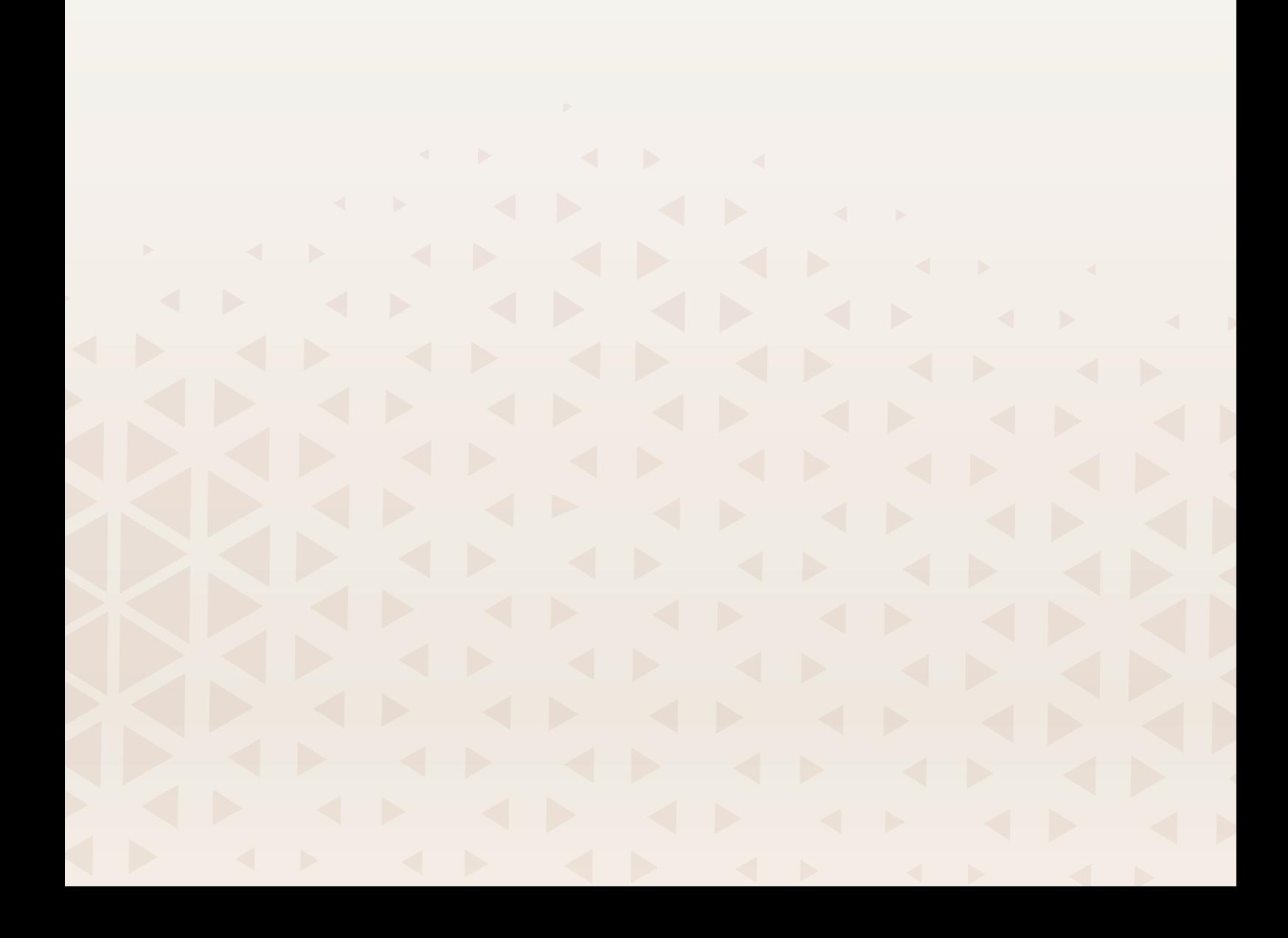

# Naai-instellingen *deLuxe*™ Stitch System

Wanneer de *deLuxe*™ Stitch System is geselecteerd, gebruikt uw machine automatisch de beste manier om de bovendraad te regelen, door middel van draadhoeveelheid of draadspanning, op basis van de door u geselecteerde steek en instellingen. Draadhoeveelheid meet automatisch en doorlopend de dikte van de stof om de juiste hoeveelheid garen voor de geselecteerde steek af te geven. Als u draadspanning gebruikt, houden de draadspanningsschijven de juiste hoeveelheid spanning op de bovendraad.

Voor de beste resultaten raden we u aan om deze instelling geselecteerd te houden, wanneer u specifieke accessoires of speciale technieken gebruikt, die draadhoeveelheid niet ondersteunen.

#### Automatische naaivoetlichter

Indien geselecteerd, zal de machine automatisch de naaivoet omhoog brengen in de volgende situaties:

- Wanneer u stopt met de naald in de laagste positie, zal de naaivoet automatisch omhooggaan naar draaistand.
- Na het afsnijden van een draad gaat de naaivoet naar de hoge stand.

Wanneer de functie is gedeselecteerd, blijft de naaivoet in de lage stand, ook als de machine stopt met de naald omlaag.

### Automatische draadafsnijder

Indien geselecteerd wordt het garen automatisch afgesneden in de volgende situaties:

- Bij snij-opdrachten in steken en programma's.
- Na het naaien van één enkele steek, bijv. een monogram of een oogje.

Indien uitgeschakeld, worden de draden niet automatisch afgesneden.

*Let op: Schakel uit wanneer u optionele accessoires gebruikt die bevestigd zijn aan de twee gaten in de steekplaat net boven het spoeldeksel, om te voorkomen dat de automatische draadafsnijder, die net onder de steekplaat zit, beschadigd raakt.*

### Opties voor naaien uit de vrije hand

Kies uit diverse opties voor naaien uit de vrije hand: free motion zwevend, free motion verend, of free motion rulervoet. Wanneer één van de free motion opties is geselecteerd, wordt de overeenkomstige free motion modus automatisch geselecteerd in de naaimodus voor alle nieuwe projecten die geladen worden van de JoyOS ADVISOR™ functie.

Wij raden aan om geen optie voor free motion in te stellen in de naai-instellingen; kies in plaats daarvan een optie in de naaimodus.

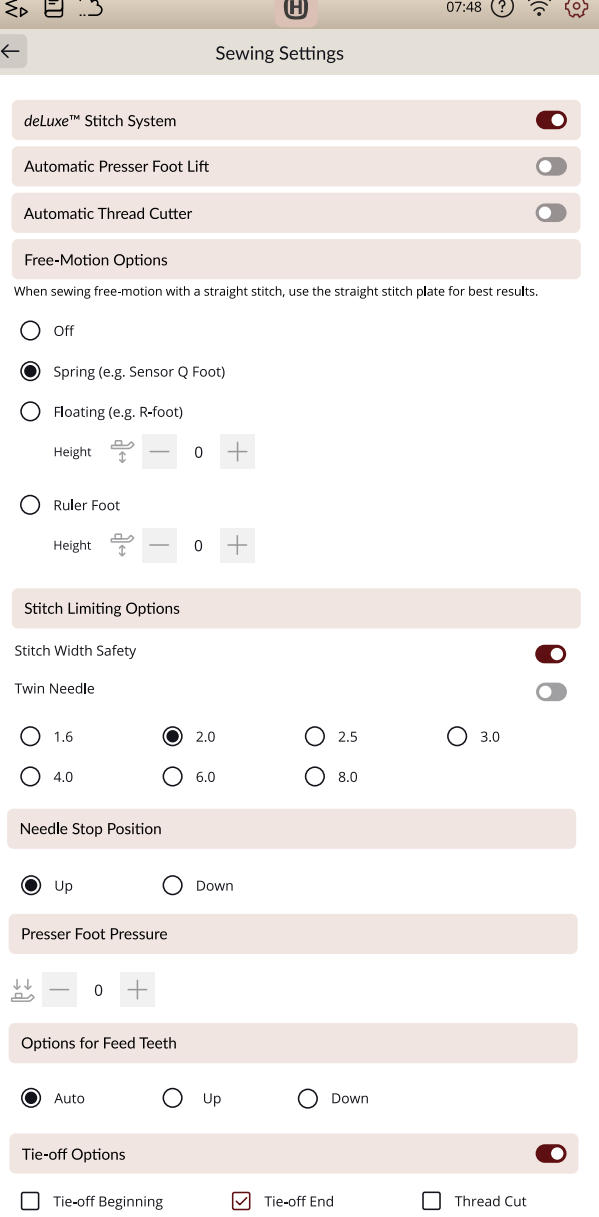
### <span id="page-144-4"></span>Steekbeperkende opties

Zet de machine op steekbreedtebeveiliging of selecteer de breedte van de tweelingnaald om de steekbreedte en steekpositie te beperken. Dit verkleint het risico op het breken van een naald als u naait met accessoires waarmee niet de gehele steekbreedte gebruikt kan worden.

### <span id="page-144-2"></span>Naaldstoppositie

Wanneer omhoog is geselecteerd, stopt uw machine met de naald omhoog. Wanneer omlaag is geselecteerd, stopt uw machine met de naald omlaag.

Deze instelling kan ook worden ingesteld door op de knop naald omhoog/omlaag op de voorkant van de machine te drukken.

### <span id="page-144-1"></span>Naaivoetdruk

In de meeste gevallen hoeft u de naaivoetdruk niet aan te passen. Voor speciale technieken kan een aanpassing nodig zijn. Hoe hoger het cijfer, hoe meer druk op de stof.

### <span id="page-144-3"></span>Opties voor de transporteur

Wanneer auto is geselecteerd (aanbevolen) verhoogt of verlaagt uw machine automatisch de transporteur, afhankelijk van de steek en andere geselecteerde instellingen. De transporteur wordt bijvoorbeeld verzonken bij het aanzetten van knopen of bij het naaien uit de vrije hand.

Selecteer omhoog en de transporteur wordt omhoog gebracht voor al het naaiwerk. Selecteer omlaag en de transporteur wordt omlaag gebracht voor al het naaiwerk.

*Let op: De machine brengt altijd automatisch de transporteur omlaag als de naaivoet omhoog wordt gebracht in de extra hoge positie.*

*Let op: De transporteuropties worden automatisch gereset op automatisch aan het begin van een nieuw project uit JoyOS ADVISOR™ of wanneer u uw machine opnieuw start.*

## <span id="page-144-0"></span>Afhechtopties

Met deze opties kunt u afhechtingen programmeren aan het begin en het einde van een steek. Het is ook mogelijk om te programmeren dat de draad wordt afgesneden aan het einde van een steek.

*Let op: Voor onmiddellijk afhechten gebruikt u de afhechttoets op de voorkant van de naaimachine.*

## <span id="page-145-0"></span>Borduurinstellingen

### <span id="page-145-1"></span>*deLuxe*™ Stitch System

Wanneer de *deLuxe*™ Stitch System is geselecteerd, gebruikt uw machine automatisch de beste manier om de bovendraad te regelen, door middel van draadhoeveelheid of draadspanning, op basis van de door u geselecteerde steek en instellingen. Draadhoeveelheid meet automatisch en doorlopend de dikte van de stof om de juiste hoeveelheid garen voor de geselecteerde steek af te geven. Als u draadspanning gebruikt, houden de draadspanningsschijven de juiste hoeveelheid spanning op de bovendraad.

Voor de beste resultaten raden we u aan om deze instelling geselecteerd te houden, wanneer u specifieke accessoires of speciale technieken gebruikt, die draadhoeveelheid niet ondersteunen.

Deselecteer de *deLuxe*™ Stitch System om over te schakelen op draadspanning. De regelaar voor het aanpassen van draadhoeveelheid/draadspanning verandert afhankelijk van de actieve steek en het feit of de *deLuxe*™ Stitch System al dan niet is geselecteerd in de instellingen.

## <span id="page-145-4"></span>Type borduurvoet

<span id="page-145-2"></span>Selecteer de Sensorvoet Q of zwevende naaivoet. Het is zeer belangrijk dat de juiste instelling wordt geselecteerd voor de bevestigde borduurvoet.

Selecteer en gebruik, voor de mooiste borduurresultaten, de sensorvoet Q en het *deLuxe*™ stitch system. Dit wordt ten sterkste aanbevolen. Sommige speciale technieken en/of accessoires ondersteunen het gebruik van de sensorvoet Q niet, bijv. garendecoratie en vilten.

Wanneer de sensorvoet Q is geselecteerd, zal de machine de voet omlaag brengen om de stof bij elke steek vast te houden. Wanneer de zwevende voet is geselecteerd, zal de machine de voet omlaag brengen tot een draaihoogte boven de stof. Wanneer u een zwevende voet gebruikt, kan de naaivoethoogte worden aangepast voor betere resultaten bij verschillende materiaaldiktes en/of borduurgarens.

*Let op: Het type borduurvoet wordt automatisch gereset op Sensorvoet Q aan het begin van een nieuw project uit de JoyOS ADVISOR™ functie. Zorg dat u de Sensorvoet Q bevestigt of de instelling wijzigt naar zwevende voet (bijv. naaivoet R).*

## <span id="page-145-3"></span>Tweelingnaaldopties

Als er een tweelingnaaldmaat is geselecteerd, gebruikt de *deLuxe*™ Stitch System-functie automatisch draadspanning. Bij borduren met een tweelingnaald moet de rechtstiksteekplaat worden verwijderd omdat deze niet samen met een tweelingnaald kan worden gebruikt. De tweelingnaaldinstelling wordt automatisch ingesteld als u een tweelingnaaldborduurproject laadt uit het projectmenu.

*Let op: Het is zeer belangrijk om de tweelingnaaldinstelling te activeren bij borduren met een tweelingnaald om schade aan de machine te voorkomen.*

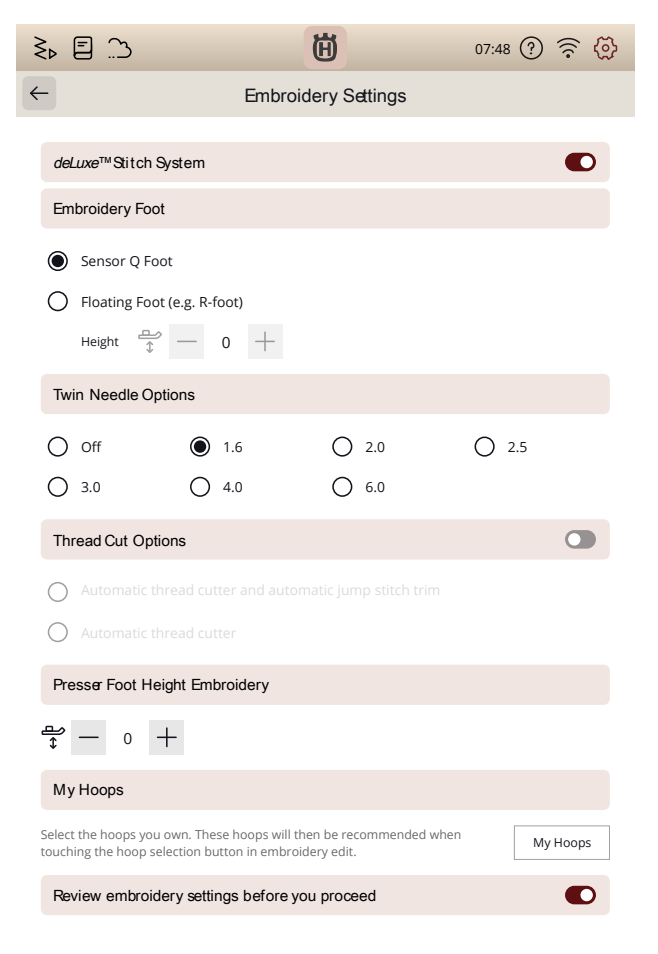

### <span id="page-146-2"></span>Opties voor het afsnijden van de draad

Kies uit drie verschillende opties voor het afsnijden van de draad: niet afsnijden, automatisch draad afsnijden en een combinatie van automatisch draad afsnijden en automatisch sprongsteken afsnijden.

#### <span id="page-146-1"></span>Hoogte naaivoet borduren

Wanneer u een borduur-/stopvoet R gebruikt, kan de naaivoethoogte worden aangepast voor betere prestaties bij verschillende materiaaldiktes en/of borduurgarens.

#### <span id="page-146-3"></span>Standaard borduurringafmeting selecteren

Druk hierop om een lijst met beschikbare ringafmetingen te openen. De geselecteerde borduurring wordt de standaardborduurring als u een borduurmotief in het borduurgebied laadt, onafhankelijk van de grootte van het borduurmotief.

Als er geen standaard borduurringgrootte is geselecteerd, kiest uw machine de best geschikte borduurring voor uw borduurmotief.

### <span id="page-146-0"></span>Borduurinstellingen bekijken

Als u uw borduurinstellingen niet steeds wilt controleren voordat u borduren opent, kunt u deze optie deselecteren.

## <span id="page-147-0"></span>Display- en audio-instellingen

Alle instellingen die worden gemaakt in de standaard machine-instellingen worden opgeslagen, ook als u uw machine uitzet.

### <span id="page-147-3"></span>Taal

Selecteer de gewenste taal. Alle teksten in de machine worden gewijzigd na het herstarten.

### <span id="page-147-4"></span>**Tijdformaat**

Stel in of uw klok een 12- of een –24-uursnotatie moet weergeven.

## <span id="page-147-5"></span>Tijdzone

Hier stelt u ook uw tijdzone in. De klok is ingesteld volgens de normen van UTC (gecoördineerde wereldtijd). Zo is Londen bijvoorbeeld UTC-tijd +/- 0 uur, New York is UTC -5 uur en Sydney is UTC +10 uur. Scrol door de tijdzones om de tijdzone waarin u zich bevindt te vinden.

### <span id="page-147-6"></span>Volume geluid

Wijzig het geluidsvolume met de schuifbalk. Alle geluiden in uw machine worden aangepast wanneer het geluidsvolume wordt gewijzigd. Wanneer de schuif helemaal links staat, is het geluid helemaal uit.

### <span id="page-147-1"></span>Geluid herhalen

Wanneer dit is ingeschakeld, wordt het signaal voor sommige waarschuwings- of 'let op'-pop-ups met intervallen herhaald totdat de pop-up wordt gesloten.

### <span id="page-147-2"></span>Helderheid LED-werklampje

Pas de helderheid van de led-lampjes aan de lichtomstandigheden in uw naaikamer aan. Breng de schuif gewoon naar rechts om de led-lampjes helderder te maken of naar rechts om ze minder helder te maken.

#### Eenheden

Druk op millimeter of inch om de meeteenheid van uw voorkeur in te stellen.

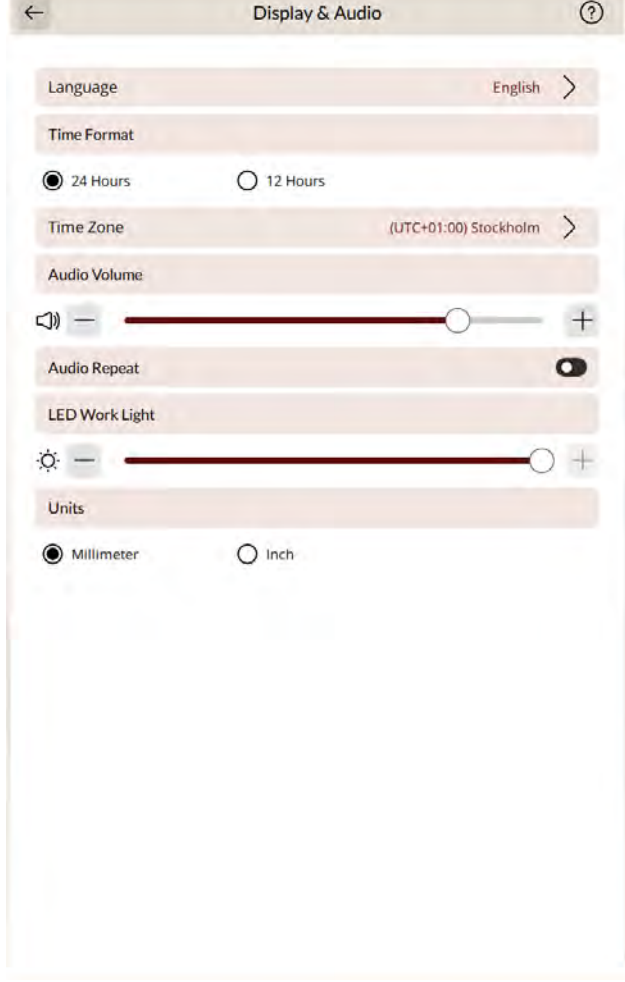

## Instellingen personaliseren

#### Machinenaam

Druk hierop om uw machine een naam te geven. Dit kan handig zijn wanneer u meer dan één machine heeft, om de machines uit elkaar te houden, wanneer u werkt in mySewnet. De naam verschijnt op de schermbeveiliging.

### <span id="page-148-0"></span>Kleurthema's

Stel uw eigen favoriete kleurenthema in op uw machine.

#### Tekst op de onderste balk

Kies of u tekst bij uw pictogrammen in de onderste balk wilt hebben.

### Uw werkruimte aanpassen

Vink dit selectievakje aan om functies te kunnen verplaatsen die vaak worden gebruikt en ze op het scherm aan te kunnen passen.

#### <span id="page-148-1"></span>Scherm vergrendelen

Indien geselecteerd, wordt het scherm automatisch vergrendeld, nadat het tien seconden inactief is . Er verschijnt een pop-up op het scherm dat geblokkeerd blijft totdat u op OK in het pop-up bericht drukt.

#### Demomodus weergeven

Schakel in om de video's over functies direct op het startscherm te openen.

## Video's over functies afspelen als

#### screensaver

Als dit is geselecteerd, worden de video's over functies in de demomodus gebruikt als screensaver.

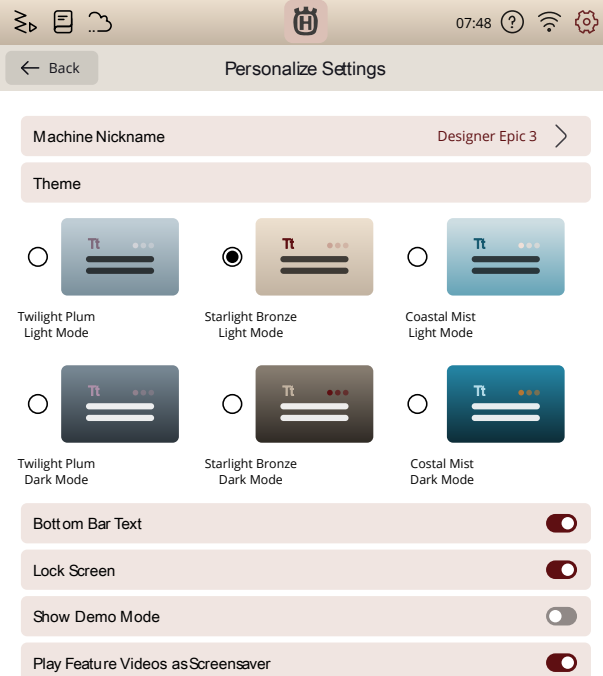

## <span id="page-149-0"></span>WiFi-instellingen

In Wifi-instellingen kunt u wifi op uw machine inschakelen/ uitschakelen, naar beschikbare netwerken zoeken en verbinding maken. Als u met een netwerk met internetverbinding bent verbonden, zal altijd de nieuwste firmware update beschikbaar zijn. Wanneer er een wifiverbinding is en u bent ingelogd in de mySewnet cloud, worden alle opgeslagen bestanden in de machine gesynchroniseerd met de mySewnet cloud.

Lees meer over de WiFi-verbinding in uw machine in het hoofdstuk [WiFi.](#page-63-0)

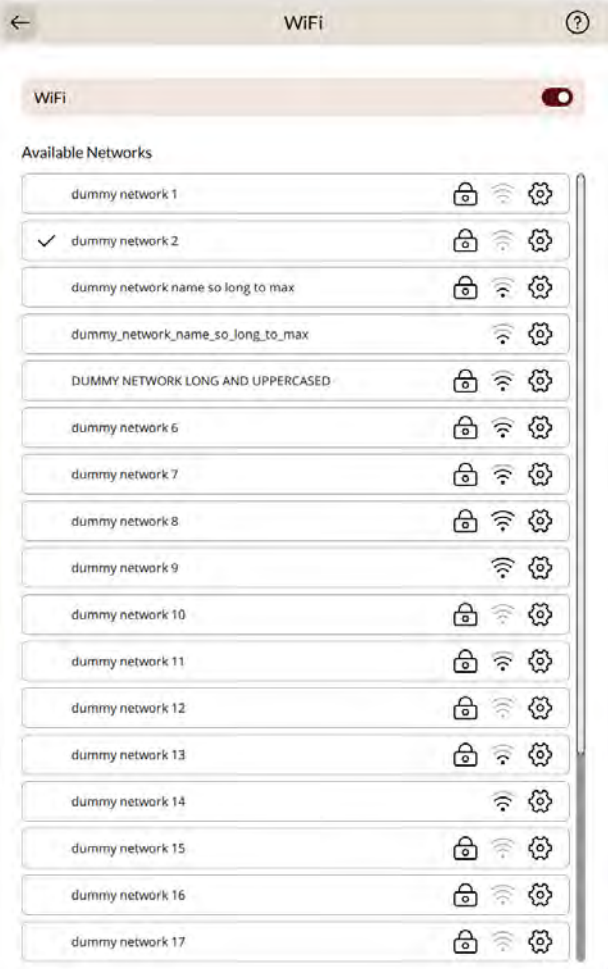

## <span id="page-150-0"></span>mySewnet Instellingen

In mySewnet instellingen kunt u inloggen op uw mySewnet account. Met een mySewnet account heeft u toegang tot alle mySewnet services.

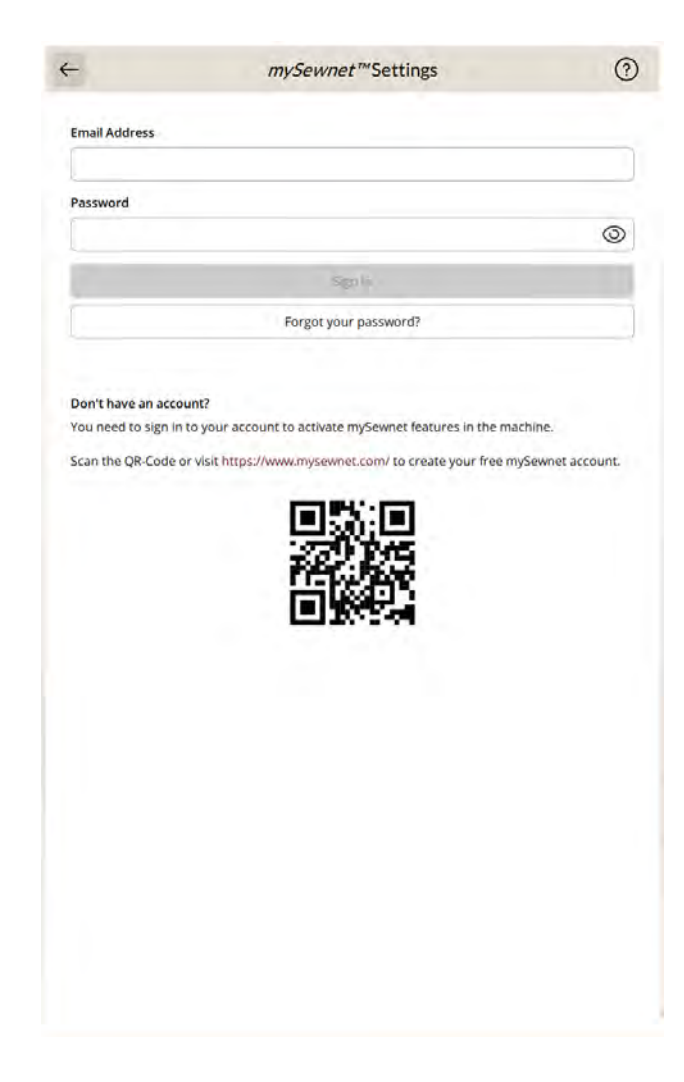

## <span id="page-151-1"></span>Camera- en projectie-instellingen

### <span id="page-151-2"></span>Naaivoetherkenning

De functie naaivoetherkenning maakt gebruik van de camera en kunstmatige intelligentie (AI), met een neuraal netwerk dat voorspellingen doet, zodat uw machine kan herkennen welke naaivoet is bevestigd. Als de voorspelde bevestigde naaivoet afwijkt van de aanbevolen naaivoet voor de geselecteerde steek, wordt dit aangegeven in het informatiegedeelte.

*Let op: De prestaties van de functie naaivoetherkenning kunnen worden beïnvloed door eventuele wijzigingen in het uiterlijk van een naaivoet; door de verlichting van de ruimte, reflecterende eigenschappen van de stof, positieschommelingen, obstakels of fysieke veranderingen van de oppervlakken van de naaivoet.*

### <span id="page-151-0"></span>Camera aanpassen

Na veelvuldig gebruik, transport etc., kan het nodig zijn om de camera aan te passen.

Druk op fijnafstelling om de aanpassing te starten en volg vervolgens de aanwijzingen op uw scherm.

### <span id="page-151-3"></span>Projectie aanpassen

Na veelvuldig gebruik, transport enz. kan het nodig zijn om de projector zo af te stellen dat deze exact projecteert.

Druk op fijnafstelling om de aanpassing te starten en volg vervolgens de aanwijzingen op uw scherm.

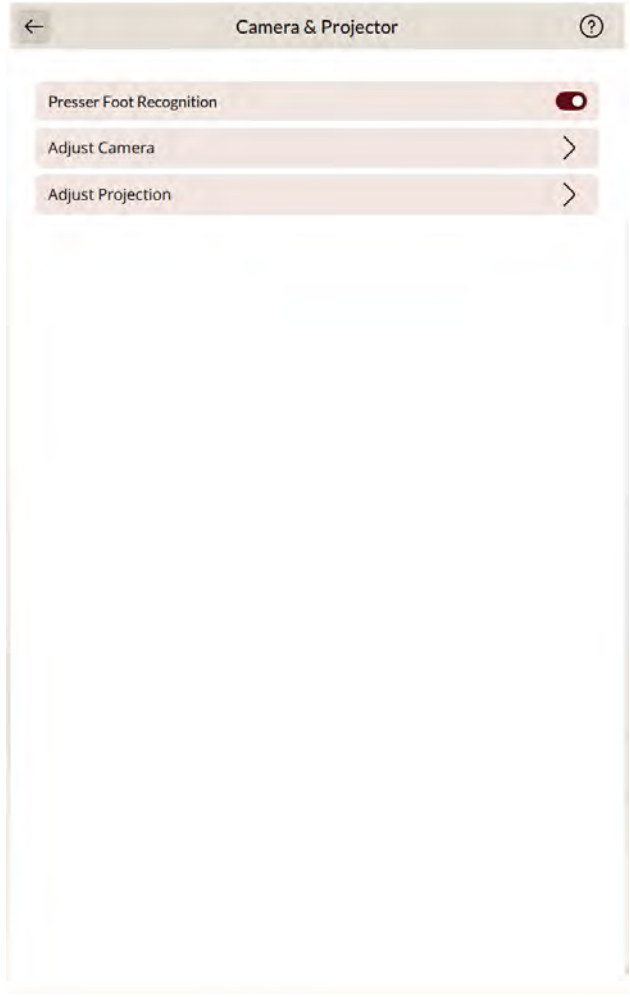

## <span id="page-152-0"></span>Machine-informatie

De machine-informatie bevat technische machine-informatie zoals: het serienummer van de machine, het MAC-adres van de machine en de huidige firmware. In machine-informatie kunt u een gebruikersaccount wissen en bestanden verwijderen.

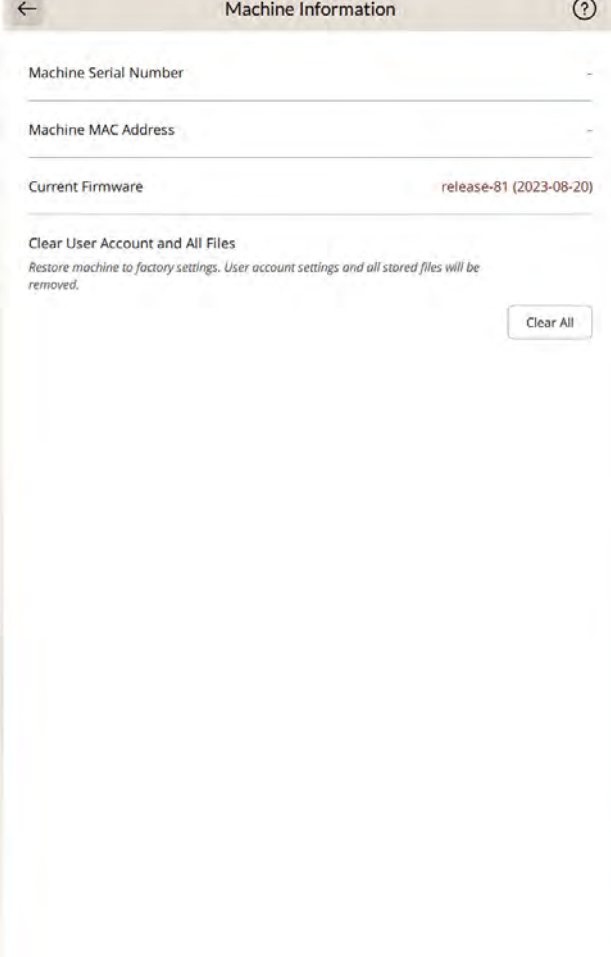

<span id="page-154-0"></span>13 File Manager

## File Manager – Overzicht

Druk op het map-pictogram in het menupaneel om File Manager te openen.

De File Manager wordt gebruikt voor het openen van borduurmotiefbestanden, lettertypebestanden en steekbestanden. Bewaar uw opgeslagen bestanden in de mySewnet cloud-map of op een USB-apparaat dat met uw DESIGNER EPIC™ 3-machine is verbonden.

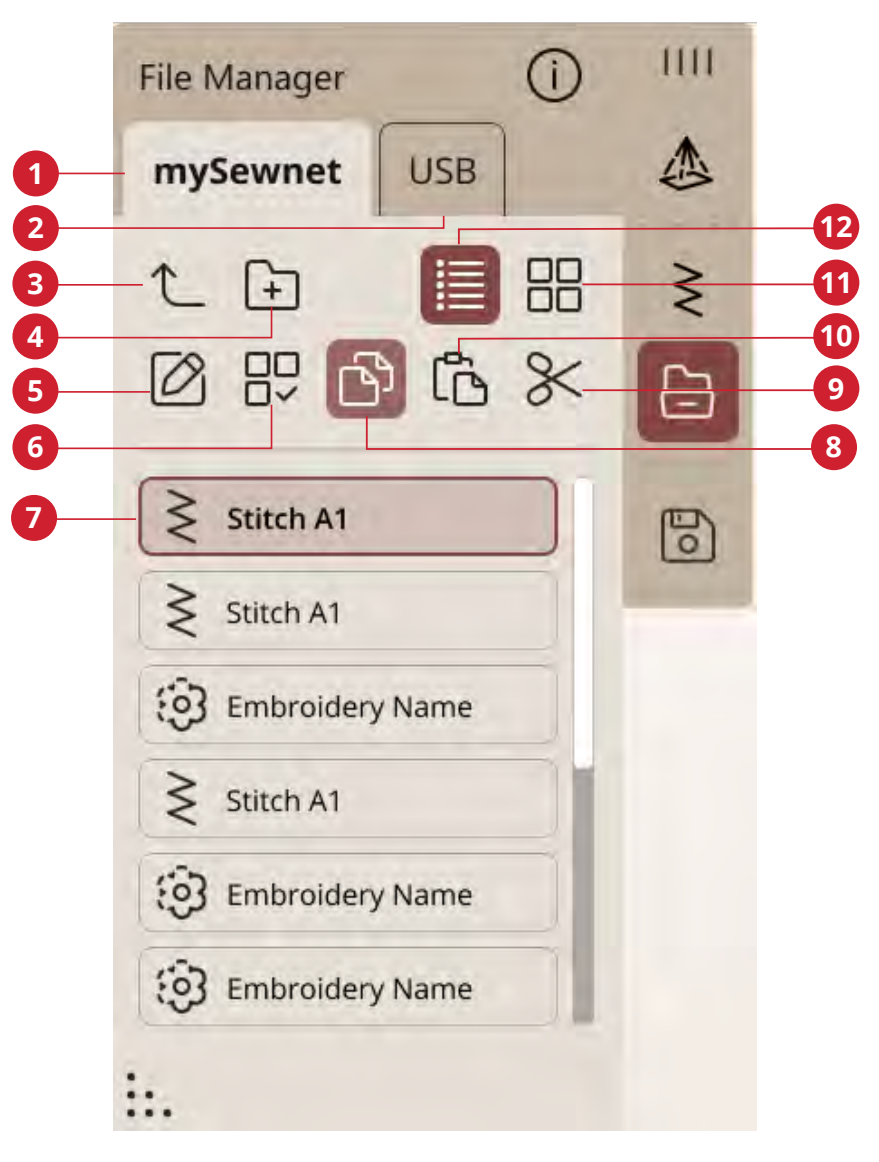

- 1. [mySewnet map](#page-157-0)
- 2. [USB-apparaat](#page-157-1)
- 3. [Eén map omhoog](#page-157-2)
- 4. [Maken van nieuwe map](#page-157-3)
- 5. [Naam van bestand of map veranderen](#page-158-0)
- 6. [Meerdere selecteren](#page-156-0)
- 7. [Selectiegebied](#page-156-1)
- 8. [Kopiëren](#page-158-1)
- 9. [Knippen](#page-158-2)
- 10. [Plakken](#page-158-1)
- 11. [Verwijderen](#page-158-3)
- 12. [Lijst-/miniatuurweergave](#page-157-4)

## <span id="page-156-2"></span>Bestandsformaten

Uw DESIGNER EPIC™ 3-machine kan de volgende bestandsformaten laden:

- . VP4, VP3, .SHV, .DHV, .VIP, .HUS, .PEC, .PES, .PCS, . XXX, .SEW, .JEF, .EXP, .10\* en .DST (borduurbestanden)
- .SPX (steekbestand)
- .VF3 (borduurlettertypebestand)
- .JOS, .VPP (projectbestanden)

*Let op: Sommige versies van de borduurbestanden worden niet ondersteund door uw machine.*

*Let op: Als het bestandstype of de bestandsversie niet wordt ondersteund door uw machine of als het bestand is beschadigd, wordt het weergegeven in het selectiegebied als niet-herkend bestand.*

## <span id="page-156-1"></span>Door File Manager bladeren

Bewaar uw borduurmotieven, lettertypes en steken in de mySewnet-map of op een USB-apparaat, aangesloten op de USB-poorten. Het USB-apparaat is alleen beschikbaar wanneer er een USB-apparaat op uw machine is aangesloten.

Om de inhoud weer te geven, drukt u op de mySewnetcloud-map of op het USB-apparaat. Veeg met uw vinger omhoog en omlaag om te bladeren en de inhoud te bekijken. Borduurmotiefbestanden en lettertypebestanden worden weergegeven als miniatuur of met een pictogram, afhankelijk van of u lijstweergave of miniatuurweergave heeft geselecteerd.

## <span id="page-156-3"></span>Een bestand of een map openen

Druk op een bestand om informatie over het bestand te lezen in de bestandsinformatie. Druk lang op het bestand om het te laden.

Als u een borduurlettertypebestand laadt, wordt het geladen in [borduurmotief bewerken.](#page-101-0) Als u een steeklettertypebestand laadt, wordt het geladen in [reeks](#page-137-0).

Druk lang op een map om deze te openen. De inhoud van de map verschijnt in het selectiegebied.

## <span id="page-156-0"></span>Meerdere selecteren

Als u meerdere borduurmotieven, steken of lettertypes tegelijkertijd wilt selecteren, drukt u op het pictogram meerdere selecteren. Terwijl meerdere selecteren is geactiveerd, drukt u op de bestanden die u wilt gebruiken.

*Let op: Als u probeert om veel bestanden/mappen tegelijkertijd te laden die in verschillende modi/schermen worden geopend, wordt er een pop-up bericht getoond.*

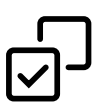

## <span id="page-157-0"></span>mySewnet Map

Sla borduurmotieven, steken en lettertypes op in de mySewnet cloud-map op de machine. Als u bent ingelogd op een mySewnet account en verbonden met mySewnet worden uw opgeslagen bestanden automatisch gesynchroniseerd met de mySewnet cloud.

## <span id="page-157-1"></span>USB-apparaat

Het USB-apparaatmenu is alleen actief wanneer er een USBapparaat op de machine is aangesloten. Druk op het USBapparaatmenu om alle aangesloten apparaten weer te geven. Druk op een USB-apparaat om het te bekijken.

De bestanden die zichtbaar zijn in de USB-sectie worden weergegeven in Bestandsformaten.

*Let op: Als u Alles verwijderen kiest terwijl u in USB bent, worden alle bestanden van uw USB verwijderd, zelfs de bestanden die niet zichtbaar zijn op de machine.*

### <span id="page-157-4"></span>Lijst-/Miniatuurweergave

Druk op het pictogram lijst-/miniatuurweergave om af te wisselen tussen de weergave van de bestanden in een lijst of als miniatuurpictogrammen. In lijstweergave wordt elk bestand met bestandsnaam en bestandstype weergegeven. In miniatuurweergave wordt elk bestand weergegeven met een miniatuurafbeelding van het bestand.

In de lijstweergave worden alle bestanden gesorteerd in de volgende categorieën; map, borduurmotief, patroon, borduurmotief, lettertype, steeklettertype, project, geluiden en afbeelding. Dit maakt het eenvoudiger om een specifiek bestand te vinden als u veel verschillende bestandstypes in dezelfde map heeft staan.

## <span id="page-157-2"></span>Eén mapniveau omhoog

Gebruik het pictogram Eén mapniveau omhoog om door de niveaus van mappen te lopen. U kunt helemaal omhoog gaan naar het eerste niveau. In het selectievenster kunt u de bestanden en mappen zien voor ieder niveau. Druk lang op een map om deze te openen.

## <span id="page-157-5"></span>Organiseren

Hieronder vindt u instructies hoe u uw bestanden kunt organiseren in file manager.

#### <span id="page-157-3"></span>Nieuwe map maken

Druk op het pictogram Nieuwe map aanmaken om een nieuwe map op de huidige plaats te maken. Er verschijnt een pop-upbericht waarin u een naam voor uw map kunt invoeren.

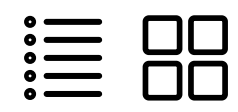

*Lijstweergave/miniatuurweergave*

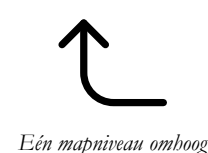

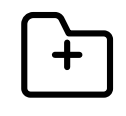

*Nieuwe map maken*

### <span id="page-158-0"></span>Hernoem bestand of map

Om de naam van een bestand of map te veranderen, drukt u erop om te selecteren en daarna drukt u op het pictogram Naam bestand of map veranderen. Er gaat een pop-upbericht open waarin u de nieuwe naam voor een bestand of map kunt invoeren.

## <span id="page-158-2"></span>Een bestand of map verplaatsen

Gebruik knippen en plakken om een bestand(en) of map (pen) ergens anders op te slaan.

Selecteer de bestanden of mappen en druk dan op het pictogram knippen. Open de map waarin u de selectie wilt plaatsen. Druk op het pictogram plakken. De bestanden of mappen worden verwijderd op hun oorspronkelijke locatie en opgeslagen in de nieuwe map.

*Let op: Activeer [meerdere selecteren](#page-156-0) om in één keer meer dan één bestand en/of map te kunnen selecteren en verplaatsen.*

### <span id="page-158-1"></span>Een bestand of map kopiëren

Gebruik kopiëren en plakken om bestand(en) of map(pen) ergens anders op te slaan.

Selecteer de bestanden of mappen en druk dan op het pictogram kopiëren. Open de map waarin u de selectie wilt plaatsen. Druk op het pictogram plakken. De bestanden of mappen zijn nu opgeslagen in de nieuwe map en de oorspronkelijke bestanden of mappen bestaan nog steeds in de vorige map.

*Let op: Activeer meerdere selecteren om tegelijkertijd meer dan één bestand en/of map te kunnen selecteren en verplaatsen.*

## <span id="page-158-3"></span>Verwijder een bestand of map

Om een bestand of map te verwijderen, selecteert u deze en drukt u op het pictogram verwijderen. Er verschijnt een popup bericht zodat u het verwijderen kunt bevestigen. Als een map wordt verwijderd, worden ook alle bestanden die in de map staan verwijderd.

Om alle bestanden en mappen in de actieve map te verwijderen, houdt u het pictogram Verwijderen enkele seconden ingedrukt. Er verschijnt een pop-up bericht zodat u het verwijderen van alle inhoud kunt bevestigen.

*Let op: Als u Alles verwijderen kiest terwijl u in USB bent, worden alle bestanden van uw USB verwijderd, zelfs de bestanden die niet zichtbaar zijn op de machine.*

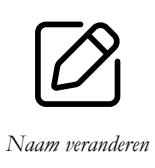

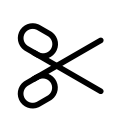

*Knippen*

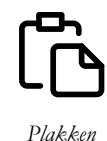

*Kopiëren*

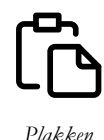

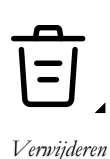

## <span id="page-159-0"></span>Pop-upberichten in File Manager

Om uw ervaring zo gemakkelijk mogelijk te maken, communiceert uw machine soms met u via pop-upberichten. Deze berichten kunnen waarschuwingen, aanbevelingen, informatie bevatten of u vragen een actie uit te voeren.

Hieronder worden enkele van de berichten die kunnen verschijnen, weergegeven en uitgelegd.

#### **Wilt u verwijderen?**

Wanneer u een bestand of een map verwijdert, moet u het verwijderen bevestigen in het pop-upbericht dat op het scherm verschijnt. Dit voorkomt dat u onbedoeld dingen verwijdert.

#### **Niet voldoende geheugen**

Wanneer er nog maar weinig ruimte over is, meldt uw machine u dat eenmaal. Als u de ruimte blijft vullen, geeft de machine geen herinnering meer totdat de ruimte helemaal vol is. Verplaats uw bestanden naar een USB-apparaat met de functies knippen en plakken om ruimte te maken.

#### **Map bestaat al**

U kunt geen nieuwe map aanmaken met dezelfde naam als een andere map op hetzelfde niveau. Maak uw map aan op een ander niveau of voer een andere naam in voor de map.

#### **De combinatie van geselecteerde bestandstypes kan niet worden geladen**

Sommige bestandscombinaties kunnen niet naar dezelfde bestemming worden geladen met [meerdere selecteren](#page-156-0).

## <span id="page-160-0"></span>14 Onderhoud

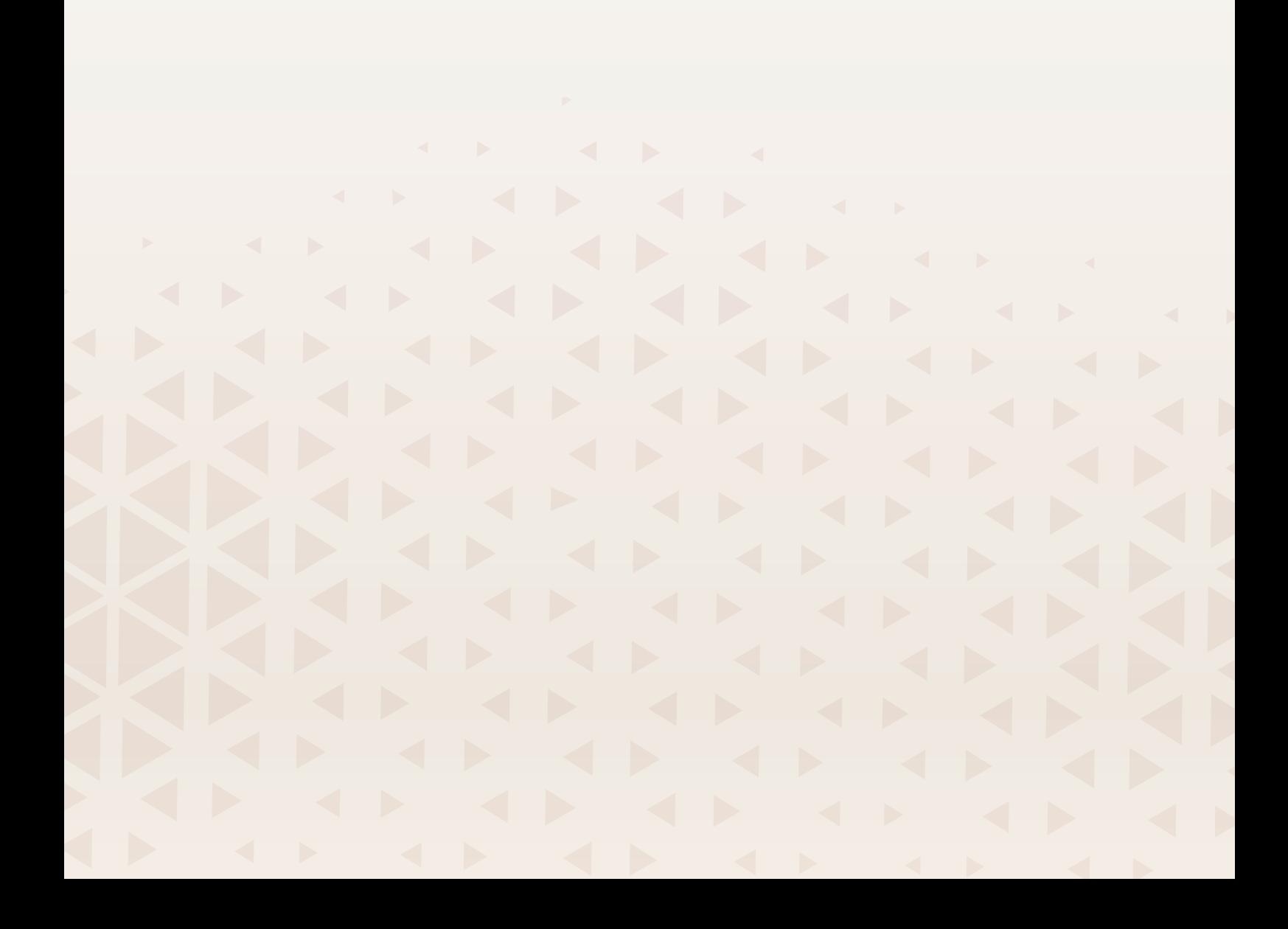

## <span id="page-161-1"></span>De buitenkant van de naaimachine reinigen

Maak uw naaimachine regelmatig schoon om ervoor te zorgen dat uw machine goed blijft werken. De machine hoeft niet te worden gesmeerd (geolied).

Neem de buitenkant van uw naaimachine af met een zachte doek om eventueel opgehoopt stof of textielresten te verwijderen.

Neem het scherm af met een schone, iets vochtige microvezeldoek.

## <span id="page-161-0"></span>De steekplaat verwijderen en het spoelhuis reinigen

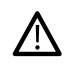

*Breng de transporteur omlaag door op de toets 'naaivoet omhoog en extra hoog' te drukken. Zet de naaimachine uit.*

<span id="page-161-4"></span><span id="page-161-3"></span>Verwijder de naaivoet. Open het spoelhuis met het ontgrendelknopje (A) rechts. Verwijder het deksel. Steek het multifunctionele gereedschap onder de steekplaat zoals te zien is op de afbeelding en draai het voorzichtig om de steekplaat los te wrikken. Maak de transporteur schoon met het borsteltje dat bij de accessoires zit.

## <span id="page-161-5"></span>Schoonmaken onder het spoelhuis

Maak het gedeelte onder het spoelhuis schoon na diverse naaiprojecten of wanneer u merkt dat zich textielresten in het spoelhuisgedeelte hebben opgehoopt.

<span id="page-161-7"></span><span id="page-161-6"></span>Til de spoelhuishouder (A) die het voorste deel van het spoelhuis afdekt op en verwijder de houder. Verwijder het spoelhuis (B) door dit op te tillen. Reinig met het borsteltje.

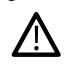

*Wees voorzichtig wanneer u het gebied rondom het mes van de draadafsnijder (C) schoonmaakt.*

Plaats het spoelhuis en de spoelhuishouder weer terug.

*Let op: Blaas geen lucht in het spoelhuisgedeelte. Het stof en de pluisjes worden dan in uw machine geblazen.*

*Let op: Als u optionele accessoires gebruikt, zoals naalden voor open borduurwerk en/of viltnaalden, moet u het spoelgedeelte na ieder geborduurd borduurmotief/project schoonmaken.*

*Let op: Verwijder regelmatig stof en draden uit het spoelhuisgedeelte. Controleer het spoelhuisgedeelte als u de steekplaat vervangt.*

## <span id="page-161-2"></span>De steekplaat vervangen

Plaats de naaldplaat met de transporteur omlaag, zodat deze in de gleuven in de achterkant (A) past. Duw de naaldplaat omlaag totdat hij op zijn plaats klikt. Plaats het deksel weer op het spoelhuis.

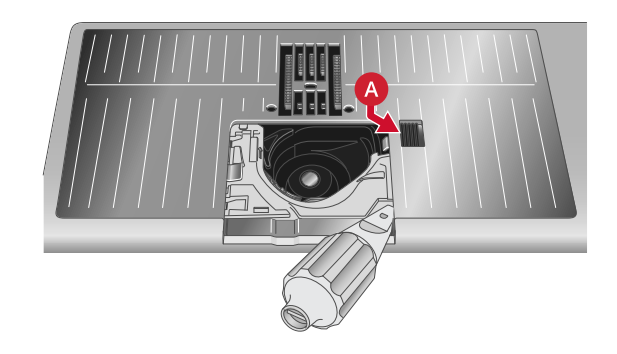

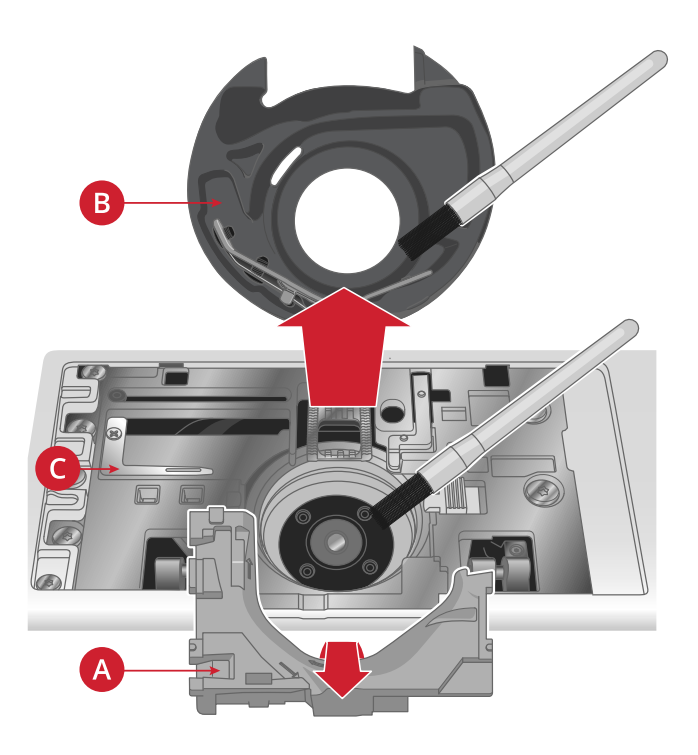

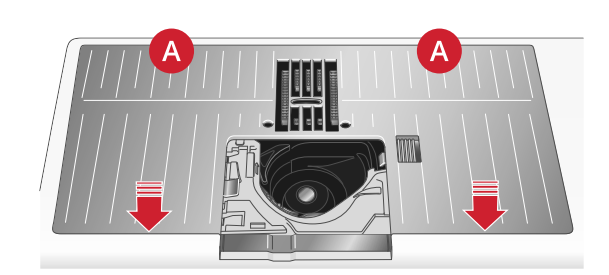

## <span id="page-162-1"></span>Problemen oplossen

In deze gids voor het oplossen van problemen vindt u oplossingen voor problemen die u kunt ondervinden met uw machine. Neem voor meer informatie contact op met uw plaatselijke officiële HUSQVARNA® VIKING®-dealer, die u graag zal helpen.

## <span id="page-162-0"></span>Algemene problemen

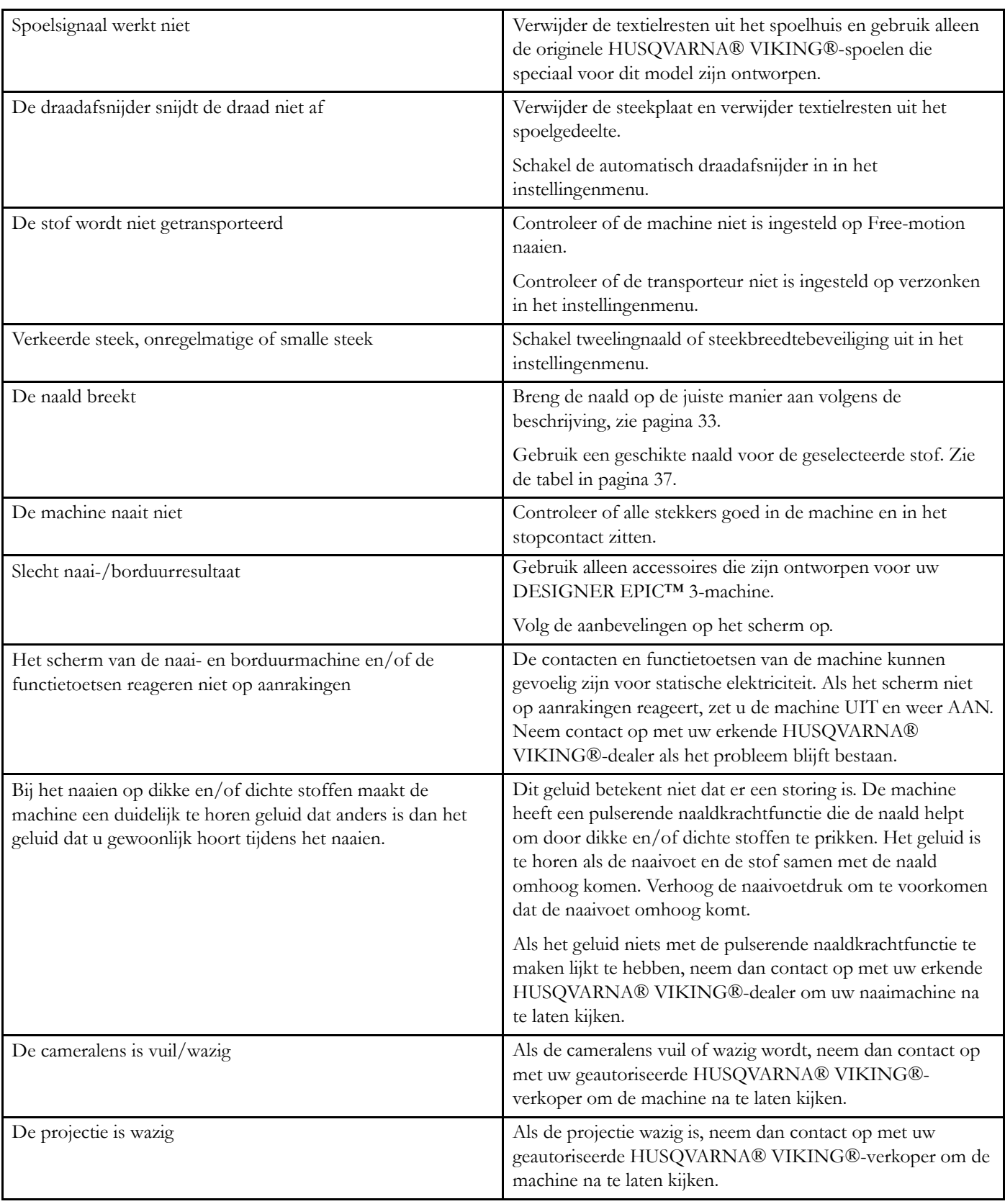

## <span id="page-163-0"></span>De automatische draadinsteker werkt niet goed

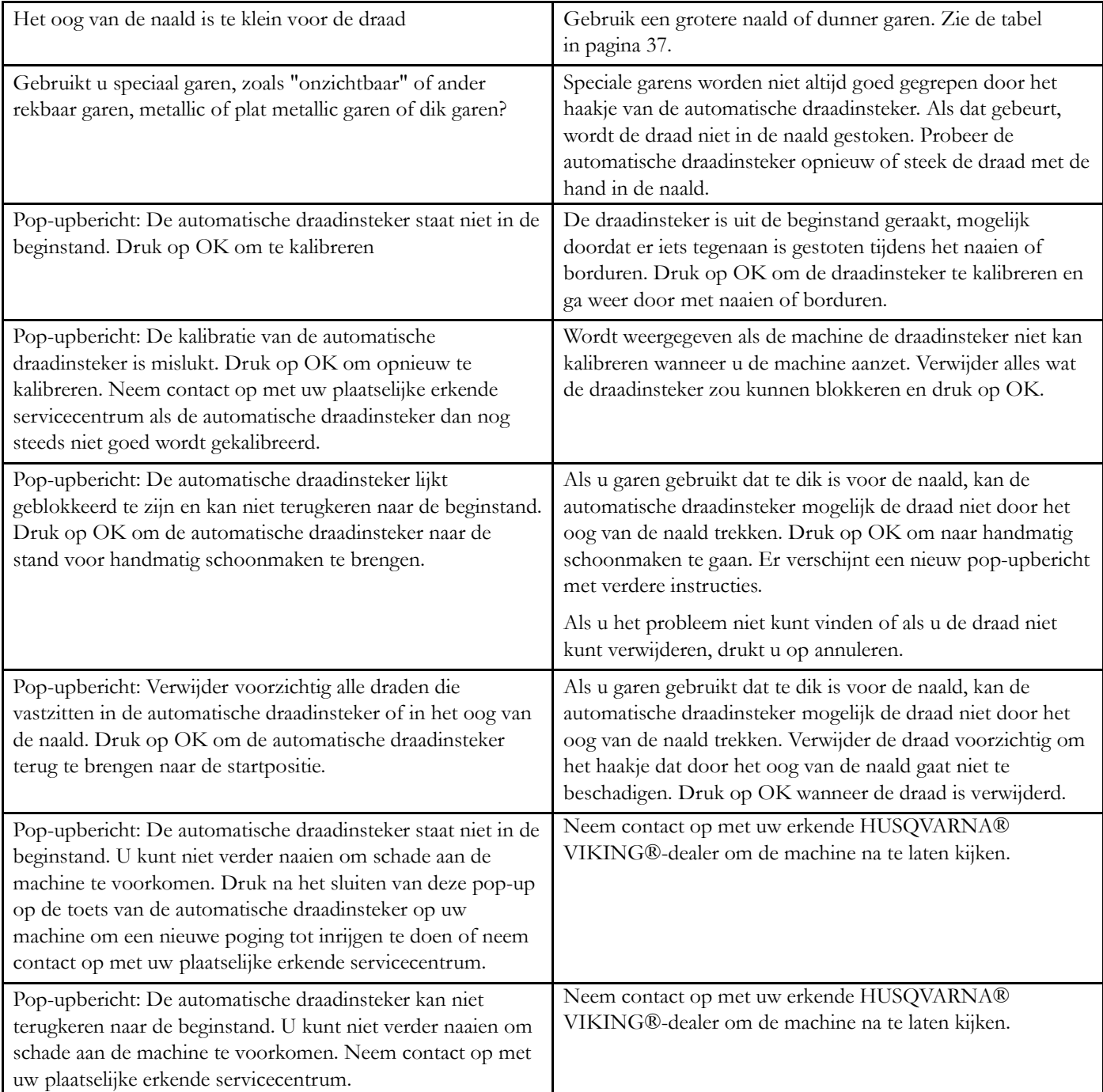

### <span id="page-163-1"></span>De naaimachine slaat steken over

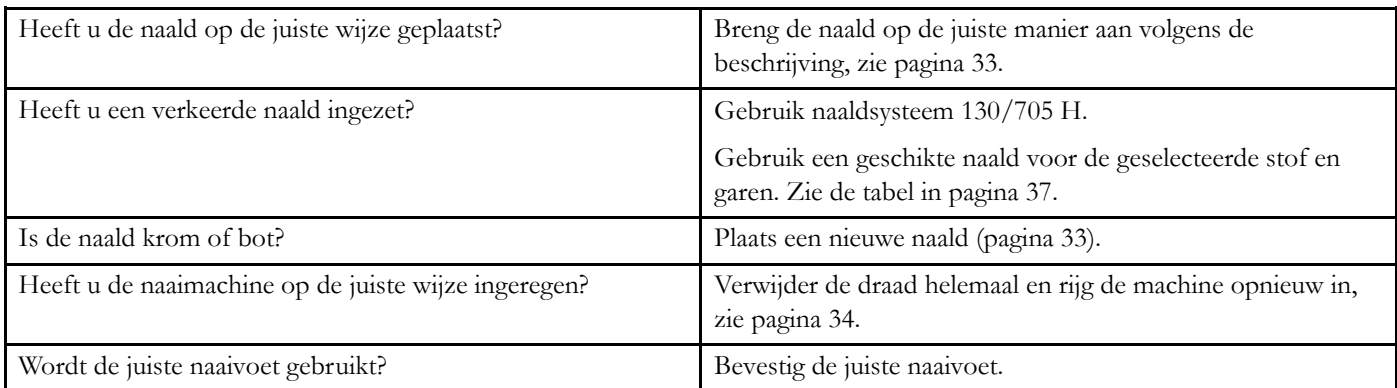

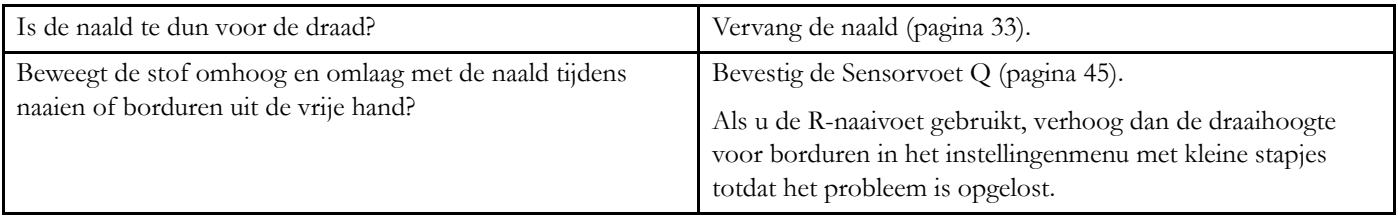

### <span id="page-164-0"></span>De bovendraad breekt.

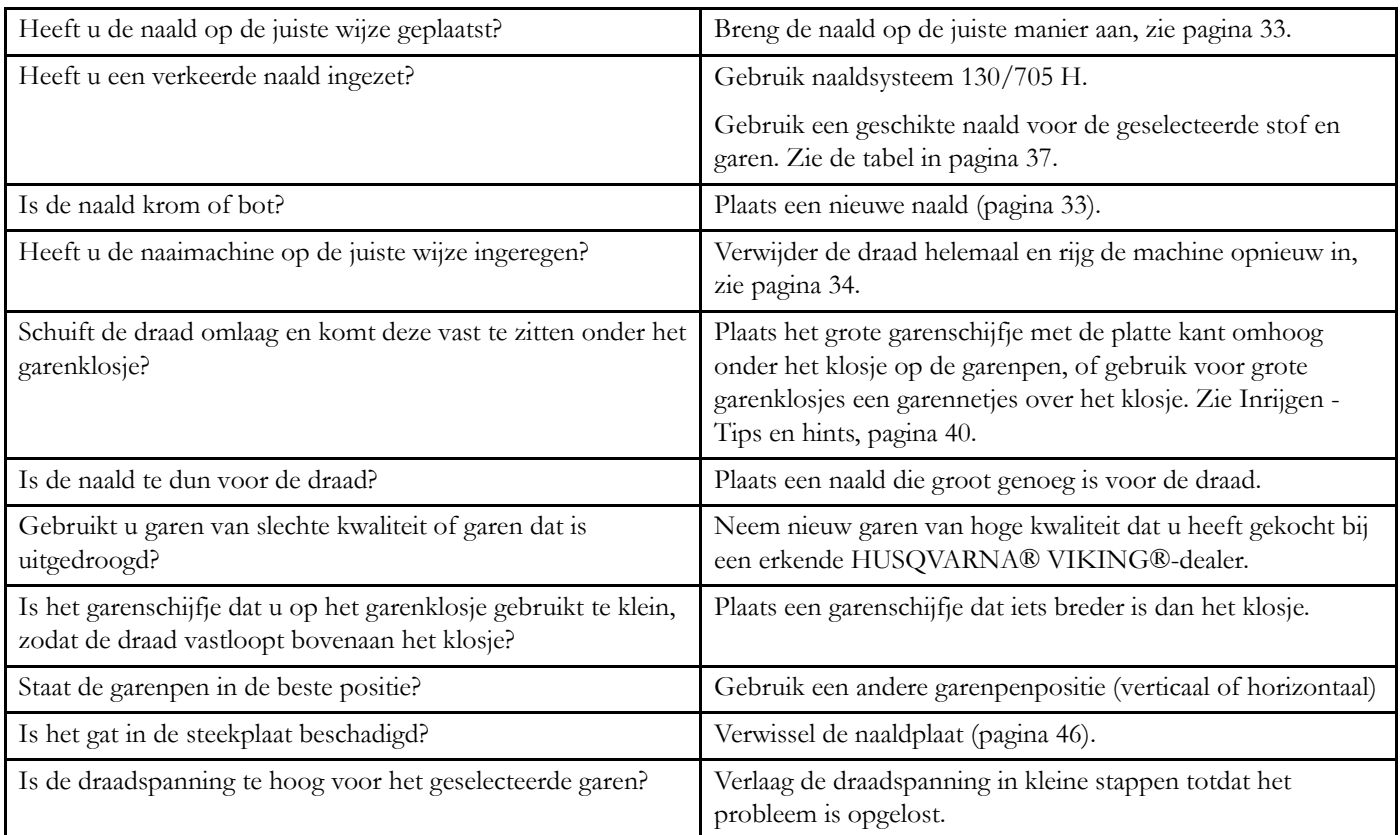

## <span id="page-164-2"></span>Onderdraad breekt

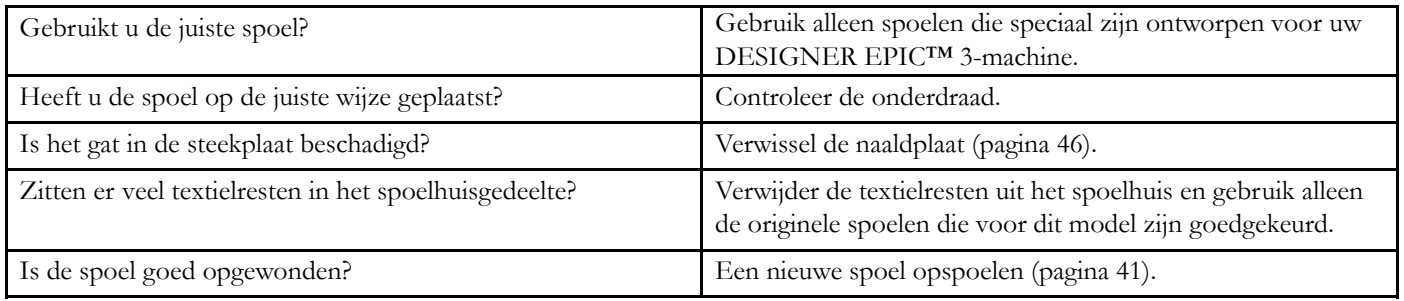

## <span id="page-164-1"></span>De naad heeft ongelijke steken

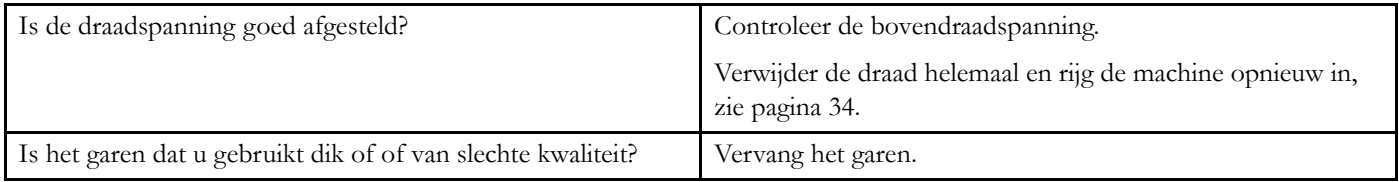

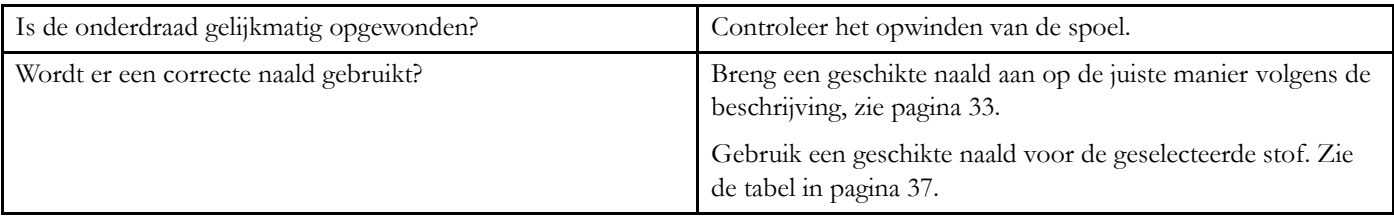

## <span id="page-165-1"></span>De naaimachine transporteert niet of onregelmatig

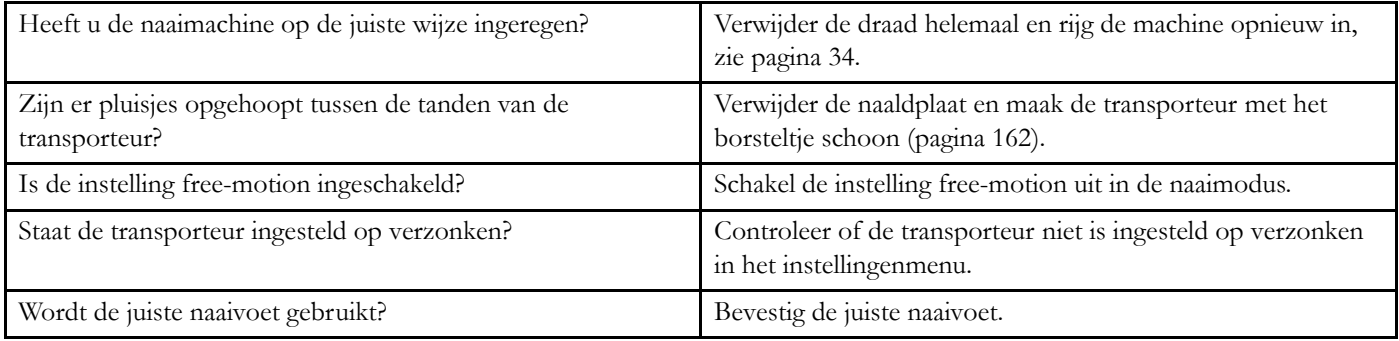

### <span id="page-165-2"></span>Er worden draadlussen gevormd op de onderkant van het borduurmotief

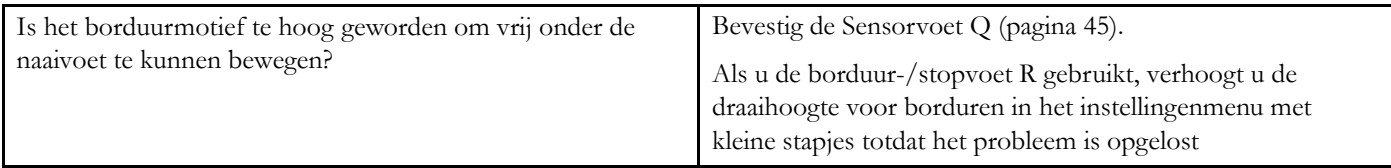

### <span id="page-165-4"></span>Het borduurmotief is vervormd

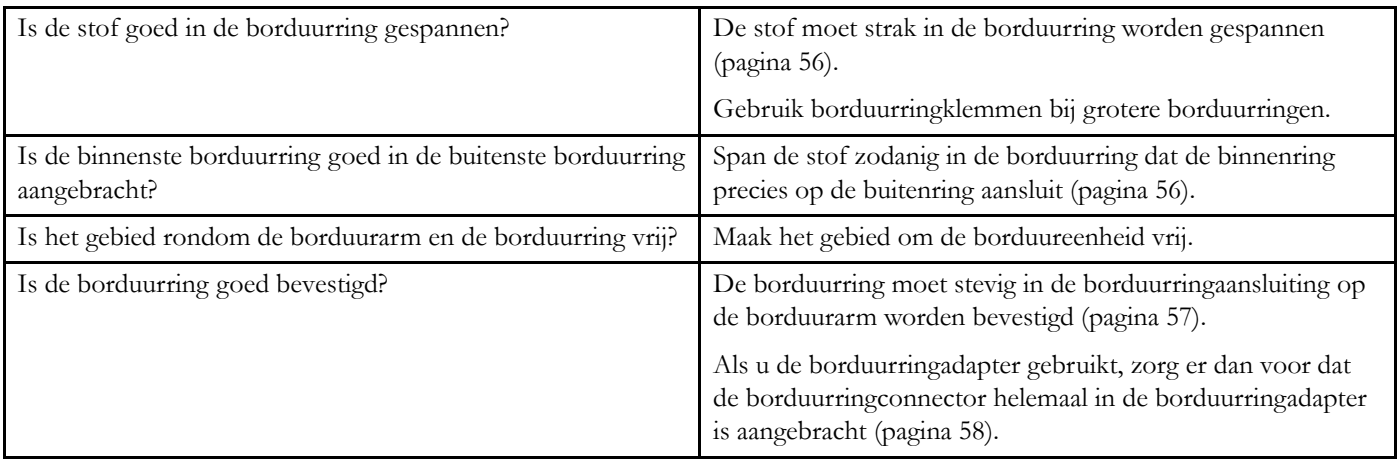

## <span id="page-165-3"></span>Het borduurmotief is gerimpeld

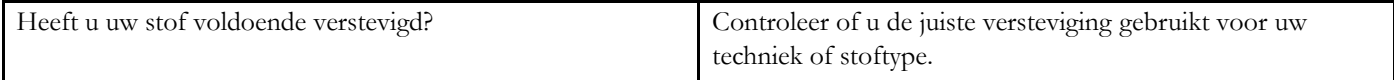

## <span id="page-165-0"></span>De machine borduurt niet

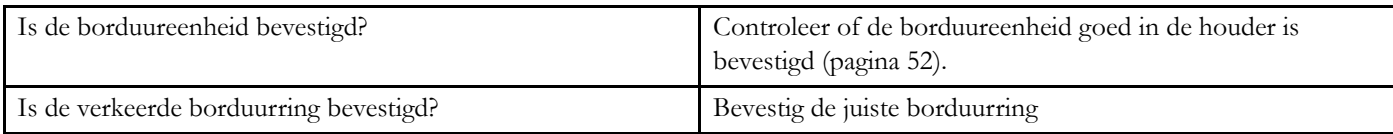

### <span id="page-166-0"></span>De machine maakt geen verbinding met een WiFi-netwerk

<span id="page-166-8"></span><span id="page-166-7"></span>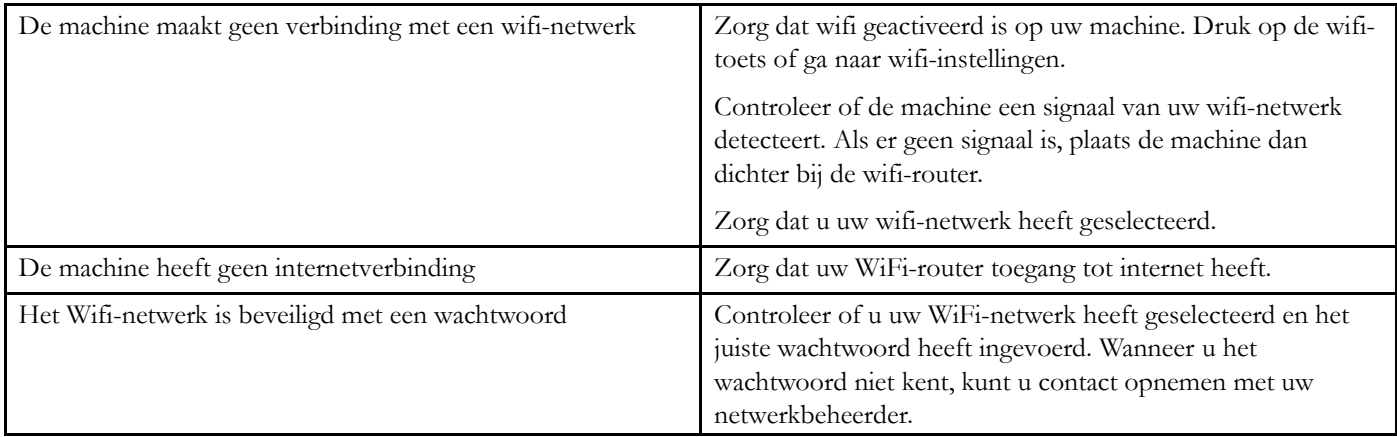

## <span id="page-166-1"></span>De machine kan niet synchroniseren met de mySewnet Cloud

<span id="page-166-3"></span><span id="page-166-2"></span>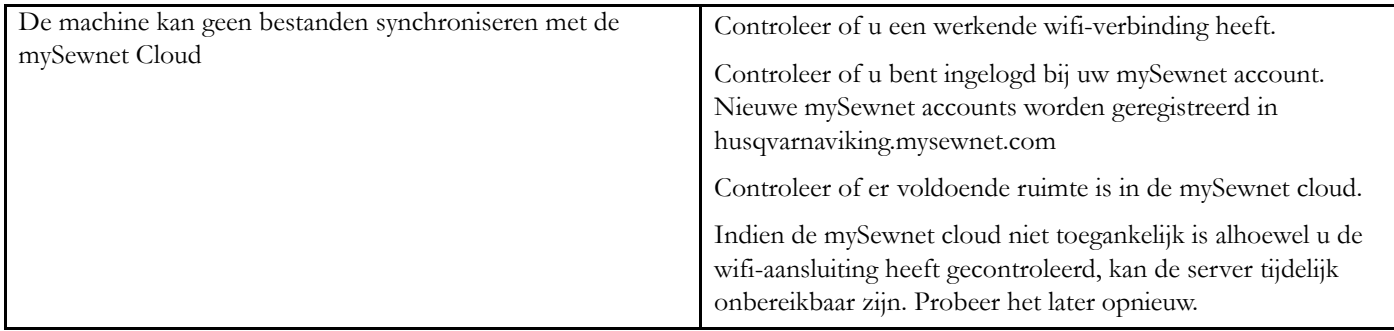

#### <span id="page-166-5"></span>**Reparaties**

#### **Laat uw naaimachine regelmatig door uw plaatselijke officiële dealer controleren en onderhouden!**

Als u deze aanwijzingen voor het oplossen van problemen heeft opgevolgd en nog steeds problemen heeft, neem dan contact op met uw dealer. Het kan nuttig zijn om de stof, het garen en de versteviging die u gebruikt mee te nemen. Als u een proeflapje heeft waarop het probleem te zien is, neemt u dat dan ook mee. Een proeflapje geeft vaak betere informatie dan woorden en helpt uw technicus om vast te stellen wat het probleem is.

#### <span id="page-166-4"></span>Niet-originele onderdelen en accessoires

De garantie geldt niet voor storingen of schade als gevolg van het gebruik van niet-originele accessoires of onderdelen.

## <span id="page-166-6"></span>Technische specificaties

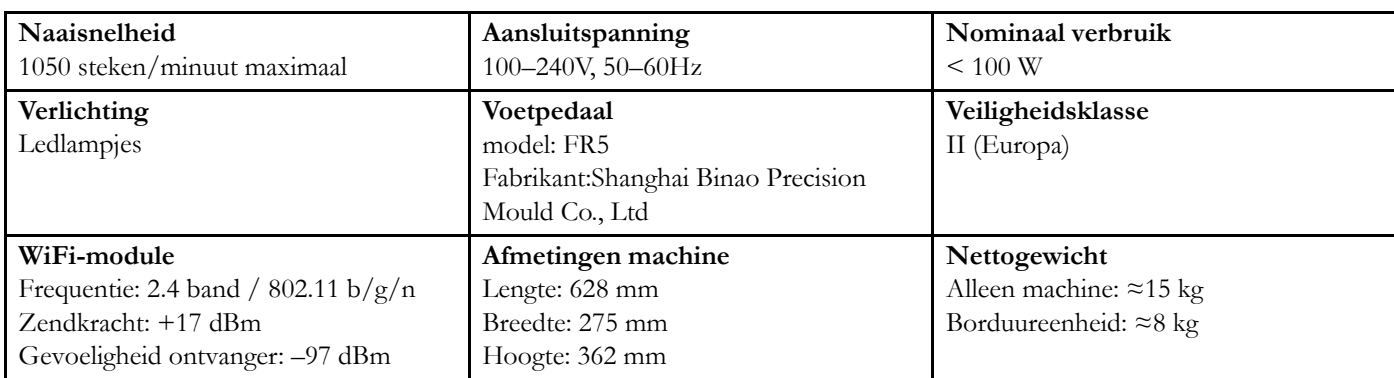

#### DESIGNER EPIC™ 3 Huishoudnaaimachine

De technische specificaties en deze gebruikershandleiding kunnen zonder kennisgeving vooraf worden gewijzigd.

#### **Index**

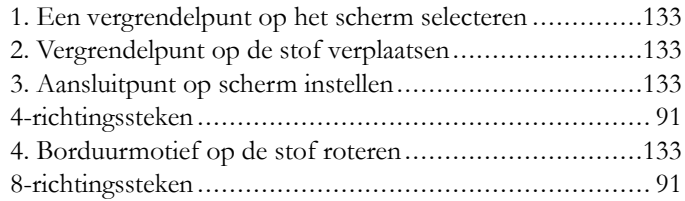

# *A*

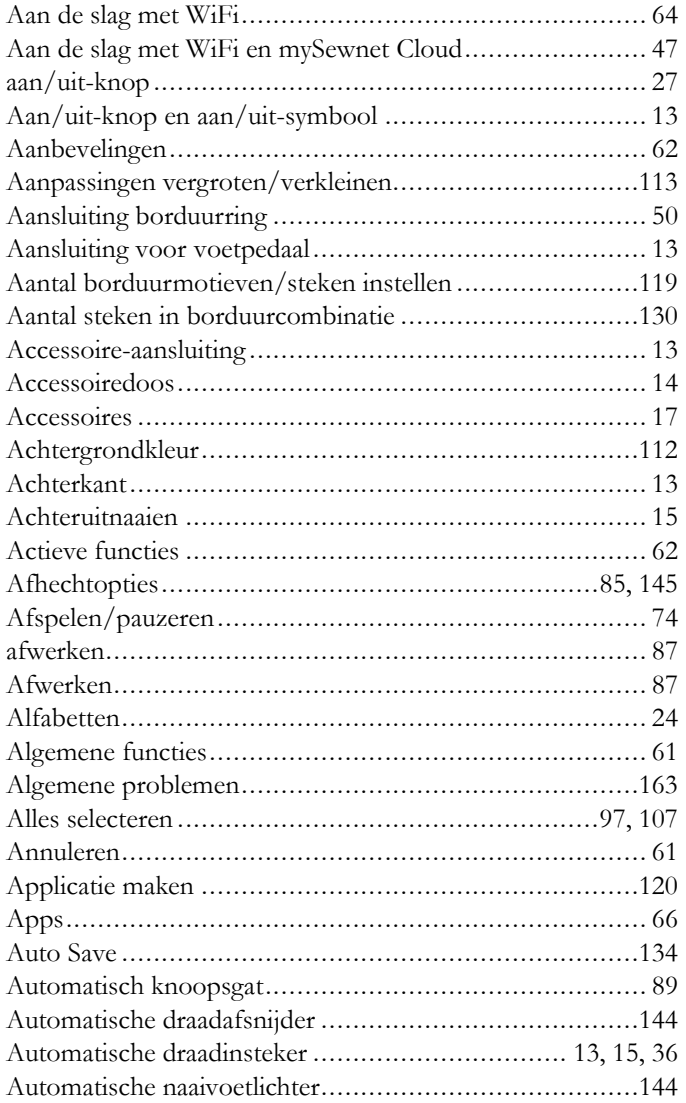

## *B*

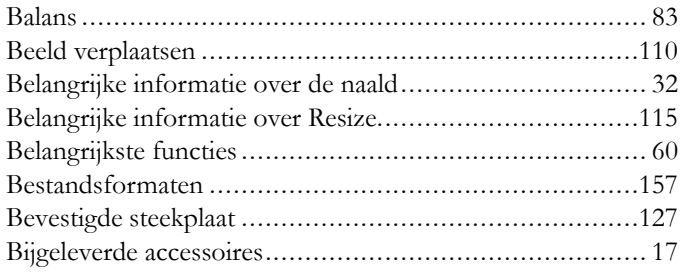

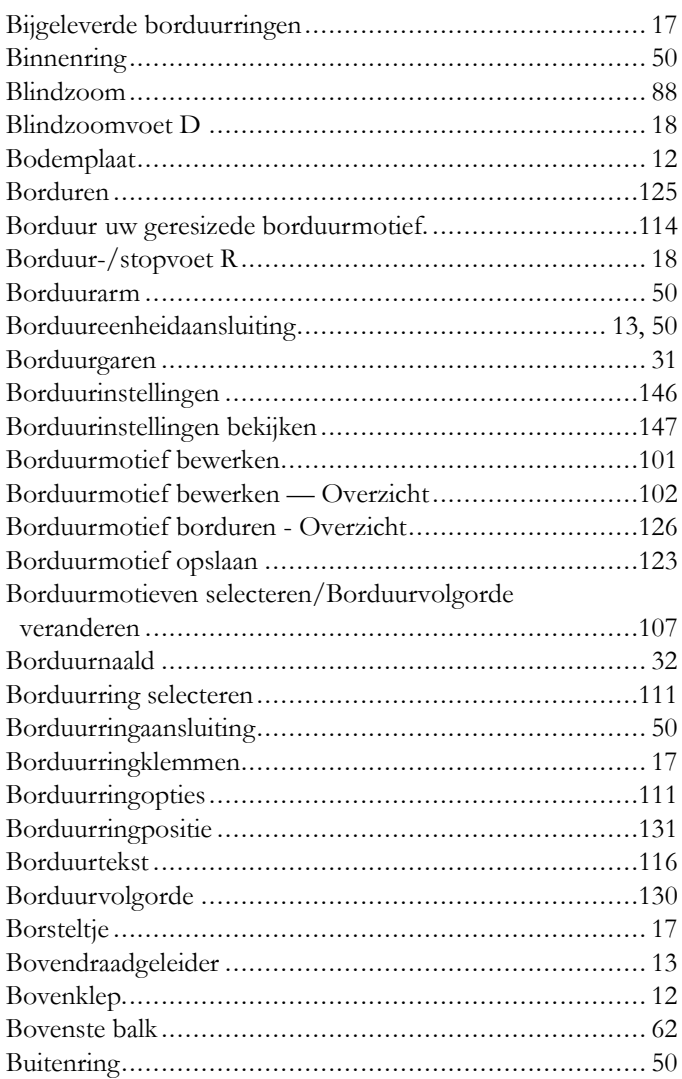

## *C*

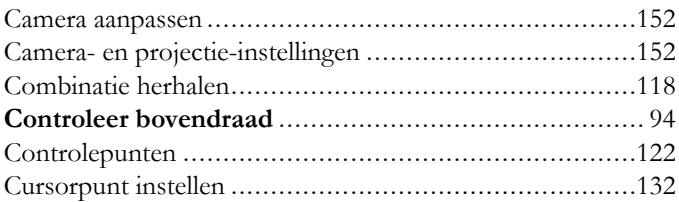

## *D*

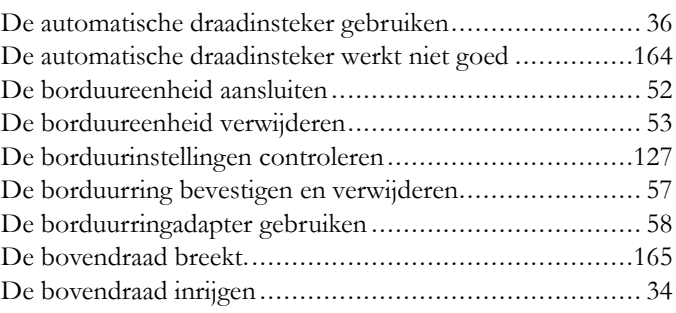

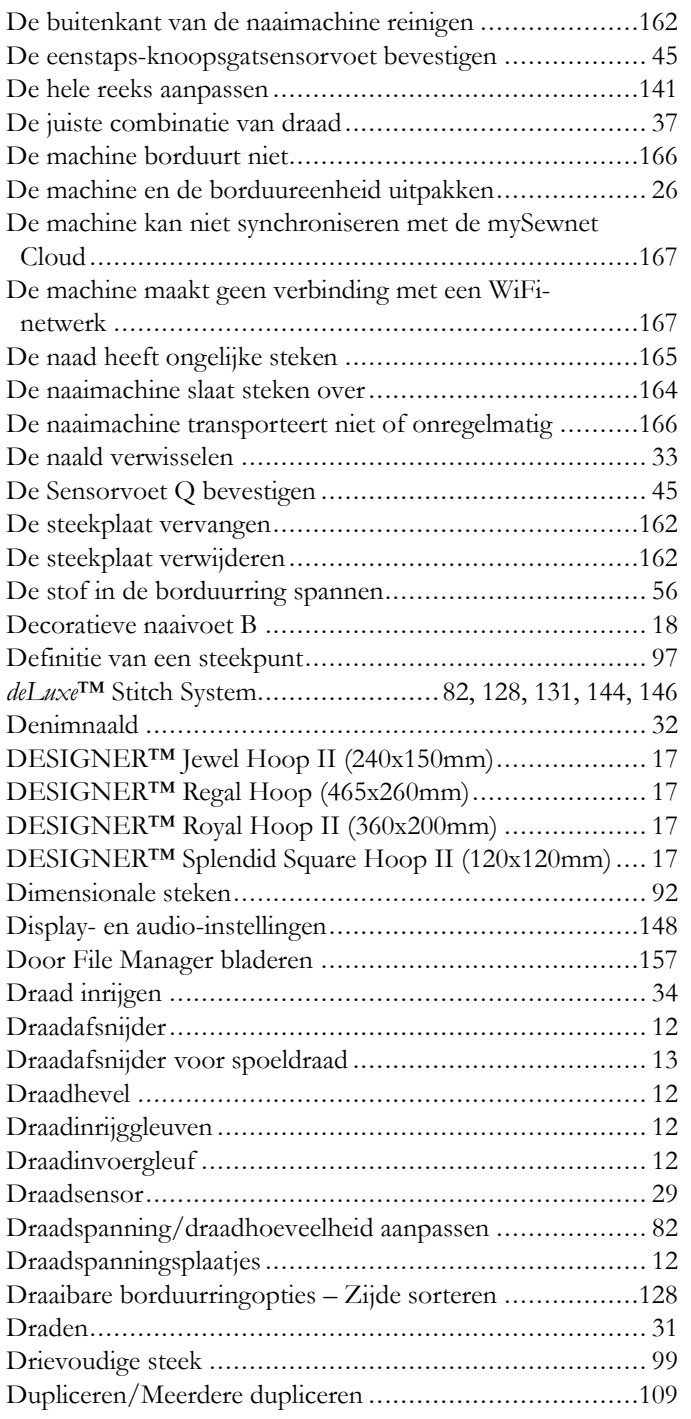

# *E*

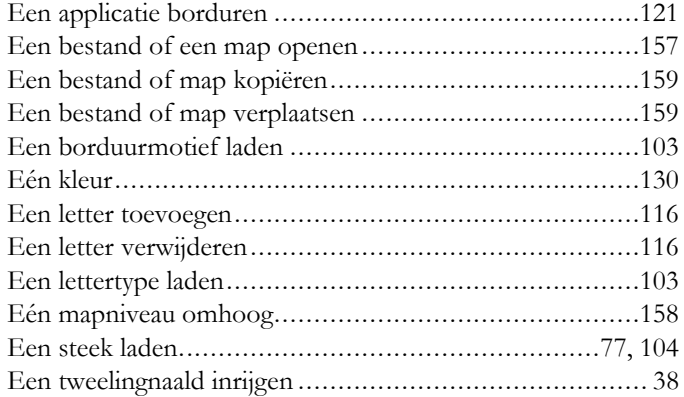

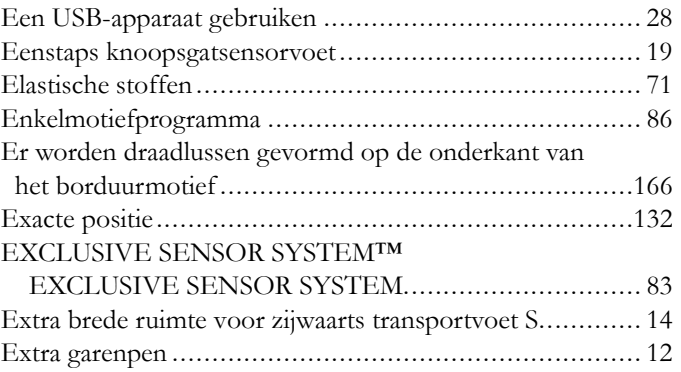

## *F*

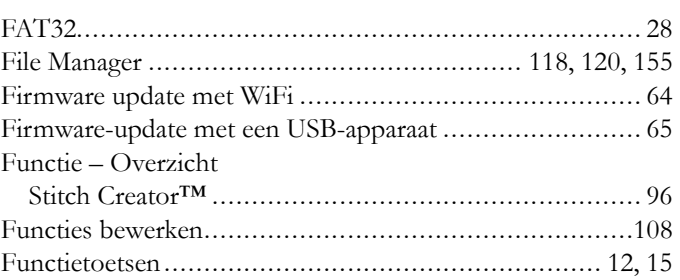

# *G*

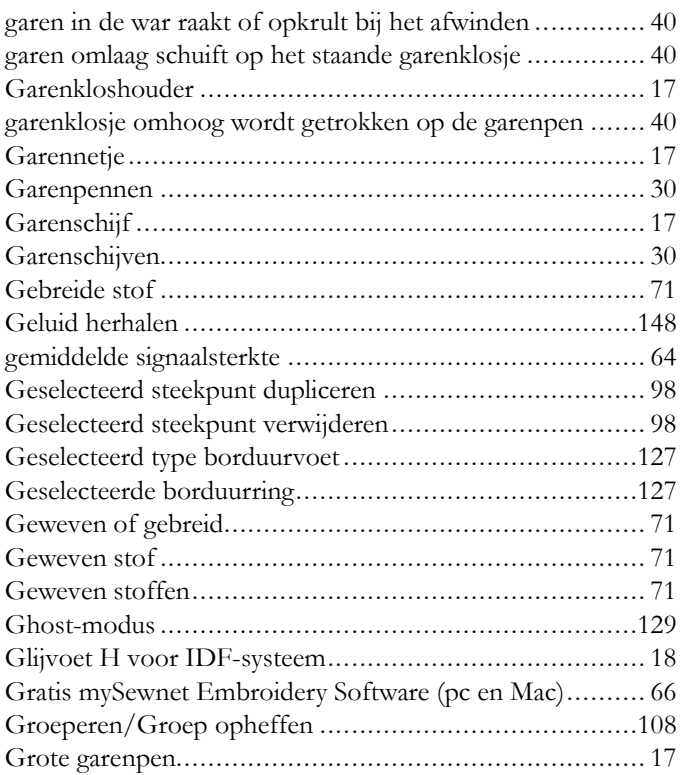

## *H*

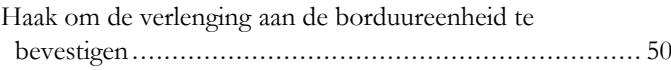

Haakje voor het opbergen van de eenstaps

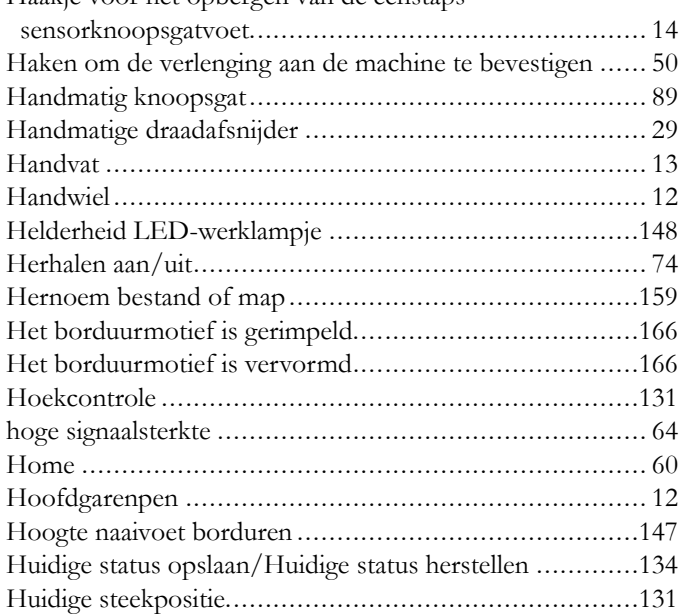

# $\overline{\mathbf{I}}$

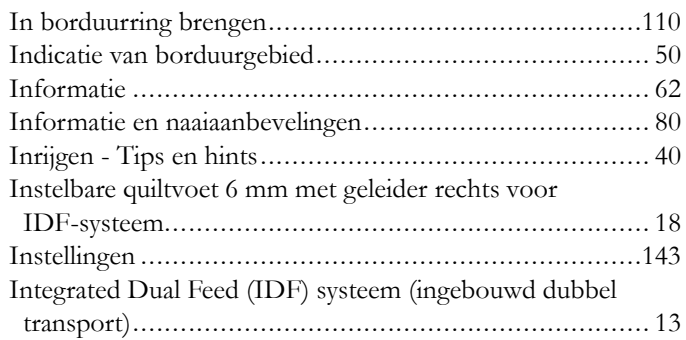

## $\int$

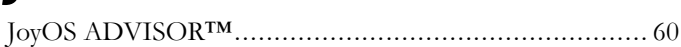

# $\overline{\mathsf{K}}$

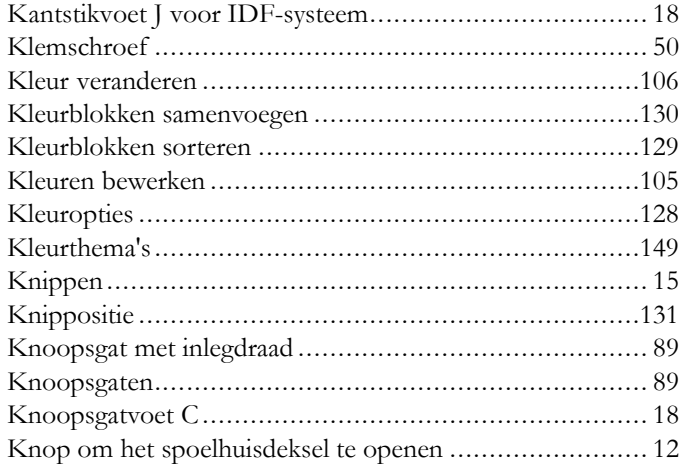

## $\mathbf{L}$

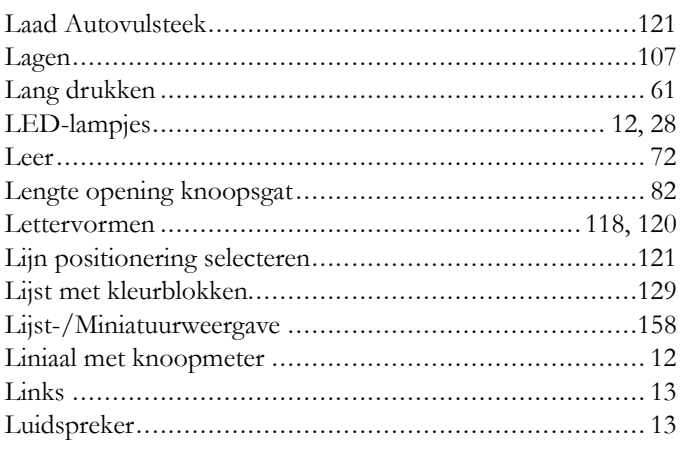

## $\boldsymbol{\mathcal{M}}$

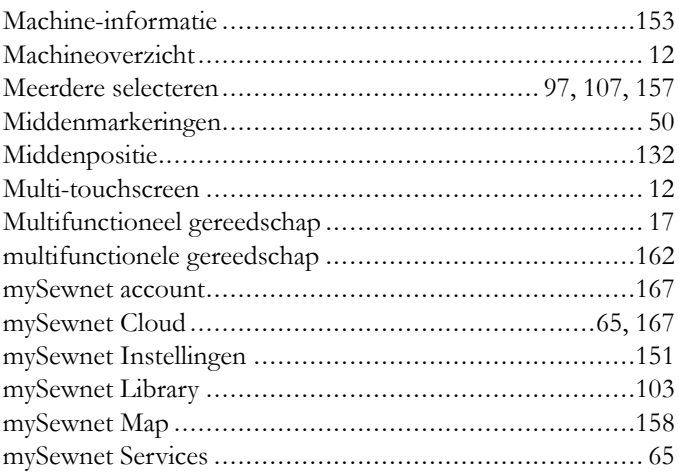

## N

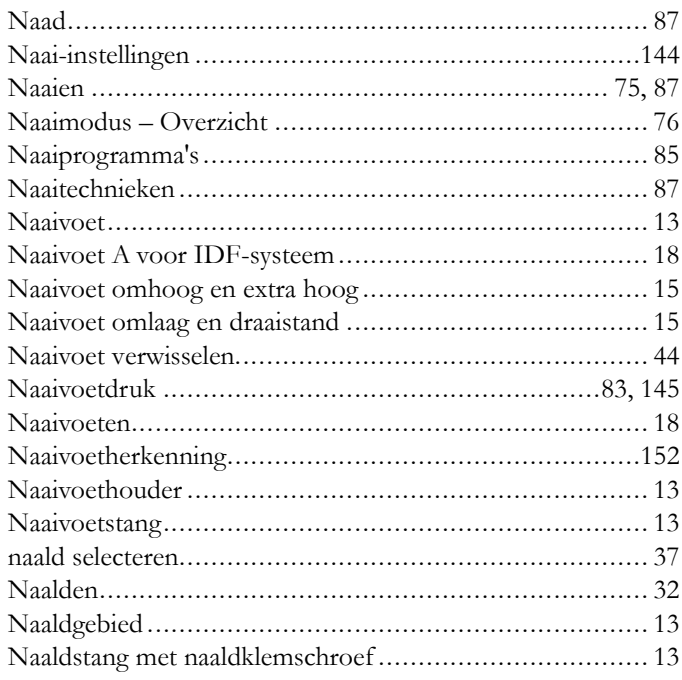

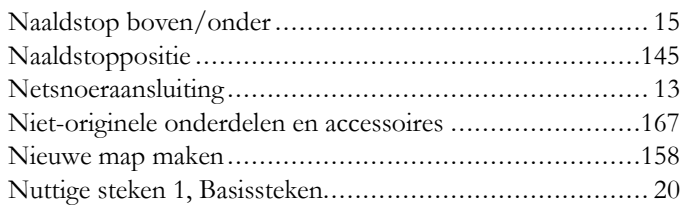

# *O*

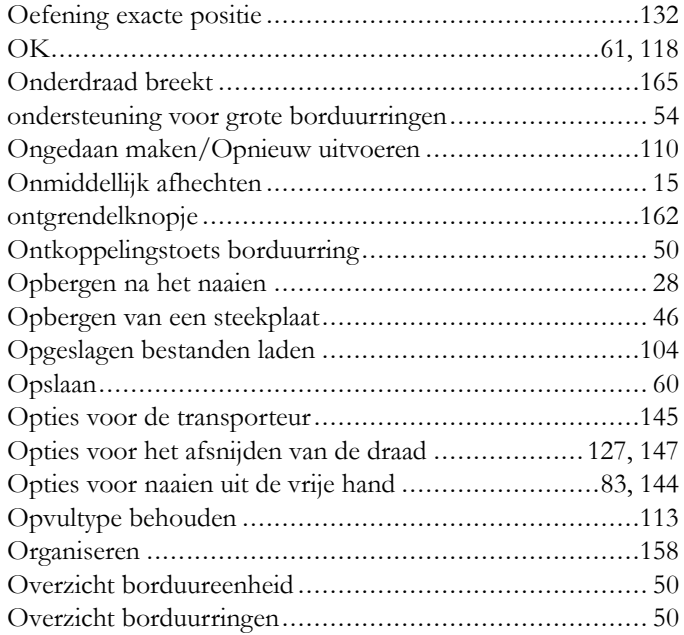

## *P*

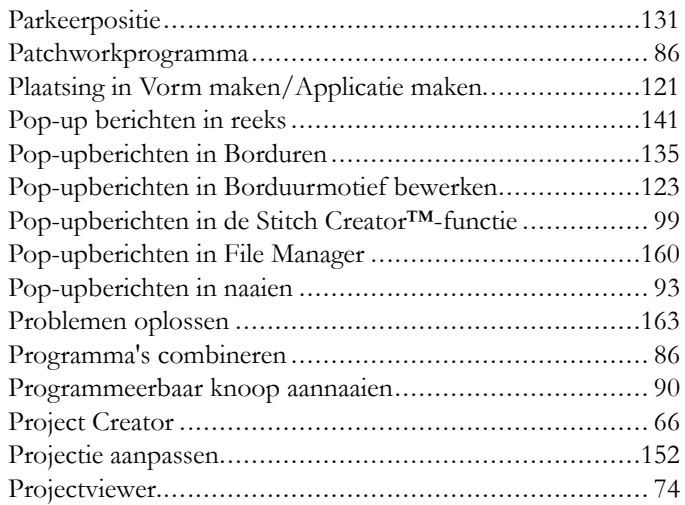

# *Q*

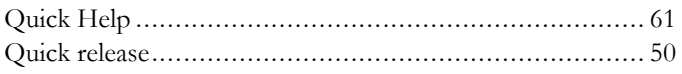

# *R*

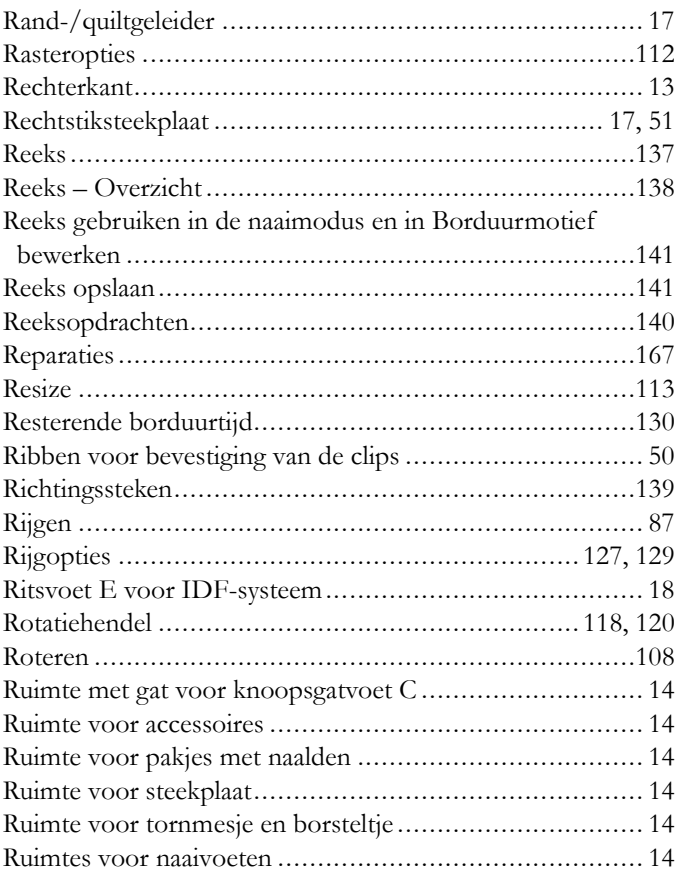

# *S*

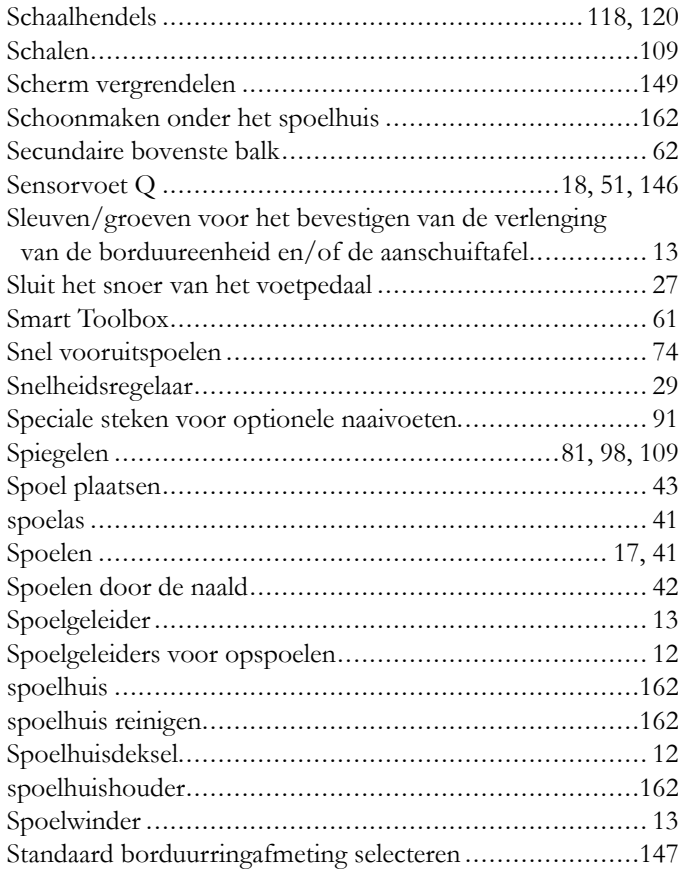

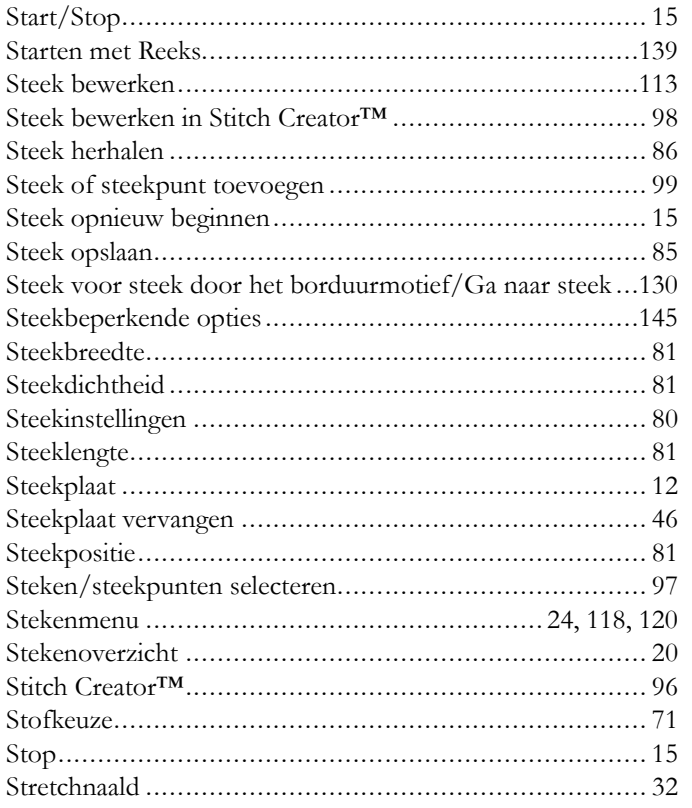

# $\boldsymbol{\tau}$

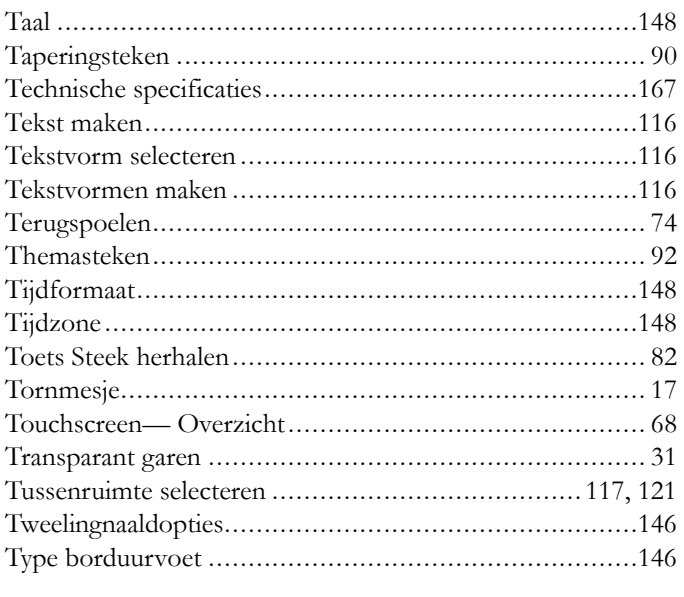

## $\overline{U}$

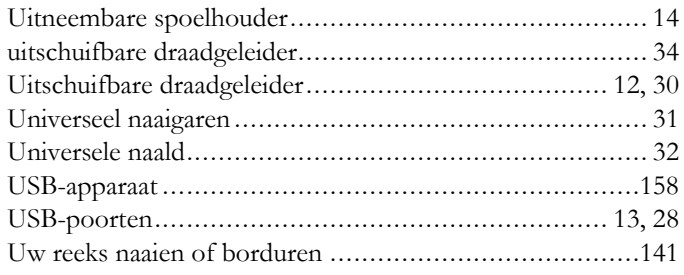

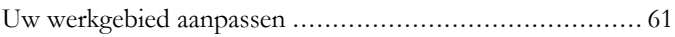

## $\boldsymbol{V}$

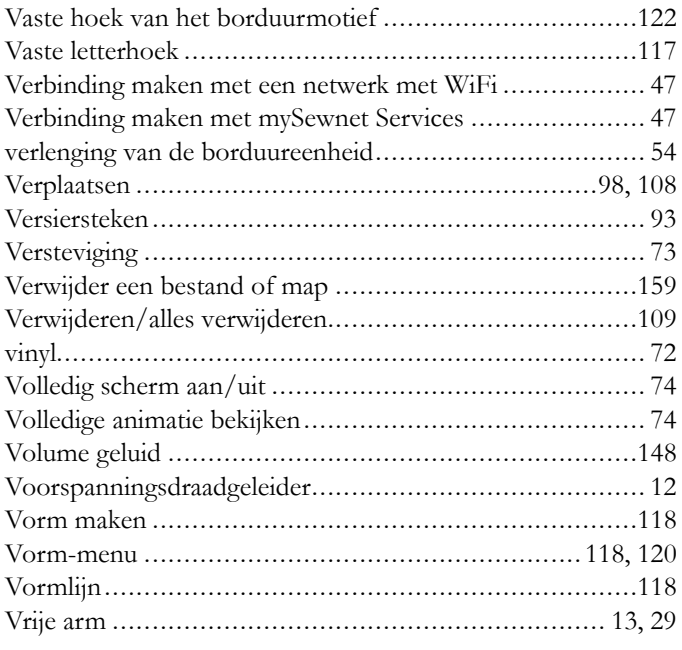

## W

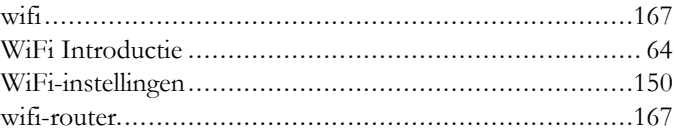

# Z

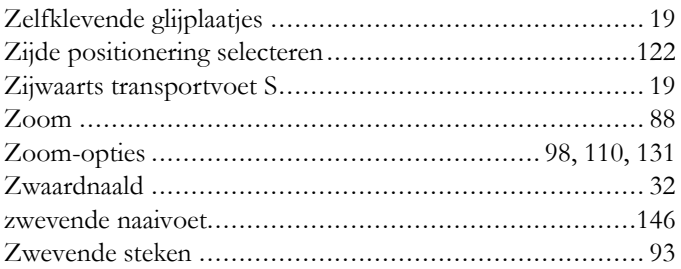

U heeft een moderne naai- en borduurmachine gekocht waarvan de software kan worden bijgewerkt. Aangezien we regelmatig firmware-updates uitgeven, is het mogelijk dat er verschillen zijn tussen de machine-firmware en de firmware die staat beschreven in de gebruiksaanwijzing. Raadpleeg uw plaatselijke erkende HUSQVARNA® VIKING® dealer en bezoek regelmatig onze website op www.husqvarnaviking.com voor de nieuwste updates van de firmware en de gebruiksaanwijzing.

Wij behouden ons het recht voor zonder aankondiging vooraf veranderingen aan te brengen in de machine en het assortiment accessoires, of aanpassingen te doen in functies of ontwerp. Dergelijke veranderingen zijn echter altijd ten gunste van de gebruiker van het product.

#### INTELLECTUEEL EIGENDOM

De octrooien die op dit product rusten staan vermeld op een etiket op de onderkant van de naaimachine.

DELUXE, DESIGNER, DESIGNER EPIC, EXCLUSIVE SENSOR SYSTEM, JOYOS ADVISOR, MYSEWNET, VIKING, and KEEPING THE WORLD SEWING & Design zijn handelsmerken van KSIN Luxembourg II, S.a.r.l.

HUSQVARNA en de "gekroonde H" zijn handelsmerken van Husqvarna AB. Alle handelsmerken worden gebruikt onder licentie van VSM Group AB.

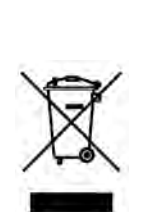

Bij het afvoeren van dit product moet u erop letten dat het op de juiste wijze wordt gerecycled volgens de nationale richtlijnen voor elektrische/ elektronische producten. Gooi elektrische apparaten niet weg als ongesorteerd afval, maar maak gebruik van gescheiden afvalinzameling. Neem contact op met de gemeente voor informatie over de aanwezige inzamelpunten. Als u oude apparaten vervangt door nieuwe, kan de verkoper wettelijk verplicht zijn om uw oude apparaat gratis terug te nemen om het af te voeren.

Als elektrische apparaten worden weggegooid op stortplaatsen of vuilnisbelten kunnen er gevaarlijke stoffen in het grondwater lekken, in de voedselketen terechtkomen en schade aanrichten aan uw gezondheid en welzijn.

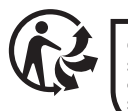

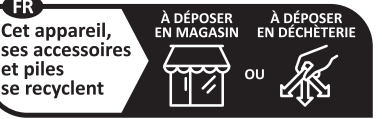

Points de collecte sur www.quefairedemesdechets.fr<br>Privilégiez la réparation ou le don de votre appareil !

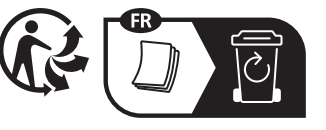

Importer to the UK:

**VSM UK**

Ravensbank House, Ravensbank Drive North Moons Moat, Redditch. B98 9NA, United Kingdom

#### Manufacturer VSM GROUP AB, **SVP Worldwide** Soldattorpsgatan 3, SE-54474, Jonkoping, SWEDEN

# **ÖHusqvarna**®

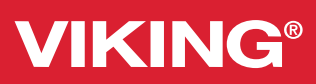

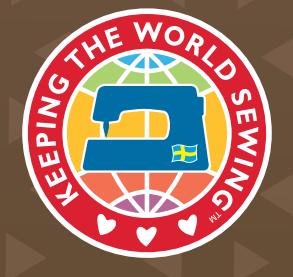

www.husqvarnaviking.com